# **Beyond 20/20 Browser - English**

**Version 7.0, SP4**

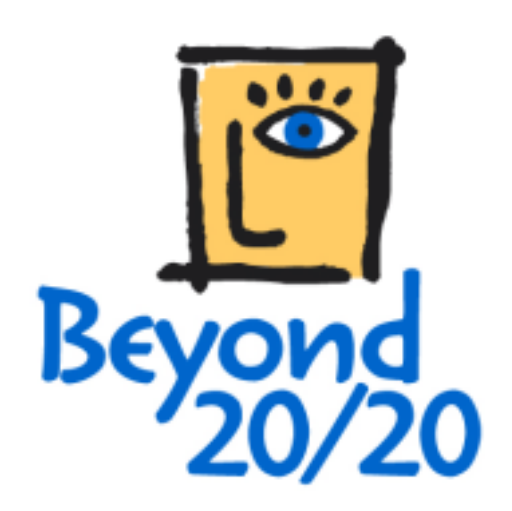

### **Notice of copyright**

Beyond 20/20 Desktop Browser

Version 7.0, SP4

© Copyright 2000-2010 Beyond 20/20 Inc. All rights reserved.

This document forms part of the software provided under a license agreement with Beyond 20/20 Inc. The software and documentation may only be used or distributed in accordance with, and are subject to, the terms of the Beyond 20/20 Software License Agreement provided with the software.

Beyond 20/20, Beyond 20/20 Browser, Beyond 20/20 Builder, the Beyond 20/20 slogan, and ChartBrowse and MapBrowse are registered trademarks of Beyond 20/20 Inc.

Beyond 20/20 Browser, Beyond 20/20 Web Data Server, and Beyond 20/20 Data Connection Wizard are trademarks of Beyond 20/20 Inc.

All other registered and unregistered trademarks are the property of their respective holders.

Beyond 20/20 Inc. 265 Carling Avenue, Suite 500 Ottawa, Ontario, Canada K1S 2E1 Phone: (613) 563-3993 Fax: (613) 563-7233 Email: Info@beyond2020.com Web: www.Beyond2020.com

# **Contents**

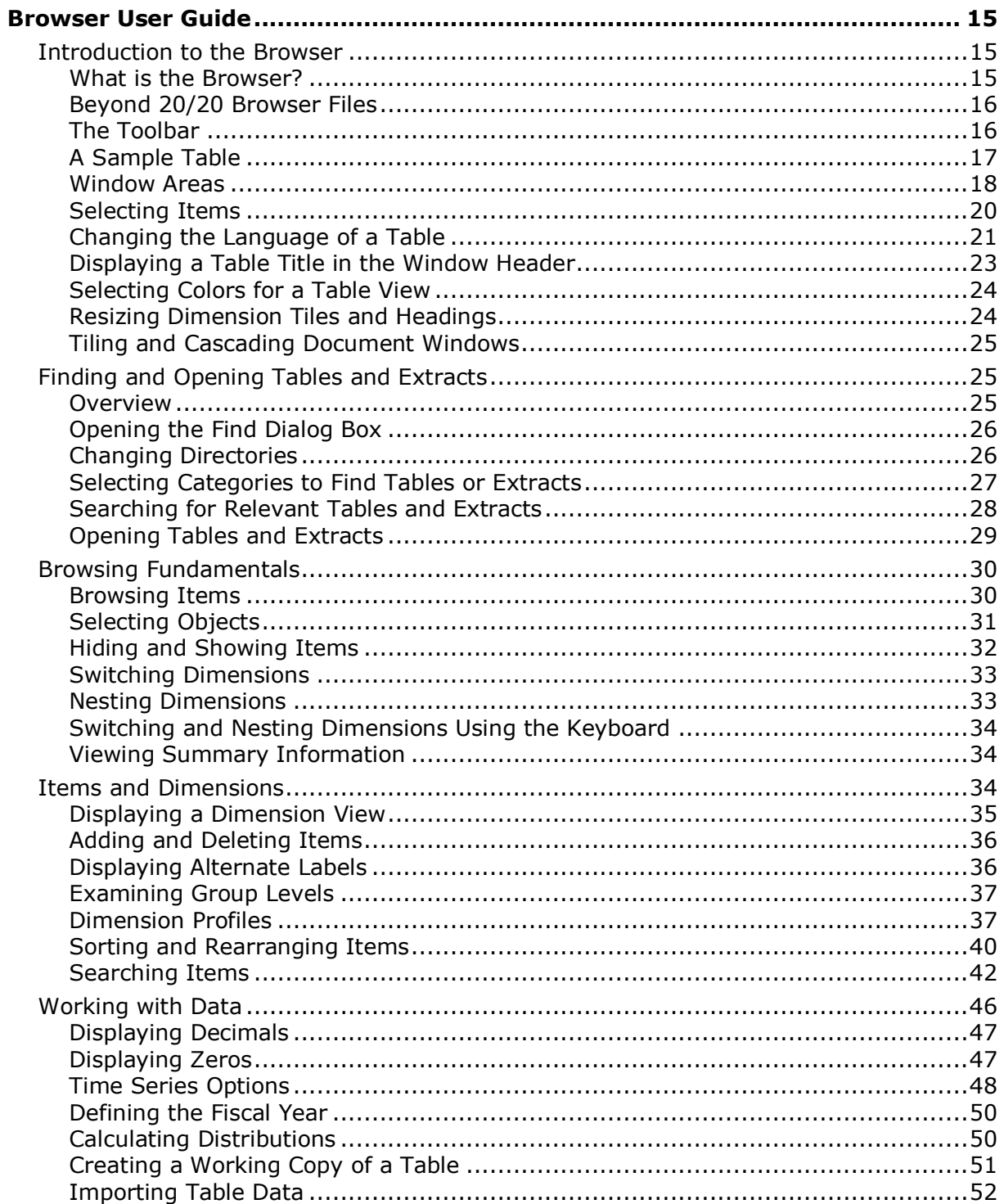

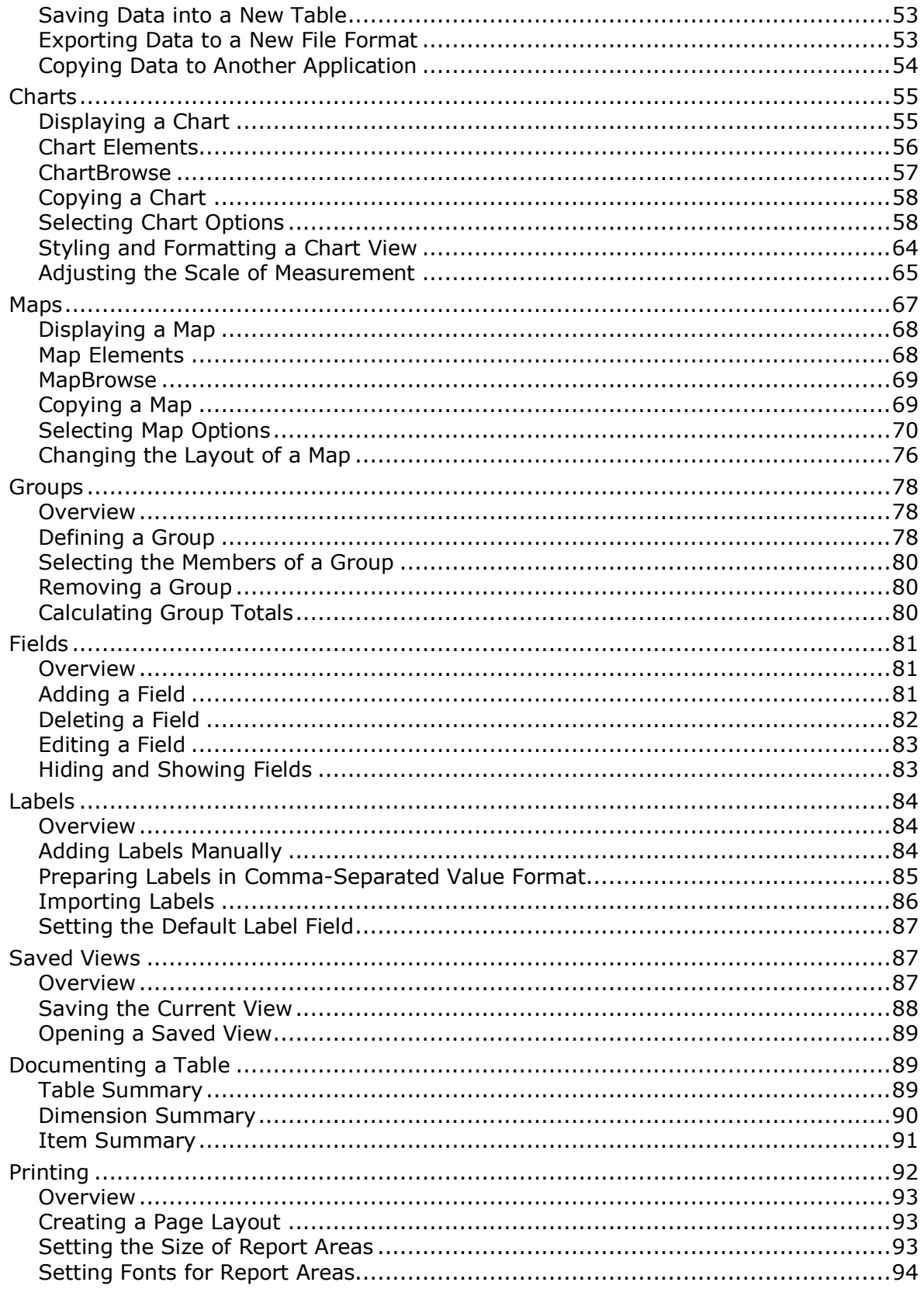

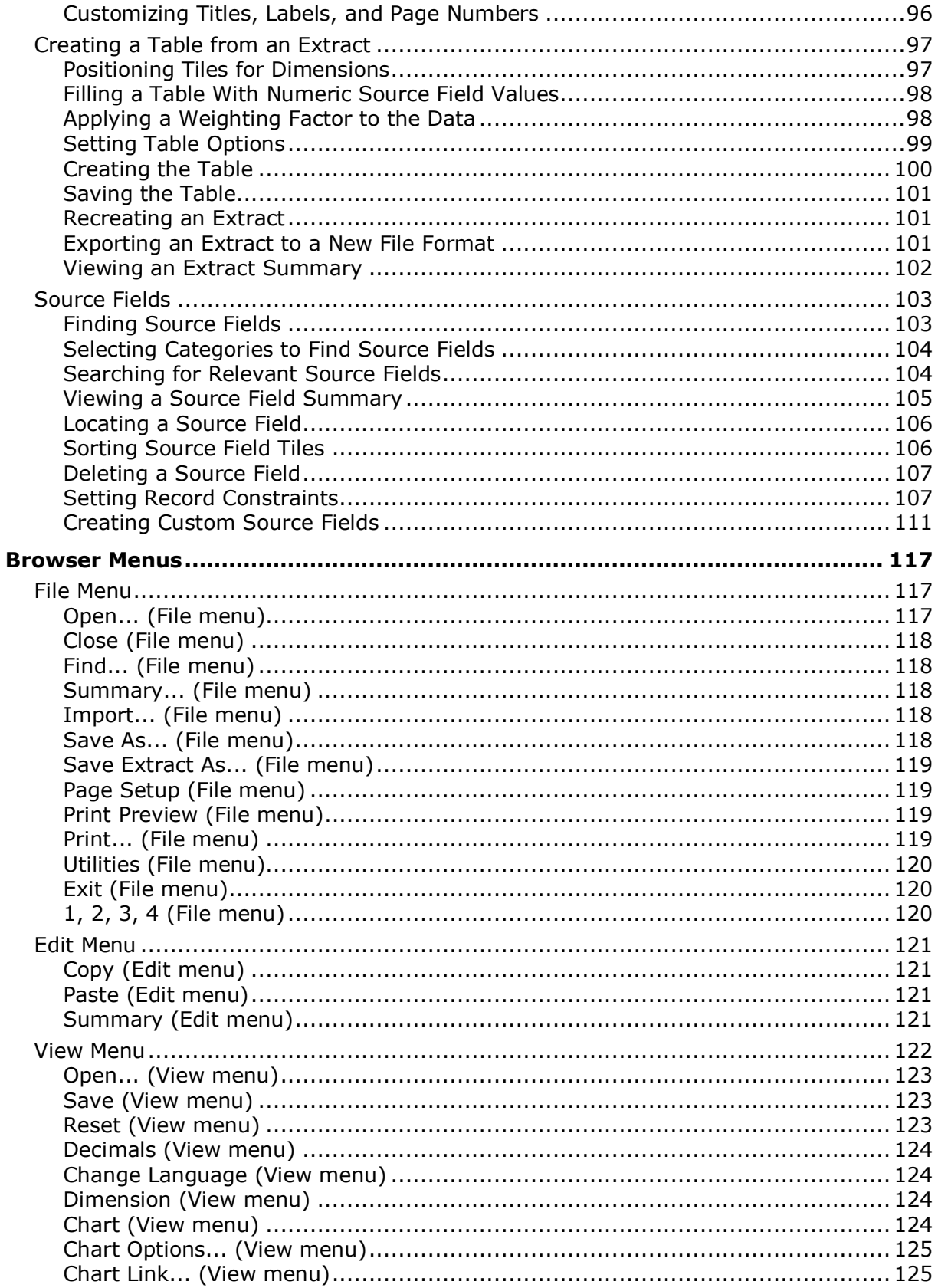

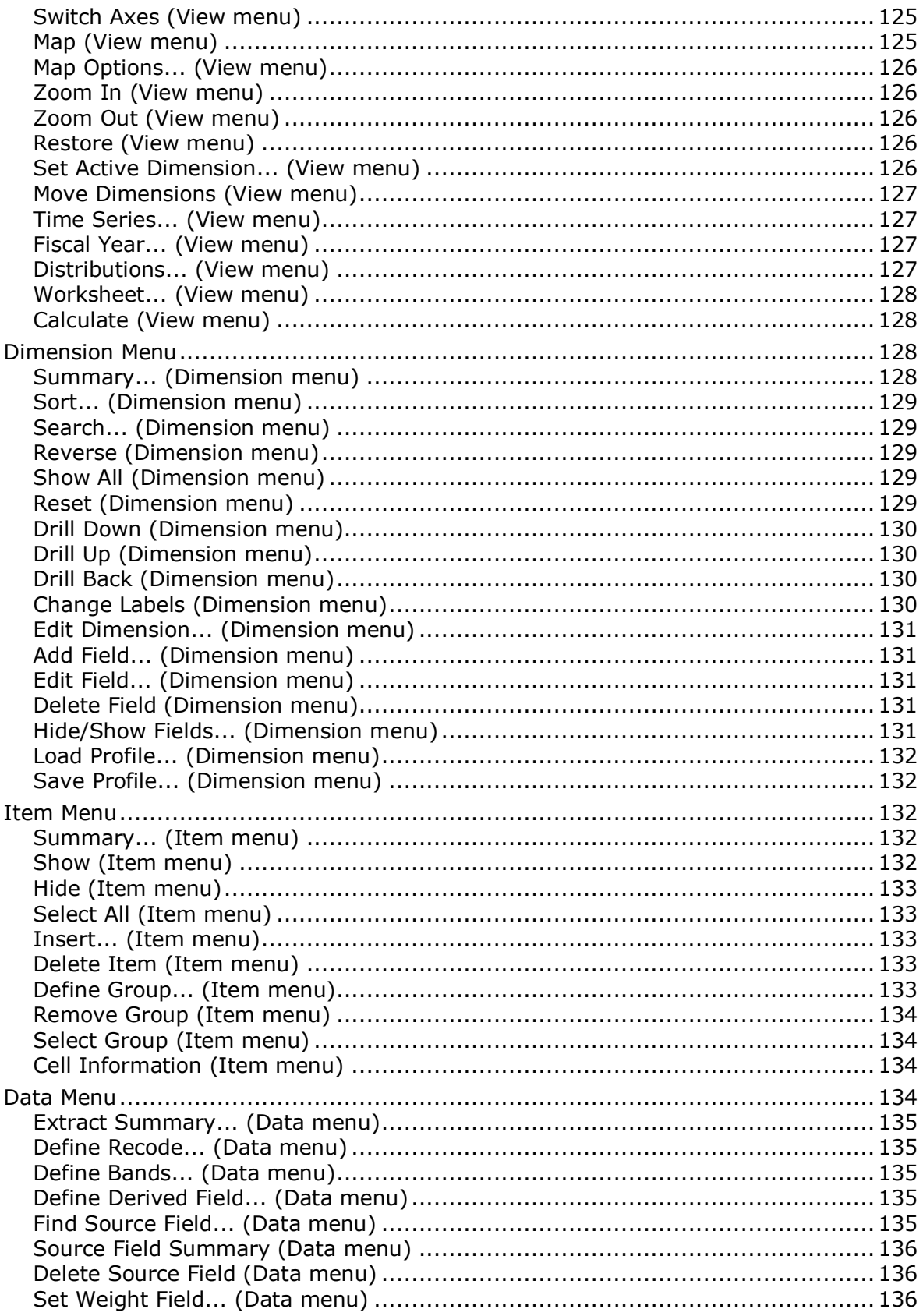

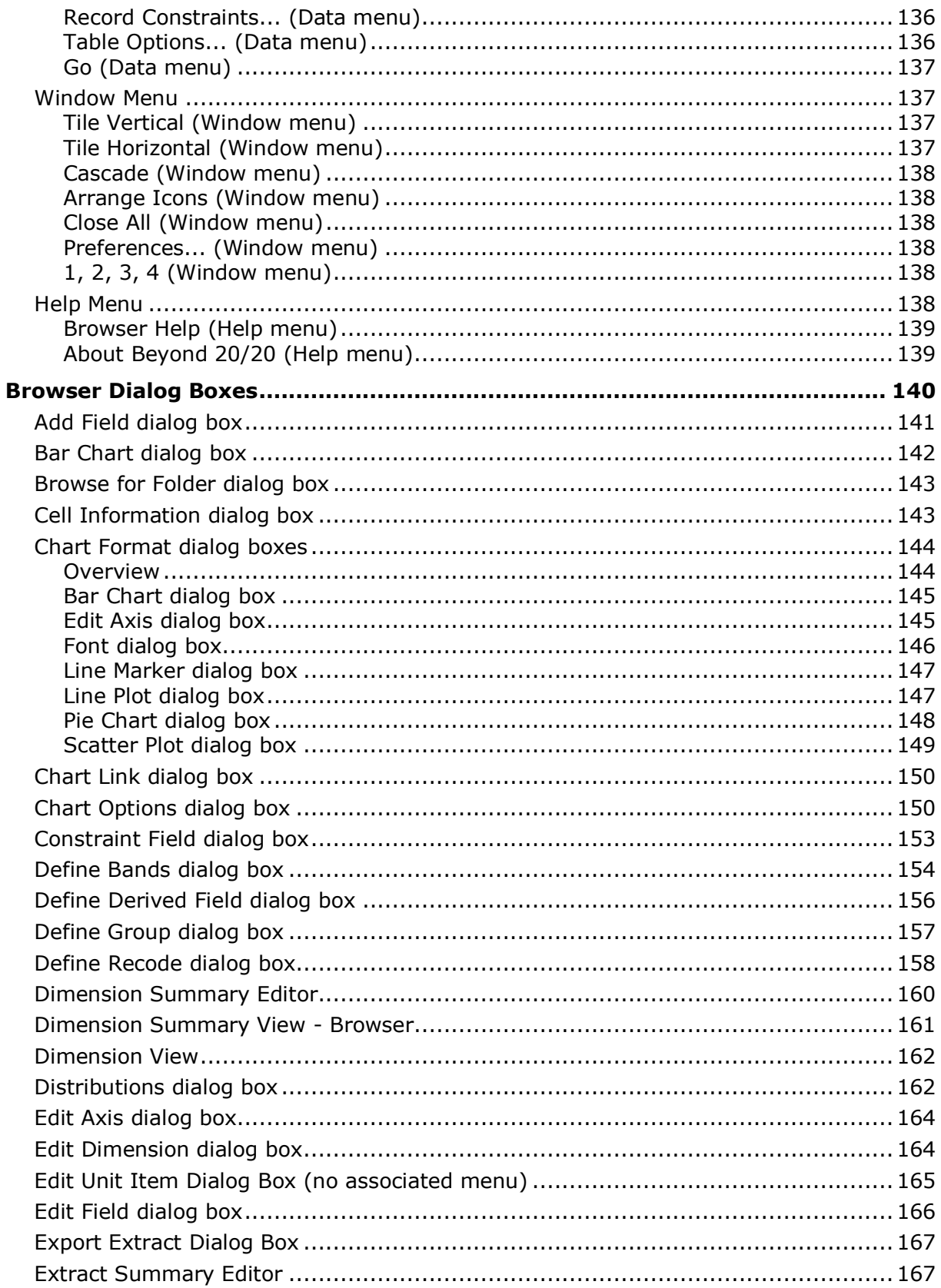

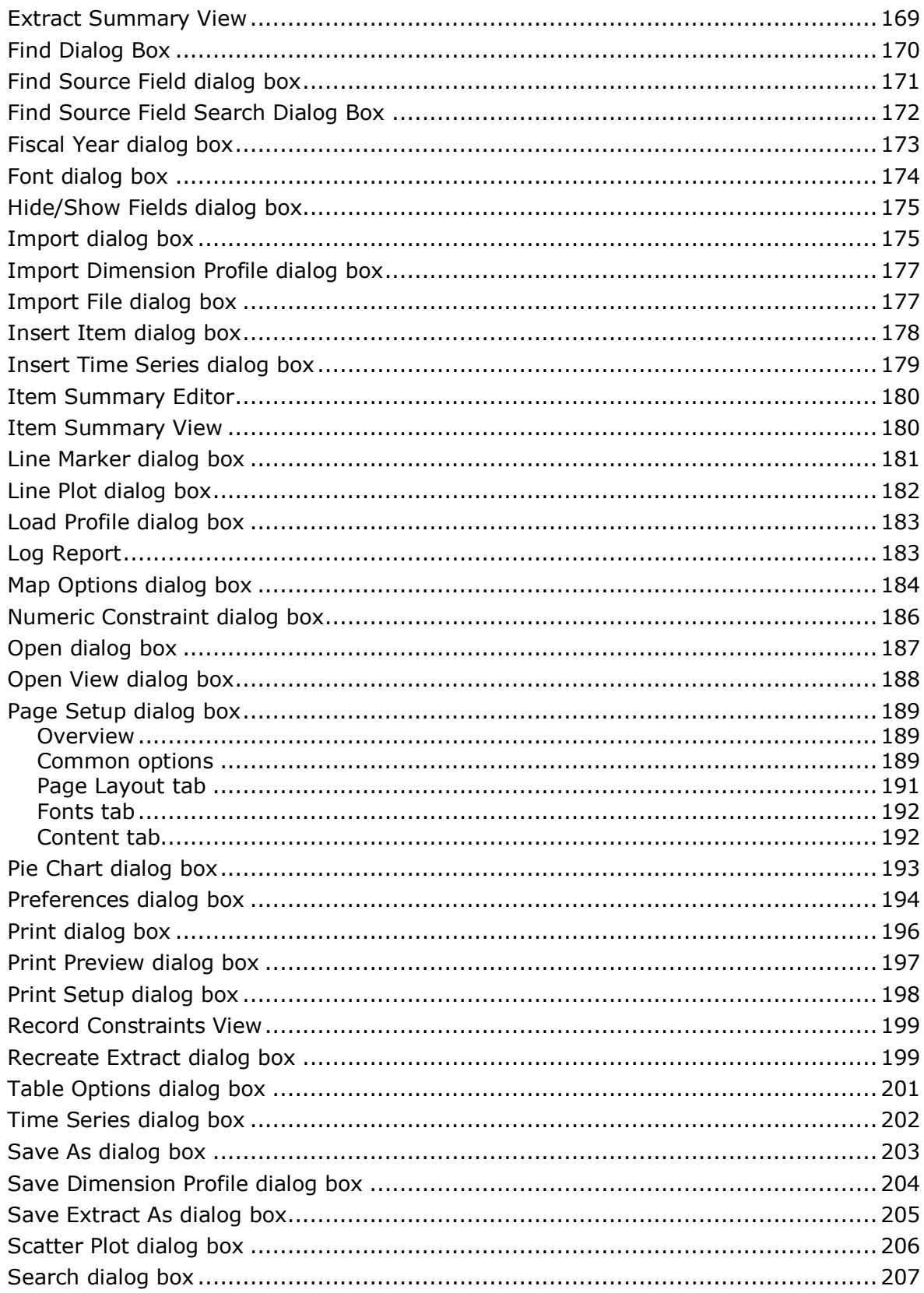

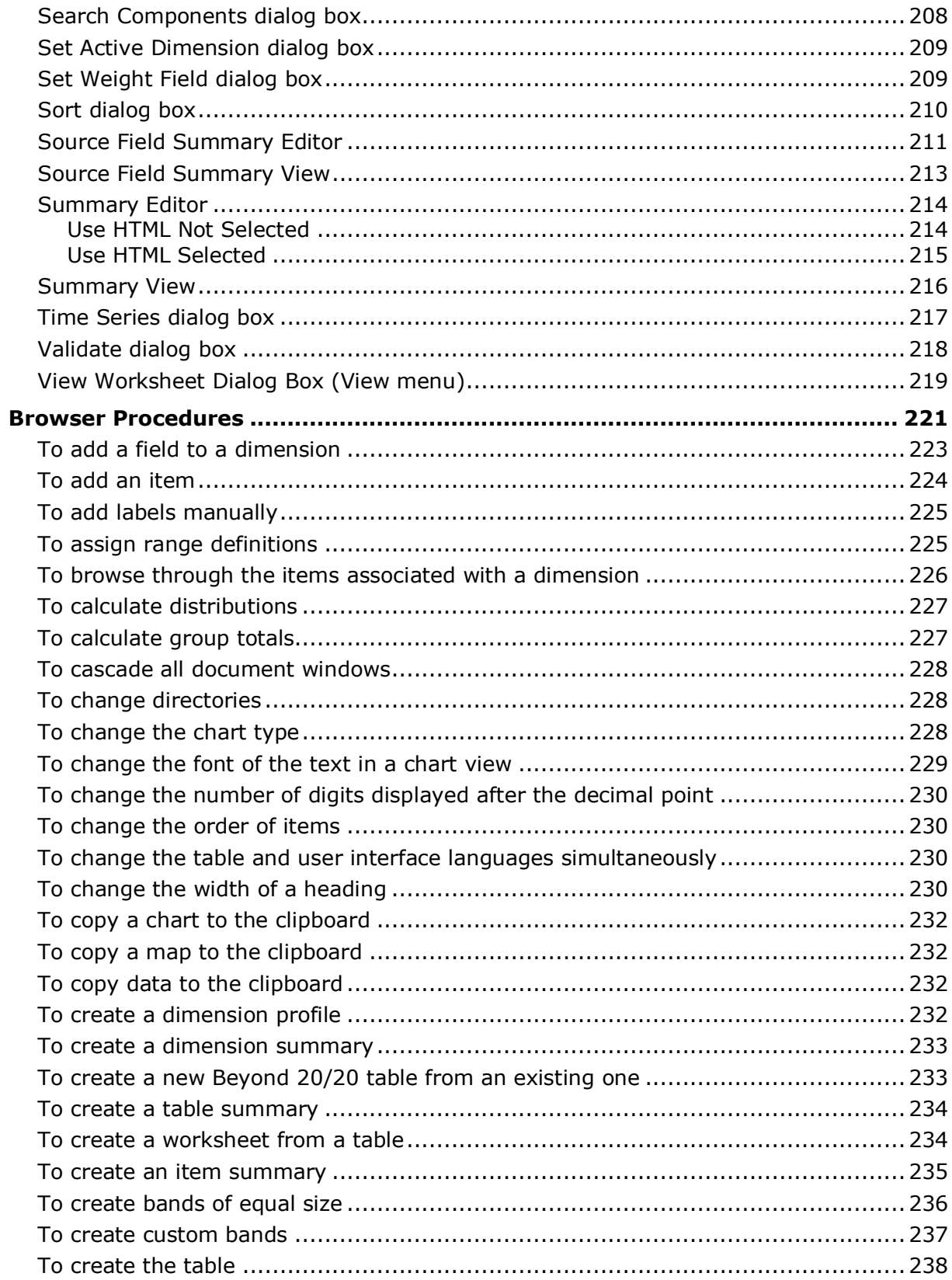

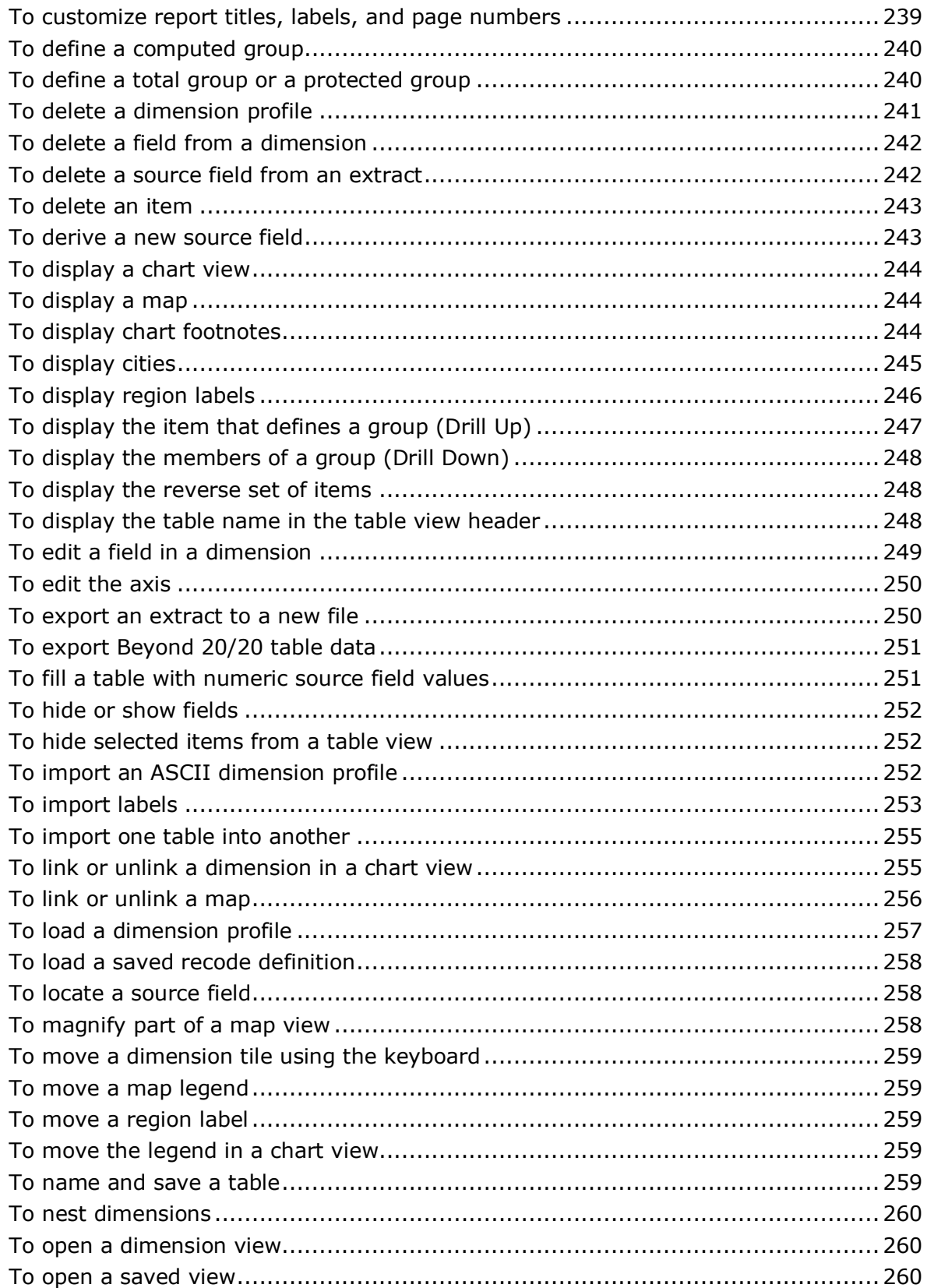

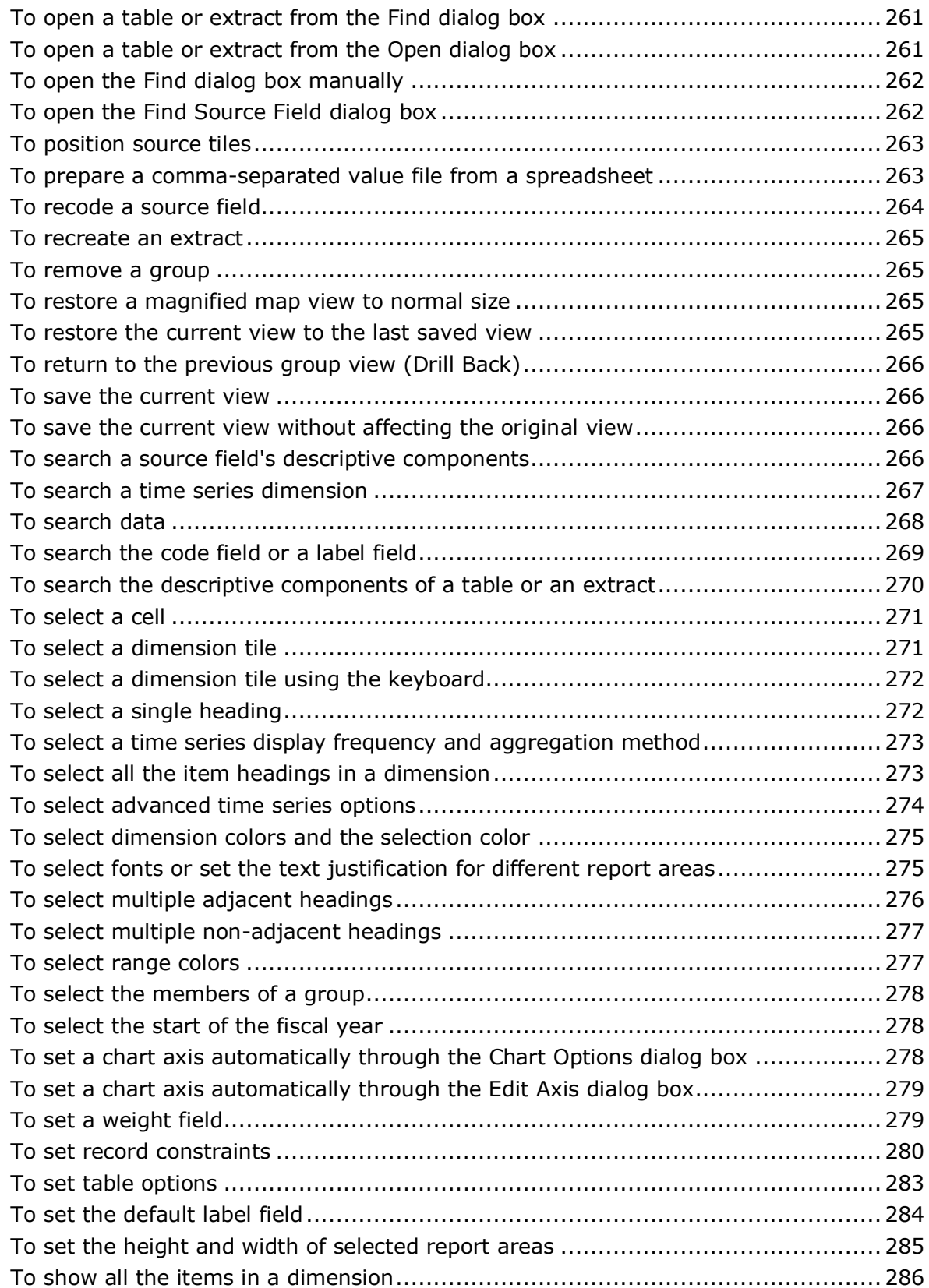

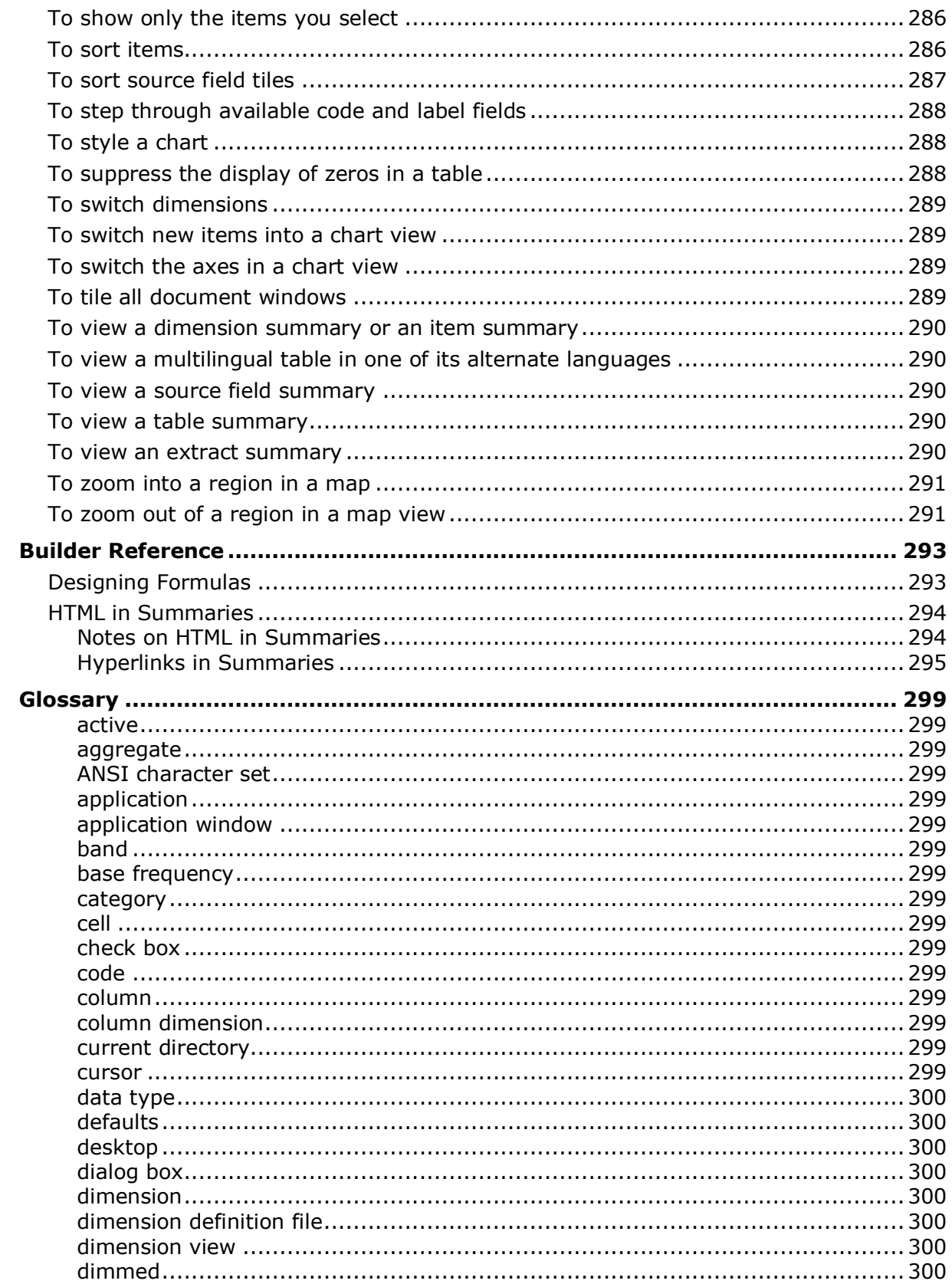

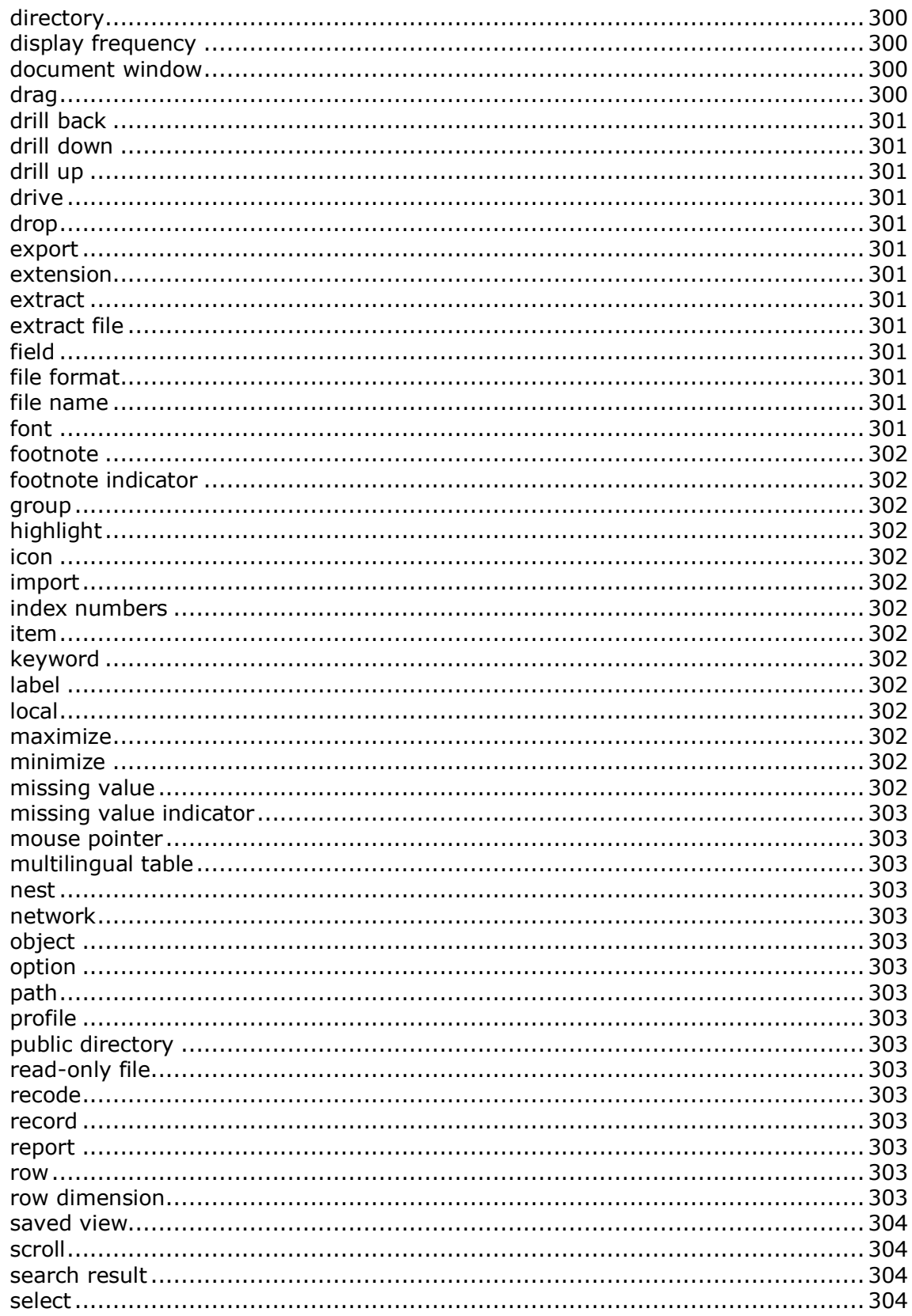

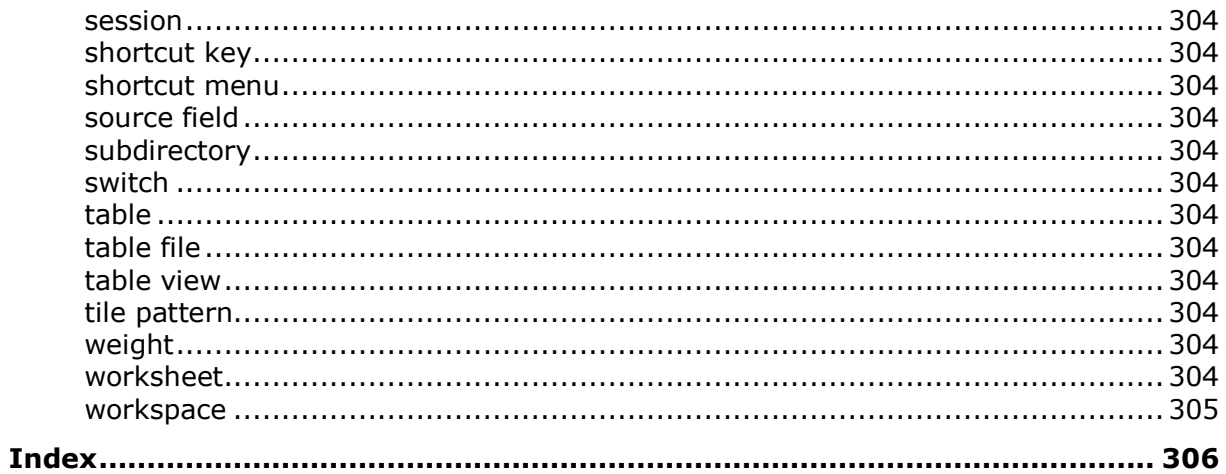

# <span id="page-14-3"></span><span id="page-14-0"></span>**Browser User Guide**

In this section:

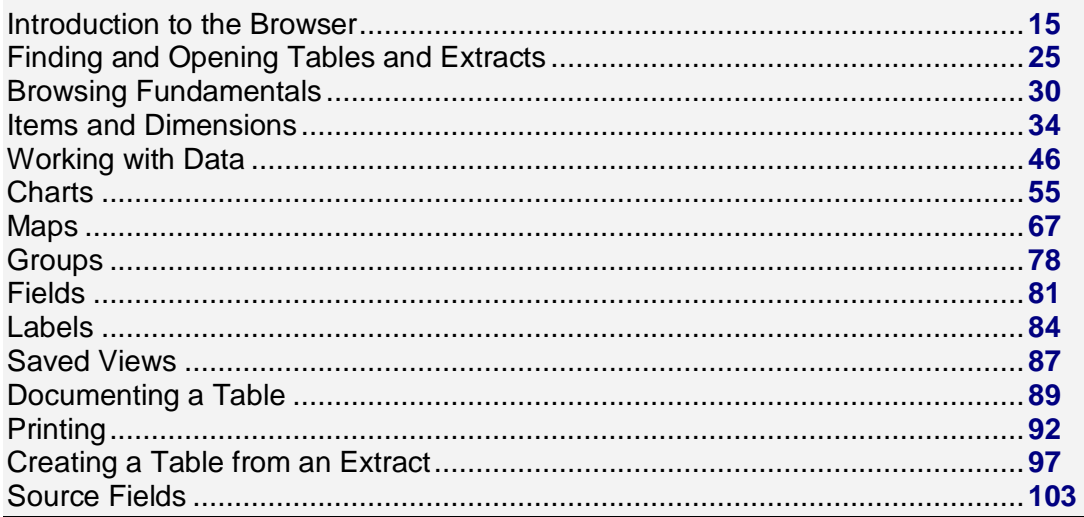

# <span id="page-14-1"></span>**Introduction to the Browser**

#### In this section:

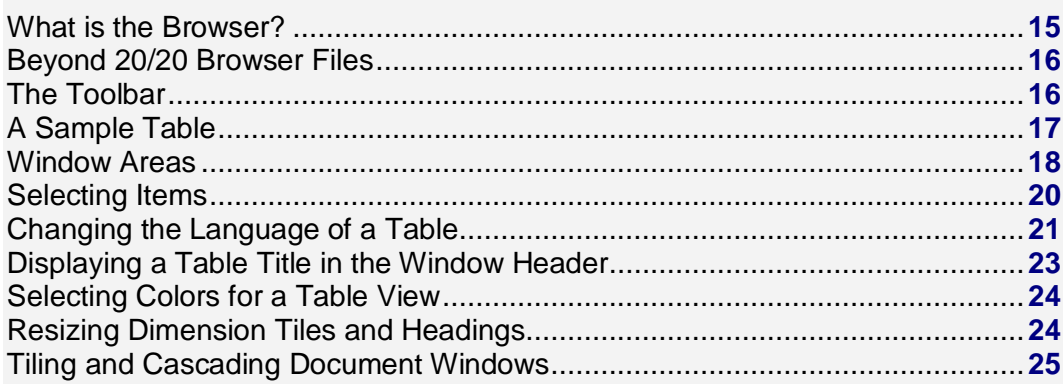

### <span id="page-14-2"></span>**What is the Browser?**

The Beyond 20/20 Browser is a Windows-based program used to browse Beyond 20/20 tables and extracts.

Browsing is a term that describes the dynamic way you look at and manage the information the Browser presents. Browsing begins the moment you start the Browser, and it ends as soon as you are satisfied that your view contains the information you are looking for.

<span id="page-15-2"></span>In general, browsing involves:

- Opening one or more tables or extracts.  $\bullet$
- Examining their contents.  $\bullet$
- Identifying the relevant data.

These activities are carried out from within the Browser window. The Browser window provides the tools you need to browse tables and extracts and work with the information in them. It contains features that are common to all Microsoft Windows applications.

## <span id="page-15-0"></span>**Beyond 20/20 Browser Files**

The following file types are associated with the Beyond 20/20 Browser:

### **Table File (\*.ivt)**

This file holds all the data and textual information associated with a table, as well as information on how the table is displayed.

### **Extract File (\*.ivx)**

An extract file is used to create a personalized table. It includes textual information: the name, type, description, and category of the extract, and the dimension definition file references for each source field in the extract.

### **Dimension Definition File (\*.ivd)**

A dimension definition file defines a dimension of a table or a source field of an extract. It generally contains information about the dimension (i.e., its name, description and type), and the codes and labels associated with the items of the dimension. It can optionally contain notes, a hierarchical structure, language specific information, or a link to a map file.

When an extract is created, a dimension definition file is generated for each source field in the extract. In addition to the information described above, a dimension definition file associated with an extract contains the data associated with each item in the source field.

# <span id="page-15-1"></span>**The Toolbar**

The toolbar consists of the **Active Dimension Box**, the **Previous Item** and **Next Item** buttons, and the toolbar buttons.

### **Active Dimension Box**

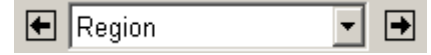

The Active Dimension Box identifies the dimension that is currently selected. A dimension must be active if you want to do something with it (e.g., sort, search, view, or change labels). To set the active dimension, select the desired dimension from the drop-down list box.

### **Previous Item and Next Item Buttons**

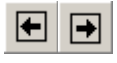

<span id="page-16-1"></span>The arrow buttons on either side of the Active Dimension Box are called the Previous Item and Next Item buttons. They let you step through the items in a dimension.

Clicking the Previous Item or Next Item button when the column or row dimension is active moves the cursor along the column or row. When the active dimension is positioned in the dimension bar, the buttons are used to sequentially display the data associated with the next item.

### **Toolbar Buttons**

Toolbar buttons provide you with shortcuts to some of the most often-used menu commands.

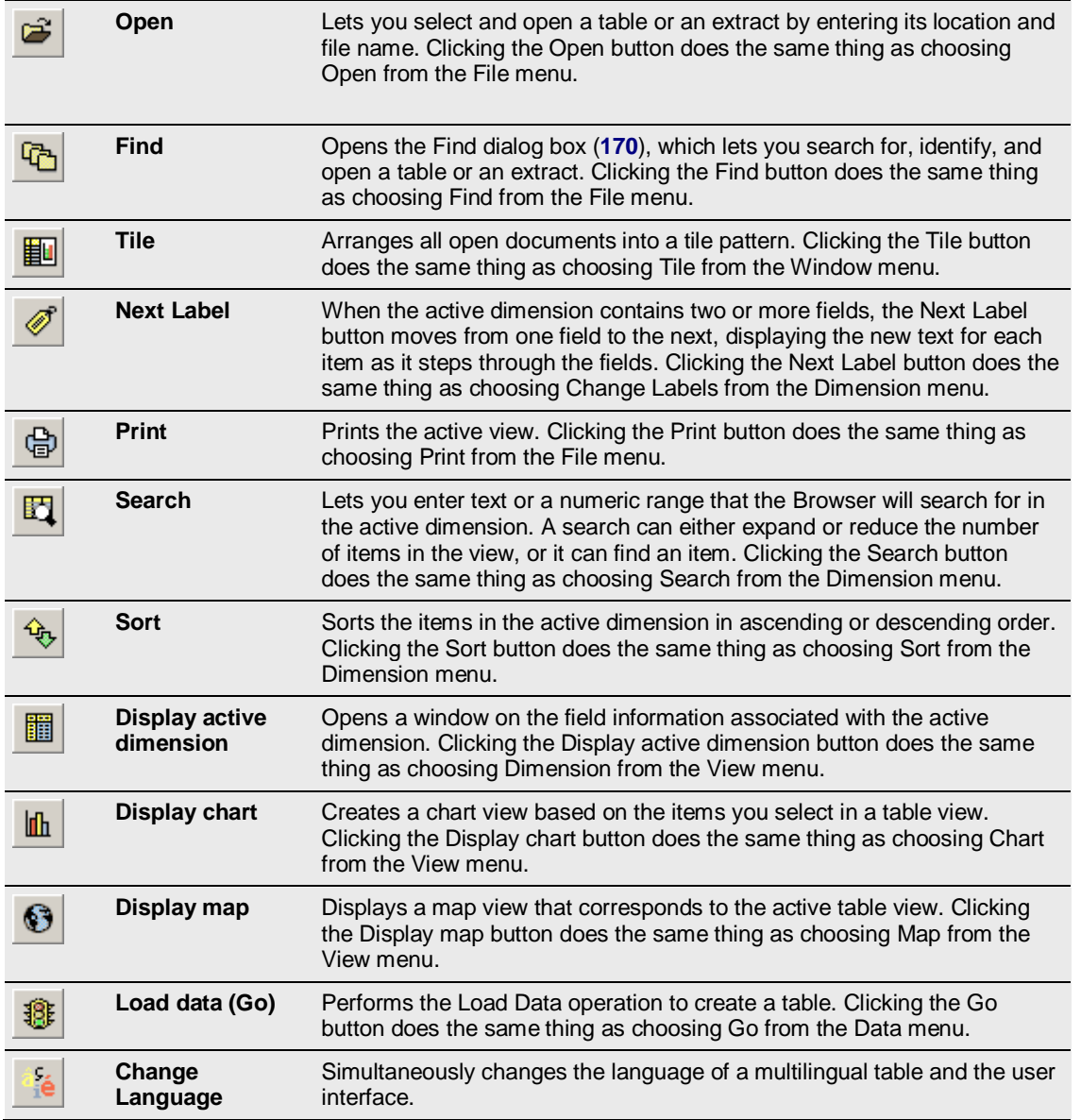

## <span id="page-16-0"></span>**A Sample Table**

This Browser window shows a sample table:

<span id="page-17-1"></span>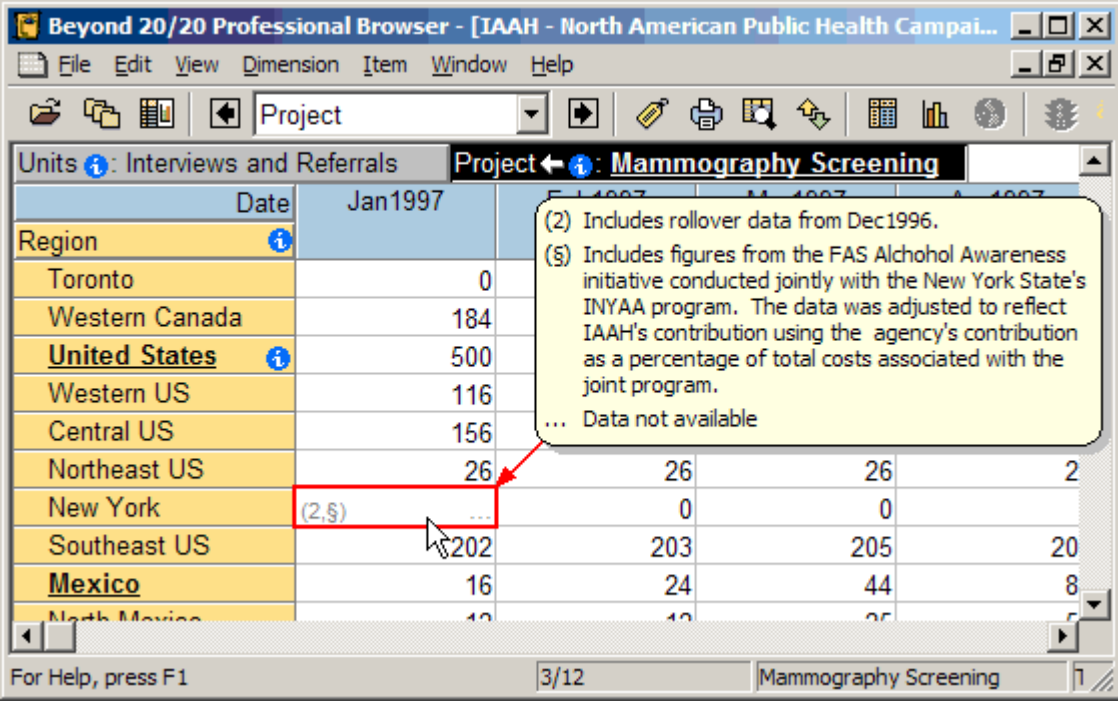

This table has the following dimensions:

- **Units** and **Project** are in the dimension bar. Both have summary icons to indicate that metadata is  $\bullet$ present. You can click the icons to read the summaries. **Project** shows the group **Mammography Screening**, whose name is bold and underlined to show that it defines a group, and a drill back arrow, which indicates that you have previously drilled down into a group. Clicking the arrow will show the previous group view.
- **Date** is across the columns.
- **Region** is along the rows. It has a summary icon and one of its items, United States, defines a group.

Your mouse cursor is hovering over the data cell for New York, January 1997, which contains two footnote indicators and a missing value indicator. You can read the footnote and missing value explanations in the popup.

Note: Footnotes may by marked by cell coloring, a footnote indicator, or both. In some cases footnote descriptions in popups may be suppressed.

### <span id="page-17-0"></span>**Window Areas**

### **Table window**

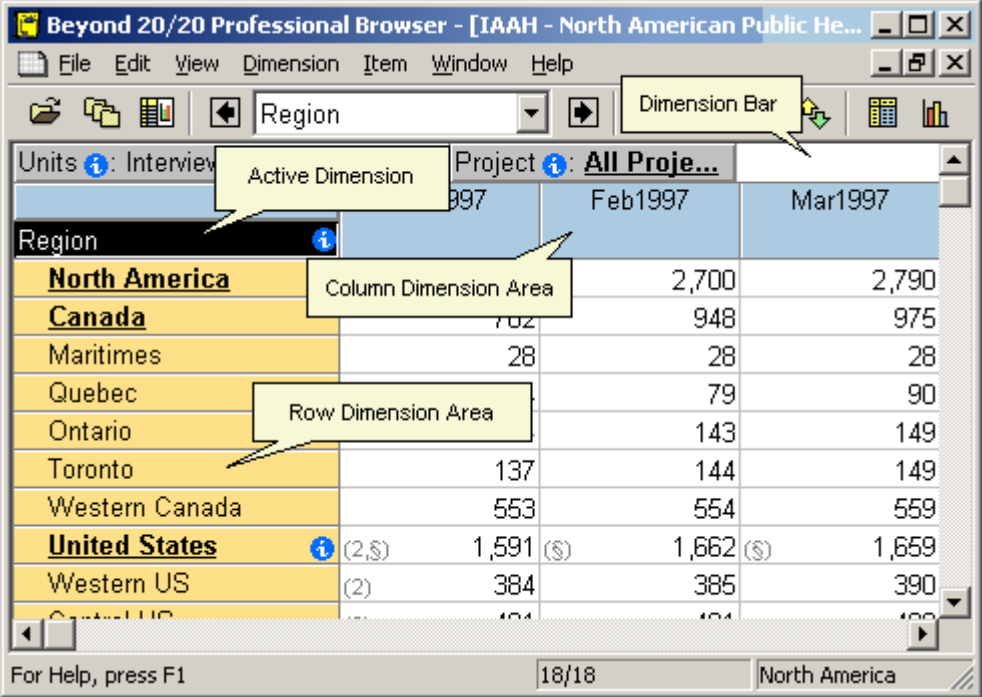

### **Extract window**

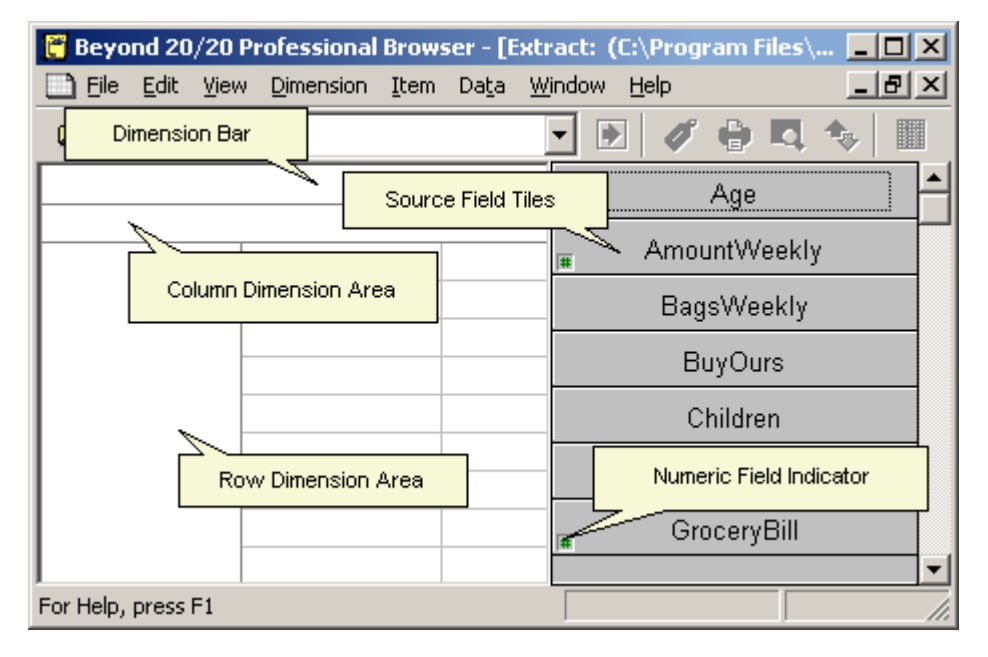

### **Window Areas**

Each document window has its own title bar, Minimize and Maximize buttons, and vertical and horizontal scroll bars, regardless of whether an extract, a table, a chart, a map, or a dimension view is displayed in it.

#### **Row Dimension Area**

<span id="page-19-1"></span>The row dimension area is the area where source field tiles can be positioned to create the row dimension.

In an extract, this area is initially blank. To create a table, a source field tile is dragged into the row dimension area and consequently becomes the row dimension.

#### **Column Dimension Area**

The column dimension area is the area where source field tiles can be positioned to create the column dimension.

In an extract, this area is initially blank. To create a table, a source field tile is dragged into the column dimension area and consequently becomes the column dimension.

#### **Dimension Bar**

The dimension bar is where source field tiles can be positioned to create dimensions other than the column and row dimensions.

In an extract, this area is initially blank. To create a table, a source field tile is dragged into the dimension bar area and consequently becomes a dimension in the dimension bar.

#### **Source Field Bar**

The source field bar contains a list of source field tiles from which you can create a table. It appears, when appropriate, down the right-hand side of the screen. A small number sign in the lower left corner of the source field tile indicates a numeric source field. The source field bar can only be seen when an extract is open.

#### **Status Bar**

<span id="page-19-0"></span>The status bar provides information about the active view and the current or selected item(s).

### **Selecting Items**

### **The normal cursor**

This screenshot of a Browser window shows a table with a dimension called Region. Region has been selected by single-clicking in its tile and the mouse cursor is normal.

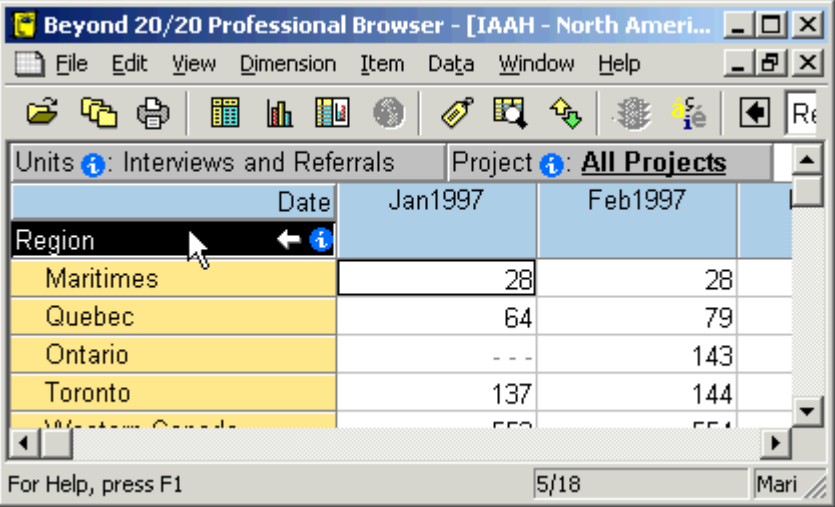

### <span id="page-20-1"></span>**The hand cursor**

Pointing at a drill back arrow, a summary icon, or a bold and underlined group name changes the cursor into a hand.

When the cursor is a hand:

- Single-click a summary icon to read the summary.
- Single-click a group name to drill down into the group and show its members.  $\bullet$
- Single-click a drill back arrow to see the previous group view.  $\bullet$

Note: If you click an object but move off it before you release the mouse button, the action is cancelled and the cursor becomes a cross for selecting or dragging.

Note: If you press and hold the Shift or Control key, the cursor is prevented from turning into a hand. It becomes a cross for selecting or dragging.

### **The cross cursor**

If you point at a tile but not at any objects, the cursor turns into a cross for selecting and dragging. This Browser window shows the cursor as a cross pointing at Toronto:

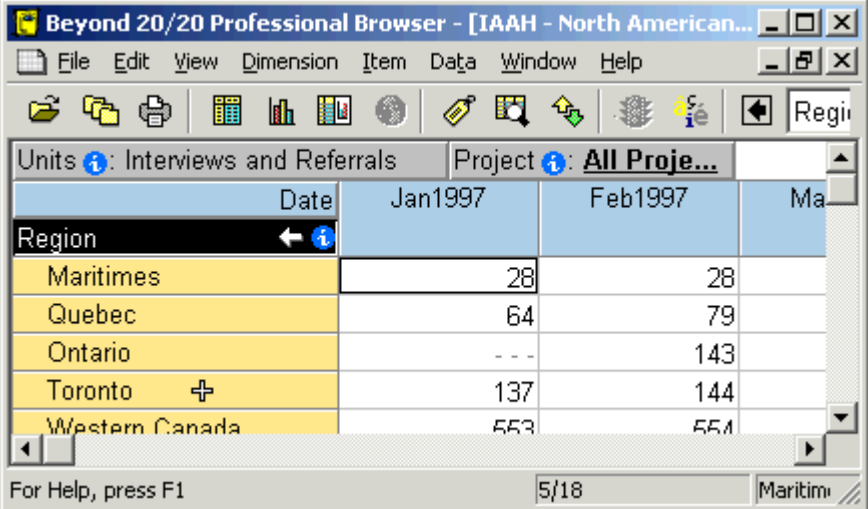

When the cursor is a cross:

- Single-click to select an item.
- Click in a tile and drag over other items before you release the mouse button. All the items you  $\bullet$ drag over are selected.
- Press and hold the Control key to select separate items. While the Control key is pressed the cross cursor is prevented from becoming a hand, so you cannot inadvertently select a summary icon or drill down into a group.
- Press and hold the Shift key to select separate items and all the items in between them. While the Shift key is pressed the cross cursor is prevented from becoming a hand, so you cannot inadvertently select a summary icon or drill down into a group.

## <span id="page-20-0"></span>**Changing the Language of a Table**

A multilingual table is one whose descriptive components are available in more than one language.

When a multilingual table is initially opened, it is displayed in the language of preference as defined in the Preferences dialog box. The status bar always indicates the current language of a multilingual table.

The following list shows the language abbreviations used in the status bar:

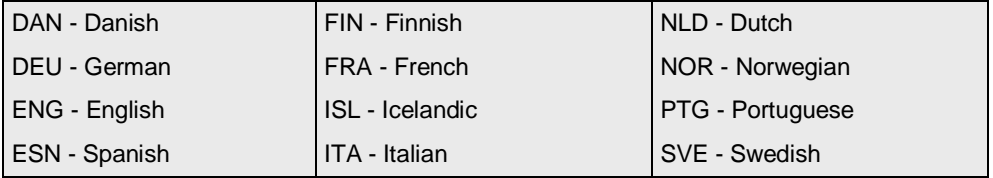

#### <span id="page-22-1"></span>**To view a multilingual table in one of its alternate languages:**

Do one of the following:

- $\bullet$ From the View menu, choose **Change Language**.
- Press F9.  $\bullet$

Note: Subsequent selections of the Change Language command or function key display the table in its next available language.

#### **To change the Table and User Interface languages simultaneously:**

Press the **Change Language** button on the toolbar.

#### **See also:**

Preferences dialog box (**[194](#page-193-1)**)

# <span id="page-22-0"></span>**Displaying a Table Title in the Window Header**

You have the option of displaying either the one-line table title or the table name in the title bar of the table view. By default, the one-line title is displayed.

#### **To display the table name in the table view header:**

1. From the Window menu, choose **Preferences**.

The **Preferences dialog box** appears.

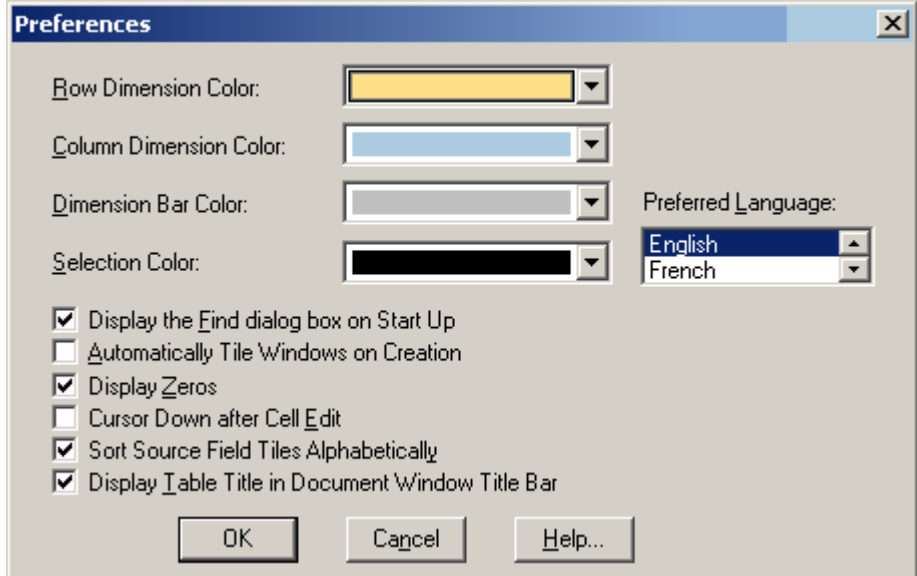

- 2. Clear the checkbox for **Display Table Title in Document Window Title Bar**.
- 3. Click **OK**. The table name is displayed in the title bar of the table view.

#### **See also:**

Preferences dialog box (**[194](#page-193-1)**) $\bullet$ 

# <span id="page-23-2"></span><span id="page-23-0"></span>**Selecting Colors for a Table View**

You can change the color of the dimension tiles and item headings. You can also select a color to indicate which tile and/or heading is currently active.

#### **To select dimension colors and the selection color:**

1. From the Window menu, choose **Preferences**.

The Preferences dialog box appears.

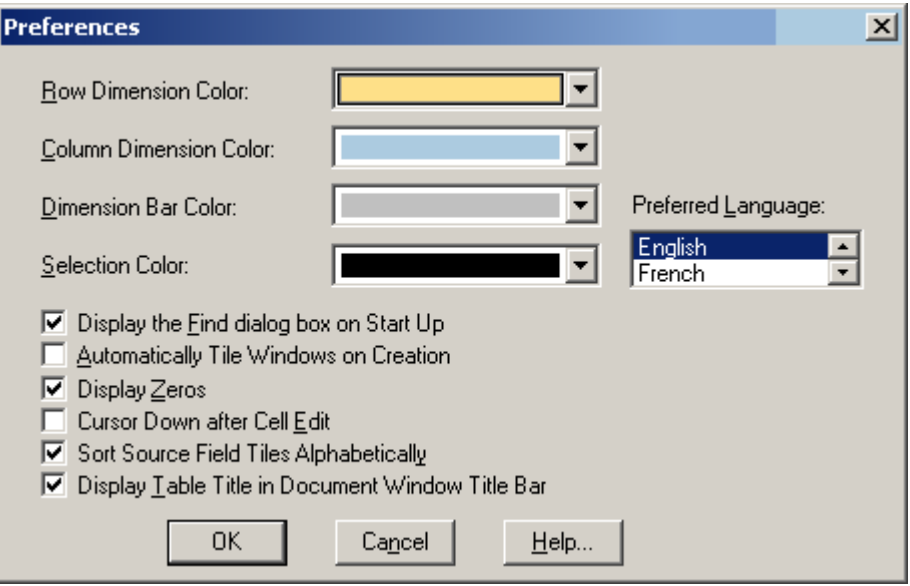

- 2. In the **Dimension Color** areas, select colors for the dimension tiles.
- 3. In **Selection Color**, select a color to represent selected objects.
- 4. Click **OK**.

#### **See also:**

Preferences dialog box (**[194](#page-193-1)**)  $\bullet$ 

# <span id="page-23-1"></span>**Resizing Dimension Tiles and Headings**

When a table is initially opened, the widths of the row headings are automatically adjusted to accommodate the longest item. However, when you change labels or switch dimension tiles, the space provided in a heading may be too wide or not wide enough to accommodate the text in the heading.

#### **To change the width of a heading:**

- 1. Click on one of the following:
	- The border of the first heading in the column dimension
	- The border of any heading in the row dimension
	- The border of a tile in the dimension bar
- 2. Do one of the following:
	- To increase the width of the heading, drag the border to the right.
	- To decrease the width of the heading, drag the border to the left.
	- As you drag the mouse, shadow lines indicate how far the border has moved.

<span id="page-24-3"></span>3. Release the mouse button.

# <span id="page-24-0"></span>**Tiling and Cascading Document Windows**

The Browser can display document windows side-by-side in a tile arrangement, or one behind the other in a cascade arrangement. Arranging the windows this way lets you see how many windows are open and provides immediate access to all of the windows. To access a document window, click on it to make it active.

#### **To tile all document windows:**

Do one of the following:

- Click the **Tile** button on the toolbar.
- From the Window menu, choose **Tile Vertical** or **Tile Horizontal**.

The Browser arranges all of the document windows either side-by-side (vertically) or one above the other (horizontally).

Tip: You can automatically tile all chart and map windows. From the Window menu, choose **Preferences** and select the check box for **Automatically Tile Windows on Creation**.

#### **To cascade all document windows:**

From the Window menu, choose **Cascade**.

The Browser arranges all of the document windows one behind the other, leaving the title bar of each showing.

# <span id="page-24-1"></span>**Finding and Opening Tables and Extracts**

In this section:

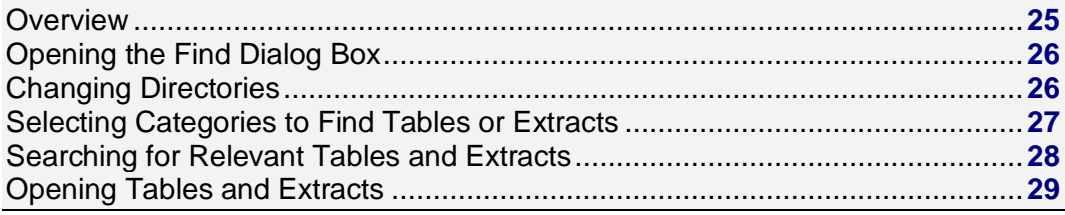

### <span id="page-24-2"></span>**Overview**

Tables and extracts can be located through the **Find** dialog box or the **Open** dialog box.

- The **Find** dialog box enables you to find the table or extract you want to open by selecting  $\bullet$ categories, search fields, and view summaries.
- The **Open** dialog box opens a table or extract directly.  $\bullet$

### **See also:**

**Beyond 20/20 Browser - English 25**

- <span id="page-25-2"></span>Find dialog box (**[170](#page-169-1)**)  $\bullet$
- Open dialog box (**[187](#page-186-1)**)

# <span id="page-25-0"></span>**Opening the Find Dialog Box**

#### **To open the Find dialog box manually:**

Do one of the following:

- **C**lick the **Find** button on the toolbar.
- From the File menu, choose **Find**.  $\bullet$
- The **Find dialog box** appears.

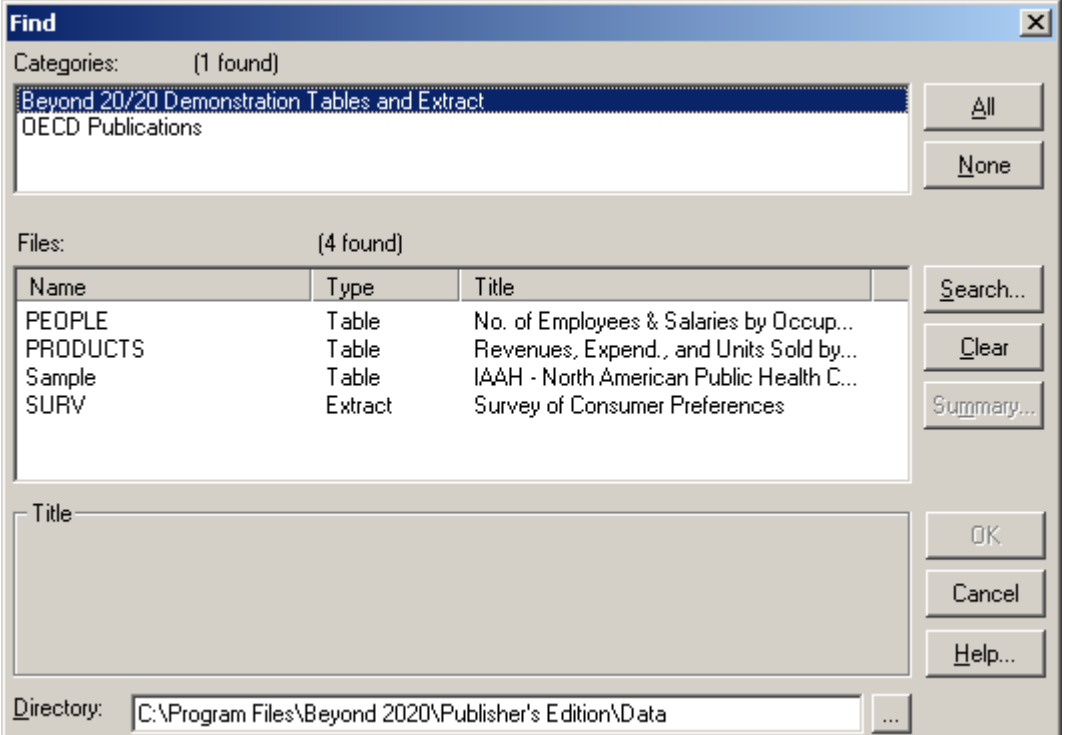

#### **See also:**

Find dialog box (**[170](#page-169-1)**)  $\bullet$ 

# <span id="page-25-1"></span>**Changing Directories**

In some cases, not all tables and extracts are stored in one directory. If you do not see the table or extract you want to open, you can manually enter the correct directory, or use the Browse button to change directories.

#### **To change directories:**

1. From the **Find** dialog box, click the browse button. The **Browse for folder** dialog box appears.

<span id="page-26-1"></span>2. Select the folder where you want to begin your search and click **OK**.

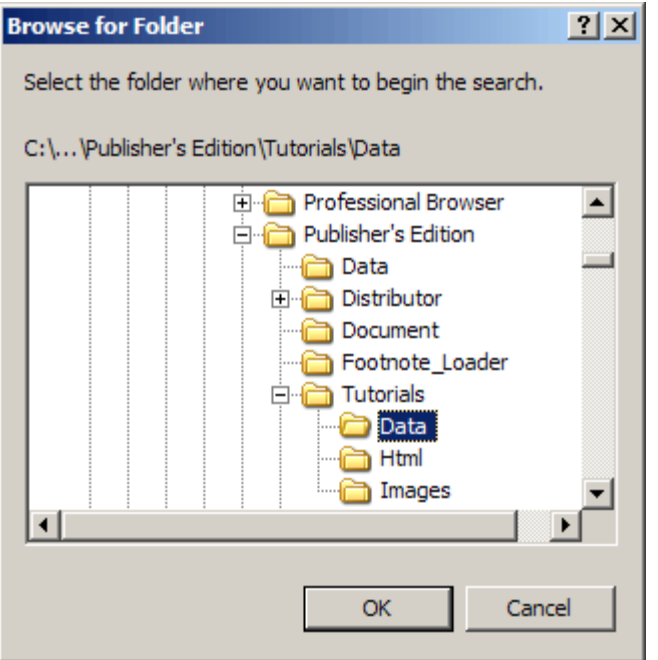

### **See also:**

- $\bullet$ Find dialog box (**[170](#page-169-1)**)
- Browse for folder dialog box (**[143](#page-142-2)**)  $\bullet$

## <span id="page-26-0"></span>**Selecting Categories to Find Tables or Extracts**

When you prepare tables and extracts, part of the procedure is to assign a category name to each table and extract. The Categories area displays all of the category names that are assigned to the tables and extracts in the current directory.

When you open the **Find** dialog box, the first category displayed is automatically selected. The Files area provides you with a list of all of the tables and extracts assigned to that category. This list contains table and extract names and their titles and indicates whether the file is a table or an extract.

#### **To select one or more categories:**

- In the **Categories** area, select a category name.
- To select more than one category, do one of the following:  $\bullet$ 
	- Click and hold the left mouse button while dragging the pointer along the category names.
	- Hold the Ctrl key down and click on the category names.

Each time you add a new category to those selected, the Browser adds the associated tables and extracts to the Files area.

#### **To see a list of all the tables and extracts in the current directory:**

- $\bullet$ From the **Find** dialog box, click **All**.
	- All of the table and extract categories are selected. Consequently, all of the tables and extracts in the current directory are displayed in the Files area.

Tip: To clear the selection of all categories, click **None**.

### <span id="page-27-1"></span>**See also:**

Find dialog box (**[170](#page-169-1)**)  $\bullet$ 

# <span id="page-27-0"></span>**Searching for Relevant Tables and Extracts**

Beyond 20/20 tables and extracts have descriptive components which tell you something about the contents. You can search the descriptive components to help you locate the table or extract you are looking for.

#### **To search the descriptive components of a table or an extract:**

- 1. From the **Find** dialog box, click **Search**.
	- The **Search Components** dialog box appears.

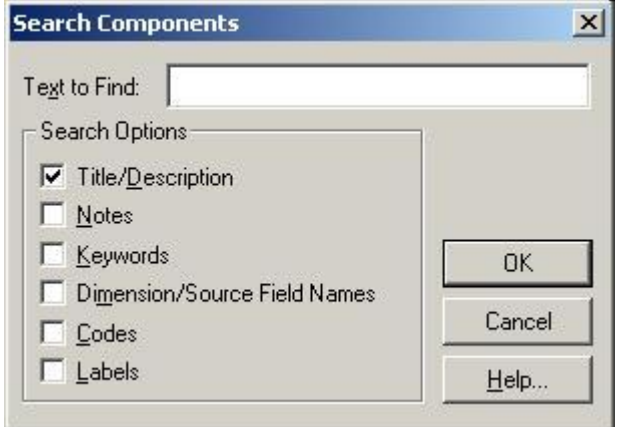

- 2. In **Text to Find**, enter the text you want to search for.
- 3. In the **Search Options** area, select the options you want to search:
	- **Title/Description** A brief description of the table or extract.
	- **Notes**  An extended description of the table or extract.
	- **Keywords**  A list of individual words or phrases that are associated with the table or extract.
	- **Dimension/Source Field Names** The names assigned to the dimensions of a table or the source fields of an extract.
	- **Codes**  Symbolic values that uniquely identify items. A code can be an abbreviation or a combination of numbers and letters.
	- **Labels**  An optional word or phrase that describes an item, or the code that identifies that item. It can be the name of a person, place, object, or time value.
- 4. Click **OK**.

The Browser searches the tables and extracts currently listed in the Files area.

- If a match is found, the table and/or extract name is displayed in the Files area. In addition, a message showing the total number of tables and/or extracts found is displayed above the Files area.
- If a match is not found, the Files area is empty and the message "0 found" is displayed above it. In this case, you may want to clear the search result and try a different search.

#### **To clear the results of all searches:**

 $\bullet$ In the **Find** dialog box, click **Clear**.

### <span id="page-28-1"></span>**See also:**

- Find dialog box (**[170](#page-169-1)**)  $\bullet$
- Search Components dialog box (**[208](#page-207-1)**)  $\bullet$

# <span id="page-28-0"></span>**Opening Tables and Extracts**

You can open tables and extracts from the Find dialog box or the Open dialog box.

#### **To open a table or an extract from the Find dialog box:**

In the **Find** dialog box, do one of the following:

- $\bullet$ Double-click on the table or extract name.
- Select the table or extract name and click **OK**.  $\ddot{\phantom{a}}$

#### **To open a table or an extract from the Open dialog box:**

- 1. Do one of the following:
	- Click the Open button on the toolbar.
	- From the File menu, choose **Open**.

The **Open** dialog box appears.

- <span id="page-29-2"></span>2. Select the table or extract you want to open. If you do not see the file you want to open, select a different drive, directory or file type to locate the file.
- 3. Click **Open**.

The table or extract is displayed in a new document window.

#### **See also:**

- Find dialog box (**[170](#page-169-1)**)  $\bullet$
- $\bullet$ Open dialog box (**[187](#page-186-1)**)

# <span id="page-29-0"></span>**Browsing Fundamentals**

#### In this section:

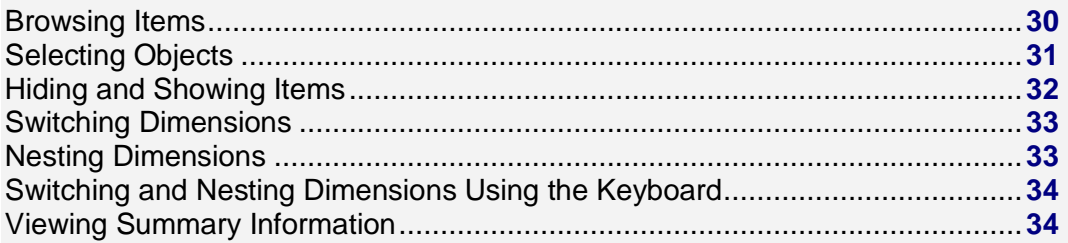

### <span id="page-29-1"></span>**Browsing Items**

When a dimension is displayed in the dimension bar, you can use the **Next Item** and **Previous Item** buttons to display its items in sequence. The column and row data are updated each time you move to a new item.

#### **To browse through the items associated with a dimension:**

- 1. Select the dimension you want to browse.
- 2. Do one of the following:

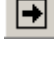

 $\boldsymbol{\boxdot}$ 

Click the **Next Item** button on the toolbar to see the next item in the dimension.

Click the **Previous Item** button on the toolbar to see the previous item in the dimension.

Your view of the data changes to show the data associated with the next or previous item in the active dimension.

<span id="page-30-1"></span>3. Continue clicking on the Next Item or Previous Item buttons until you see the item you want.

## <span id="page-30-0"></span>**Selecting Objects**

Selecting an object indicates which part of the table you want to work with; it makes the object active. For example, if you want to reposition a dimension, copy an item to another application, or sort the items in a dimension, you must first select the related object.

In general, you click on an object to select it.

#### **To select a dimension tile:**

- 1. Do one of the following:
	- Click on the dimension tile you want to use.
	- Click in the **Active Dimension Box**. Select the name of the dimension you want to use.

Note: When you select a dimension in the dimension bar, the dimension and the single item on display are both selected.

The dimension tile is selected and highlighted in the selection color. The corresponding dimension is now active and its name appears in the Active Dimension Box.

#### **To select a dimension tile using the keyboard:**

Note: To force the Browser to release control of the keyboard at any time during the following procedure, press **Esc**.

1. Press Alt, V.

The View menu drops down.

- 2. Do one of the following:
	- Using the down arrow key, move the cursor to the **Set Active Dimension** command. Press **Enter**.
	- Press A.

The **Set Active Dimension dialog box** appears.

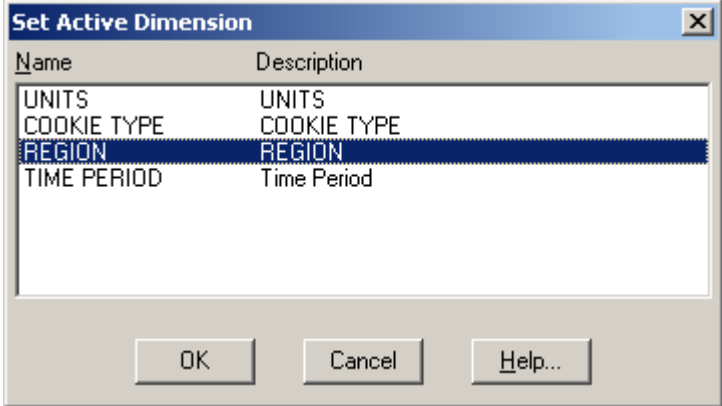

- 3. Do one of the following:
	- Using the up or down arrow keys, move the cursor to the name of the dimension you want to make active.
	- Enter the first letter of the dimension name that you want to make active.
- 4. Press **Enter**.

<span id="page-31-1"></span>The dimension tile is selected and highlighted in the selection color. The corresponding dimension is now active and its name appears in the Active Dimension Box.

#### **To select a single heading:**

 $\bullet$ Click on the row or column item heading you want to use. The item heading, all its associated data, and the corresponding dimension tile are highlighted.

#### **To select multiple adjacent headings:**

- 1. Position the cursor over the heading of the first item you want to use. Click and hold the left mouse button.
- 2. Drag the pointer along the headings of the items you want to use.
- 3. Release the left mouse button. The item headings, all their associated data, and the corresponding dimension tile are highlighted.

#### **To select multiple non-adjacent headings:**

Note: This technique lets you select headings from the same dimension, as well as headings from other dimensions.

- 1. Click on the heading of the first item you want to use.
- 2. Hold the Ctrl key down and click on the heading of the next item you want.
- 3. Repeat Step 2 until the headings of all of the items you want to select are highlighted. The item headings and all of their associated data are highlighted. The Active Dimension Box displays the dimension name of the item selected last.

#### **To select all the item headings in a dimension:**

- 1. Select the dimension you want to use.
- 2. From the Item menu, choose **Select All**.

#### **To select a cell:**

Click on the cell you want to use. A box appears around the selected cell.  $\bullet$ 

Tip: The arrow keys can be used to move the cursor from one cell to the next in the same column or row. Alternatively, you can click the **Next Item** or **Previous Item** buttons on the toolbar to move the cursor from one cell to the next (one at a time) along a column or row.

#### **See also:**

 $\bullet$ Set Active Dimension dialog box (**[209](#page-208-2)**)

# <span id="page-31-0"></span>**Hiding and Showing Items**

When a table is initially opened, all its items are shown and the view can be quite large. You can make the view more manageable by hiding the items you do not need.

Note: Hiding items does not delete them. You can return items to the view at any time.

#### **To hide selected items from a table view:**

- 1. Select the headings of the items you want to hide.
- 2. Do one of the following:
	- Click the right mouse button and choose **Hide**.
	- From the Item menu, choose **Hide**.

<span id="page-32-2"></span>The items you selected disappear from the view.

Note: To return the hidden items to the table view, select the dimension and choose **Reset**  from the Dimension menu.

#### **To show only the items you select:**

- 1. Select the headings of the items you want to display.
- 2. Do one of the following:
	- Click the right mouse button and choose **Show**.
	- From the Item menu, choose **Show**.

The unselected items disappear from the view.

#### **To display the reverse set of items:**

- 1. Select the dimension that contains the hidden items you want to see.
- 2. From the Dimension menu, choose **Reverse**.

All the items in the view are replaced by the ones that were hidden.

#### **To show all the items in a dimension:**

- 1. Select the dimension that contains the items you want to see.
- 2. Do one of the following:
	- Click the right mouse button and choose **Show All**.
	- From the Dimension menu, choose **Show All**.

All the active dimension's items are displayed in the table view.

### <span id="page-32-0"></span>**Switching Dimensions**

Switching dimensions involves dragging a dimension tile from the dimension bar into the table, or dragging a heading from the column or row dimension areas into the dimension bar. When the tile or heading is dropped, the two dimensions change places. You can also switch column and row dimensions.

#### **To switch dimensions:**

- 1. Select the dimension you want to move.
- 2. Do one of the following:
	- Drag and drop the tile on the row headings if you want to replace the row dimension.
	- Drag and drop the tile on the column headings if you want to replace the column dimension.
	- Drag and drop the tile on a dimension in the dimension bar if you want to replace one of the  $\bullet$ dimensions in the dimension bar.

## <span id="page-32-1"></span>**Nesting Dimensions**

Nesting lets you display more than one dimension along the columns or rows. It involves positioning a dimension tile over the border of existing headings in the column or row dimension. When the tile is released, new headings are added to the column or row areas.

#### **To nest dimensions:**

- 1. In the dimension bar, select the dimension you want to nest.
- 2. Do one of the following:
	- To nest along the rows, drag and drop the dimension tile onto the outer or inner border of the row headings.

<span id="page-33-3"></span>To nest along the columns, drag and drop the dimension tile onto the top or bottom of the border of the column headings.

The dimension tile is ready to be dropped when the border of the row or column headings you are nesting into becomes highlighted.

## <span id="page-33-0"></span>**Switching and Nesting Dimensions Using the Keyboard**

The **Move Dimensions** command provides a keyboard alternative for moving a dimension tile.

Note: To force the Browser to release control of the keyboard at any time during the following procedure, press **Esc**.

#### **To move a dimension tile using the keyboard:**

- 1. Select the tile you want to move.
- 2. Press Alt, V.

The View menu drops down.

- 3. Do one of the following:
	- Using the down arrow key, move the cursor to the **Move Dimensions** command. Press **Enter**.
	- Press V.
- 4. Press the Tab key repeatedly until the area you want to move the tile to is highlighted. The Browser may highlight another tile or one of the heading areas (to switch), a border of the heading area (to nest), or the border of a tile in the dimension bar (to rearrange the order of the tiles in the dimension bar).
- 5. Press **Enter**.

The Browser switches or nests the dimension you selected into the area that was highlighted.

## <span id="page-33-1"></span>**Viewing Summary Information**

Every Beyond 20/20 table contains descriptive information about the table. This descriptive information, called metadata, can be found in the table summary, dimension summaries, and item summaries.

#### **To view a table summary:**

From the File menu, choose **Summary**.

#### **To view a dimension summary or an item summary:**

Click the **Summary icon** beside the name of the dimension or item whose summary you want  $\bullet$ to view.

### **See Also:**

- Summary View (**[216](#page-215-1)**)
- Summary Editor (**[214](#page-213-2)**)

# <span id="page-33-2"></span>**Items and Dimensions**

<span id="page-34-1"></span>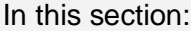

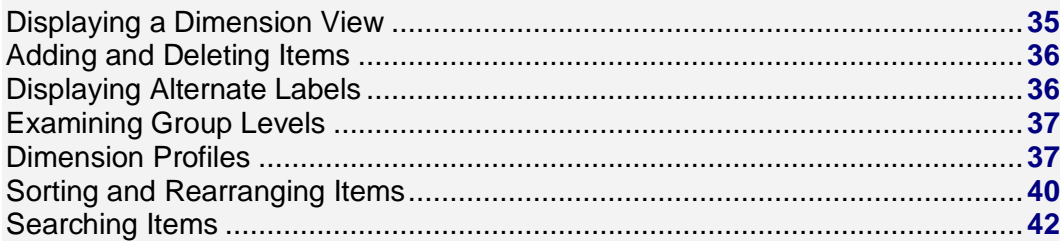

# <span id="page-34-0"></span>**Displaying a Dimension View**

If you are not familiar with the fields that make up a dimension, you can open a view on the dimension to determine its contents.

When you open a dimension view, the Browser displays the code field and any label fields associated with that dimension. Data is not available in a dimension view.

#### **To open a dimension view:**

- 1. Select the dimension whose dimension view you want to display.
- 2. Do one of the following:
	- 臘 Click the **Display Active Dimension** button on the toolbar.
	- From the View menu, choose **Dimension**.

A Dimension View appears.

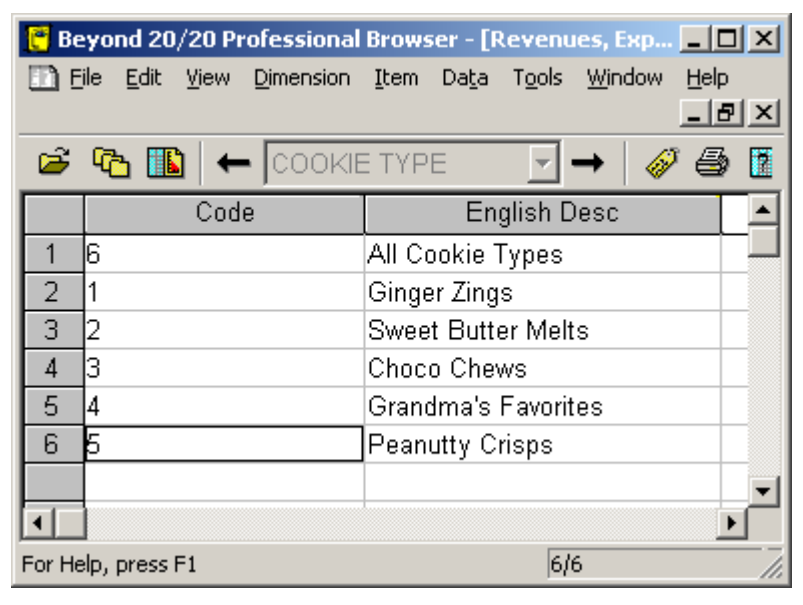

#### **See also:**

Dimension View (**[162](#page-161-2)**) $\bullet$ 

# <span id="page-35-2"></span><span id="page-35-0"></span>**Adding and Deleting Items**

#### **To add an item:**

- 1. Select the dimension that you want to add an item to.
- 2. Position the cursor on the item that is to be before or after the new item.
- 3. From the Item menu, choose **Insert**.

The **Insert Item dialog box** appears.

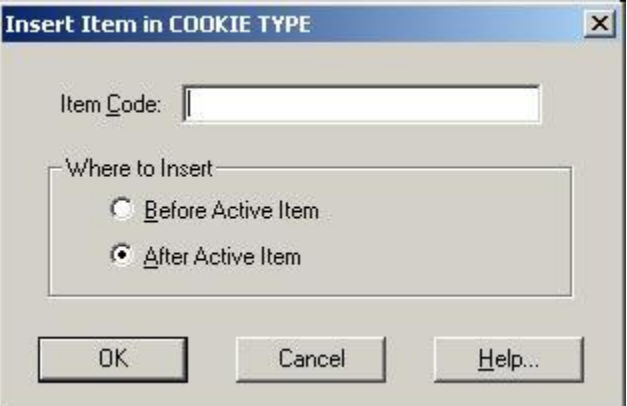

- 4. In **Item Code**, enter the code for the new item.
- 5. In the **Where to Insert** area, select the option that indicates where the new item should be placed.
- 6. Click **OK**.

The new item displays in the current view.

#### **To delete an item:**

Caution: Once an item is deleted, you cannot retrieve it.

- 1. Select the item to be deleted.
- 2. From the Item menu, choose **Delete Item**.

You are prompted to confirm the deletion.

3. Click **OK**.

Note: If you delete an item that belongs to a totaled or calculated group, the group values do not change until you run the Calculate command.

Note: Adding items or groups automatically updates older version Beyond 20/20 tables to version 6.2.

### **See also:**

Insert Item dialog box (**[178](#page-177-1)**)  $\bullet$ 

# <span id="page-35-1"></span>**Displaying Alternate Labels**

The fields that make up a dimension of a table are created when the table is prepared. The Browser derives the codes or labels you see in the dimension tiles and item headings from this field information.
A dimension always contains one field of codes, and may contain one or more fields of labels. Each code uniquely identifies an item. Labels help to define the code, or they can provide additional information about the item itself.

If at least one label field is available for the active dimension, you can display the code field or the label fields in the table view.

### **To step through available code and label fields:**

- 1. Select a dimension.
- 2. Do one of the following:
	- Click the **Next Label** button on the toolbar.
	- From the Dimension menu, choose **Change Labels**.

The displayed codes or labels are replaced with the next available field of codes or labels. As you continue changing labels, the Browser steps through all of the available fields one at a time.

# **Examining Group Levels**

A group is an item that has an underlying hierarchical structure assigned to it. You can drill up and down in groups to explore the structure.

### **To display the members of a group (Drill Down):**

• Click on a bold, underlined item name. The items that are members of the group are displayed.

### **To display the item that defines a group (Drill Up):**

- 1. Select an item that is a member of a group. To determine whether an item is a member of a group, select it and then check the status bar. The word **Member** indicates that an item is a member of a group.
- 2. From the Dimension menu, choose **Drill Up** (or else right- click the item and choose **Drill Up**). The Browser displays the item that defines the group along with any other items that are on the same level of the hierarchy as the group. For example, drilling up on Ontario would probably display Canada, but it might also display Mexico and USA.

Note: To view all the items of a dimension, choose **Show All** from the Dimension menu.

### **To return to the previous group view (Drill Back):**

**← Click on the Drill Back arrow** in a dimension tile.

The previous group view displays.

Note: A Drill Back arrow only appears after you have drilled down into a group.

### **Dimension Profiles**

Dimension profiles (\*.IVP) are user-defined collections of dimension items and group definitions. If you work with certain items frequently, you can save those items as a profile and give the profile a name and description. (You can also create a profile by importing a list of codes from an ASCII dimension profile.) Later, you can load the profile and either select or show only those items that belong to the profile.

### **To create a dimension profile:**

- 1. Select the items you want to include in the dimension profile.
- 2. From the Dimension menu, choose **Save Profile**.

The **Save Dimension Profile dialog box** appears.

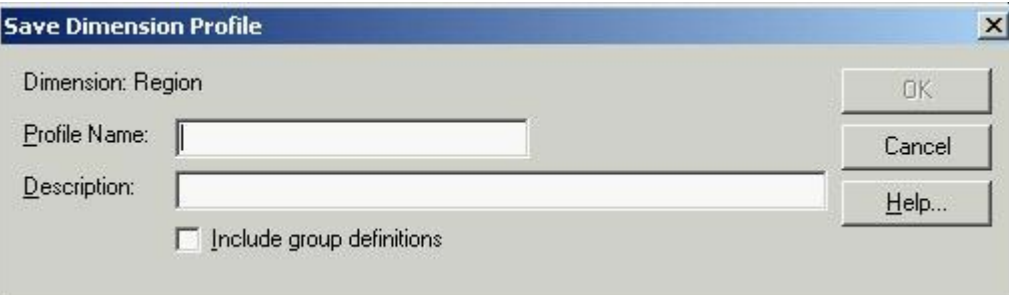

- 3. In **Profile Name**, enter a name for the dimension profile.
- 4. In **Description**, enter a description for the dimension profile.
- 5. If any groups have been defined in the dimension, the **Include group definitions** checkbox will be active. Select it if you want to save the group definitions along with the profile.
- 6. Click **OK**.

The items and group definitions you selected are saved as a dimension profile.

### **To create an ASCII dimension profile:**

- 1. Create a text file using Notepad or another text editor.
- 2. List the codes for the items that you want to include in your dimension profile. Do not include anything else in the file. Put one code on each line as follows:
	- code1 code2 code3
- 3. Name and save the text file. If you use a word processor to create the file be sure to save it as plain text (\*.txt). Then see **To import an ASCII dimension profile**.

### **To import an ASCII dimension profile:**

1. From the File menu, point at Utilities and then choose **Import Profile**. The **Import Dimension Profile dialog box** appears.

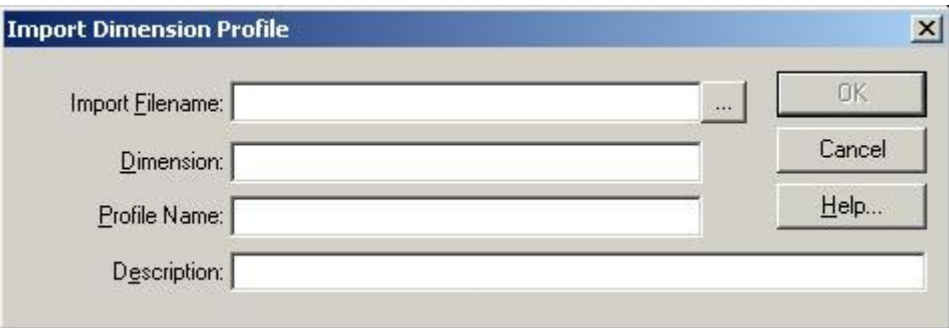

- 2. Do one of the following:
	- In **Import Filename**, enter the name of the ASCII dimension profile you wish to import.
	- Click the browse button to locate and select the ASCII dimension profile for import.
- 3. In **Dimension**, enter the name of the dimension you want to associate the profile with.
- 4. In **Profile Name**, enter a name for the new profile you are creating.
- 5. In **Description**, enter a description of the profile.
- 6. Click **OK**.

The profile is now associated with the dimension. It will appear in the Load Profile dialog box.

### **To load a dimension profile:**

- 1. From the Dimension menu, choose **Load Profile**.
	- The **Load Profile dialog box** appears.

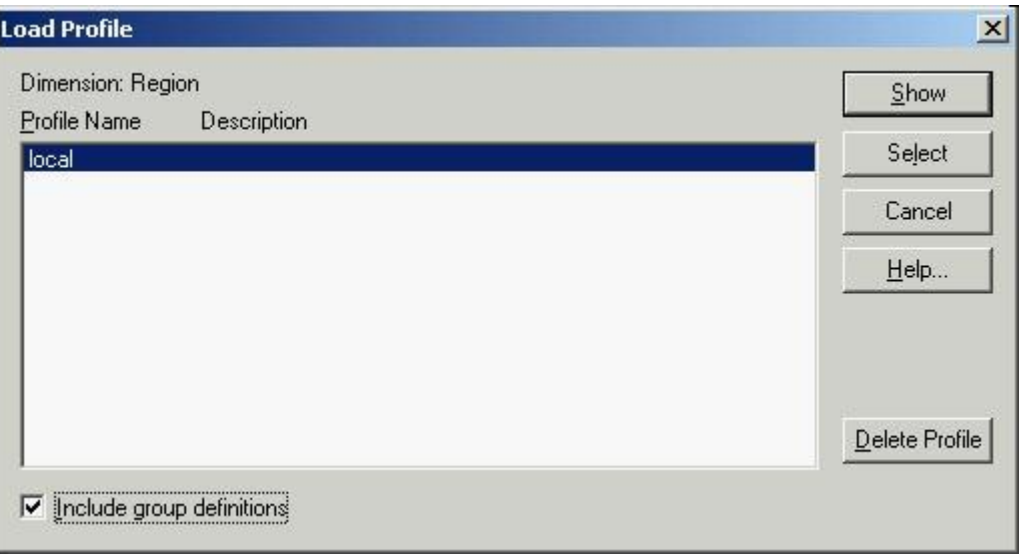

- 2. In **Profile Name/Description**, select the profile you want to load.
- 3. If the profile contains group definitions, the checkbox for **Include group definitions** will be active. Select it if you want to load the saved group definitions as well as the dimension items.
- 4. Do one of the following:
	- Click **Select** to select the items belonging to the profile.
	- Click **Show** to display only the items belonging to the profile.

### **To delete a dimension profile:**

Note: Deleting a profile does not delete the items from the dimension.

1. From the Dimension menu, choose **Load Profile**. The **Load Profile dialog box** appears.

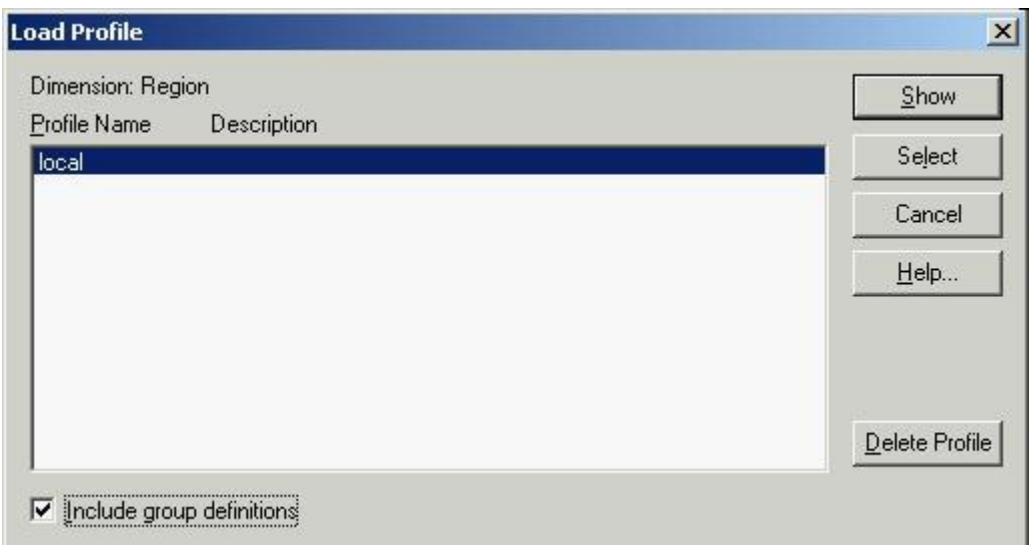

2. In **Profile Name/Description**, select the dimension profile you want to delete and click **Delete Profile**.

You are prompted to confirm the deletion.

3. Click **Yes**. To delete another profile, repeat from Step 2.

### **See also:**

- Save Dimension Profile dialog box (**[204](#page-203-0)**)
- Import Dimension Profile dialog box (**[177](#page-176-0)**)  $\bullet$
- $\bullet$ Load Profile dialog box (**[183](#page-182-0)**)

# **Sorting and Rearranging Items**

A table can be sorted numerically by its data or alphabetically by its codes or labels. The items in a dimension can also be manually rearranged.

### **To sort items:**

Note: If you want to sort by data value, you must be in a table view.

Note: If you want to sort a particular set of labels, first ensure that they are displayed in the table view.

- 1. Select the dimension you want to sort.
- 2. If you are sorting items that are displayed along the rows or columns of a table, select a cell that lies in the row or column that you want to sort.
- 3. Do one of the following:
	- Click the **Sort** button on the toolbar.
	- From the Dimension menu, choose **Sort**.

The **Sort dialog box** appears. The **Field** area displays the fields of the dimension.

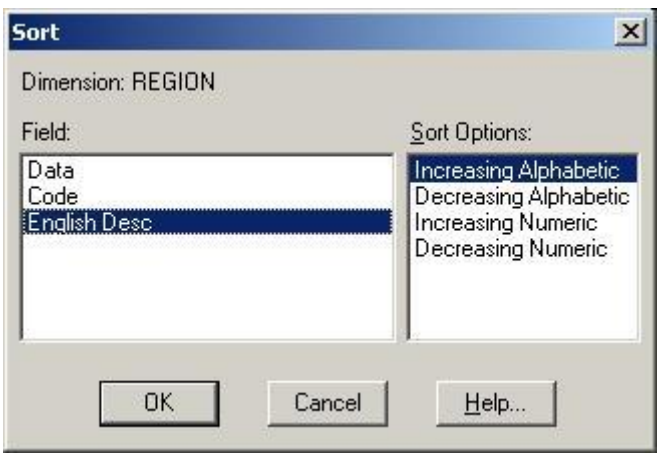

- <span id="page-41-0"></span>4. In **Field**, select the field you want to sort. The **Sort Options** area displays the options for the selected field.
- 5. In the **Sort Options** area:
	- Select **Increasing** to sort the data by ascending value.
	- Select **Decreasing** to sort the data by descending value.
	- Select **Increasing Alphabetic** to sort the codes or labels by 0-9. A-Z, and a-z.
	- Select **Decreasing Alphabetic** to sort the codes or labels by z-a, Z-A, and 9-0.
	- Select **Increasing Numeric** to sort the codes or labels by 0-9. (All alphabetic codes or labels will be presented first.)
	- Select **Decreasing Numeric** to sort the codes or labels by 9-0. (All alphabetic codes or labels will be presented last.)

The items in the current view are displayed in the order specified.

Note: To undo the most recent sort, choose **Reset** from the Dimension menu.

### **To change the order of items:**

- 1. Select the dimension containing the items you want to reorder.
- 2. Do one of the following:
	- **Click the Display active dimension** button on the toolbar.
	- From the View menu, choose **Dimension**.

### A **Dimension View** appears.

- 3. Hold the Shift key down and click on the index number of the item you want to move.
- 4. Drag and drop the item to a new location.

Note: To restore the items to their original order, select the dimension and then choose **Reset**  from the Dimension menu.

### **See also:**

- Sort dialog box (**[210](#page-209-0)**)  $\bullet$
- $\bullet$ Dimension View (**[162](#page-161-0)**)

# **Searching Items**

### In this section:

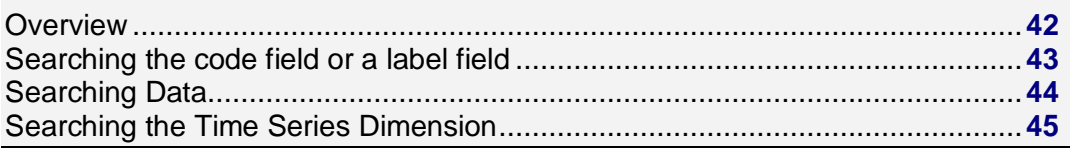

### **Overview**

<span id="page-42-0"></span>The Browser's dimension search capability allows you to display only the items you need. To use the search feature efficiently, it helps to be familiar with the fields of a dimension. (The Search command requires that you specify the name of the field you want to search.) You can open a dimension view to look at the fields of a dimension.

### **To open a dimension view:**

- 1. Select the dimension whose dimension view you want to display.
- 2. Do one of the following:
	- **Click the Display Active Dimension** button on the toolbar.  $\bullet$
	- From the View menu, choose **Dimension**.

A Dimension View appears.

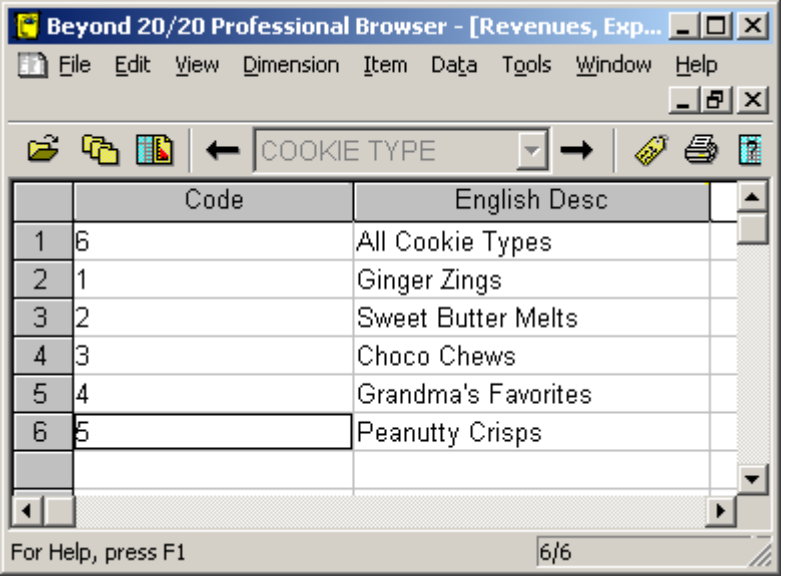

### **See also:**

Dimension View (**[162](#page-161-0)**)  $\bullet$ 

### **Searching the code field or a label field**

Perform this kind of search when you know a word or phrase that describes the items you are looking for.

### **To search the code field or a label field:**

- 1. Select the dimension you want to search.
- 2. Do one of the following:
	-
	- **Click the Search button on the toolbar.** From the Dimension menu, choose **Search**.

The **Search dialog box** appears.

<span id="page-43-0"></span>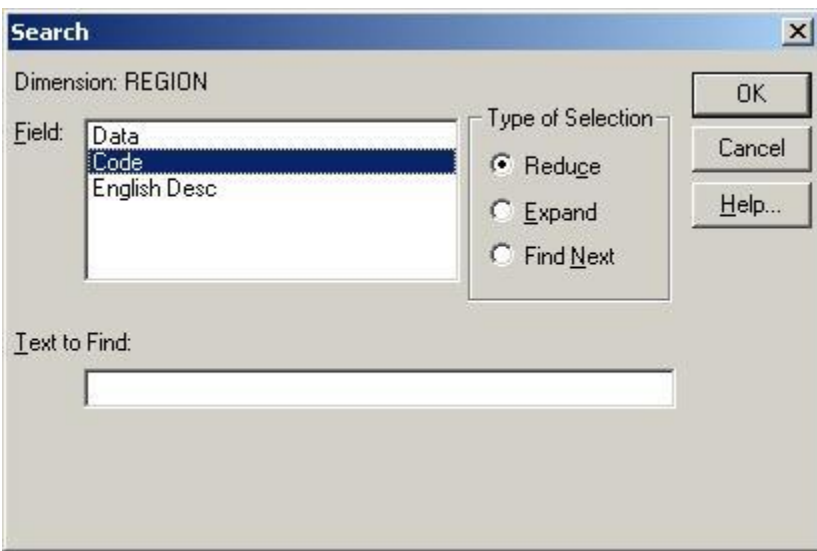

- 3. In the **Field** area, select either **Code** or the name of a label field.
- 4. In **Text to Find**, enter the code, word, phrase, or abbreviation you want to search for.

Tip: The Browser will find this text or code whether it is at the beginning, in the middle, or at the end of a series of characters. It is best to be as specific as possible.

- 5. In the **Type of Selection** area:
	- Select **Reduce** to hide all items that do not match. Previously hidden items remain hidden.
	- **Select Expand to display all hidden items that match. Previously displayed items remain** displayed.
	- Select **Find Next** to search through the displayed items and move the cursor to the first item that matches the search. Hidden items are ignored, even if they match.

The Browser determines whether the field you selected contains the text you specified, and then displays the results.

### **See also:**

Search dialog box (**[207](#page-206-0)**)

### **Searching Data**

Before you can search data, you must move the cursor to one of the items in the column or row dimension, whichever is currently inactive. The position of the cursor defines which item in the inactive dimension will be searched.

Note: In the case of nested dimensions, the position of the cursor still focuses the search on a single item.

### **To search data:**

Note: You can only search data in a table view. (In a dimension view, only code and label fields are available.)

- 1. Select the dimension you want to search.
- 2. Do one of the following:
- <span id="page-44-0"></span>**Click the Search button on the toolbar.**
- From the Dimension menu, choose **Search**.

### The **Search dialog box** appears.

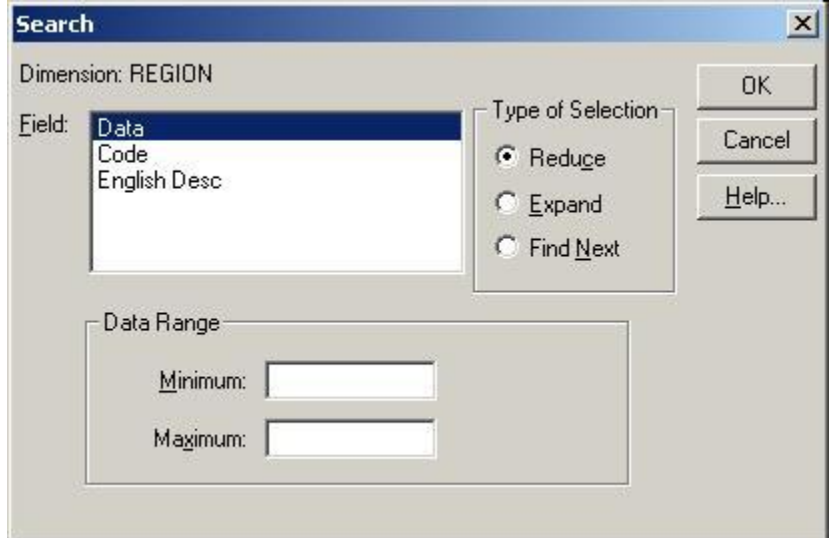

- 3. In the **Field** area, select **Data**.
- 4. In the **Type of Selection** area:
	- Select **Reduce** to hide all items that do not match. Previously hidden items remain hidden.
	- Select **Expand** to add items to the current view.
	- Select **Find Next** to search through the displayed items and move the cursor to the first item that matches the search. Hidden items are ignored, even if they match.
- 5. Do one of the following:
	- In **Minimum**, enter a number to represent the lowest data value you want to be included in the search result.
	- In **Maximum**, enter a number to represent the highest data value you want to be included in the search result.

Tip: To limit the search result even further, specify both a minimum and maximum value.

6. Click **OK**.

The Browser determines whether any data in the table meets your criteria, and then displays the results.

### **See also:**

Search dialog box (**[207](#page-206-0)**)  $\bullet$ 

### **Searching the Time Series Dimension**

A time series search displays only those items that were recorded during a specific time span.

### **To search a time series dimension:**

- 1. Select the time series dimension.
- 2. Do one of the following:
- 岡 Click the **Search** button on the toolbar.
- From the Dimension menu, choose **Search**.

#### The **Search dialog box** appears.

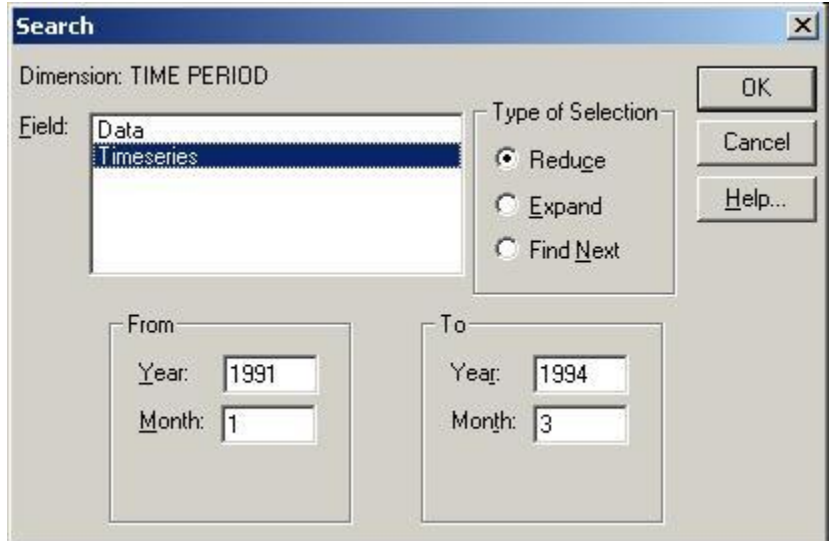

- 3. In the **Field** area, select **Timeseries**.
- 4. In the **From** area, enter the year and month that you want to search from.

Note: In the **From** and **To** areas, a month must be indicated by the number that refers to its chronological order in the calendar year. (January is number 1.)

- 5. In the **To** area, enter the year and month that you want to search to.
- 6. In the **Type of Selection** area:
	- Select **Reduce** to hide all items that do not match. Previously hidden items remain hidden.
	- **Select Expand to display all hidden items that match. Previously displayed items remain** displayed.
	- Select **Find Next** to search through the displayed items and move the cursor to the first item that matches the search. Hidden items are ignored, even if they match.
- 7. Click **OK**.

The Browser determines whether the time series field contains the time span you specified, and then displays the results.

Note: Searching time series data searches the base frequency of the data regardless of the time series aggregation displayed.

### **See also:**

 $\bullet$ Search dialog box (**[207](#page-206-0)**)

# **Working with Data**

In this section:

[Displaying Decimals](#page-46-0) ..........................................................................................**[47](#page-46-0)**

<span id="page-46-0"></span>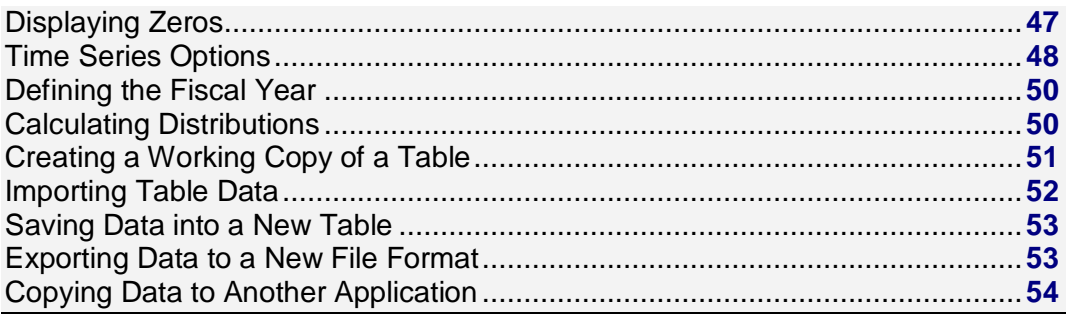

# **Displaying Decimals**

The Browser can display data values as integers or as decimal fractions. The level of accuracy needed in the data determines whether integers or fractions are stored in a table. In some cases (for example, when the data in a time series dimension is aggregated), the Browser generates and displays fractions based on the calculations it performs on stored integers.

Decimal places can be set for a single item, for multiple items along one dimension, or for the entire table.

### **To change the number of digits displayed after the decimal point:**

- 1. Do one of the following:
	- Select one or more item headings in a dimension, in order to set the decimal places along those items.
	- Select a dimension tile, or a single cell in the table, to set decimal places for the entire table.
- 2. From the View menu, point at **Decimals** and then choose the number of decimal places you want to display.

A check mark appears beside the selected number.

The decimal setting remains in effect until you change it or close the table without first saving the view.

# **Displaying Zeros**

You can suppress the display of zero values by displaying them as empty cells. In a table that has many zero values this option helps to make the table more readable.

### **To suppress the display of zeros in a table:**

1. From the Window menu, choose Preferences. The **Preferences dialog box** appears.

<span id="page-47-0"></span>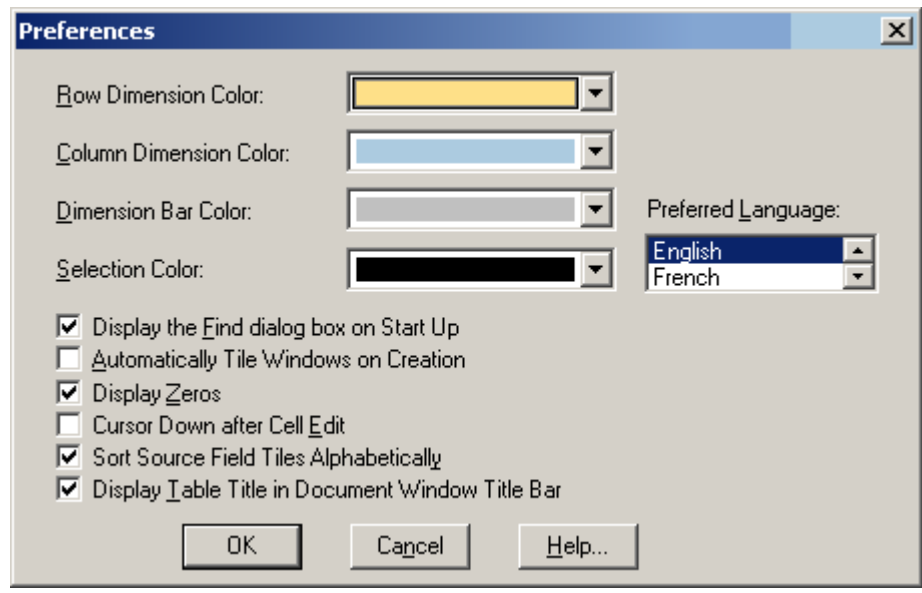

2. Clear the **Display Zeros** check box and click **OK**. From this point on, the Browser displays blank table cells when data values are equal to zero.

### **See also:**

Preferences dialog box (**[194](#page-193-0)**)  $\bullet$ 

# **Time Series Options**

The Browser is capable of displaying data at an annual, semi-annual, quarterly, monthly, weekly, or daily base frequency. You have the option to aggregate the data and display it at any frequency that is lower than the base frequency.

For example, an annual, semi-annual, quarterly, or monthly display frequency can be selected when weekly or daily data is stored in a table. An annual, semi-annual, or quarterly display frequency can be selected when monthly data is stored in the table.

Initially, when you open a table, time series data are displayed according to the actual frequency at which it is stored in the table. This frequency is called the base frequency. You can aggregate the data and display it at any display frequency that is lower than the base frequency and you can select how the data should be aggregated.

### **To select a time series display frequency and aggregation method:**

1. From the View menu, choose **Time Series**. The **Time Series dialog box** appears.

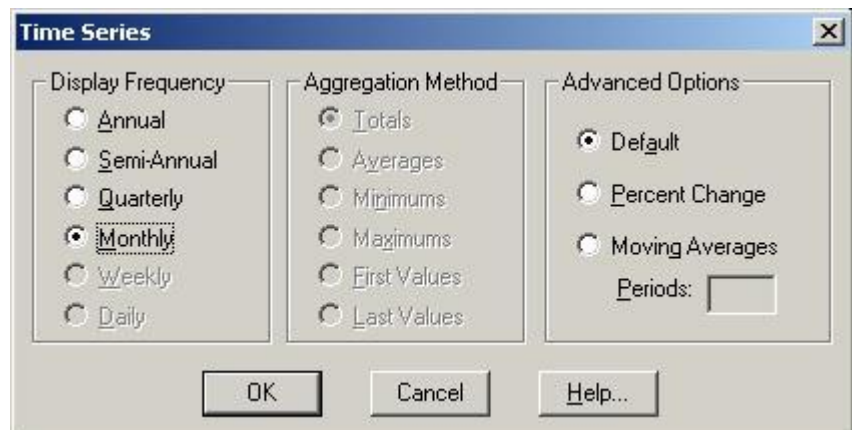

2. In the **Display Frequency** area, select a display frequency option button that is lower that the current base frequency.

Note: Dimmed option buttons are unavailable. They represent frequencies that are higher than the base frequency.

- 3. In the **Aggregation Method** area:
	- Select **Totals** to display the sum of all of the values associated with each of the underlying items for each time interval.
	- Select **Averages** to display the quotient obtained by dividing the sum of each of the underlying items by the total number of underlying items for each time interval.
	- Select **Minimums** to display the lowest data value obtained from any one of the underlying items for each time interval.
	- Select **Maximums** to display the highest data value obtained from any one of the underlying items for each time interval.
	- Select **First Values** to display the value that was recorded first (chronologically) out of those associated with the underlying items for each time interval.
	- Select **Last Values** to display the value that was recorded last (chronologically) out of those associated with the underlying items for each time interval.

The Browser performs the time series aggregations and displays the result according to the display frequency you selected.

### **To select advanced time series options:**

- 1. From the View menu, choose **Time Series**.
	- The **Time Series dialog box** appears.
- 2. In the **Advanced Options** area:
	- **Select Percent Change** to calculate each value as the percentage increase since the previous time interval.

The calculated value is derived from two consecutive intervals of time. The Browser finds the difference between the two values, divides it by the value associated with the first interval, and displays the result as a percentage.

Select **Moving Averages** to calculate each value as an average that is derived from a number of values associated with an earlier time span. This has the effect of smoothing out fluctuations in the data. You can combine up to 16 values.

Note: In **Periods**, enter the number of items the Browser should combine to make up the new value.

<span id="page-49-0"></span>The time series calculations are performed and the result are displayed.

Note: If any of the values used to calculate percentage differences or moving averages are unavailable or missing, a hyphen (-) is displayed for the affected time interval.

### **See also:**

Time Series dialog box (**[202](#page-201-0)**)  $\bullet$ 

# **Defining the Fiscal Year**

The month you choose for the beginning of a fiscal year is the month the Browser will use to start obtaining 12-month blocks of data for time series calculations.

### **To select the start of the fiscal year:**

1. From the View menu, choose **Fiscal Year**. The **Fiscal Year dialog box** appears.

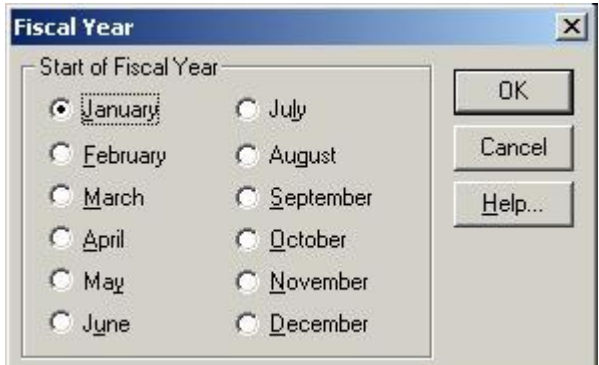

2. Select the start month of the fiscal year and click **OK**.

### **See also:**

Fiscal Year dialog box (**[173](#page-172-0)**)  $\bullet$ 

# **Calculating Distributions**

Distribution percentages are based on your current view of a table. You can calculate row, column, and/or total distributions and include them as a new dimension in a new table view.

### **To calculate distributions:**

- 1. From the View menu, choose **Distributions**.
	- The **Distributions dialog box** appears.

<span id="page-50-0"></span>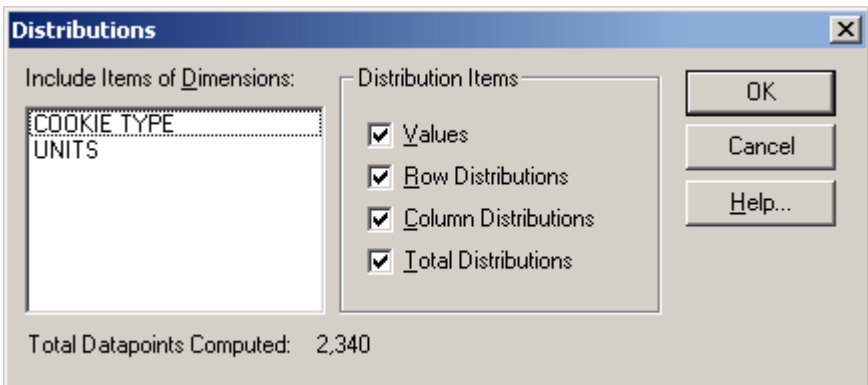

- 2. In the **Include Items of Dimensions** area, select the dimensions you want to include in the distribution calculation. Note that the row and column dimensions are automatically included in the distribution calculation. The dimensions listed in **Include Items of Dimensions** are only those dimensions positioned in the dimension bar. If these dimensions are not selected, only the current items that appear in the dimension bar will be included in the distribution.
- 3. In the **Distribution Items** area, clear any check boxes for items you want to exclude from the new distribution dimension.
- 4. Click **OK**.

A distributions dimension with one to four items, depending on your selections in the Distribution Items area, is introduced into a new table view. The new window has the same name as the original table, prefixed with **"Distributions:"**

To return to the original table view, close the Distributions window.

#### **Notes:**

- If any dimensions have been nested, the sum of the data for a particular item across the nested  $\bullet$ dimensions is used as the base for the distribution calculation.
- If you have hidden any items, only the items displayed in your view are used in the distribution calculation.
- If there are groups in your view, and any group members have been hidden, the Browser calculates the distribution based on the remaining group members. The group total appears as a dash.

### **See also:**

Distributions dialog box (**[162](#page-161-0)**)

# **Creating a Working Copy of a Table**

Beyond 20/20 allows you to create a working copy of all or part of the current view of a table. This option allows you to manipulate part of a table, without affecting the original table, by placing the selected data into a worksheet. Any table operations may be made on the worksheet, such as group calculations, data imports, saving data to a table, etc. These operations can be made even if the original table is read-only.

### **To create a worksheet from a table:**

- 1. Select the items you want to appear in the worksheet. (Or, using the **Hide** and **Show** commands, display only those items you want to appear in the worksheet.)
- 2. From the View menu, choose **Worksheet**. The **View Worksheet dialog box** appears.

<span id="page-51-0"></span>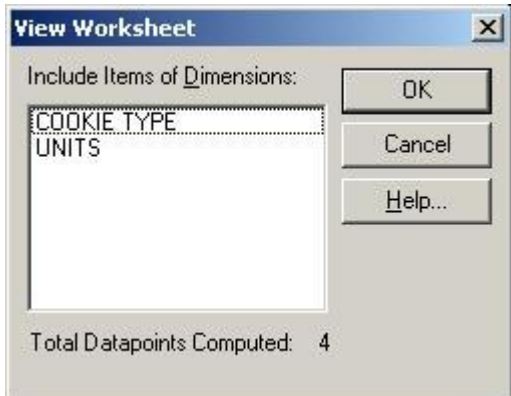

- 3. In **Include Items of Dimensions**, select the dimension(s) you want to include in the worksheet. Note that the row and column dimensions are automatically included in the worksheet. The dimensions listed in **Include Items of Dimensions** are only those dimensions positioned in the dimension bar of the open table. If these dimensions are not selected, only the current items that appear in the dimension bar will be included in the worksheet.
- 4. Click **OK**.

A new table view appears with the same title as the original table, prefixed with "**Worksheet:**".

Note: When the worksheet is created, if a timeseries dimension is placed anywhere other than in the column dimension of the original table, it will be converted to a normal dimension and timeseries operations will not be available.

Tip: There is currently a limit of 8000 columns during the creation of a worksheet. If you require more columns, place the columns in the row dimension area before creating the worksheet, and then move them back to the column dimension area after the worksheet has been created.

Caution: If you close a worksheet, it will not be saved. To save a worksheet, save it as a table prior to closing the worksheet. (When it is opened again, it will appear as a normal table.)

### **See also:**

View Worksheet dialog box (**[219](#page-218-0)**)

# **Importing Table Data**

Beyond 20/20 allows an existing table to be updated from another Beyond 20/20 table. For example, information providers can distribute monthly update tables that their customers can import into existing tables containing historical data.

To import one table into another, the dimensions of both tables must be the same. If any new items are encountered as part of the update process they will be added into the existing table.

### **To import one table into another using File Import:**

Note: The IVT to be updated must be open, and the IVT that contains the updating information must be closed.

- 1. In the **File** menu, choose **Import.** The **Import dialog box** appears.
- 2. Do one of the following:
	- In **Input Filename**, enter the path and file name of the table that is to update the current table.
	- I Click the browse button to locate and select the updating table file.

<span id="page-52-0"></span>3. Click **OK**.

Data from the updating table is loaded into the current table.

### **Notes on File Import:**

- The default language of the source file is used as the language for the match. If the target file does  $\bullet$ not contain the default language of the source file, the import will fail.
- The name of the dimension in the default language of the source file has to match the name of the dimension in the same language of the target file. If the dimension names do not match the import will fail.
- The dimension name for the default language will not be overwritten. All dimension descriptions  $\bullet$ and dimension names for the other languages will be overwritten.
- Importing one table into another does not import groups.  $\bullet$

### **See also:**

• Import dialog box (**[175](#page-174-0)**)

# **Saving Data into a New Table**

You can create your own version of an existing table, or a portion of one, by saving it as a new table. This is useful if you want to work with a subset of a large table or if you want to make changes to a read-only table.

Note: Saving using "Save as" automatically upgrades an older Beyond 20/20 table to version 6.2.

### **To create a new Beyond 20/20 table from an existing one:**

- 1. Open a Beyond 20/20 table.
- 2. If required, limit the information in the table view by hiding, searching, or switching items.
- 3. From the File menu, choose **Save As**. The **Save As dialog box** appears.
- 4. In **File name**, enter the name of the new table. If necessary, select a different drive or directory.
- 5. If you do not want to save the dimensions in the dimension bar, clear the **Include Other Dimensions** check box.
- 6. Click **Save**.

### **See also:**

Save As dialog box (**[203](#page-202-0)**)

# **Exporting Data to a New File Format**

If you want to move information from a Beyond 20/20 table to another application, you can export data by saving it to another file format.

You can choose from a number of common file formats:

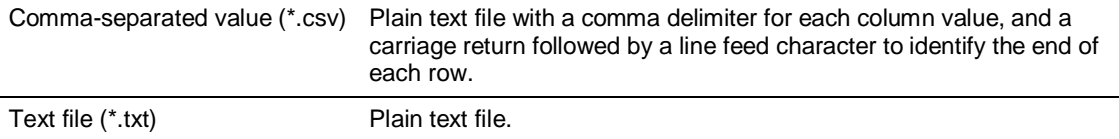

<span id="page-53-0"></span>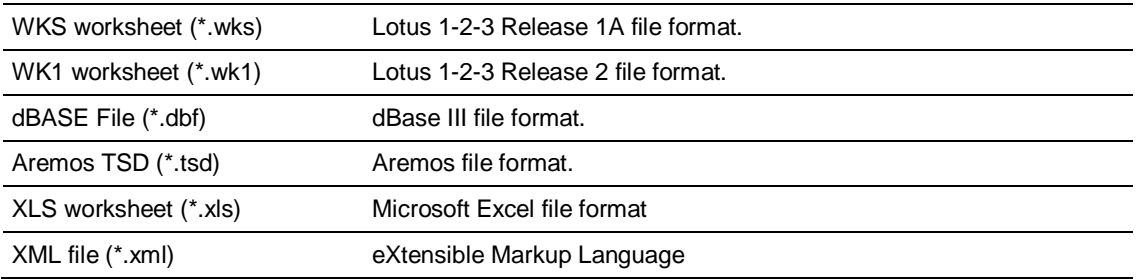

### **To export Beyond 20/20 table data:**

Note: Any dimensions in the dimension bar whose items you want to export must be nested before exporting. (When exporting to a dBASE file, ensure that any nesting occurs only along the rows.)

Note: When exporting to dBASE file format (.DBF), you should make sure the filename follows the MS-DOS 8.3 file naming convention. Otherwise the file may not be able to be opened in Jet Engine applications such as Microsoft Access or Microsoft Query.

Tip: If you do not need to export the complete set of data from the existing table, reduce the number of columns and rows in the view before exporting.

- 1. Open the table you want to export.
- 2. Reduce the data in the table view by hiding items, searching for items, or switching items into the dimension bar.
- 3. Nest any dimensions from the dimension bar whose items you want to export.
- 4. From the File menu, choose **Save As**. The **Save As dialog box** appears.
- 5. In **File name**, enter the name of the file you want to save.
- 6. In **Save as type**, select the file type that corresponds to the file format you want to create. If necessary, select a different drive or directory.
- 7. Click **Save**.

The data is saved in the file format you selected.

### **See also:**

Save As dialog box (**[203](#page-202-0)**)

# **Copying Data to Another Application**

You can transfer a selection of data to another Windows application, such as a word processor or a desktop publishing product, by using the Windows Clipboard.

### **To copy data to the Clipboard:**

- 1. Select the cell or items that you want to copy.
- 2. Do one of the following:
	- Click the right mouse button and choose **Copy Cell**.
	- From the Edit menu, choose **Copy**.

The Browser copies the selected cell or items to the Windows Clipboard.

To paste the cells into another application, open a document in that application, make the necessary selections, and choose the **Paste** command from the Edit menu.

# <span id="page-54-0"></span>**Charts**

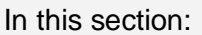

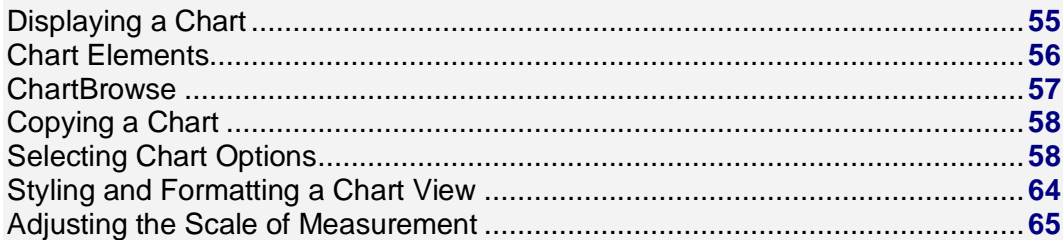

# **Displaying a Chart**

When you display a chart, the Browser creates a new window and displays the default chart in it.

### **To display a chart view:**

- 1. Select the cells or items you want to display in a chart view. The current arrangement of the table view and the objects you select in it determine how the information is reflected in the chart.
- 2. Do one of the following:
	- **In Click the Display Chart** button on the toolbar.  $\bullet$
	- From the View menu, choose **Chart**.

A chart view appears displaying the default chart.

<span id="page-55-0"></span>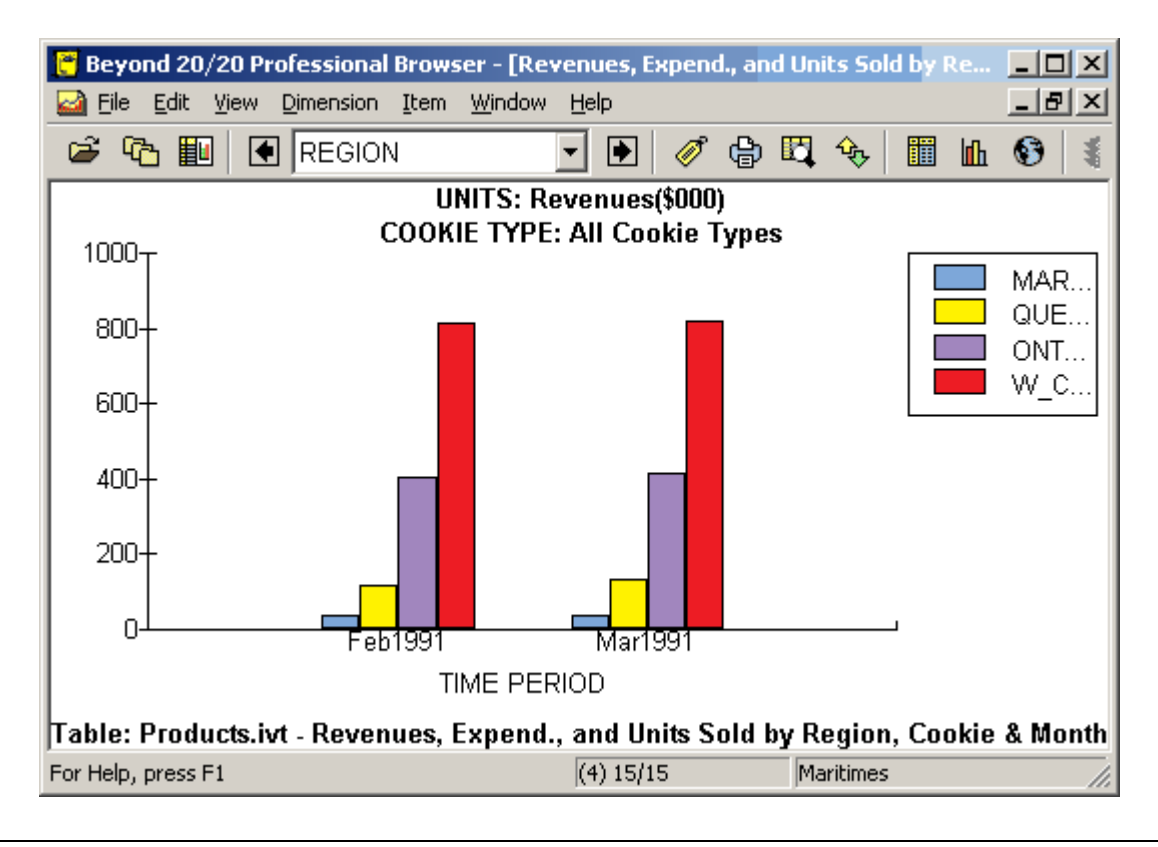

# **Chart Elements**

By default, the Browser creates a two-dimensional bar chart view from the column and row dimensions. In addition to the data representation, a chart view can contain four other components: title captions, a legend, a vertical axis, and a horizontal axis. You can select, manipulate and rearrange these elements.

<span id="page-56-0"></span>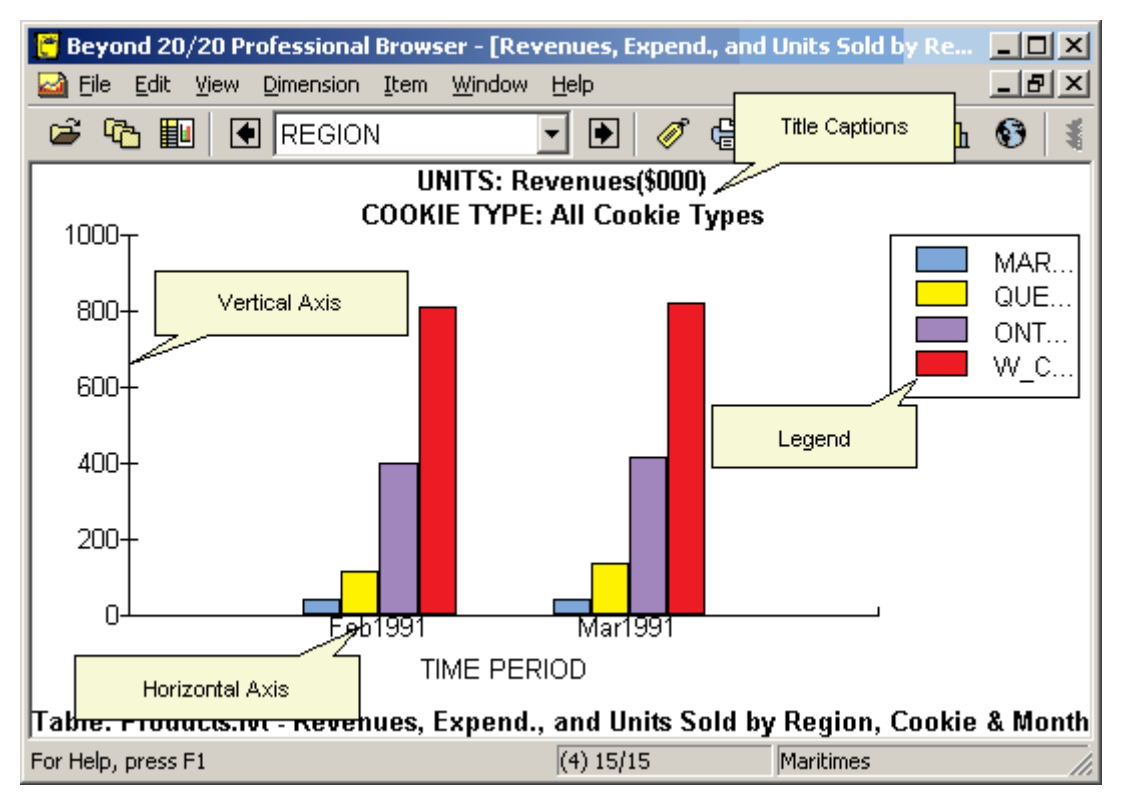

### **Title Captions**

One or more title captions are displayed at the top of the chart view. Initially, each caption contains the codes or labels associated with the dimensions and items you did not select for display. When you select a title caption, the associated dimension tile is highlighted in the table view.

### **Legend**

A legend is created when you select multiple items for display. When multiple rows are selected, or when rows and columns are selected, row labels are displayed in the legend. When multiple columns are selected, column labels are displayed in the legend.

### **Vertical Axis**

The units of measure on the vertical axis are automatically scaled to accommodate the highest and lowest data values associated with the items on display.

### **Horizontal Axis**

The labels displayed on the horizontal axis can vary according to whether you selected a cell, an item, or multiple items for display. The Browser displays as many labels as possible in the space provided. If more space is required, you can extend the horizontal axis by resizing the width of the window.

The name of the dimension associated with the horizontal axis is displayed below the horizontal axis. When you select the dimension name, the associated dimension tile is highlighted in the table view.

### **ChartBrowse**

Once you have selected a dimension in a chart view, you can perform any of the following operations in the chart view by choosing the appropriate menu command or toolbar button. The Browser mirrors your activity in the table view.

- <span id="page-57-0"></span>Display the next or previous item.  $\bullet$
- Open a dimension view.
- Display any available labels associated with the item.
- Inspect a group hierarchy (if the item defines or is a member of a group).
- Find and display the item that matches the text you specify.

**Note:** Only the code field and any available label fields can be searched in a chart view. Searches on the data must be done from a table view. Also, expand and reduce type searches are best done from a table view.

# **Copying a Chart**

A copy of a chart can be transferred to another Windows application, such as a word processor or a desktop publishing product, by using the Windows Clipboard.

### **To copy a chart to the clipboard:**

In a chart view, do one of the following:

- Click the right mouse button and choose **Copy**.  $\bullet$
- $\bullet$ From the Edit menu, choose **Copy**.
	- The Browser copies the chart you selected to the Windows Clipboard.

To paste the chart view into another application, open a document in that application, make the necessary selections, and choose **Paste** from the Edit menu.

# **Selecting Chart Options**

In this section:

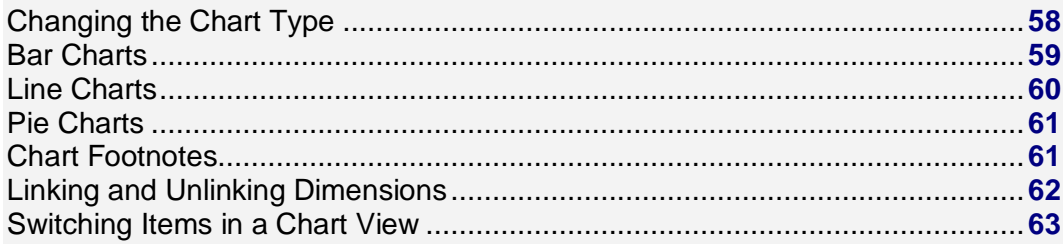

# **Changing the Chart Type**

Initially the Browser displays a two-dimensional vertical bar chart, or a two-dimensional vertical grouped bar chart, depending on whether you selected one or more items. You can select among the various chart types to change the format of the active chart view.

### **To change the chart type:**

- 1. In a chart view, do one of the following:
	- Click the right mouse button and choose **Chart Options**.
	- From the View menu, choose **Chart Options**.

<span id="page-58-0"></span>The **Chart Options dialog box** appears. The options that are available depend on whether you selected one or more items from the column and row dimensions.

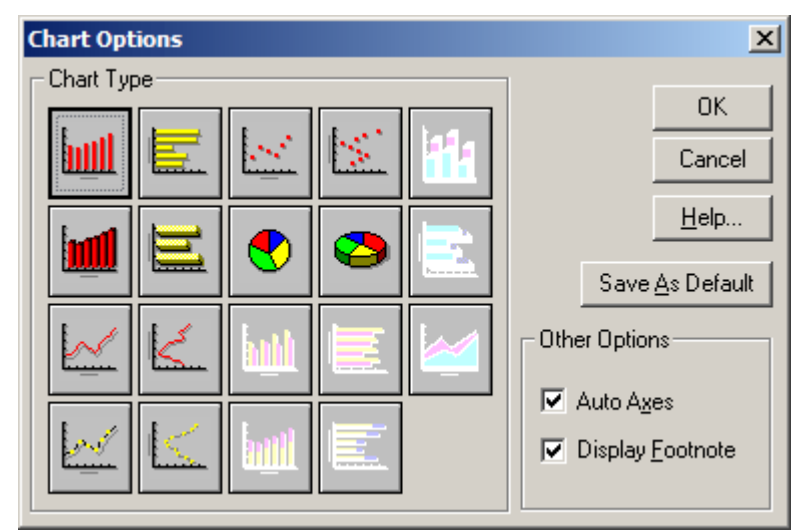

- 2. Select the chart type you want to display.
- 3. Do one of the following:
	- Click **Save As Default** to apply the current selections to any future charts you create.
	- Click **OK**.

The Browser resets the chart type and displays the results according to the options you selected.

### **See also:**

Chart Options dialog box (**[150](#page-149-0)**)  $\bullet$ 

### **Bar Charts**

The following types of bar charts are available when you select a single row or column in the table view:

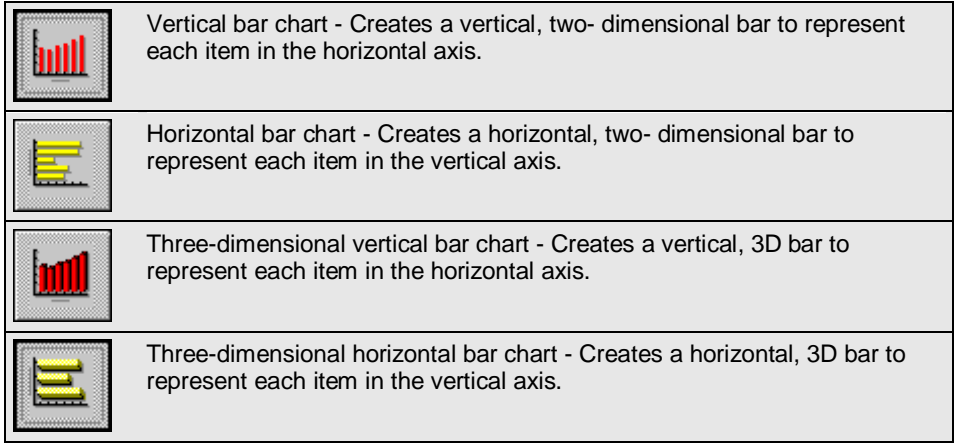

The following types of bar charts are available when you select more than one row or column in the table view:

<span id="page-59-0"></span>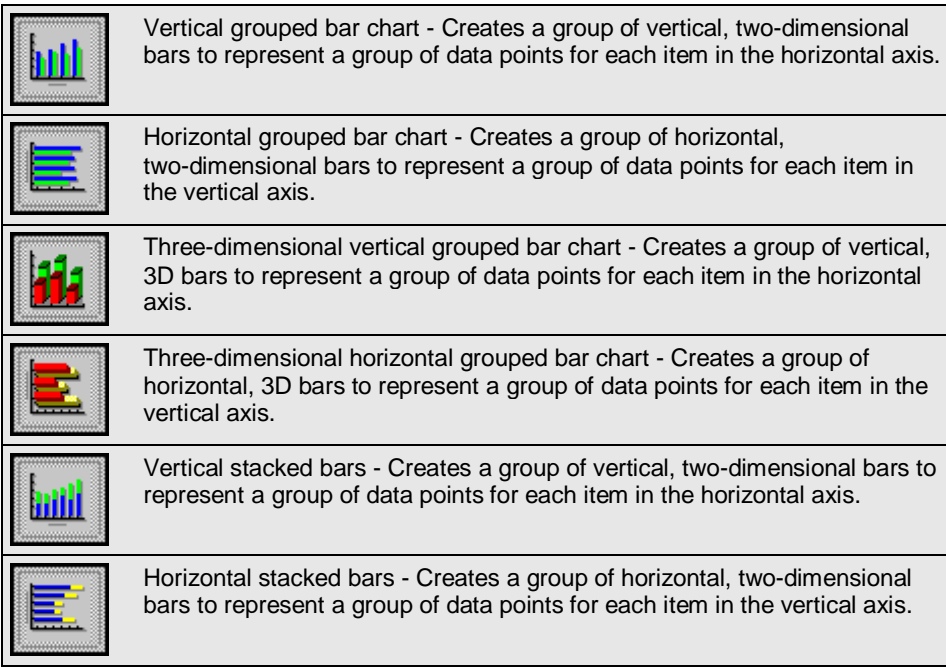

### **See also:**

- Chart Options dialog box (**[150](#page-149-0)**)  $\bullet$
- Changing the Chart Type (**[58](#page-57-0)**)  $\bullet$

# **Line Charts**

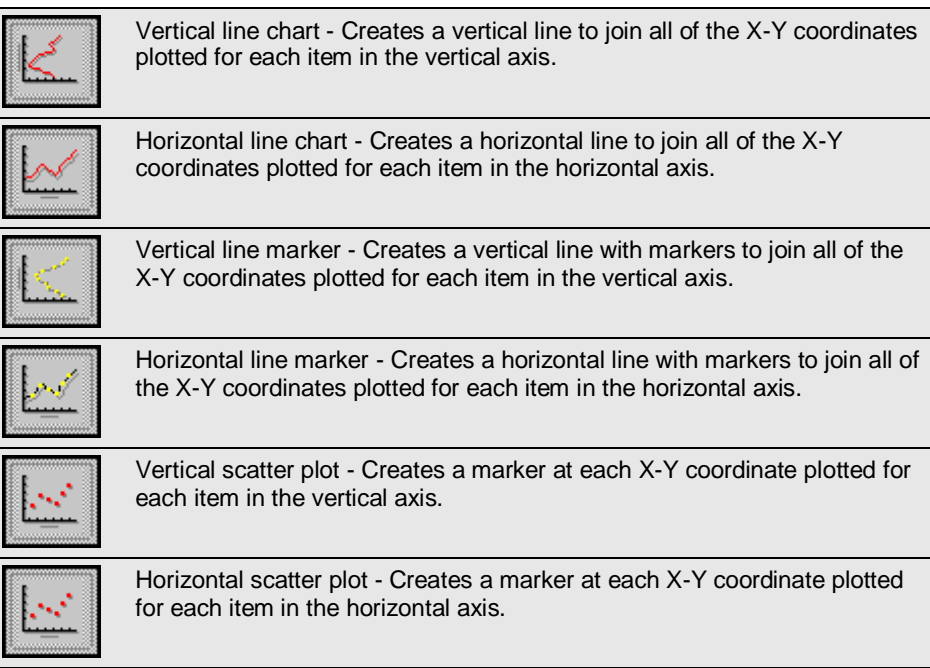

<span id="page-60-0"></span>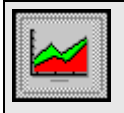

Stacked line - Creates a horizontal line to join all of the X-Y coordinates plotted for each item in the horizontal axis.

Note: This option is only available when multiple items are selected.

### **See also:**

- Chart Options dialog box (**[150](#page-149-0)**)  $\bullet$
- Changing the Chart Type (**[58](#page-57-0)**)

### **Pie Charts**

Pie charts are available when you select one item from the column or row dimension. When one item is selected in the row dimension, multiple items in the column dimension can be selected.

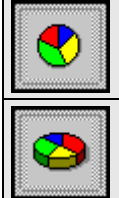

Pie chart - Creates a two-dimensional pie chart with each section representing one item in the column or row dimension, whichever dimension is inactive.

Three-dimensional pie chart - Creates a 3D pie chart with each section representing one item in the column or row dimension, whichever dimension is inactive.

### **See also:**

- Chart Options dialog box (**[150](#page-149-0)**)  $\bullet$
- Changing the Chart Type (**[58](#page-57-0)**)

### **Chart Footnotes**

You can display the table title as a footnote at the bottom of the chart.

### **To display chart footnotes:**

- 1. In a chart view, do one of the following:
	- Click the right mouse button and choose **Chart Options**.
	- From the View menu, choose **Chart Options**.

The **Chart Options dialog box** appears.

<span id="page-61-0"></span>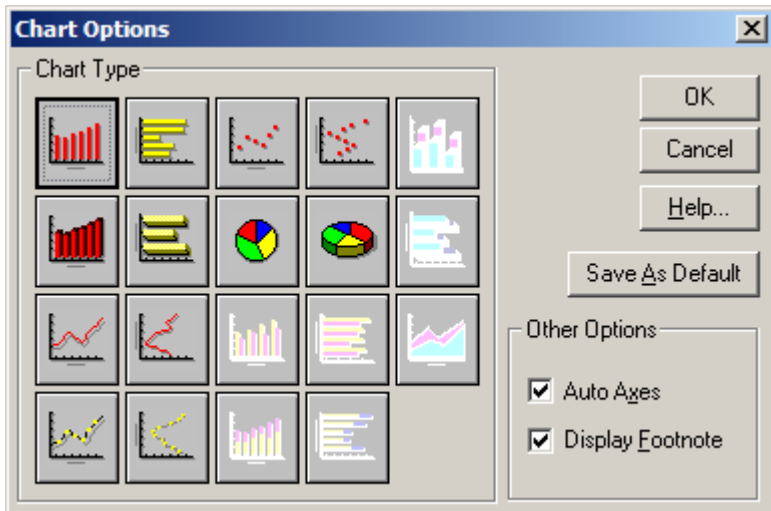

- 2. In the **Other Options** area, select **Display Footnote**.
- 3. Do one of the following:
	- Click **Save As Default** to make all future charts reflect the current selection, and then click **OK**.
	- Click **OK**.

The chart view is displayed with a footnote.

### **See also:**

- $\bullet$ Chart Options dialog box (**[150](#page-149-0)**)
- Changing the Chart Type (**[58](#page-57-0)**)  $\bullet$

# **Linking and Unlinking Dimensions**

You can hold an aspect of the data constant, or keep the current chart from changing while browsing the corresponding table view. To do either, you need to unlink the associated dimensions in the chart view.

Note: With the exception of the dimension in the horizontal axis (which is always held constant), an unlinked dimension can be linked again at any time.

### **To link or unlink a dimension in a chart view:**

- 1. In a chart view, do one of the following:
	- Click the right mouse button and choose **Chart Link**.
	- From the View menu, choose **Chart Link**.

The Chart Link dialog box appears. The Dimensions area displays the names of all of the table's dimensions.

<span id="page-62-0"></span>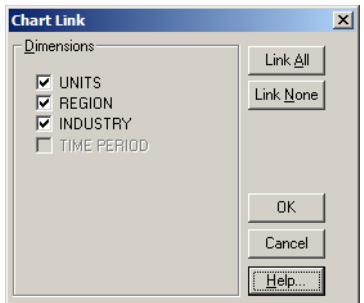

- 2. Do one of the following:
	- In the **Dimensions** area, select a check box to link that dimension.
	- In the **Dimensions** area, clear a check box to unlink that dimension.
	- Click **Link All** to link all the dimensions.
	- Click **Link None** to unlink all dimensions.
- 3. Click **OK**.

The dimensions are linked or unlinked. From this point on, the dimensions will either be dynamically updated in the chart view or held constant, according to your selections.

### **See also:**

Chart Options dialog box (**[150](#page-149-0)**)

### **Switching Items in a Chart View**

After a chart view has been created, you can replace the items in the horizontal axis and the legend. You can also add more items from the same dimension, or switch the dimension currently on display. The corresponding labels are updated automatically.

Note: Switching dimensions in the chart view does not change the linking information. The dimension that was initially displayed in the horizontal axis remains unlinked. All other dimensions remain linked unless you explicitly unlink them.

### **To switch new items into a chart view:**

Note: A dimension tile can be switched into the legend or into the horizontal axis. Any time a single item is switched into a legend, the Browser replaces the legend with a title caption.

- 1. Do one of the following:
	- **ED** Click the **Tile** button on the toolbar.
	- From the Window menu, choose **Tile**.
- 2. In the table view, drag the dimension or items from the column or row dimension, or from the dimension bar, into the chart view.
- 3. Do one of the following:
	- Drop the dimension or items over the data in the middle of the chart view to replace the dimension associated with the legend.
	- Drop the dimension or items below the horizontal axis to replace the items on display in the horizontal axis.

The items that were on display in the chart view have been replaced by the object(s) you dragged into the chart view. The labels and data have been updated to reflect the switch. If you switched a new dimension into the horizontal axis, the new title caption is displayed.

# <span id="page-63-0"></span>**Styling and Formatting a Chart View**

#### In this section:

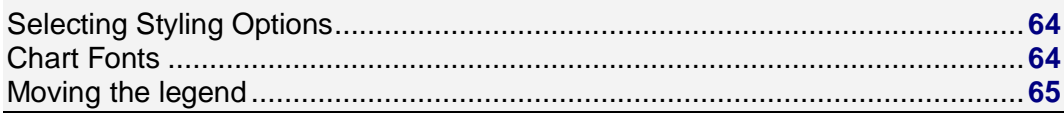

# **Selecting Styling Options**

Because each chart type has its own set of unique styling options, a different dialog box is displayed for formatting bars, pie sections, lines, markers, and line markers.

### **To style a chart:**

- 1. Do one of the following:
	- Double-click on the object you want to style.
	- Double-click on the associated color in the legend (if a legend is available).

The dialog box with the styling options particular to the active chart type appears.

2. Select the options you want to use and click **OK**. The chart is displayed according to the options you selected.

### **Chart Fonts**

The Browser provides you with a number of choices for assigning presentation attributes to the text in a chart view. You can change the point size, font, and color, or apply styles such as bold and italics.

### **To change the font of the text in a chart view:**

1. Double-click on the text you want to format. The **Font dialog box** appears.

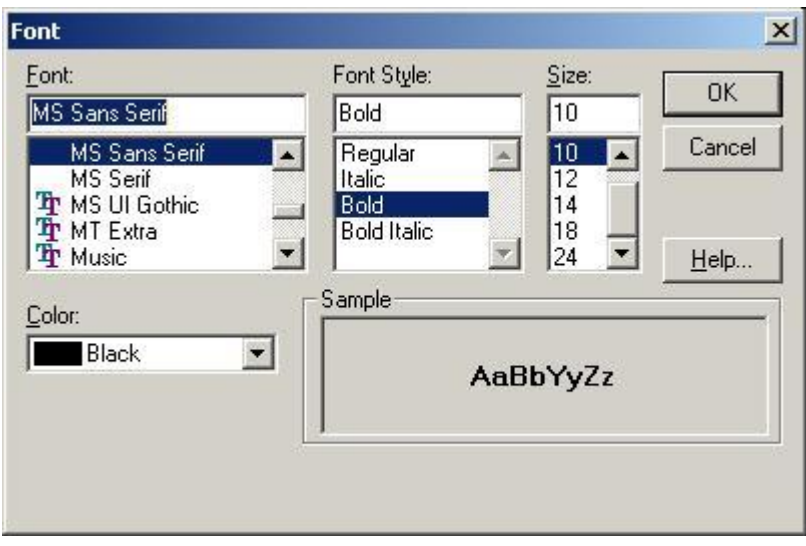

2. Select the formatting options you want to use and click **OK**.

### <span id="page-64-0"></span>**See also:**

 $\bullet$ Font dialog box (**[146](#page-145-0)**)

### **Moving the legend**

The legend can be repositioned anywhere in a chart view. When you move it to the top or bottom of the view, the legend is extended across the width of the view.

### **To move the legend in a chart view:**

- 1. Click on an empty part of the legend.
- 2. Drag and drop the legend to the preferred location.

# **Adjusting the Scale of Measurement**

In this section:

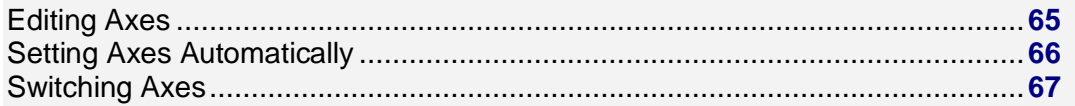

### **Editing Axes**

You can change the settings of the axis that contains the units of measurement (usually the Y-axis).

Note: The Edit Axis option does not apply to pie charts.

### **To edit the axis:**

1. In a chart view, double-click on the axis containing the units of measurement. The **Edit Axis dialog box** appears.

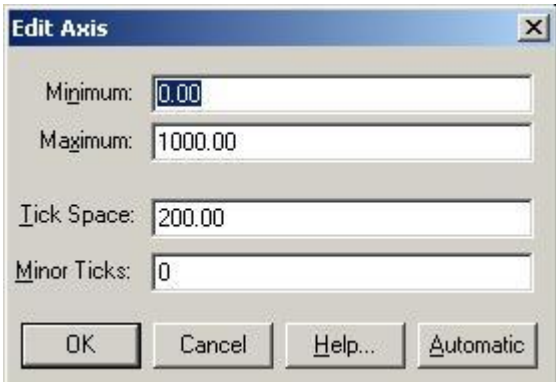

- 2. In **Minimum**, enter a lower limit for the axis.
- 3. In **Maximum**, enter an upper limit for the axis.
- 4. In **Tick Space**, enter the desired width between major ticks on the axis.
- 5. In **Minor Ticks**, enter the number of minor ticks you want to appear between major ticks.
- 6. Click **OK**.

<span id="page-65-0"></span>The chart view is displayed with the edited axis. If the coordinate for an item exceeds the capacity of a chart, it is either cut off at the point where the measurement ends (for bar charts), or it is plotted outside the confines of the chart (for line, marker, and scatter plot charts).

### **See also:**

Edit Axis dialog box (**[145](#page-144-0)**)

### **Setting Axes Automatically**

You can automatically adjust the scale that is used to measure data values. The adjustment accommodates both the highest and the lowest data values so that all of the selected data points can be displayed at once. This feature is useful when comparing charts side-by-side.

You can automatically set the axis through the Edit Axis dialog box (**[145](#page-144-0)**) or the Chart Options dialog box (**[150](#page-149-0)**). If you have defined minor tick spaces and use the Edit Axis dialog box, the tick spaces remain in the new axis.

### **To set a chart axis automatically through the Edit Axis dialog box:**

- 1. In a chart view, double-click on the axis that contains the units of measurement.
	- The **Edit Axis dialog box** appears.

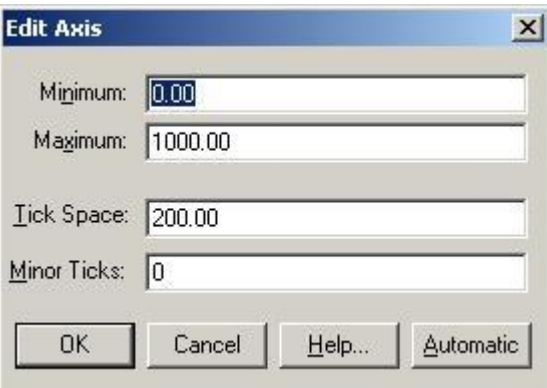

2. Click **Automatic** to set the axis automatically.

### **To set a chart axis automatically through the Chart Options dialog box:**

- 1. In a chart view, do one of the following:
	- Click the right mouse button and choose **Chart Options**.
	- From the View menu, choose **Chart Options**.

The Chart Options dialog box appears.

<span id="page-66-0"></span>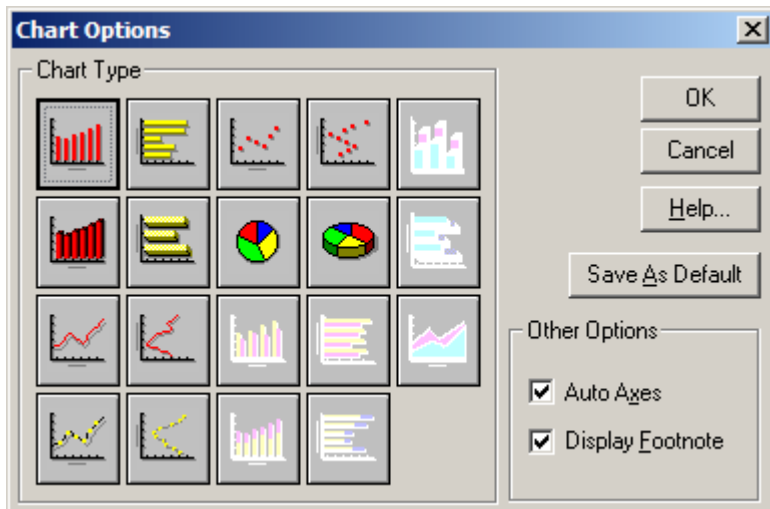

- 2. In the **Other Options** area, select **Auto Axes**.
- 3. Do one of the following:
	- Click **Save As Default** to make all future charts reflect the current selection, and then click **OK**.
	- Click **OK** to exit without saving.

Note: If **Auto Axes** is not checked, the scale that was applied to the previous chart will be used by default.

### **See also:**

- Edit Axis dialog box (**[145](#page-144-0)**)  $\bullet$
- Chart Options dialog box (**[150](#page-149-0)**)  $\bullet$

### **Switching Axes**

You can switch the dimension displayed in the horizontal axis with the dimension displayed in the legend.

### **To switch the axes in a chart view:**

Do one of the following:

- $\bullet$ Right click and choose **Switch Axes**.
- From the View menu, choose **Switch Axes**.  $\bullet$

The data is displayed in the chart view with the horizontal and legend labels interchanged.

# **Maps**

#### In this section:

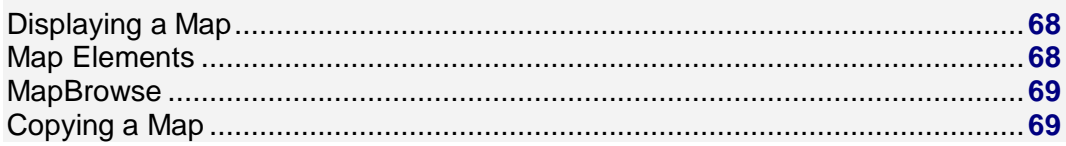

<span id="page-67-0"></span>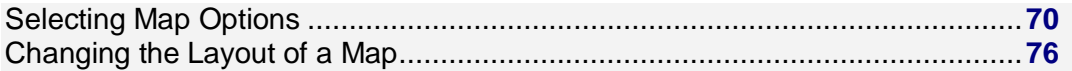

# **Displaying a Map**

- Maps provide a representation of the geographic dimension. You do not need to make a particular selection in the table view to display a map.
- Each item in a geographic dimension automatically corresponds to a single region or city on the  $\bullet$ map.
- Any region that corresponds to a hidden item is dimmed in the map view.  $\bullet$
- You can only display a map if a Beyond 20/20 map file is available with the table.  $\bullet$

### **To display a map:**

In a table view, do one of the following:

- Click the **Display Map** button on the toolbar.
- From the View menu, choose **Map**.  $\bullet$

# **Map Elements**

The map view contains title captions, a legend, the data values associated with each region, and a footnote. You can select, manipulate, and rearrange these elements.

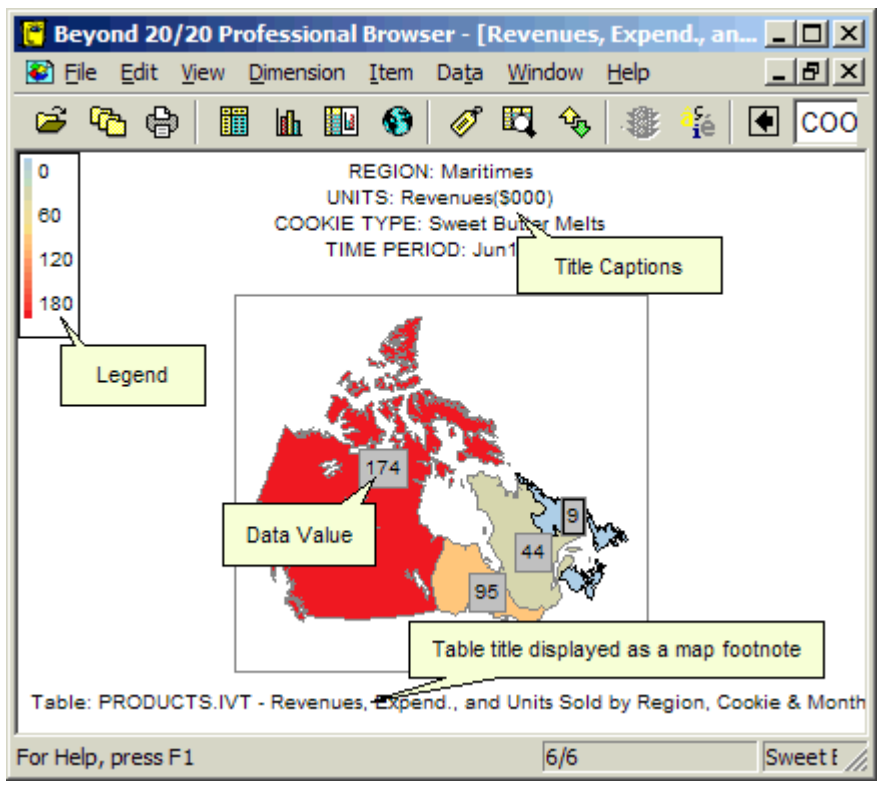

### **Title Captions**

<span id="page-68-0"></span>One or more title captions are displayed at the top of the map view. The captions contain dimension names and labels corresponding to the intersecting items associated with the current position of the cursor in the table view.

### **Legend**

The legend shows you which colors are currently assigned to represent the three ranges of data, as determined by the range definition. You can assign a different color to represent each range. The legend also indicates the specific range of values that meet the current range definition. The legend is updated automatically.

### **Data Values**

By default, there is one data value displayed per region. Data values are derived from the item that corresponds to that region and are influenced by the range definition.

### **Range Colors**

The Browser uses color to represent the three ranges of data (low, middle, and high). To classify the data values into a range, the Browser evaluates the data according to the Range Definition options you select. As a result, the associated items are classified into one of the low range, middle range, or high range, according to the relative significance of their data.

### **MapBrowse**

When you click on a title caption, the associated dimension tile is highlighted in the table view and the map view document window remains active.

Once you have selected a dimension in the map view, you can perform any of the following operations in the map view by choosing the appropriate menu command or toolbar button. The Browser mirrors your activity in the table view.

- $\bullet$ Open a dimension view.
- Display any available labels associated with the item.  $\bullet$
- Inspect the hierarchy of groups.
- Find and display the item that matches the text you specify.

Notes on searching: Only the code field and any available label fields can be searched in a map view. Searches on the data must be done from the table view. (Expand and reduce type searches are best done from the table view.)

# **Copying a Map**

A copy of a map can be transferred to another Windows application, such as a word processor or a desktop publishing product, using the Windows Clipboard.

### **To copy a map to the clipboard:**

- 1. Click on the map you want to copy.
- 2. Do one of the following:
	- Click the right mouse button and choose **Copy**.
	- From the Edit menu, choose **Copy**.

To paste the map view into another application, open a document in that application, make the necessary selections, and then choose **Paste** from the Edit menu.

# <span id="page-69-0"></span>**Selecting Map Options**

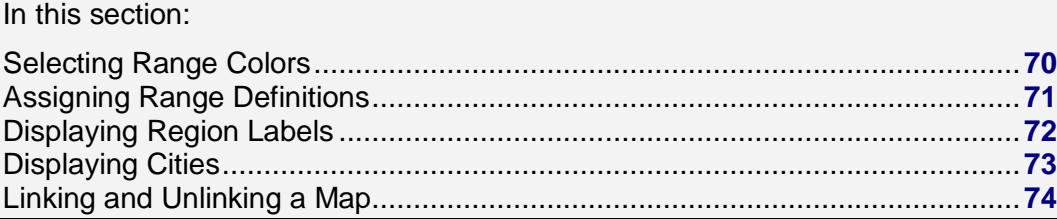

# **Selecting Range Colors**

You can select a color to represent the highest value (high range color), the lowest value (low range color), and all of the data in between (middle range color). The Browser adjusts the distribution of these colors automatically according to the evaluation method you select in the **Range Definition area**.

### **To select range colors:**

- 1. In a map view, do one of the following:
	- Click the right mouse button and choose Map Options.
	- From the View menu, choose Map Options.

The **Map Options dialog box** appears.

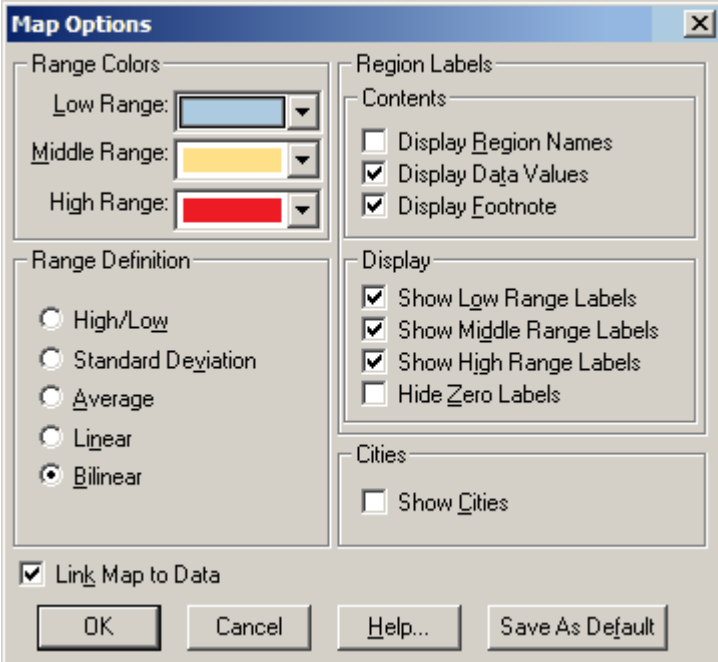

- 2. In the **Range Colors** area, select the colors you want to use to define the low, middle and high ranges.
- 3. Click **OK**.

The distribution of colors is adjusted according to your selections.

### <span id="page-70-0"></span>**See also:**

- Map Options dialog box (**[184](#page-183-0)**)
- Assigning Range Definitions (**[71](#page-70-0)**)

### **Assigning Range Definitions**

The Browser evaluates the data associated with each item according to the current setting of the Range Definition options. At the conclusion of the evaluation phase, each item is assigned a range definition (low, middle, or high). The range definition determines the color of a region (and/or the area around a city), and it classifies the item's label and data values for display purposes.

In all cases, the region or city associated with the highest data value is highlighted in the high range color, and the region or city associated with the lowest data value is highlighted in the low range color. The color that is applied to the regions and cities with middle range values varies according to the range definition you selected.

In most cases, during the evaluation phase, the Browser calculates the average of all values to adjust the distribution of colors for middle range values. A middle range value is assigned a color according to whether it is higher or lower than the average.

### **To assign range definitions:**

- 1. In a map view, do one of the following:
	- Click the right mouse button and choose **Map Options**.
	- From the View menu, choose **Map Options**.

The **Map Options dialog box** appears.

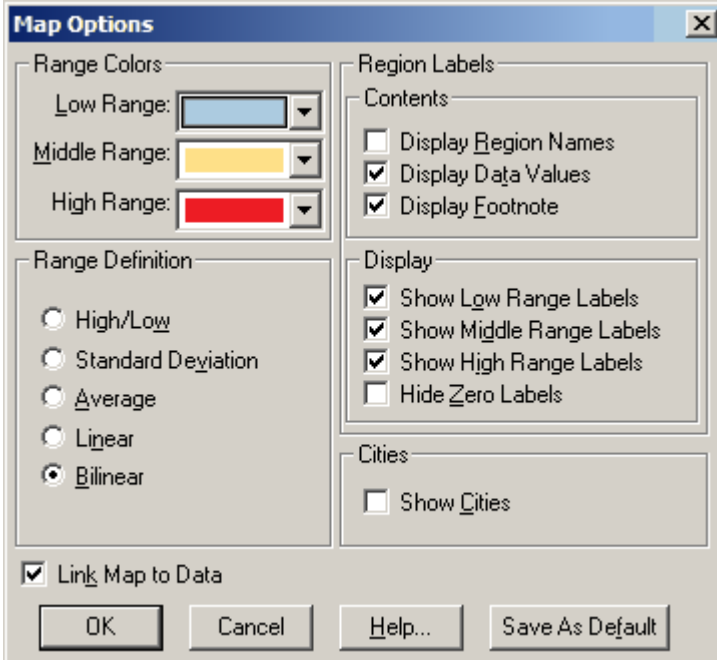

- 2. In the **Range Definition** area:
	- Select **High/Low** to highlight the regions with the highest data in the High Range color and the regions with the lowest data in the Low Range color. All data that falls in between is highlighted in the Middle Range color.
- <span id="page-71-0"></span>Select **Standard Deviation** to highlight all regions whose data falls within one standard deviation of the average in the middle range color. All regions with data values greater than the average are highlighted with the high range color. All regions with data values less than the average are highlighted with the low range color.
- Select **Average** to compare the data values to the average value (which was derived from all values). All values higher than the average are highlighted with the high range color. All values lower than the average values are highlighted with the low range color. Only data values that match the average exactly (if any exist) are highlighted with the middle range color.
- Select **Linear** to highlight all regions with a blend of high and low range colors. The middle range color is not used. All regions whose data values are greater than the average have a higher proportion of the high range color. All regions whose data values are less than the average have a greater proportion of the low range color.
- Select **Bilinear** to highlight all regions with a blend of high, middle and low range colors. Regions whose data values are closest to the highest data value have the highest proportion of the high range color. Regions whose data values are closest to the middle value have the highest proportion of the middle color. Regions whose data values are closest to the lowest data value have the greatest proportion of the low range color.

The Browser calculates the average of all values and adjusts the distribution of colors for the range values according to the definition option you selected.

### **See also:**

Map Options dialog box (**[184](#page-183-0)**)

# **Displaying Region Labels**

### **To display region labels:**

- 1. Open the map view you want to change.
- 2. Do one of the following:
	- Click the right mouse button and choose **Map Options**.
	- From the View menu, choose **Map Options**.

The **Map Options dialog box** appears.
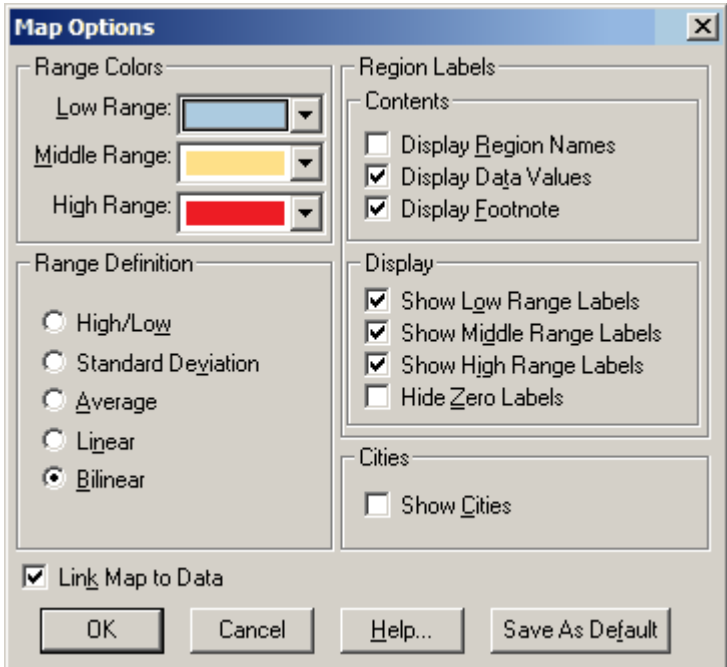

- 3. In the **Contents** area:
	- Select **Display Region Names** to display labels associated with the regions on the map. (Select the **Show Cities** check box to display labels associated with cities, provided the information is available.)
	- Select **Display Data Values** to display data values associated with the regions on the map. (Select the **Show Cities** check box to display data values associated with cities, provided the information is available.)
	- Select **Display Footnote** to display the table title as a footnote.

When you select an option in the **Contents** area, you must also select one or more options in the **Display**  area to qualify it.

- 1. In the **Display** area:
	- Select **Show Low Range Labels** to display the label or data value associated with every region that falls into the low range definition.
	- Select **Show Middle Range Labels** to display the label or data value associated with every region that falls into the middle range definition.
	- Select **Show High Range Labels** to display the label or data value associated with every region that falls into the high range definition.
	- Select **Hide Zero Labels** to hide labels displaying a zero value.

Note: The Browser does not let you make any selections in the **Display** area until you have made a selection in the **Contents** area.

2. Click **OK**.

#### **See also:**

Map Options dialog box (**[184](#page-183-0)**)

### **Displaying Cities**

Each city has a label (city name) and a data value. If you want to see the labels and/or data values associated with cities, you must select the corresponding options from the Contents and Display areas in the **Map Options dialog box**. The selections you make for cities in the Region Labels and in the Range Colors areas affect the way colors, labels, and data values for all other items are displayed.

Note: The Show Cities option is only effective when cities are associated with the table.

#### **To display cities:**

- 1. In a map view, do one of the following:
	- Click the right mouse button and choose **Map Options**.
	- From the View menu, choose **Map Options**.

The **Map Options dialog box** appears.

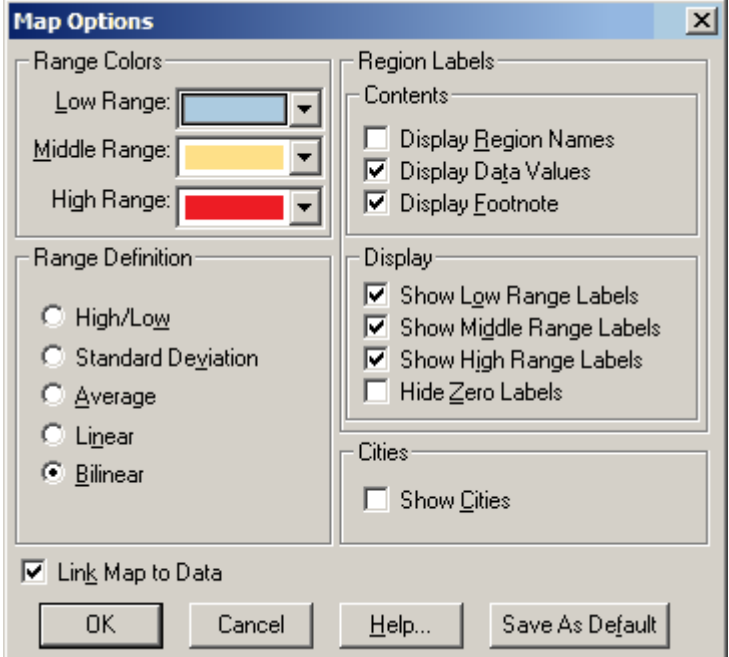

- 2. In the **Cities** area, select **Show Cities**.
- 3. Click **OK**.

#### **See also:**

Map Options dialog box (**[184](#page-183-0)**)  $\bullet$ 

### **Linking and Unlinking a Map**

When you link a map to a table, the map view is automatically updated as you browse the table. For example, from the table view, if you move to the next item of a dimension in the dimension bar, the appropriate title caption and display of the map will reflect the new item.

#### **To link or unlink a map:**

- 1. In a map view, do one of the following:
	- Click the right mouse button and choose **Map Options**.
	- From the View menu, choose **Map Options**.

The **Map Options dialog box** appears.

<span id="page-75-0"></span>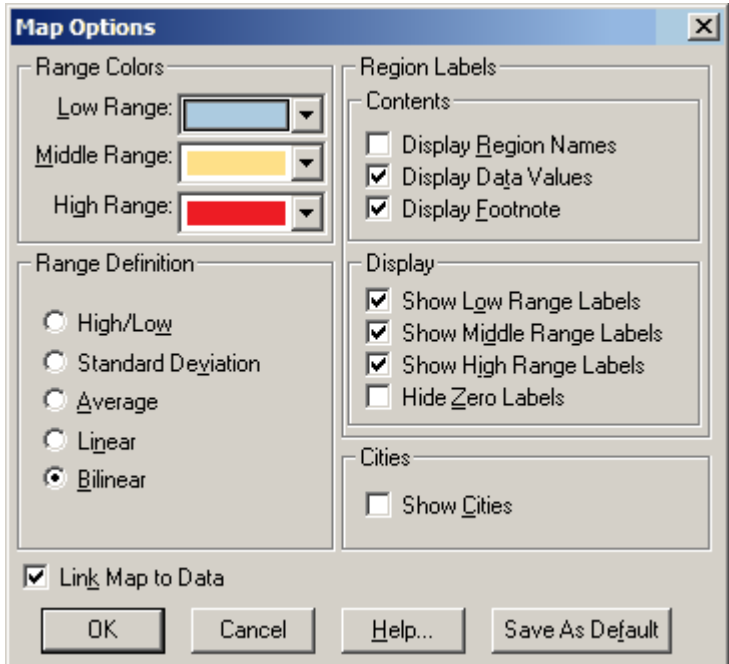

- 2. Do one of the following:
	- To link the map view to the table view, select **Link Map to Data** (in the lower left-hand corner).
	- To unlink the map view from the table view, clear **Link Map to Data**.
- 3. Click **OK**.

Depending on your selection, the map view is either held constant or is updated as you browse through items in the table.

#### **See also:**

Map Options dialog box (**[184](#page-183-0)**)  $\bullet$ 

## **Changing the Layout of a Map**

In this section:

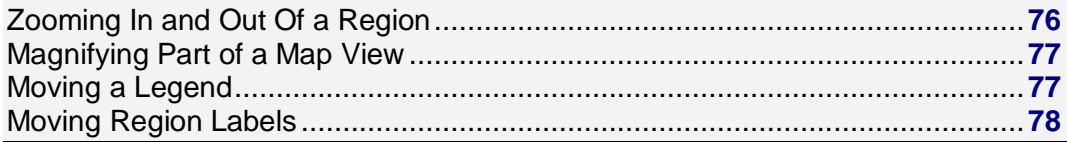

### **Zooming In and Out Of a Region**

The items in a geographic dimension are typically structured into groups. That is, smaller regions or cities are grouped to make up a larger region.

- <span id="page-76-0"></span>Initially, the smaller areas are not visible in the map view and only the larger areas are displayed.  $\bullet$ However, you can zoom in to a region that is made up of smaller areas. Then you can see the data associated with the smaller regions.
- When you are looking at a number of smaller regions, you can zoom out to view the larger region.

#### **To zoom into a region in a map view:**

- 1. In a map view, select a region that contains smaller regions. (To determine whether the active region contains constituent regions, select the region and check the status bar. If the words **Total Group**, **Protected Group**, or **Calculated Group** are displayed, the region contains a total, protected, or computed group.)
- 2. Do one of the following:
	- Double-click on the region that interests you.
	- Click the right mouse button and choose **Zoom In**.
	- From the View menu, choose **Zoom In**.

The Browser displays the constituent regions that comprise the active region.

#### **To zoom out of a region in a map view:**

- 1. Select any region that is part of a larger region. (To determine whether the active region is part of a larger region, select the region and check the status bar. If the word **Member** is displayed, the region is part of a larger region.)
- 2. Do one of the following:
	- Double-click on any white space surrounding the map.
	- Click the right mouse button and choose **Zoom out**.
	- From the View menu, choose **Zoom out**.

The Browser displays the larger region and all of the surrounding areas.

### **Magnifying Part of a Map View**

If you have zoomed into a region as much as possible and you want to get a closer look, you can magnify a portion of the map view.

#### **To magnify part of a map view:**

- 1. Hold the Shift key down and click on the part of the map you want to magnify.
- 2. Drag the cross-hair pointer across the part of the map you want to magnify.
- 3. Release the mouse button and the Shift key.

The Browser magnifies the area you selected.

Tip: To quickly magnify a region so that it fills the display area, hold the Shift key down and click on the region that interests you.

#### **To restore a magnified map view to normal size:**

Do one of the following:

- Click the right mouse button and choose **Restore**.
- From the View menu, choose **Restore**.
	- The map is restored to its original view.

### **Moving a Legend**

You can move the legend anywhere in a map view.

#### <span id="page-77-0"></span>**To move a map legend:**

- 1. Click on any part of the legend that is not being used to display text or the color scheme.
- 2. Drag and drop the legend in the preferred location.

### **Moving Region Labels**

You can move region labels anywhere inside the border of a map view.

#### **To move a region label:**

- 1. Position the mouse pointer over the region label you want to move.
- 2. Hold down the Shift key and drag and drop the region label in a new position.

# **Groups**

#### In this section:

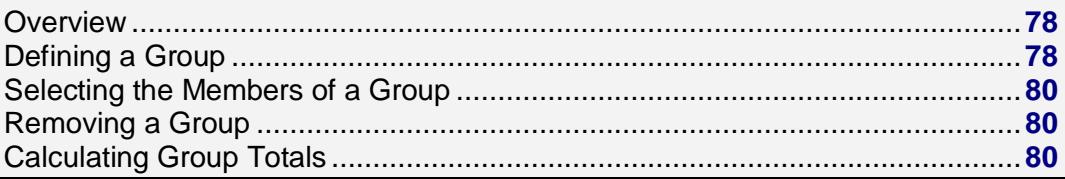

### **Overview**

A group is an item that has an underlying hierarchy associated with it.

- A total group is one whose data values have been created by summing those of the members of the group.
- A protected group defines a hierarchy whose data values are independent of the items in the group.
- A computed group is calculated by applying formulas to selected items.  $\bullet$
- When the cursor is on a cell that either defines a group or is a member of a group, the status bar displays the words **Total Group**, **Protected Group**, **Calculated Group**, or **Member**.
- Groups can be members of other groups.
- By default, groups appear at the end of a dimension. If you want to specify where the group is to be placed you can add an item for the group.

### **Defining a Group**

Note: You cannot define groups in a time series dimension.

Note: Adding items or groups automatically updates older Beyond 20/20 tables to version 6.2.

#### **To define a total group or a protected group:**

1. Select the items in a dimension that you want to become members of the group.

Tip: If you want to create a group that is made up of all the items in a dimension, make that dimension active and leave all the items unselected.

2. From the Item menu, choose **Define Group**.

#### The **Define Group dialog box** appears.

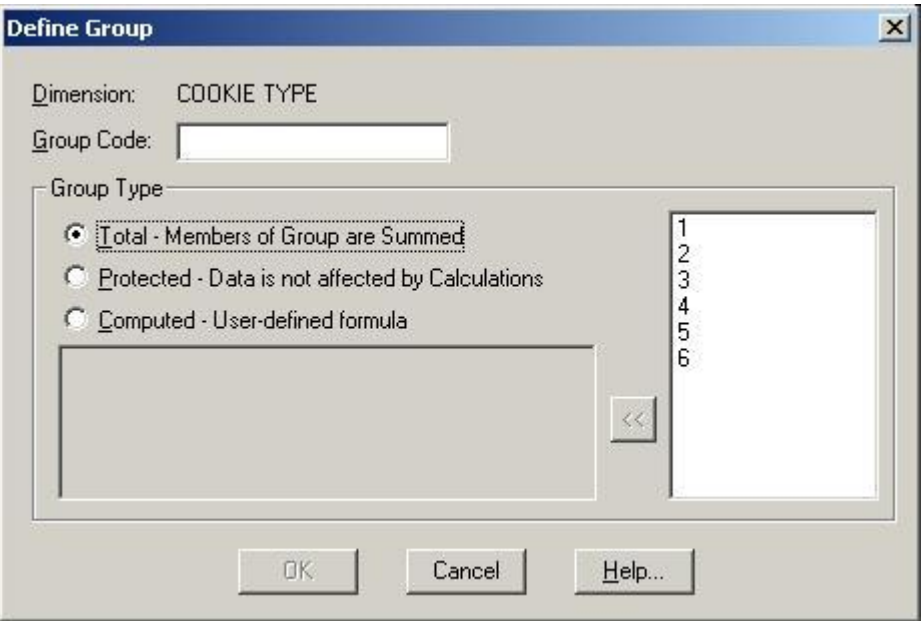

- 3. In **Group Code**, enter a unique name or item code to represent the group.
- 4. In the **Group Type** area:
	- Select **Total** to sum the data values of the members of the group.
	- Select **Protected** to define a group hierarchy while leaving the data as is (that is, the data will not be affected by the Calculate command).
- 5. Click **OK**.
- 6. If you are defining a total group, you are prompted to proceed with the calculation of the groups.
	- Click **Yes** to calculate all groups.
	- Click **No** to calculate groups at a later time.

The new group code appears in the current view. The status bar displays **Total Group** or **Protected Group** to indicate the group type.

#### **To define a computed group:**

Note: If two computed groups intersect, the result is a missing value if missing values are enabled. Otherwise the result is 0.

Note: Formulas for calculating groups have a limit of 255 characters.

- 1. From the Item menu, choose **Define Group**. The **Define Group dialog box** appears.
- 2. In **Group Code**, enter a unique name or item code to represent the group.
- 3. Select the **Computed** option button.
- 4. In **Formula**, enter an expression to describe how the new group is to be calculated. See **Designing Formulas**.

<span id="page-79-0"></span>To include existing items in your formula, double-click the appropriate item name in the Items

box. (You can also highlight the item name and then click  $\frac{K\left(1\right)}{2}$ .)

- If, then, else, and endif constructs can be used to create more complex formulae. All four words (if, then, else, endif) must be included in your constructs.
- Square brackets must be used around item names containing special characters (for example, blanks or \_ ). For example, [Field One].
- 5. Click **OK**.
- 6. You are prompted to proceed with the calculation of the groups.
	- Click **Yes** calculate all groups.
	- Click **No** to calculate groups at a later time.

The new group code appears in the current view. The status bar displays **Calculated Group** to indicate the group type.

#### **See also:**

- Define Group dialog box (**[157](#page-156-0)**)  $\bullet$
- Defining Formulas (**[293](#page-292-0)**)

### **Selecting the Members of a Group**

An item that is a member of a group is represented by the word **Member** in the status bar. **Select Group** is used to confirm a group's members or to quickly select the items that belong to a group.

#### **To select the members of a group:**

- 1. Select the group item whose members you want to select.
- 2. From the Item menu, choose **Select Group**.

The items that are members of the group are highlighted in the current view.

### **Removing a Group**

When you remove a group, only the group definition is removed. No items or data values are deleted.

#### **To remove a group:**

- 1. Select the item whose group definition you want to remove.
- 2. From the Item menu, choose **Remove Group**.

The group type indicator is removed from the status bar.

### **Calculating Group Totals**

Tip: When calculating group totals, it saves time to define all groups in all dimensions before you run the Calculate command.

Note: If two computed groups intersect, the result is a missing value if missing values are enabled. Otherwise the result is 0.

#### **To calculate group totals:**

 $\bullet$ From the **View** menu, choose **Calculate**. The Browser calculates and displays all the group totals.

# <span id="page-80-0"></span>**Fields**

#### In this section:

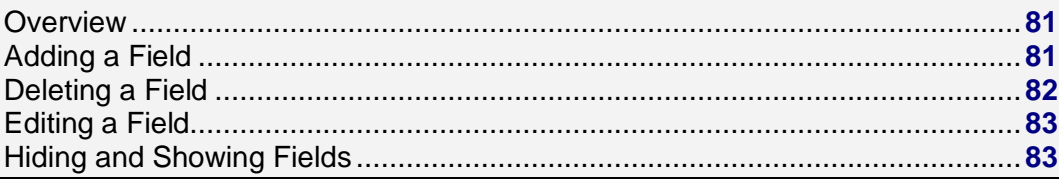

### **Overview**

Fields are the components of a dimension.

- $\bullet$ All fields of a dimension can be displayed in a dimension view.
- You can add, edit, delete, hide, or show fields.  $\bullet$
- A field can be assigned a language so that, in a multilingual table, the appropriate language of the  $\bullet$ dimension displays.
- Fields can contain codes that uniquely identify an item, labels that describe an item, and coded  $\bullet$ links to a map file.

# **Adding a Field**

Before you can add labels to a dimension, you must first add a field.

#### **To add a field to a dimension:**

- 1. Select the dimension that fields are to be added to.
- 2. Do one of the following:
	- **ED** Click the **Display active dimension** button on the toolbar.  $\bullet$
	- From the View menu, choose **Dimension**.
	- A **Dimension view** appears.
- 3. From the Dimension menu, choose **Add Field**.

The **Add Field dialog box** appears.

<span id="page-81-0"></span>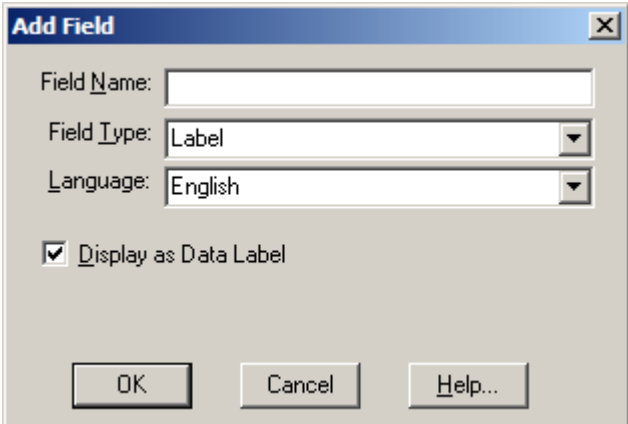

4. In **Field Name**, enter a name for the new field.

Note: If you are adding a field to import labels, the field name must be identical to the field name in the import file.

- 5. In **Field Type**, select **Label**.
- 6. If you are in a multilingual table, enter or select the language of the field you want to add.

Note: If you select a language other than that of the current table, the field is added to the appropriate table view and can only be seen when you are in a table or dimension view of that language.

- 7. To display this field as a label in the table view, select the check box for **Display as Data Label**. (Clear the check box to prevent Browser users from seeing this field in the table view.)
- 8. Click **OK**.

The field is added to the dimension view.

#### **See also:**

- Dimension view (**[162](#page-161-0)**)  $\bullet$
- $\bullet$ Add Field dialog box (**[141](#page-140-0)**)

### **Deleting a Field**

Important: You cannot delete the Code field. The Browser needs the Code field to uniquely identify each item in the dimension.

#### **To delete a field from a dimension:**

- 1. Select the dimension that contains the field you want to delete.
- 2. Do one of the following:
	- 鬮 Click the **Display Active Dimension** button on the toolbar.

From the View menu, choose **Dimension**.

The dimension view appears.

- 3. Position the cursor in the field to be deleted.
- 4. From the Dimension menu, choose **Delete Field**. You are prompted to confirm the deletion.

<span id="page-82-0"></span>5. Click **OK**.

## **Editing a Field**

#### **To edit a field in a dimension:**

- 1. Select the dimension containing the field you want to edit.
- 2. Do one of the following:
	- **Click the Display active dimension** button on the toolbar.
	- From the View menu, choose **Dimension**.

The dimension view appears.

- 3. Position the cursor in the field to be edited.
- 4. From the Dimension menu, choose **Edit Field**.
	- The **Edit Field dialog box** appears.

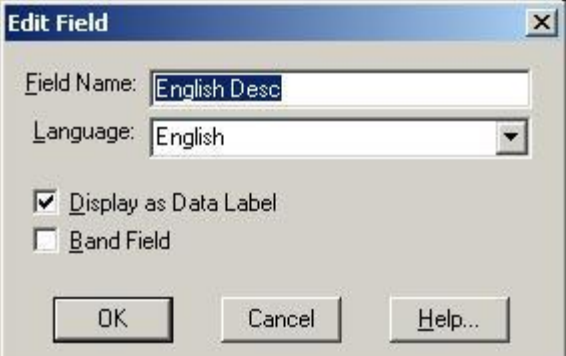

- 5. In **Field Name**, enter a new field name.
- 6. If your table is multilingual, enter or select the language of the field.
- 7. Modify the **Display as Data Label** and **Band Field** options as required.
- 8. Click **OK**.

#### **See also:**

 $\bullet$ Edit Field dialog box (**[166](#page-165-0)**)

# **Hiding and Showing Fields**

You can control which fields are displayed in the table and dimension views by hiding and showing fields.

#### **To hide or show fields:**

- 1. Select the dimension containing the fields you want to hide or show.
- 2. From the Dimension Menu, choose **Hide/Show Fields**.

The **Hide/Show Fields dialog box** appears.

<span id="page-83-0"></span>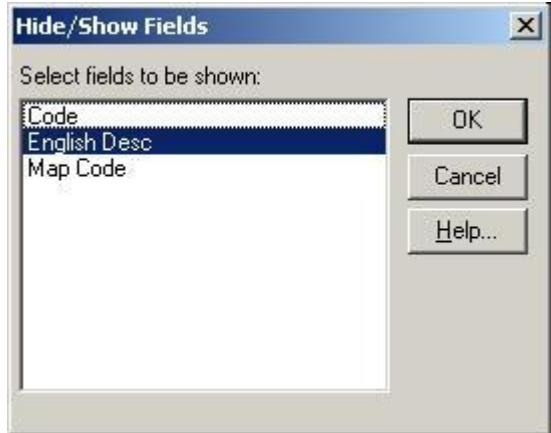

- 3. In **Select fields to be shown**, select the fields you want to be visible.
- 4. Deselect the fields that are to be hidden, and then click **OK**.

#### **See also:**

Hide/Show Fields dialog box (**[175](#page-174-0)**)  $\bullet$ 

# **Labels**

#### In this section:

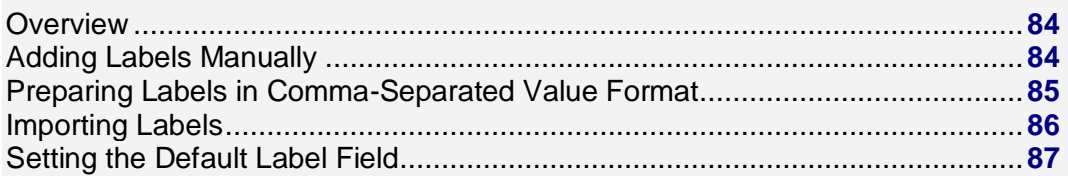

### **Overview**

Labels can be entered manually or imported from a comma-separated value file (CSV) or a dimension definition file (IVD).

### **Adding Labels Manually**

#### **To add labels manually:**

- 1. Select the dimension you want to add labels to.
- 2. Do one of the following:
	- **Click the Display active dimension** button on the toolbar.  $\bullet$
	- From the View menu, choose **Dimension**.
- 3. If required, add a label field to the dimension that requires labels.
- 4. In the label field, select the cell that requires a label. Enter the label and press **Enter**.

<span id="page-84-0"></span>Note: To edit a label after it has been entered, select the label and press **F2**. The item is highlighted. Make any required changes and press **Enter**.

5. Repeat Step 4 for each cell in the field that requires a label.

# **Preparing Labels in Comma-Separated Value Format**

Another way to import labels into a dimension is to prepare a comma-separated value file and import it into the field of a dimension view. Comma-separated value files are prepared outside of Beyond 20/20 and have a .csv extension.

- The comma-separated value file you create must contain a field whose values match those in a field that is already in the dimension view. This field is called the lookup field and is normally the Code field. The first line of the comma-separated value file should be the case sensitive names of the fields in the dimension, one of which must be the lookup field.
- For each row in the comma-separated value file, the Browser takes the field that you identify and uses it to search for a match in the lookup field of the dimension. When the Browser finds a match, it takes the corresponding label from the same row of the comma-separated value file and places it in the matching fields of the dimension that is being updated.
- You can use any editor or spreadsheet to create a comma- separated value file. These files  $\bullet$ contain the same number of fields in each row entry (as specified by the first line), delimited by commas, and each entry has a carriage-return and linefeed character at the end of it. Most spreadsheets packages allow you to save active spreadsheets in comma- separated value format.
- You can import more than one set of labels by including several sets in the comma-separated value file.

The following is an example of a comma-separated value file:

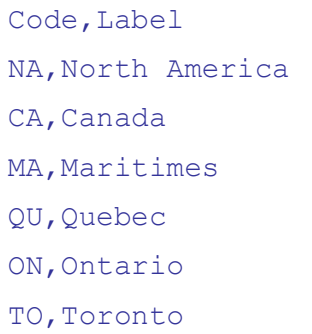

#### **To prepare a comma-separated value file from a spreadsheet:**

1. In the first row of your spreadsheet, enter the field names as they appear in the dimension view of the field you are importing labels into (i.e., the lookup field).

Example: Enter **Code** in cell A1 and **Label** in cell B1.

- 2. In the Code column, enter the complete set of item codes for the dimension you are importing labels into.
- 3. In the Label column, enter the corresponding labels.
- 4. From the File menu of your spreadsheet, choose **Save As**.

The spreadsheet application's Save As dialog box appears.

5. In File name, enter or select the file you want to save. If you do not see the file you want, select a different drive or directory to locate the file.

- <span id="page-85-0"></span>6. Select **comma-separated value (\*.csv)** as the file type.
- 7. Click **Save**.

# **Importing Labels**

You can bring labels into a field of a dimension view from a comma-separated value file or a dimension definition file.

- $\bullet$ Before using the Import command, you must first prepare a CSV file for import.
- In all cases, it is important to remember that the lookup field name (the field name in the dimension  $\bullet$ containing values) must match a field name in the input file (the comma-separated value file that contains the labels to be imported).

Note: You must be in a dimension view to import labels.

#### **To import labels:**

1. If required, add a label field to the dimension that requires labels.

Note: The new field name in the dimension must be identical to the field name in the input file that contains the labels you are importing.

2. From the File menu, choose **Import**. The **Import dialog box** appears.

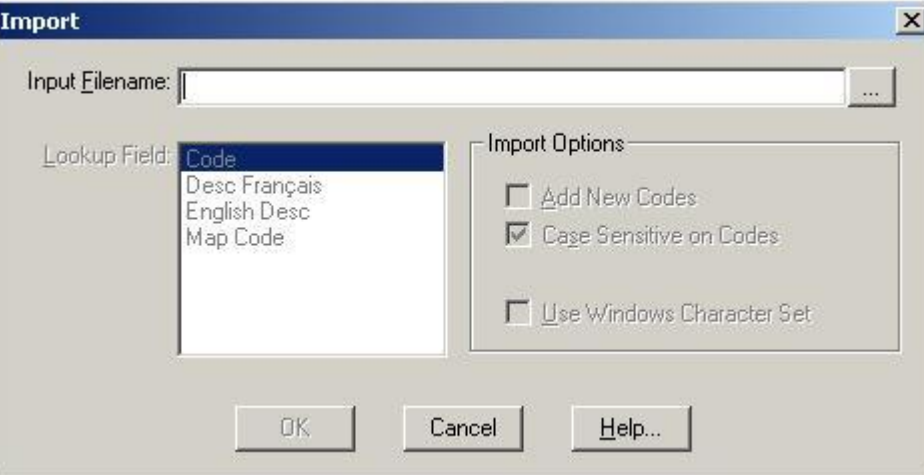

- 3. Do one of the following:
	- In **Input Filename**, enter the path and file name of the file to import.
	- $\bullet$   $\Box$  Click the browse button to locate and select the file to import.
- 4. In **Lookup Field**, select the field the Browser should use to match items with those in the input file.
- 5. In the **Import Options** area:
	- Select **Add New Codes** if you want the Browser to add new codes from the input file into the dimension.
	- Select **Case Sensitive on Codes** if you want the Browser to import only those items that are an exact match to the codes in the lookup field, including having the same case.
	- **Select Use Windows Character Set** if you want the Browser to import the file as ANSI standard characters (rather than OEM (DOS) characters).

The label field will be filled with labels for those items in the input file that are also in the dimension.

#### <span id="page-86-0"></span>**See also:**

- $\bullet$ Preparing Labels in Comma-Separated Value Format (**[85](#page-84-0)**)
- Import dialog box (**[175](#page-174-0)**)  $\bullet$

# **Setting the Default Label Field**

When you set a field as the default label field, you are controlling which labels are seen when a table is first opened.

#### **To set the default label field:**

- 1. Select the dimension you want to set default label fields for.
- 2. Do one of the following:
	- Ø Click the **Next Label** button on the toolbar.
	- From the Dimension menu, choose **Change Labels**.

If you save the view, the next time you open this table this dimension will display the set of labels you selected.

# **Saved Views**

#### In this section:

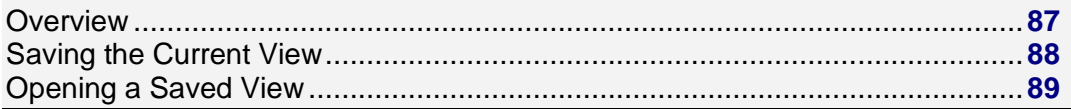

### **Overview**

A saved view is a particular view of a table that is stored in the table file (\*.ivt) and defines how the table is displayed. It is a snapshot of a table that allows you to quickly recall a specific table layout without having to redefine its attributes.

A saved view consists of the following:

#### **Language**

The language in which the table will be displayed.

#### **Dimension Information**

For each dimension:

- The sort order of items  $\bullet$
- The items that are shown
- The first item to display  $\bullet$
- The label field to use for each language in the table
- The width of the row dimension label
- The width of the dimension bar dimension label

#### <span id="page-87-0"></span>**Row Dimensions**

The list of row dimensions in the order in which they are nested.

#### **Column Dimensions**

The list of column dimensions in the order in which they are nested.

#### **Dimension Bar Dimensions**

The list of the dimensions in the dimension bar, in the order (left to right) that they appear on the screen.

#### **Column Width**

The width of the data columns.

#### **Decimals**

The number of decimals to display.

Time Series Information

- Type of time series
- Periodicity
- Method
- Number of periods.  $\bullet$

#### **Fiscal Month**

The current fiscal month.

# **Saving the Current View**

To save the current view:

Note: To permanently change the default view of a table, you must have permission to modify the table.

- 1. Arrange the table information in the layout you wish to save.
- 2. From the View menu, choose **Save**.

The next time you open the table, the saved view will appear by default.

If you are in a read-only table, or if you do not want to permanently modify the default view of the table, or if you want to save multiple views of the same table, you can save the current view without affecting the original view of the table.

#### **To save the current view without affecting the original view:**

- 1. Arrange the table information in the layout you want to save.
- 2. From the File menu, choose **Save As**. The **Save As dialog box** appears.
- 3. In File name, enter the name of the file you want to save. If necessary, select a different drive or directory.
- 4. Clear the checkbox for **Include Numeric Data**.
- 5. Click **Save**.

The current view of the table is saved as a new table file.

<span id="page-88-0"></span>Note: Data is not saved with the view. When the view is opened from another table, Beyond 20/20 checks the consistency of the view with the current table. If consistent, the current table view is replaced with the view being opened.

You can locate saved views through the **Find dialog box** or the **Open dialog box**.

#### **See also:**

- Save As dialog box (**[203](#page-202-0)**)
- Find dialog box (**[170](#page-169-0)**)
- Open dialog box (**[187](#page-186-0)**)

# **Opening a Saved View**

#### **To open a saved view:**

- 1. From the View menu, choose **Open**. The **Open View dialog box** appears.
- 2. Select the file you want to open. If you do not see the file you want to open, select a different drive or directory to locate the file.
- 3. Click **Open**.

Beyond 20/20 checks the consistency of the view with the current table. If consistent, the current view is replaced with the view being opened.

#### **To restore the last saved view:**

From the View menu, choose **Reset**. The table view is restored to the last saved view. Any changes you have made to the current view are lost.

#### **See also:**

Open View dialog box (**[188](#page-187-0)**)  $\bullet$ 

# **Documenting a Table**

#### In this section:

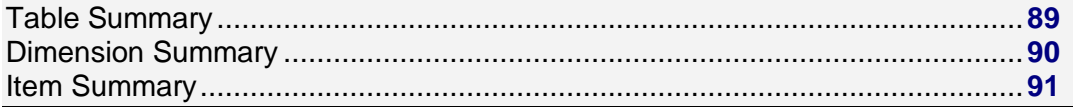

### **Table Summary**

A table summary contains general information about a table. It is helpful in understanding the contents of the table. It might include information about where the data came from and how it was collected. To view a table summary, click Summary in the File menu.

#### <span id="page-89-0"></span>**To create a table summary:**

1. From the Edit menu, point at **Summary** and then choose **File**. A **Summary Editor** appears.

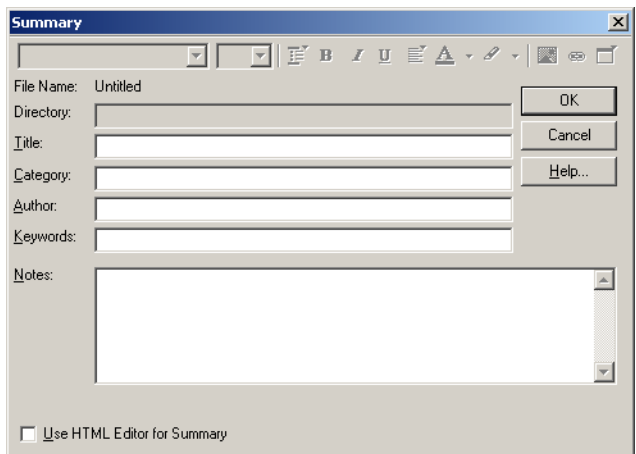

- 2. Enter the following information:
	- **Title**  A description of the table.
	- **Category**  A subject area classification for the table.
	- **Author**  The author of the table. (Usually the name of a company or an organization.)
	- **Keywords**  Words that can be entered to search for the table in the Find dialog box.
	- **Notes**  Any notes you wish to associate with the table that can make the table more understandable. Notes can be entered in HTML format and can include hyperlinks.

#### **See also:**

- The Summary Editor (**[214](#page-213-0)**)
- HTML in Summaries (**[294](#page-293-0)**)

### **Dimension Summary**

A dimension summary contains notes about a dimension.

 $\bullet$  To view a dimension summary, click the summary icon  $\bullet$  beside a dimension name.

#### **To create a dimension summary:**

- 1. Select the dimension you want to add notes to.
- 2. From the Edit menu, point at Summary and then choose **Dimension**. A **Dimension Summary editor** appears.

<span id="page-90-0"></span>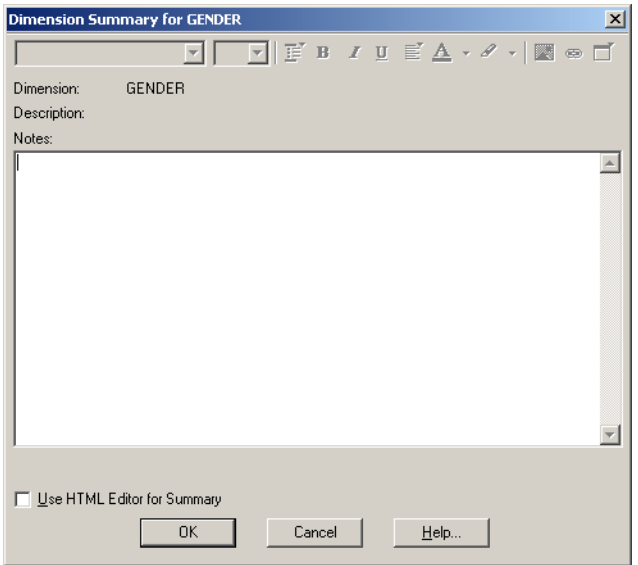

- 3. Enter any notes you want to associate with the dimension that may make the dimension more understandable. Notes can be entered in HTML format and can include hyperlinks.
- 4. Click **OK**.

#### **See also:**

- $\bullet$ Dimension Summary Editor (**[160](#page-159-0)**)
- The Summary Editor (**[214](#page-213-0)**)  $\bullet$
- HTML in Summaries (**[294](#page-293-0)**)  $\bullet$

## **Item Summary**

An item summary contains notes about a specific item within a dimension. It may explain any anomalies in the data, or give specific details about the item.

 $\bullet$  To view an item summary, click the summary icon  $\bullet$  next to the item name.

#### **To create an item summary:**

- 1. Select the item you want to add notes to.
- 2. From the Edit menu, point at **Summary** and then choose **Item**. An **Item Summary Editor** appears.

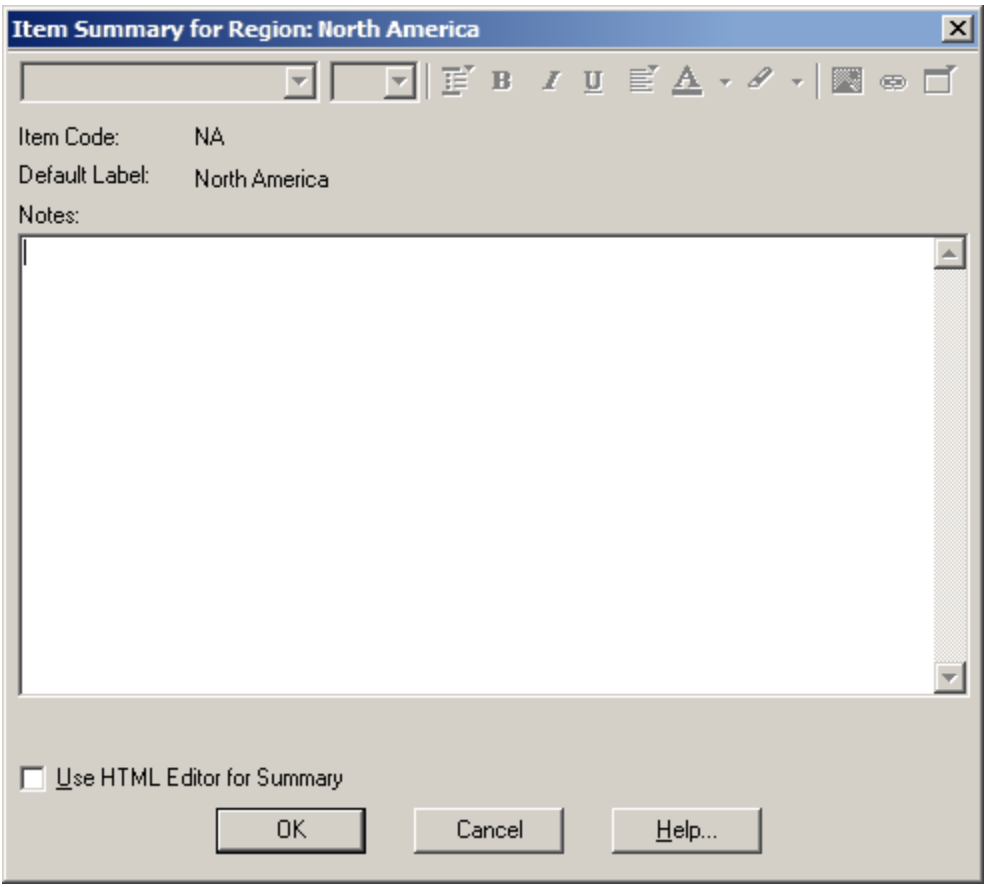

- 3. Enter any notes you want to associate with the item that may make the item more understandable. Notes can be entered in HTML format and can include hyperlinks.
- 4. Click OK.

#### **See also:**

- Item Summary Editor (**[180](#page-179-0)**)  $\bullet$
- The Summary Editor (**[214](#page-213-0)**)  $\bullet$
- HTML in Summaries (**[294](#page-293-0)**)  $\bullet$

# **Printing**

#### In this section:

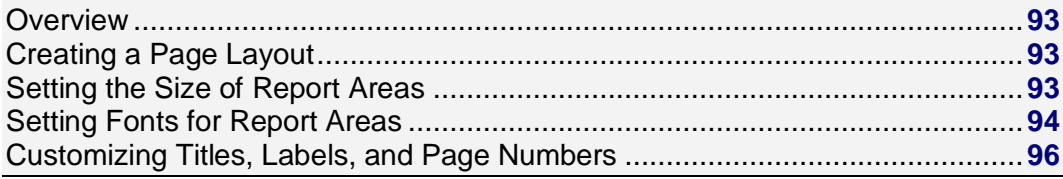

# <span id="page-92-0"></span>**Overview**

Table information can be printed from a table view or a dimension view. The printed copy resembles the view you see on the screen.

The header at the top of a table printout includes the table's title and the dimensions from the Dimension bar.

If there are columns that extend past the visible area to the right of the document window they are printed on separate sheets of paper.

# **Creating a Page Layout**

The **Page Setup dialog box** enables you to create a report template with which you can:

- Control the heights and widths of various areas in your report.  $\bullet$
- Define the fonts and text alignment used for titles, labels, data, and footnotes.
- Customize titles and labels as well as control the presence and placement of page numbers,  $\bullet$ missing values legend, and footnotes.

The following options are common to all three tabs of the Page Setup dialog box:

#### **Print Preview**

Opens the **Print Preview dialog box** (**[197](#page-196-0)**).

#### **Reset**

Resets all page setup options to their initial state. (Note that this is the state the settings were in when the program was first installed, not the most recent default settings.)

#### **OK**

Applies changes and closes Page Setup.

#### **Cancel**

Cancels changes that have not yet been saved.

#### **Help**

Opens the online help.

#### **Save as Default**

Saves changes as default settings.

#### **See also:**

- Page Setup dialog box (**[189](#page-188-0)**)
- Print Preview dialog box (**[197](#page-196-0)**)

# **Setting the Size of Report Areas**

#### **To set the height and width of selected report areas:**

1. In the **Page Setup dialog box**, select the **Page Layout** tab.

<span id="page-93-0"></span>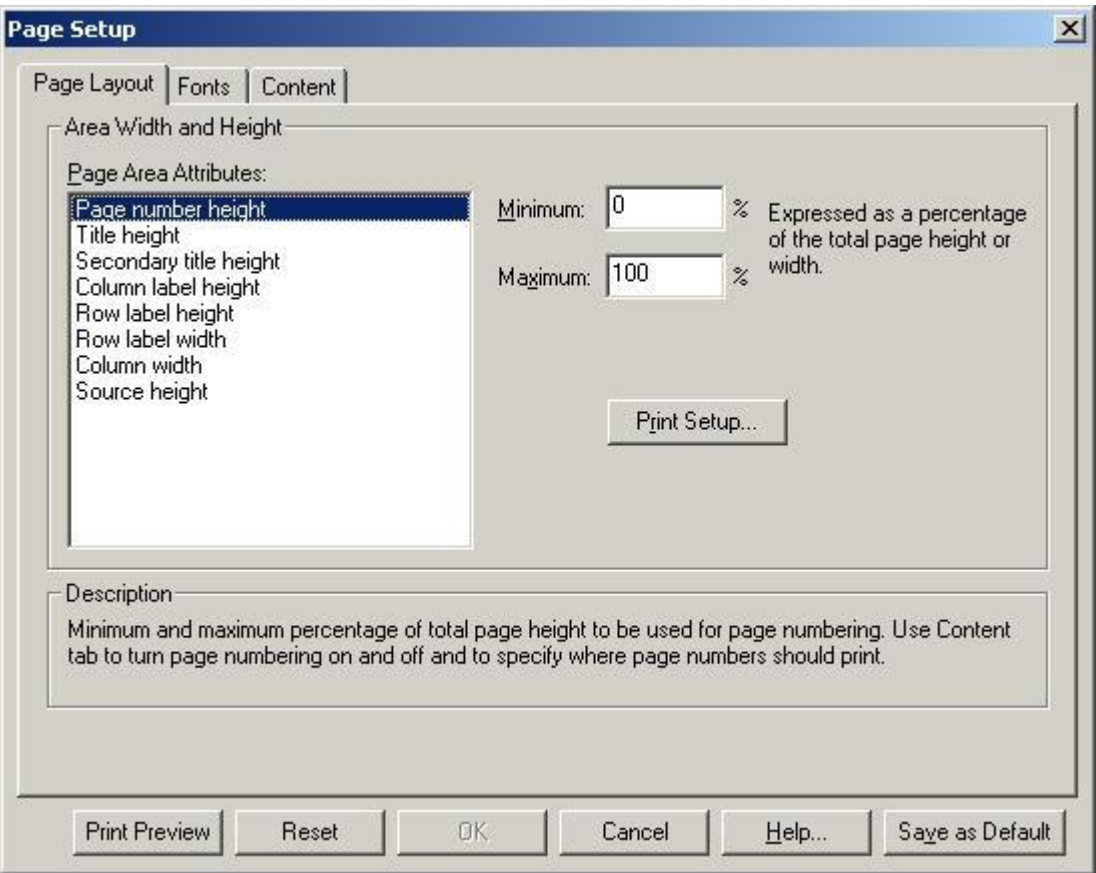

- 2. From the **Page Area Attributes** list, select the report area you want to modify.
- 3. Enter the minimum and maximum size values for the selected area. The program will determine the best fit within the specified range of values.

Note: The values you enter are expressed as a percentage of total page height or width. For example, assume your page height is 11 inches. You enter a minimum value of 10 and a maximum value of 25 for Title Height. The minimum title height will be 1.1 inches and the maximum height will be 2.75 inches (10 percent of 11 inches and 25 percent of 11 inches, respectively).

- 4. Repeat steps 2 and 3 for each area you wish to customize.
- 5. If you wish to make your new values the permanent program defaults, click the **Save as Default** button.

Note: If you do not click **Save as Default**, the program will revert to its original installation default values the next time you start it.

6. If you are finished setting the formatting options for your report, click **OK**.

#### **See also:**

Page Setup dialog box (**[189](#page-188-0)**)  $\bullet$ 

### **Setting Fonts for Report Areas**

#### **To select fonts or set the text justification for different report areas:**

1. In the **Page Setup dialog box**, select the **Fonts** tab.

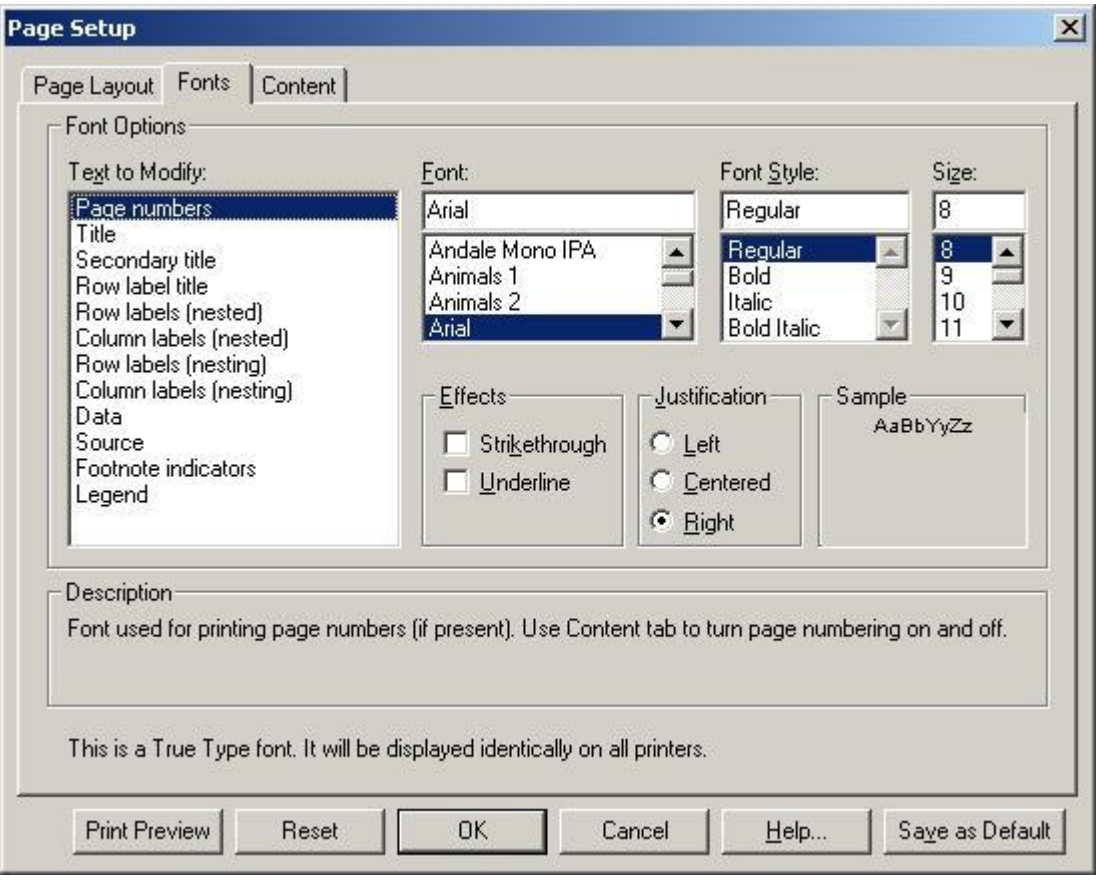

2. From the **Text to Modify** list, select the report area whose font and justification characteristics you wish to change.

Note: Row label (nesting) and Column label (nesting) denote higher-level dimension labels. Row label and Column label denote the lowest level of dimension label.

- 3. From the **Font**, **Font Style**, **Size**, and **Effects** lists, select the font attributes you want to apply to the item you chose in the **Text to Modify** list.
- 4. From the **Justification** list, select how the text is to be aligned.

Note: Left justification aligns text along the left margin and leaves the right margin ragged (unaligned). Right justification aligns text along the right margin and leaves the left margin ragged. Center justification places each line in the center of the report area leaving both the left and right margins ragged.

- 5. Repeat steps 2 through 4 for each report area you wish to change.
- 6. If you wish to make your new values the permanent program defaults, click the **Save as Default** button.

Note: If you do not click **Save as Default**, the program will revert to its original installation default values the next time you start it.

7. If you are finished setting the formatting options for your report, click **OK**.

#### **See also:**

**Beyond 20/20 Browser - English 95**

<span id="page-95-0"></span> $\bullet$ Page Setup dialog box (**[189](#page-188-0)**)

# **Customizing Titles, Labels, and Page Numbers**

#### **To customize report titles, labels, and page numbers:**

1. In the **Page Setup dialog box**, click the Content tab.

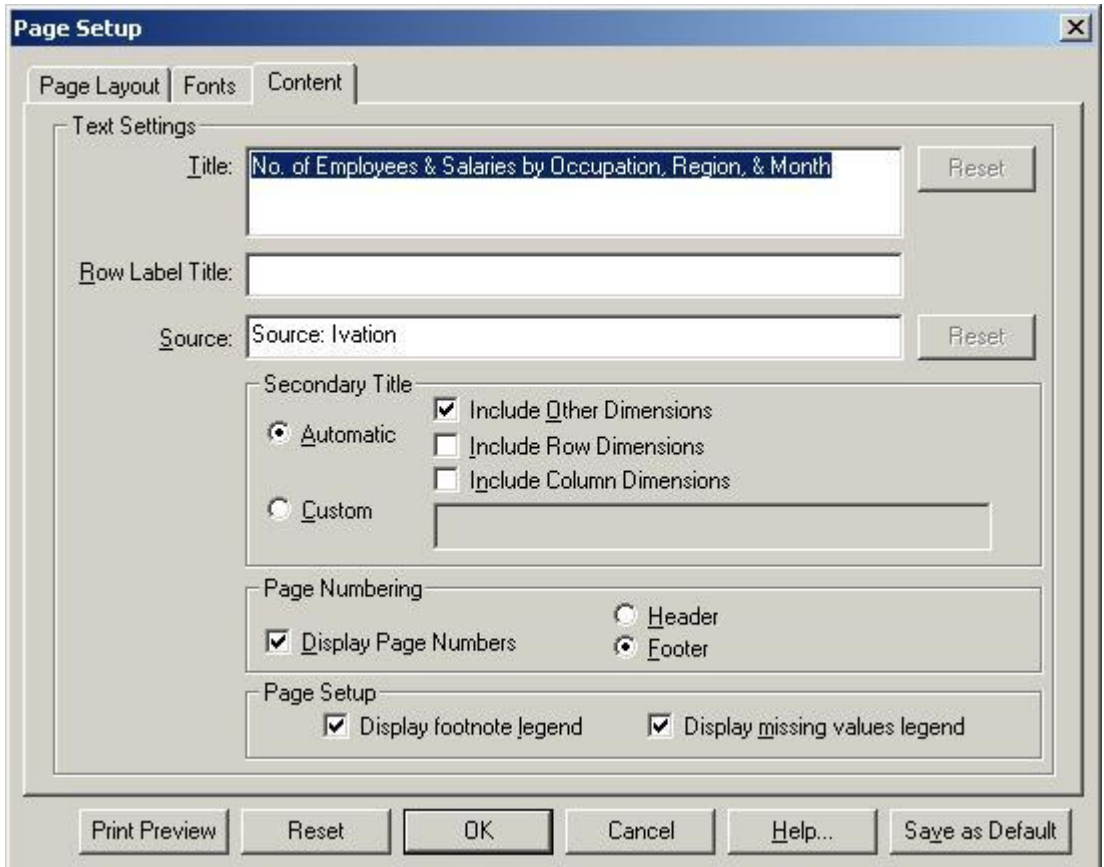

- 2. To change the report title, overtype the default title shown in the **Title** box (maximum of 256 characters). To reset the report title to the program-generated default, click the adjoining **Reset** button.
- 3. To add a row label title, enter an appropriate title in the **Row Label Title** box (maximum of 100 characters). To remove an existing row label title, simply select and delete the text.
- 4. To change the name of the data source (the person or organization who collected, compiled, or published the data), overtype the default shown in the **Source** box (maximum of 256 characters). To reset the data source to the program- generated default, click the adjoining **Reset** button.
- 5. To change the secondary title (which appears directly under the main report title), select either **Automatic** or **Custom**.
	- If you choose Automatic, you can select any combination of Include Include Other Dimensions, Include Row Dimensions, and Include Column Dimensions. The program will build a secondary title containing the requested dimension names.
	- If you choose Custom, enter a secondary title of your choice in the Custom box (maximum of 1,000 characters)
- <span id="page-96-0"></span>6. To display page numbers, select the **Display Page Numbers** check box. Select either **Header** or **Footer** to tell the program where you would like page numbers placed.
- 7. To display footnotes at document end, select the **Display footnote legend** checkbox **in the Page Setup** area.
- 8. To display the missing values legend, select the **Display missing values** legend check box in the **Page Setup** area.
- 9. If you wish to make your new values the permanent program defaults, click the **Save as Default** button.

Note: If you do not click **Save as Default**, the program will revert to its original installation default values the next time you start it.

10. If you are finished setting the formatting options for your report, click **OK**.

#### **See also:**

Page Setup dialog box (**[189](#page-188-0)**)  $\bullet$ 

# **Creating a Table from an Extract**

#### In this section:

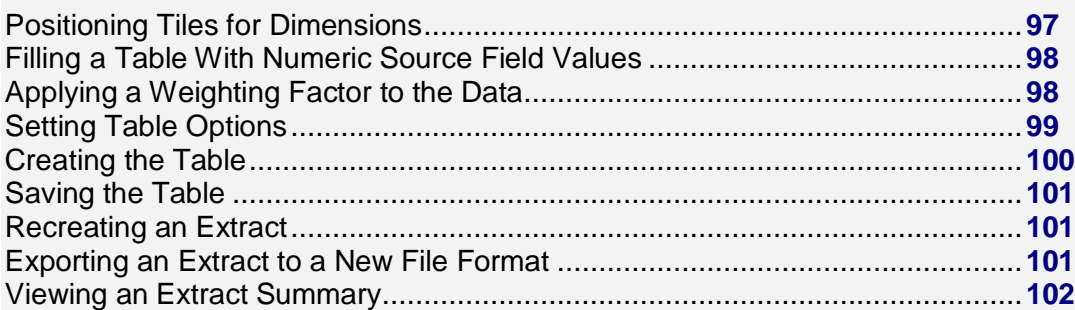

# **Positioning Tiles for Dimensions**

To position source fields as dimensions, drag and drop the source field tiles into the row, column, and dimension bar areas of the table view.

- Place the first dimension in the row dimension area, the second in the column dimension area, and the rest on the dimension bar.
- Dimensions can be rearranged any time before you click the Go button.
- If there is a date field in your source file, you should place it in the column dimension area to take  $\bullet$ advantage of Beyond 20/20's time series features.
- A table can have to up ten dimensions.  $\bullet$

#### **To position source tiles:**

- 1. Click on the source field tile you want to appear in the table and hold down the left mouse button.
- 2. Drag the tile into a dimension area and release the mouse button.

The dimension tile appears in the table view and the corresponding source field tile is dimmed in the source field bar.

<span id="page-97-0"></span>3. Repeat for each source field that you want to appear in the table.

# **Filling a Table With Numeric Source Field Values**

You can fill a table with values that are counts, weighted counts, sums, or averages of numeric source fields.

#### **To fill a table with numeric source field values:**

1. Drag and drop a numeric source field tile into the cell area of the table view. The **Edit Unit Item dialog box** appears. The name of the source field tile you dragged into the cell area is displayed as **Based on Field**.

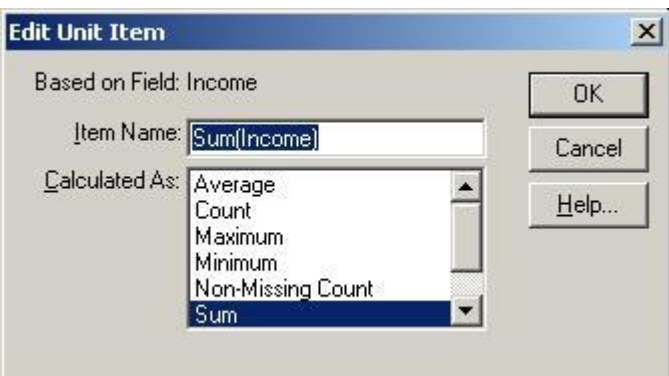

- 2. In **Item Name**, confirm or change the name you want to give the new item.
- 3. In **Calculated As**, select the statistical method you want to apply.

An asterisk appears in the source field tile to indicate that the Browser has created a new item in the **Units** dimension based on this source field.

Tip: You can use the same source field more than once to calculate different units for that field. Or, you can fill the table with several source fields by dragging them individually and dropping them into the table. An individual item is created in the Units dimension for each combination of source field and statistical method you include.

#### **See also:**

Edit Unit Item dialog box (**[165](#page-164-0)**)

# **Applying a Weighting Factor to the Data**

If you are working with an extract that represents data collected from a survey, there will probably be at least one field that contains weight factors.

- Weights are often used to generate population-based tables from sample survey data.
- If an extract is pre-weighted, one of the weight fields will be dimmed in the Source Field bar. Tables built from a pre- weighted extract will automatically contain weighted values.

#### **To set a weight field:**

1. From the Data menu, choose **Set Weight Field**.

The **Set Weight Field dialog box** appears. Only numeric fields from the source file are displayed.

<span id="page-98-0"></span>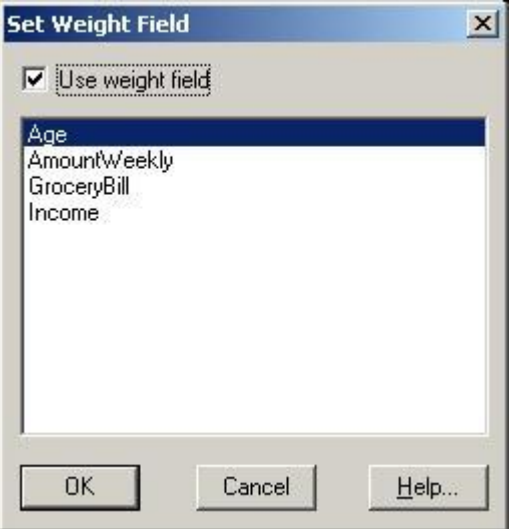

- 2. Select the checkbox for **Use Weight Field**.
- 3. Select the weight field and click **OK**.

The source field selected to weight the data appears dimmed in the source field bar, indicating that it is unavailable for use as a dimension.

Note: The notes section of the table summary will indicate which field was used as the weight field.

#### **See also:**

Set Weight Field dialog box (**[209](#page-208-0)**)  $\bullet$ 

# **Setting Table Options**

With the Table Options command, you can control whether a table supports missing values and whether or not users can modify the table.

#### **To set table options:**

- 1. From the Data menu, choose **Table Options**.
	- The **Table Options dialog box** appears.

<span id="page-99-0"></span>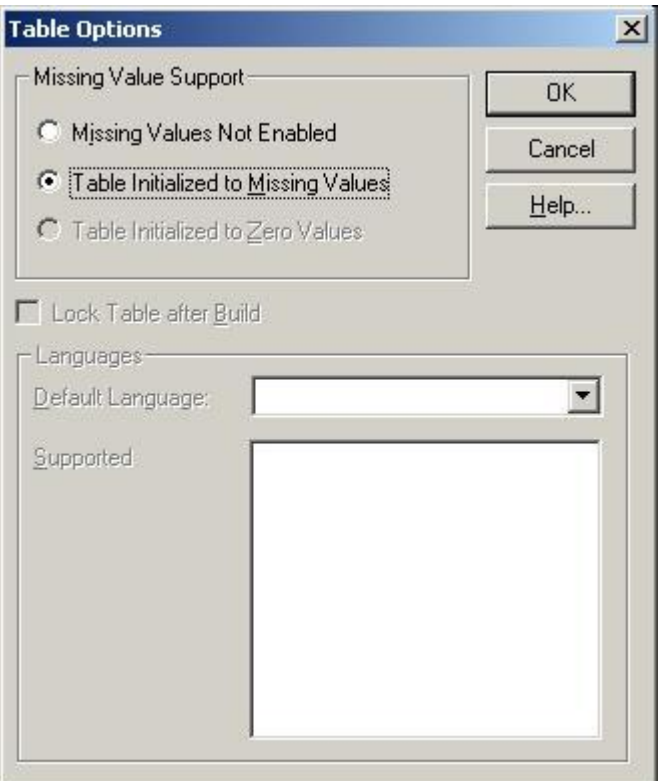

- 2. If you want to enable missing values In the Missing Values Support area:
	- Select **Missing Values Not Enabled** if you want the Builder to display zeros in the cells of the table to indicate that no source data for that cell was found.
	- Select **Table Initialized to Missing Values** If you want the Builder to initialize all cells of the table to dashes before the source file is processed.

Once a table is created, you cannot change the missing values support. (To determine if the missing values option was enabled when a table was built, check the table's summary statistics.)

- 3. To prevent users from modifying the table, check **Lock Table after Build**. (For this option to work, you must save the table in IVT format before you build it.) The table will be Read-only.
- 4. Click **OK**.

#### **See also:**

Table Options dialog box (**[201](#page-200-0)**)  $\bullet$ 

## **Creating the Table**

Once you have defined a table by positioning a minimum of two source field tiles as dimensions and (optionally) filling it with numeric source values, you are ready to create the table.

Note: Since tables created from extracts are processed in memory, the size of the table is limited by the amount of available memory.

#### **To create the table:**

1. Do one of the following:

<span id="page-100-0"></span> $|B|$ Click the **Load Data** button on the toolbar.

From the Data menu, choose **Go**.

The table is created and the table view is displayed.

Note: The extract file remains open so you can build more tables if you wish.

### **Saving the Table**

#### **To name and save a table:**

1. From the File menu, choose **Save As**.

The **Save As dialog box** appears.

- 2. In **File name**, enter the name of the table. If necessary, select a different drive or directory.
- 3. In **Save as type**, select Data Table (\*.ivt).
- 4. Click **Save**.

#### **See also:**

Save As dialog box (**[203](#page-202-0)**)

### **Recreating an Extract**

If you receive a message when trying to open an extract that the Browser cannot find a file associated with the extract, you will have to recreate the extract.

You can recreate an extract from either the extract file or from one of its constituent dimension definition files.

#### **To recreate an extract:**

1. From the File menu, point at Utilities and choose **Recreate Extract**.

The **Recreate Extract dialog box** appears.

2. In **File name**, enter or select the name of the extract file (or one of its constituent dimension definition files) that you want to recreate.

If you do not see the file you want to recreate, select a different drive or directory to locate the file.

3. Click **Open**.

If you have the extract open when you recreate it, you must close and reopen it to get an updated copy.

#### **See also:**

Recreate Extract dialog box (**[199](#page-198-0)**)

### **Exporting an Extract to a New File Format**

The Browser allows you to export a Beyond 20/20 extract to another file format. This facilitates the transfer of source field data into other software packages.

You can choose from the following file formats:

- <span id="page-101-0"></span>dBASE (\*.dbf)
- SAS (\*.sas)
- SPSS (\*.sps)

If you have applied any constraints, the Browser allows you to save only those records that match the constraints.

#### **To export an extract to a new file:**

- 1. Open the extract you want to save as a new file.
- 2. From the File menu, choose **Save Extract As**.
- 3. In **File name**, enter the new file name. If necessary, select a different drive or directory.
- 4. Click **Save**.

The **Export Extract dialog box** appears.

- 5. In **Available Fields**, select the fields you want to export.
- 6. If you have applied any constraints and you want to save only those records that match the constraints, select the check box for **Apply current constraints**.
- 7. Click **OK**.

Note: When exporting an extract to .DBF, .SAS, .SPS, or .TXT, if there is a coded (non-numeric) field called **Code.Export** it will be used for the code values in the exported file. This can be used to allow special features, such as multiple continuous spaces, to be used in codes.

Note: When exporting an extract to a SAS or SPSS file format, two files are created. The text file (.txt) contains the data and the SAS (.sas) or SPSS (.sps) file contains the file layout and description information.

Note: When exporting to dBASE file format (.DBF), you should make sure the filename follows the MS-DOS 8.3 file naming convention. Otherwise the file may not be able to be opened in Jet Engine applications such as Microsoft Access or Microsoft Query.

#### **See also:**

 $\bullet$ Export Extract dialog box (**[167](#page-166-0)**)

# **Viewing an Extract Summary**

An extract summary contains textual information which describes the contents of the extract. Some of this information is provided by the extract creator and the rest is generated automatically by Beyond 20/20.

#### **To view an extract summary:**

 $\bullet$ From the Data menu, choose **Extract Summary**. An extract summary view appears.

<span id="page-102-0"></span>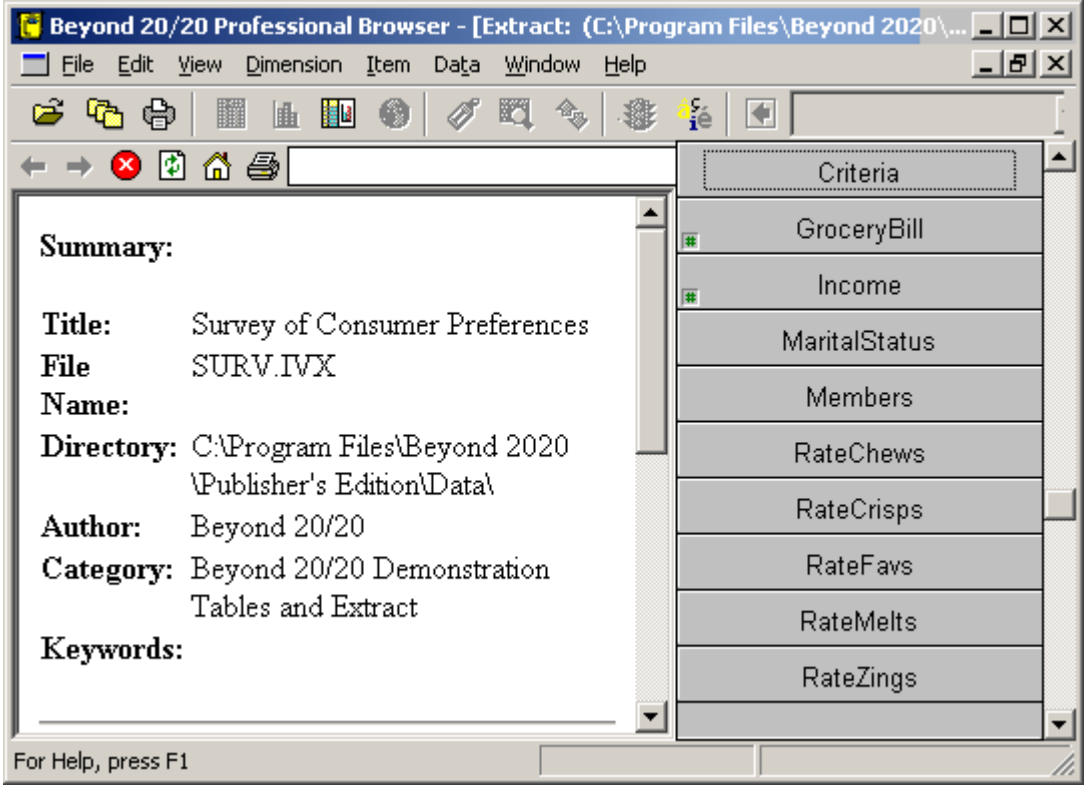

# **Source Fields**

In this section:

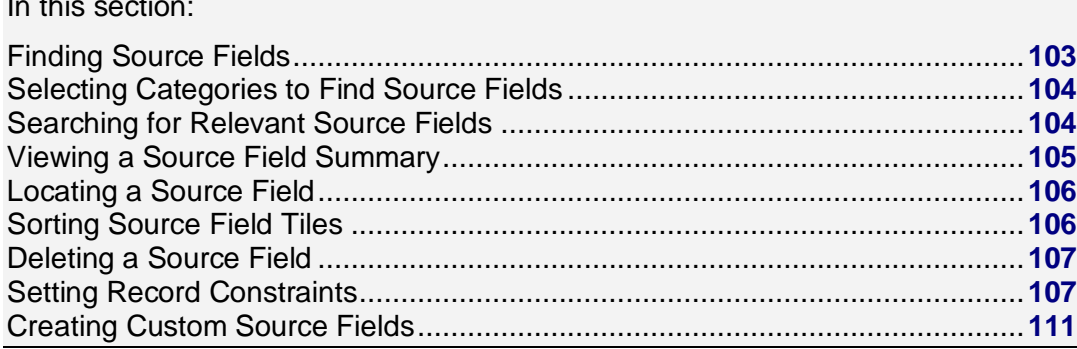

# **Finding Source Fields**

Source fields are the components of an extract from which you create a table. When source fields are positioned into an empty table view, they become dimensions.

#### **To open the Find Source Field dialog box:**

1. From the Data menu, choose **Find Source Field**. The **Find Source Field dialog box** appears.

<span id="page-103-0"></span>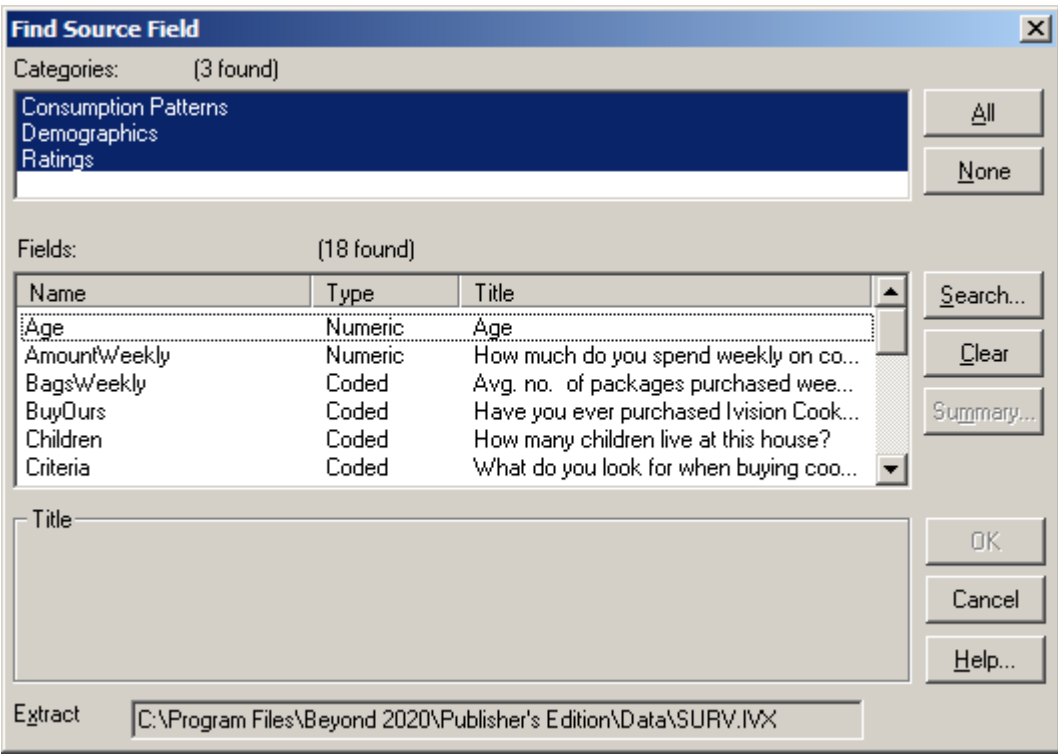

#### **See also:**

Find Source Field dialog box (**[171](#page-170-0)**)

## **Selecting Categories to Find Source Fields**

When you open the **Find Source Field dialog box**, the **Categories** area displays all of the category names that are assigned to the source fields. The **Fields/Type** area provides you with a list of all of the source fields assigned to that category.

#### **To select source field categories in the Find Source Field dialog box:**

- 1. In the **Categories** area, select a category name.
- 2. To select more than one category, do one of the following:
	- Click and hold the left mouse button while dragging the pointer along the category names.
	- Hold the Ctrl key down and click on the category names.

Each time you add a new category to those selected, the Browser adds the associated source fields to the **Fields/Type** area.

#### **See also:**

 $\bullet$ Find Source Field dialog box (**[171](#page-170-0)**)

## **Searching for Relevant Source Fields**

Each source field has descriptive components that provide information about the contents of the source field.

<span id="page-104-0"></span>The descriptive components correspond to several fields of text. You can search the text in these fields to find a source field that contains the information you are looking for.

#### **To search a source field's descriptive components:**

1. From the **Find Source Field dialog box**, select one or more categories you want to search and then click **Search**.

**Find Source Field Search**  $\vert x \vert$ Text to Find: Search Options  $\nabla$  Title/Description  $\Box$  Notes Keywords OK □ Dimension/Source Field Names Cancel  $\Box$  Codes  $\Box$  Labels Help...

The **Find Source Field Search dialog box** appears.

- 2. In **Text to Find**, enter the text you want to search for.
- 3. In the **Search Options** area, select the fields you want to search:
	- **Title/Description** A brief description of the source field.
	- **Notes**  An extended description of the source field.
	- **Keywords**  A list of individual words or phrases that relate to the contents of the source field.
	- **Dimension/Source Field Names** The name of the source field.
	- **Codes**  The codes associated with the source field. (A code is a symbolic value that uniquely identifies an item.)
	- **Labels**  The labels associated with the source field. A label is a word or phrase that describes an item, or the code which identifies that item.

The Browser compares the text you specified to the text stored in the source field's descriptive components. Any matching source fields are displayed in the **Field/Type** area, and the total number found is displayed above it.

If a match is not found, the **Field/Type** area is empty and the message **0 found** is displayed above it. In that case, you might want to clear the result in the Find Source Field dialog box and try a different search.

#### **See also:**

- Find Source Field dialog box (**[171](#page-170-0)**)
- Find Source Field Search dialog box (**[172](#page-171-0)**)

### **Viewing a Source Field Summary**

#### **To view a source field summary:**

1. Select a source field in the **Fields/Type** area of the **Find Source Field dialog box** and click **Summary**.

A Source Field Summary appears.

<span id="page-105-0"></span>2. Click **OK** to return to the Find Source Field dialog box.

Tip: To view a source field summary at any time, select the source field tile and then choose **Source Field Summary** from the Data menu.

#### **See also:**

- $\bullet$ Find Source Field dialog box (**[171](#page-170-0)**)
- Source Field Summary View (**[213](#page-212-0)**)  $\bullet$

### **Locating a Source Field**

#### **To locate a source field:**

Do one of the following in the **Find Source Field dialog box**:

- In the **Fields/Type** area, double-click on the source field you want to locate.  $\bullet$
- $\bullet$ In the **Fields/Type** area, select the source field you want to find and then click **OK**. The source field tile is highlighted on the source field bar.

#### **See also:**

Find Source Field dialog box (**[171](#page-170-0)**)  $\bullet$ 

# **Sorting Source Field Tiles**

Source field tiles can be listed either alphabetically or in the order in which they were created.

#### **To sort source field tiles:**

1. From the Window menu, choose **Preferences**. The **Preferences dialog box** appears.

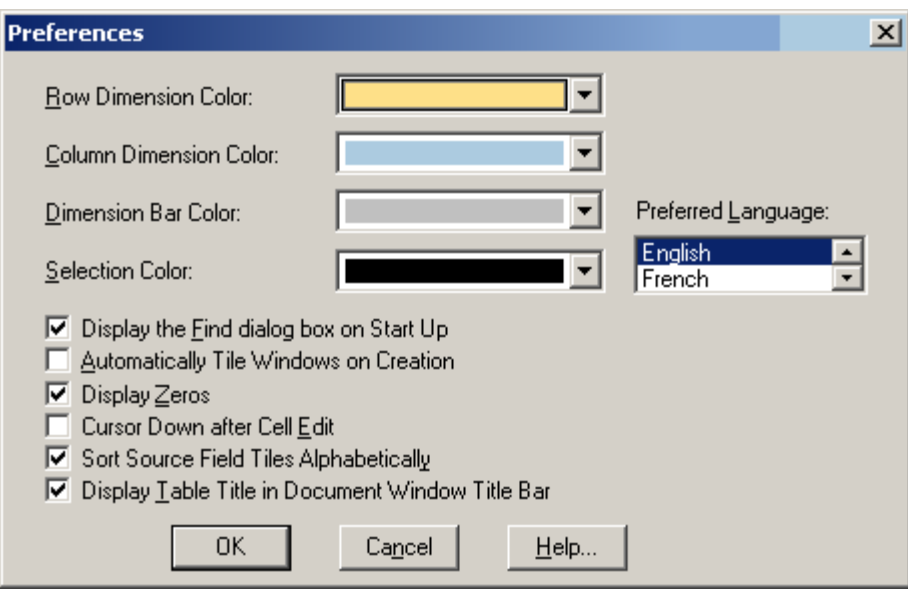

2. Do one of the following:

- <span id="page-106-0"></span>To display the source field tiles in alphabetical order, select the check box for **Sort Source Field Tiles Alphabetically**.
- To display the source field tiles in the order in which they were created, clear the check box for **Sort Source Field Tiles Alphabetically**.
- 3. Click **OK**.

#### **See also:**

 $\bullet$ Preferences dialog box (**[194](#page-193-0)**)

# **Deleting a Source Field**

You can delete source fields that you no longer require.

Caution: Once a source field is deleted, you cannot get it back.

#### **To delete a source field from an extract:**

- 1. Select the source field you want to delete.
- 2. Do one of the following:
	- Click the right mouse button and choose **Delete Source Field**.
	- From the Data menu, choose **Delete Source Field**.

The Browser asks you to confirm that the field you have selected is really the one you want to delete.

3. Click **OK**.

The source field is permanently deleted.

## **Setting Record Constraints**

If you want to limit the source records that are loaded into a table, or create a new extract whose underlying data has been constrained, you can apply record constraints.

A **Record Constraints view** allows you to:

- Impose one or more constraints on all records during the creation of a table.  $\bullet$
- $\bullet$ Impose one or more constraints before creating a new extract.

#### **To set record constraints:**

1. From the Data menu, choose **Record Constraints**.

A **Record Constraints view** appears. Each column potentially represents a constraint.

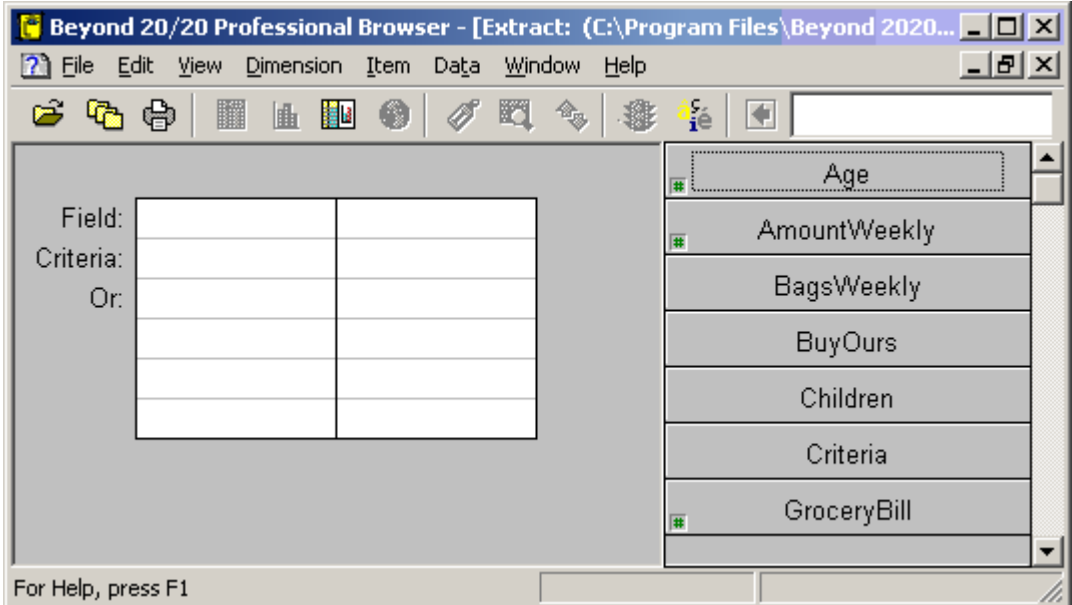

2. Select a source field you want to use to create a constraint and drag it into the first empty column in the view. (If a non-numeric field does not have a dimension definition file associated with it you are prompted to confirm the creation of one.)

The source field name appears in the **Field** row.

- If the source field is numeric, the lowest and highest data values appear in square brackets in the **Criteria** row (for example, **[18, 89]**).
- If the field is coded, the codes related to the source field appear in quotation marks preceded by an equal sign in the Criteria row (for example, **="4"**).
- 3. Double-click on the text in the **Criteria** row.
	- If the text you select is numeric, the **Numeric Constraint dialog box** appears.

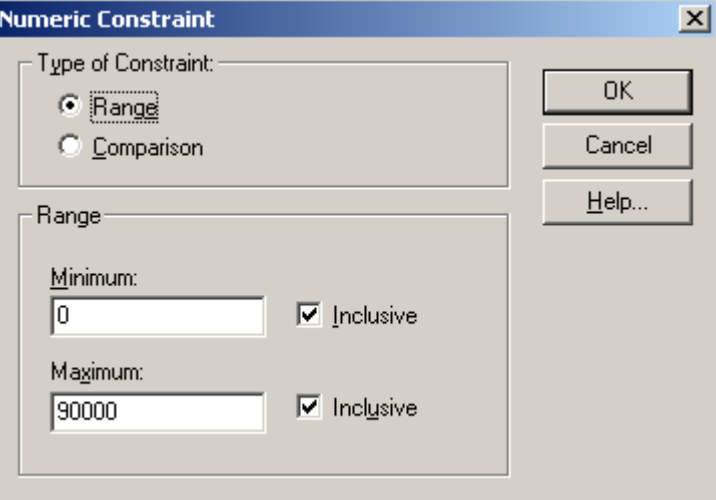

In the Numeric Constraint dialog box, select either a range or a comparison constraint.

If you select a range constraint, enter the minimum and maximum values to be included in the constraint. Select **Inclusive** to indicate that the range used to constrain the source field is inclusive of the minimum and maximum values.
If you select a comparison constraint, choose a comparison operator and, in the **Value** area, enter the value you want to use as the constraint.

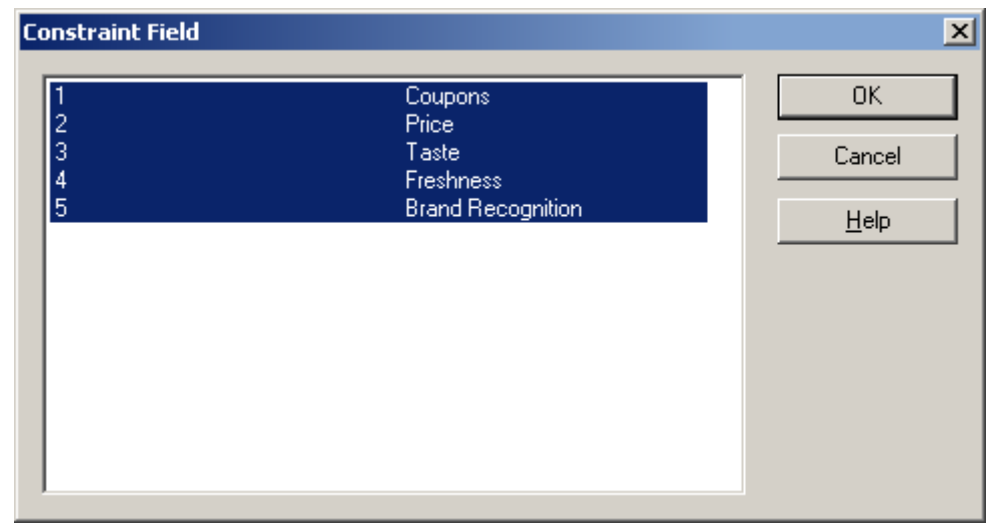

If the text you select is coded, the **Constraint Field dialog box** appears:

In the Constraint Field dialog box, select the codes you want to include in the constraint. (To select non-consecutive codes, hold the Ctrl key down and click on each code. To select consecutive codes, click on the first code, hold the Shift key down, and click on the last code.) 4. Click **OK**.

The Record Constraints view appears again. Repeat from Step 2 for each source field you want to impose constraints on.

Tip: If you make a mistake, simply drag the source field back to the source field bar.

Note: As you drag and drop the source fields into the columns, a single vertical line separates the columns that are filled. This indicates an And condition, where the Browser will search for records that match all of the constraints in each of the columns. If you want to indicate an Or condition, select a column and click Or. A separation and the word Or appear to the right of the selected column indicating that the Browser will search for records that match the constraints in either column (or group of columns). To change the Or condition back to an And condition, click And.

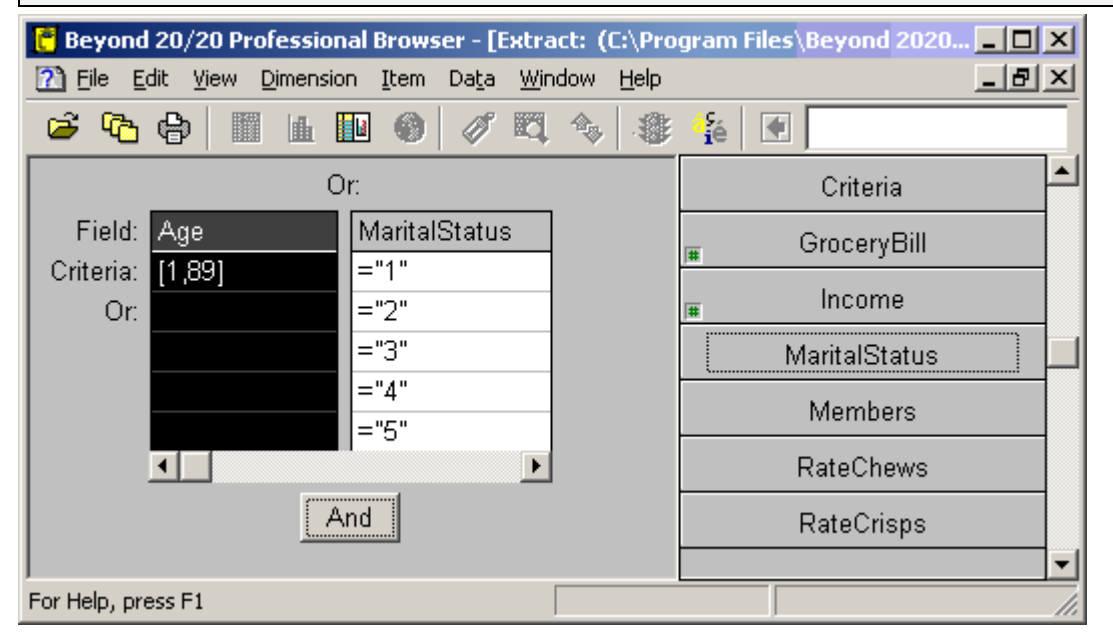

5. If you want to constrain the data that will be loaded into the table, close the view. The constraints are applied and are detailed in the notes section of the table summary when the table is created.

Note: Constraints may be modified at any time before the table is created.

6. If an extract is open and you want to create a new extract that contains records according to the constraints specified: From the File menu, choose **Save Extract As**.

The **Save As dialog box** appears.

7. Save the new extract.

An extract containing only the data that satisfies the constraints is created and an associated set of dimension definition files is saved. (The new extract is independent of the original extract.)

#### **See also:**

- Record Constraints view (**[199](#page-198-0)**)
- Numeric Constraint dialog box (**[186](#page-185-0)**)  $\bullet$
- Constraint Field dialog box (**[153](#page-152-0)**)

### <span id="page-110-0"></span>**Creating Custom Source Fields**

#### In this section:

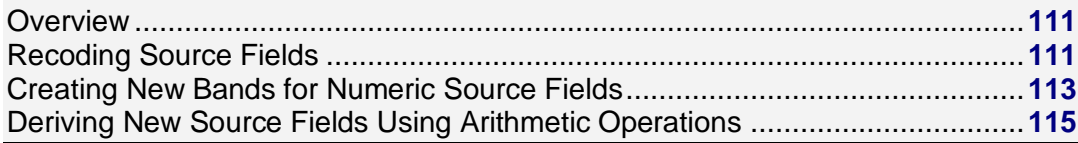

#### **Overview**

You can create your own source fields based on the source fields provided in an extract. Once created, these new source fields become part of the extract and remain in the extract until you delete them.

You can use custom source fields to create custom dimensions in tables of your own design.

### **Recoding Source Fields**

Recoding a source field creates a new source field that contains a redistribution of the items from the original source field. For example, if the original source field contains items for smaller geographic regions, such as cities, you might prefer to create a new source field that redistributes the items into larger regions, such as countries.

If you find that you often recode source fields in the same or a similar way, you can save the recode definition and load it again as required. A recode definition is saved as an IVR file.

When you are recoding a source field, all the codes in the original source field must be assigned to the recoded source field. However, you do not have to recode every item:

- You can use certain items "as is."  $\bullet$
- You can create a default code and assign to it all the items that have not been recoded.  $\bullet$

#### **To recode a source field:**

- 1. In an extract, do one of the following:
	- Right-click the source field you want to recode, and then choose **Define Recode** from the shortcut menu.
	- Select the source field you want to recode, and then choose **Define Recode** from the Data menu.

The **Define Recode dialog box** appears, with the name of the active source field displayed in **Source Field Name**.

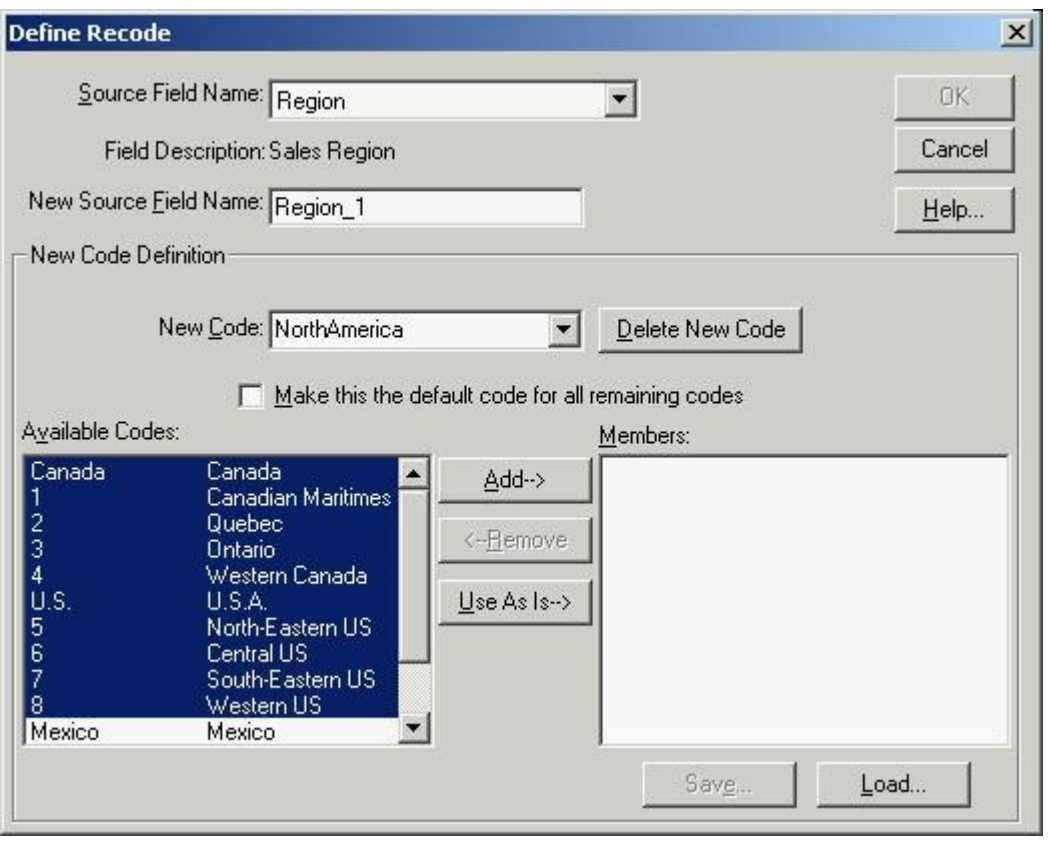

Note: If Source Field Name does not match the field you want to recode, first select the appropriate field from the drop-down list.

- 2. In **New Source Field Name**, enter a name for the new source field you are creating (or else accept the default).
- 3. In **New Code**, enter a name for one of the new codes you want to create. Then define the member codes that will make up the new code.
	- To add members to the new code, select them in **Available Codes** and click **Add**.
	- To remove members from the new code, select them in **Members** and click **Remove**.
- 4. Repeat from Step 2 for each code you want to create in the new source field.
	- If **Available Codes** contains some codes that you want to carry over unchanged into the new source field, select them and click **Use As Is**.
- 5. Create a default code, as follows: Once you have finished recoding all the items that specifically interest you, create another code as in Step 2 and check **Make this the default code for all remaining codes**. All the remaining codes will automatically be assigned to the default code.
- 6. When all available codes have been reassigned, the **Save** and **OK** buttons become available. If you want to save the recode definition, click **Save** and choose a name and location for the IVR file. Then click **OK**.
- 7. You are prompted to confirm the creation of a new field. Click **OK**. The source field is created and a new tile appears in the source field bar.

#### **To load a saved recode definition:**

1. Click **Load** and select an IVR (Recode Definition File). If the source field name in the IVR does not match the source field you have selected, you will be asked to confirm your choice.

<span id="page-112-0"></span>2. Make any changes to the recode definition and enter a name for the new source field (or else accept the default). All the codes in the **Available Codes** area must be accounted for, either by recoding them, by using them "as is," or by assigning them to the default code.

When all the codes are accounted for, the **OK** and **Save** buttons become active. Click **Save** if you want to save any changes you have made to the recode definition, or else click **OK** to create the new source field.

#### **See also:**

Define Recode dialog box (**[158](#page-157-0)**)  $\bullet$ 

### **Creating New Bands for Numeric Source Fields**

When an extract is created, default numeric bands are assigned to all numeric source fields that do not have an associated dimension definition file. You can modify these bands with the Define Bands command.

For example, if an original age source field contains 5-year age bands it can be rebanded to contain 10-year bands.

#### **To create bands of equal size:**

- 1. Do one of the following:
	- Right-click on the numeric source field you want to reband and choose **Define Bands**.
	- From the Data menu, choose **Define Bands**.

The **Define Bands dialog box** appears. The **Code/Description** area displays one code containing the true minimum and maximum values of the source field.

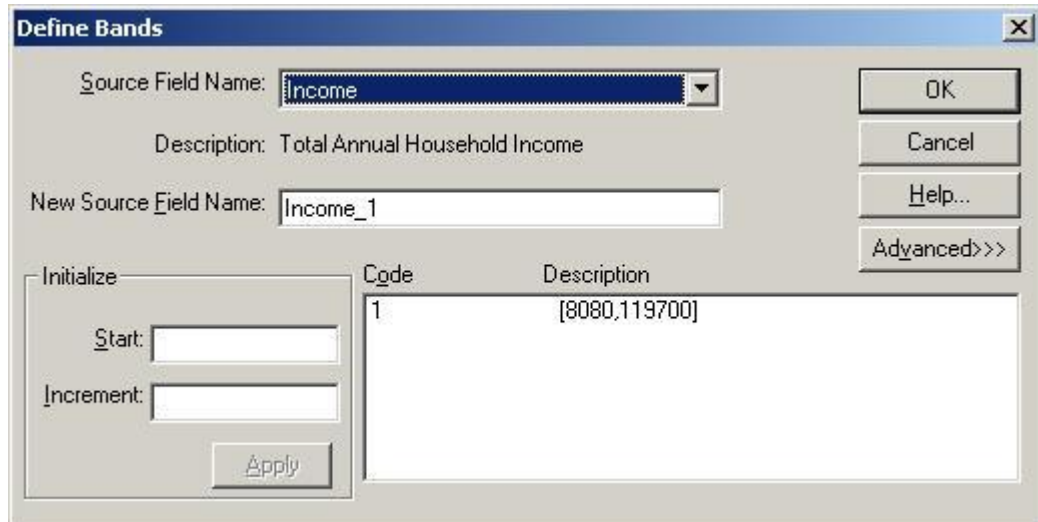

- 2. In **New Source Field Name**, enter a name for the new source field, or use the default name displayed.
- 3. In **Start**, enter a value that is equal to or less than the lowest value in the Code/Description area.
- 4. In **Increment**, enter a value to be used as the constant width for all bands.

Note: When you enter a value in **Start** or **Increment**, the **OK** button dims to prevent you from creating a new source field until the bands have been applied.

5. Click **Apply**.

The Browser assigns the bands necessary to contain all values in the source field and displays them in the Code/Description area.

6. Click **OK**.

You are prompted to confirm the creation of a new field.

7. Click **OK**.

A new source field tile appears in the source field bar.

#### **To create custom bands:**

#### 1. In the **Define Bands dialog box**, click **Advanced**.

The Define Band area is displayed at the bottom of the dialog box.

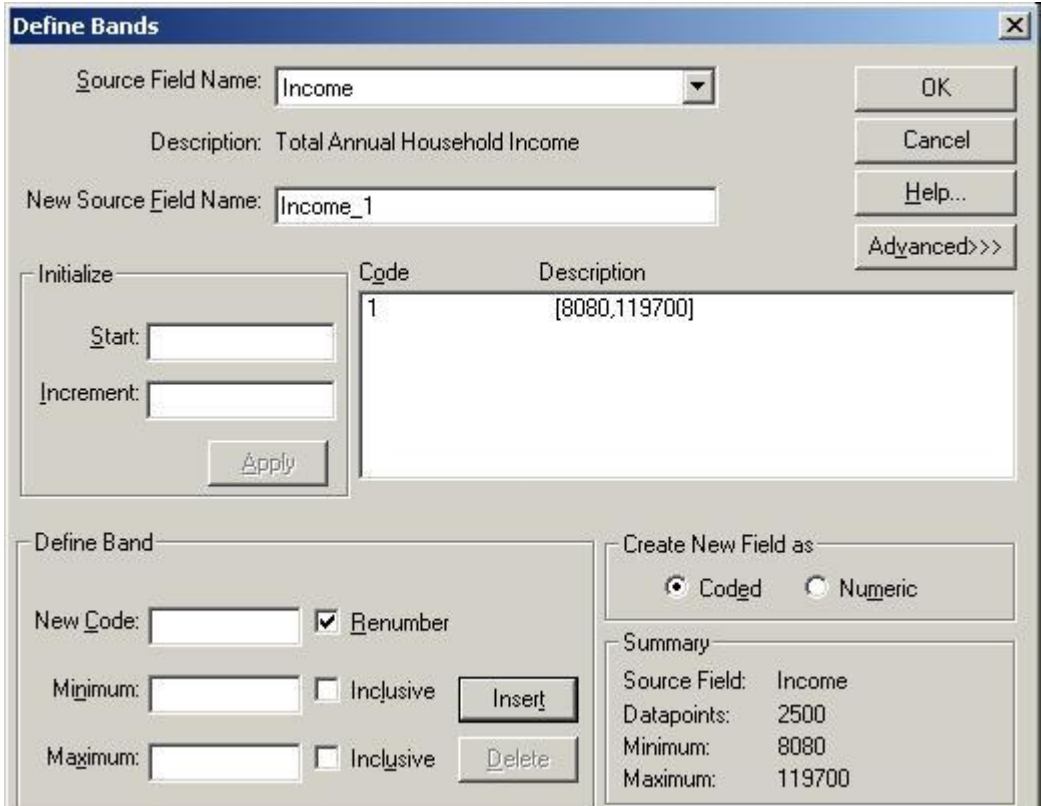

- 2. In the **Define Band** area, enter the following options:
	- **New Code** a character combination representing the new code.
	- **Minimum**  the value that will be the lower threshold of the band.
	- **Maximum**  the value that will be the upper threshold of the band.
- 3. Select from the following check boxes:
	- **Renumber**  Sequentially renumber the numeric codes.
	- **Inclusive**  Include the value in the minimum or maximum areas in the band. (If you want all but the value to be included, clear the Inclusive check box.)

Note: In the display of a band, an inclusive endpoint is denoted by a square bracket and an exclusive endpoint is denoted by a round bracket.

4. In the **Create New Field as** area, select the option button corresponding to the field type for the new source field. (Select numeric if you subsequently want to reband or perform operations on the new field.)

<span id="page-114-0"></span>5. Click **OK**.

You are prompted to confirm the creation of a new field.

6. Click **OK**. A new field tile appears in the source field bar.

#### **See also:**

Define Bands dialog box (**[154](#page-153-0)**)  $\bullet$ 

### **Deriving New Source Fields Using Arithmetic Operations**

You can derive new source fields by combining arithmetic operations and existing source fields in formulas. The formulas can include 'if,' 'then,' 'else,' and 'endif' expressions to allow for conditional constructs.

- The result of a formula is a numeric field.  $\bullet$
- $\bullet$ If, then, else, and endif constructs can be used to create more complex formulas. All four words (if, then, else, endif) must be included in your constructs.
- You may use coded fields in the condition of an if, then, else construct, but you must use quotes around the code (e.g., Sex ="1").
- Square brackets must be used around source field names containing special characters (e.g.,  $\bullet$ blanks or \_ ). For example, [Field One].

#### **To derive a new source field:**

1. From the Data menu, choose **Define Derived Field**.

The **Define Derived Field dialog box** appears.

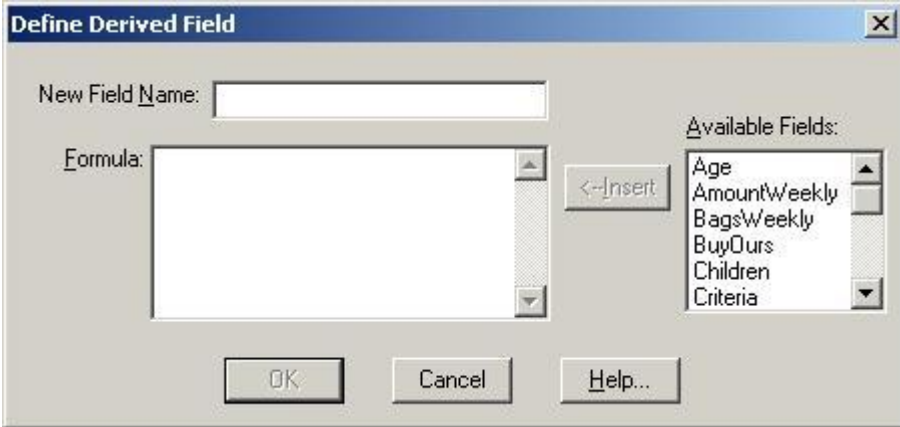

- 2. In **New Field Name**, enter a name for the new field.
- 3. In **Formula**, enter an expression to describe how the new field is to be calculated. To include an existing source field in your formula, double-click on the appropriate field name in **Available Fields**. (You can also highlight the field you want to include and click **Insert**.)
- 4. Click **OK**.

You are prompted to confirm the creation of a new field.

5. Click **OK**.

A new source field tile appears in the source field bar.

#### **See also:**

Define Derived Field dialog box (**[156](#page-155-0)**)

# <span id="page-116-0"></span>**Browser Menus**

In this section:

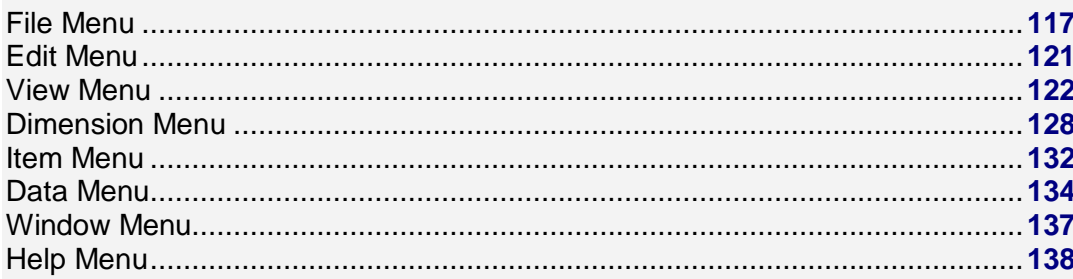

## **File Menu**

#### In this section:

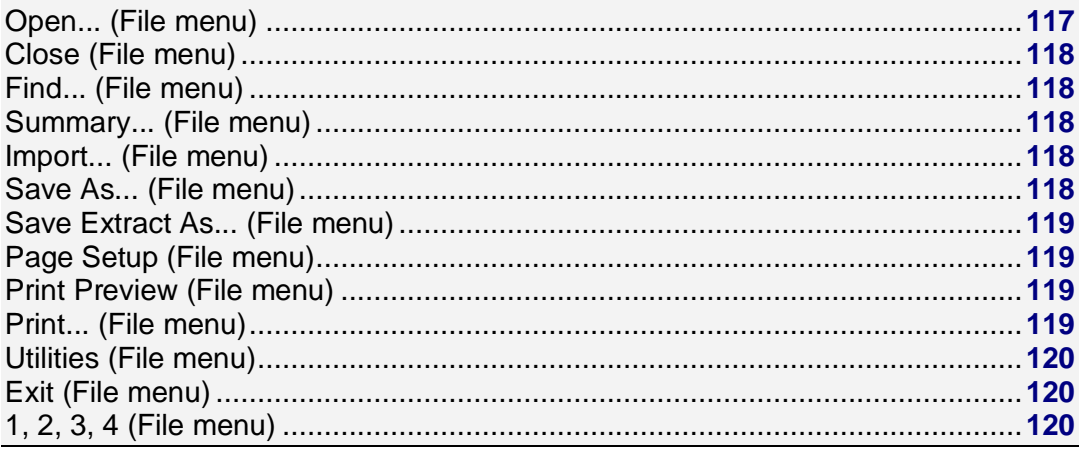

## **Open... (File menu)**

Displays an Open dialog box (187), which enables you to open any of the following files:

- $\bullet$  Table (IVT)
- Extract (IVX)  $\bullet$
- Dimension Definition (IVD)
- **Update Definition (IVU)**  $\bullet$
- Source (IVS)  $\bullet$

#### **Alternatives:**

<span id="page-117-0"></span>۳

- Click the **Open** button on the toolbar.
- Select a previously-opened file from the bottom of the File menu.
- Press Alt, F, O.

## **Close (File menu)**

Closes all the windows that are associated with the active table or extract.

#### **Alternative:**

Press Alt, F, C.  $\bullet$ 

## **Find... (File menu)**

Opens the Find dialog box (**[170](#page-169-0)**), which enables you to find and open tables or extracts using the Beyond 20/20 category selection feature.

#### **Alternatives:**

- Click the **Find** button on the toolbar.
- Press Alt, F, F.

### **Summary... (File menu)**

Opens a table's Summary view (**[216](#page-215-0)**), which provides descriptive information about the table.

#### **Alternative:**

Press Alt, F, Y

### **Import... (File menu)**

Opens the Import dialog box (**[175](#page-174-0)**), which initiates any of the following actions:

- $\bullet$ Imports labels into a dimension view from a comma- separated value or dimension definition file.
- Updates an existing Beyond 20/20 table from another Beyond 20/20 table.

#### **Alternative:**

 $\bullet$ Press Alt, F, M.

### **Save As... (File menu)**

Opens the Save As dialog box (**[203](#page-202-0)**), which initiates one of the following actions:

- $\bullet$ Saves all or part of an existing table as a new table.
- Exports table data to other file formats. $\bullet$

<span id="page-118-0"></span>Note: Saving using "Save as" automatically upgrades an earlier version Beyond 20/20 table to version 6.2.

#### **Alternative:**

Press Alt, F, A

### **Save Extract As... (File menu)**

Opens the Save As dialog box (**[205](#page-204-0)**), which enables you to do one of the following:

- Export an extract to text, dBASE III, SAS, or SPSS formats.  $\bullet$
- Create an extract from an existing extract that contains data values from those records that match  $\bullet$ any specified constraints.

#### **Alternative:**

Press Alt, F, E

### **Page Setup (File menu)**

Opens the Page Setup dialog box (**[189](#page-188-0)**), which enables you to prepare your reports for printing.

#### **Alternative:**

• Press Alt, F, G

### **Print Preview (File menu)**

Opens the Print Preview dialog box (**[197](#page-196-0)**).

#### **Alternatives:**

- In the Page Setup dialog box (**[189](#page-188-0)**), click **Print Preview**.
- Press Alt, F, V.

### **Print... (File menu)**

Opens the Print dialog box (**[196](#page-195-0)**), which enables you to print the active table, dimension, chart, or map view.

#### **Alternatives:**

- 녑 Click the **Print** button on the toolbar.
- Right-click in the active view and choose **Print** from the shortcut menu.  $\bullet$
- Press Alt, F, P $\bullet$

### <span id="page-119-0"></span>**Utilities (File menu)**

#### In this section:

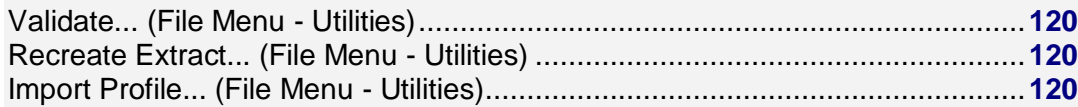

### **Validate... (File Menu - Utilities)**

Opens the Validate dialog box (**[218](#page-217-0)**), which does both of the following:

- Determines if a Beyond 20/20 file is corrupt.  $\bullet$
- Provides information about the version features that are present in the file.

#### **Alternative:**

Press Alt, F, T, V  $\bullet$ 

### **Recreate Extract... (File Menu - Utilities)**

Opens the Recreate Extract dialog box (**[199](#page-198-0)**), which enables you to update an extract file by recreating it. Also used to repair a corrupt extract file.

#### **Alternative:**

 $\bullet$ Alt, F, T, X

### **Import Profile... (File Menu - Utilities)**

Opens the Import Dimension Profile dialog box (**[177](#page-176-0)**), which enables you to create a dimension profile by importing a list of codes from an ASCII dimension profile.

#### **Alternative:**

• Press Alt, F, T, I

## **Exit (File menu)**

Ends the current session.

#### **Alternatives:**

- Press Alt, F, X.
- Press Alt+F4.

### **1, 2, 3, 4 (File menu)**

<span id="page-120-0"></span>Lists the names of the last four files opened. You can click on the name of a file to reopen it.

#### **Alternative:**

• Press Alt, F, (File Number)

## **Edit Menu**

In this section:

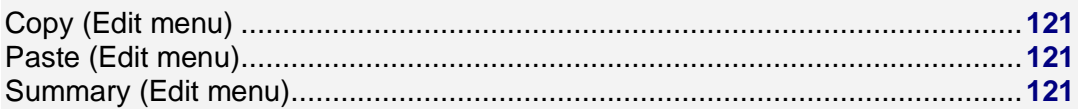

## **Copy (Edit menu)**

Copies a cell, chart view, map view, or one or more items to the Windows Clipboard, so you can paste them into another location in a Beyond 20/20 table or into another application.

#### **Alternatives:**

- $\bullet$ Right-click in the active view and choose **Copy**.
- Press Ctrl+C.
- Press Alt, E, C  $\bullet$

### **Paste (Edit menu)**

Pastes data values or text from the Windows Clipboard into another location in a Beyond 20/20 table or into another application, such as a word processor or spreadsheet.

#### **Alternatives:**

- Press Ctrl+V  $\bullet$
- Press Alt, E, P  $\bullet$

### **Summary (Edit menu)**

#### In this section:

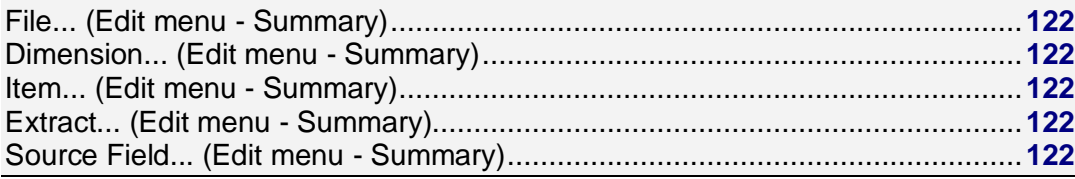

### <span id="page-121-0"></span>**File... (Edit menu - Summary)**

Opens a Summary editor (**[214](#page-213-0)**), which enables you to add or edit descriptive information about the active table or extract.

#### **Alternative:**

Press Alt, E, S, F.

### **Dimension... (Edit menu - Summary)**

Opens a Dimension Summary editor (**[160](#page-159-0)**), which enables you to add or edit descriptive information about the active dimension.

#### **Alternative:**

 $\bullet$ Press Alt, E, S, D.

### **Item... (Edit menu - Summary)**

Opens an Item Summary editor (**[180](#page-179-0)**), which enables you to edit descriptive information about the active dimension item.

#### **Alternative:**

Press Alt, E, S, I.

### **Extract... (Edit menu - Summary)**

Opens an Extract Summary editor (**[167](#page-166-0)**), which enables you to add or edit descriptive information about the active extract.

#### **Alternative:**

Press Alt, E, S, E.

### **Source Field... (Edit menu - Summary)**

Opens the Source Field Summary editor (**[211](#page-210-0)**), which enables you to add or edit descriptive information about the active source field.

#### **Alternative:**

• Press Alt, E, S, S.

## **View Menu**

<span id="page-122-0"></span>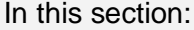

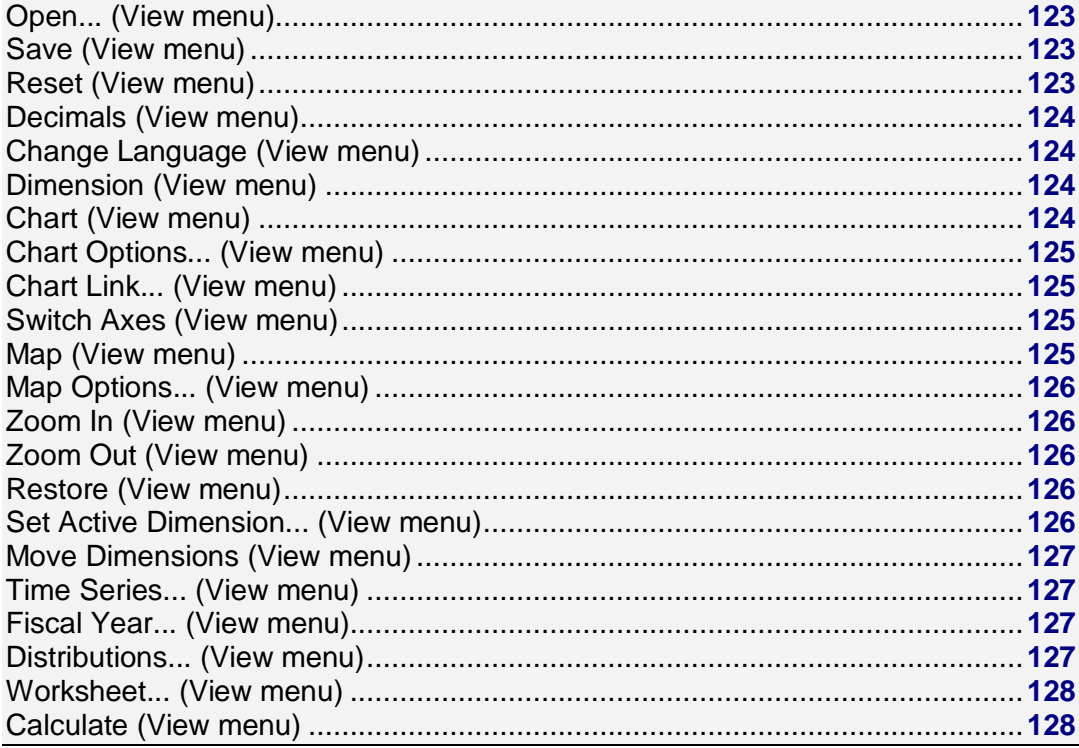

### **Open... (View menu)**

Displays the Open view dialog box (188), which enables you to open an existing table view. You  $\bullet$ can replace the current view with the view stored in another table file.

#### **Alternative:**

Press Alt, V, N.  $\bullet$ 

### **Save (View menu)**

Saves the current view of the table in the table file (IVT).

#### **Alternative:**

Press Alt, V, S.  $\bullet$ 

### **Reset (View menu)**

Restores the current view to the default view contained in the table file, undoing any changes.

#### **Alternative:**

Beyond 20/20 Browser - English

<span id="page-123-0"></span> $\bullet$ Press Alt, V, E

### **Decimals (View menu)**

Changes the number of decimal places in decimal fractions.

- Specifying the number of decimal places rounds the data to a given degree of accuracy.  $\bullet$
- $\bullet$ This setting applies only to the active table. It remains in effect until you either change the setting or close the table without saving the view.

#### **Alternative:**

Press Alt, V, L

### **Change Language (View menu)**

Displays the table in one of its alternate languages. Select this command again to display the table in the next available language.

- The status bar shows which language you are currently viewing.
- This command is only available for multilingual tables.

#### **Alternatives:**

- Press F9.
- Press Alt, V, H.

### **Dimension (View menu)**

Displays a Dimension view (**[162](#page-161-0)**) showing the code and label fields associated with the active dimension. (A dimension always contains one field of codes, and it may contain one or more fields of labels.)

#### **Alternatives:**

- 鬮 Click the **Display Active Dimension** button on the toolbar.
- Press Ctrl+D.
- Press Alt, V, D.

### **Chart (View menu)**

Displays a chart view created from the column and row dimensions in the active table.

- $\bullet$ The chart view is dependent on the selections you make in the table view.
- To change the format of a chart view, see Chart Options (**[125](#page-124-0)**).

#### **Alternatives:**

- 血 Click the **Display chart** button on the toolbar.
- Right-click in the active view and choose **Chart** from the shortcut menu. $\bullet$
- <span id="page-124-0"></span>Press Ctrl+G.  $\bullet$
- Press Alt, V, C.

#### **Notes on missing values in charts:**

Missing values are handled differently for different chart types.

- 2D bar chart Missing values are not shown.
- 2D stacked bar chart Missing values are treated the same as zero values.
- 3D bar chart Missing values appear as blank areas. Zero values appear as flat color areas that have no bar.
- Line chart Missing values are represented by a break in the line. A series of missing values  $\bullet$ appears as a dashed line, colored gray.

### **Chart Options... (View menu)**

When a chart view is active, use this command to open the Chart Options dialog box (**[150](#page-149-0)**).

#### **Alternatives:**

- Right-click in a chart view and choose **Chart Options**.
- Press Alt, V, P

### **Chart Link... (View menu)**

Opens the Chart Link dialog box (**[150](#page-149-0)**), which enables you to link and unlink dimensions.

 $\bullet$ Linking dimensions to a chart enables dynamic plotting.

#### **Alternatives:**

- Right-click in the active chart view and choose **Chart Link** from the shortcut menu.
- Press Alt, V, K.

### **Switch Axes (View menu)**

In a chart view, switches the dimension in the horizontal axis with the dimension in the legend.

#### **Alternatives:**

- Right-click in the active chart view and choose **Switch Axes**.
- Press Alt, V, X.

## **Map (View menu)**

Displays the active table as a map view.

- Map views are only available if the active table has geographic data associated with it, and if the geographic dimension has been linked to a map file.
- To change the colors and display of labels, data values, and cities in a map view, see Map Options  $\bullet$ dialog box (**[184](#page-183-0)**).

#### <span id="page-125-0"></span>**Alternatives:**

- ⊕ Click the **Display Map** button on the toolbar.
- Press Ctrl+M.
- Press Alt, V, M.

### **Map Options... (View menu)**

Opens the Map Options dialog box (**[184](#page-183-0)**), which enables you to customize a map view.

#### **Alternatives:**

- Right-click in the active view and choose **Map Options**.
- Press Alt, V, O.  $\bullet$

### **Zoom In (View menu)**

Zooms in on a map view.

#### **Alternatives:**

- In a map view, double-click on the label for a region.
- Right-click on a region label and choose **Zoom In**.  $\bullet$
- Press Alt, V, I

### **Zoom Out (View menu)**

Zooms out of a map view.

#### **Alternatives:**

- In a map view, double-click on white space. (That is, not on any region.)  $\bullet$
- Right-click on a region label and choose **Zoom Out**.  $\bullet$
- Press Alt V, Z

### **Restore (View menu)**

Restores a magnified map view to the state it was in before you magnified it.

#### **Alternatives:**

- Right-click in the active map view and choose **Restore**.  $\bullet$
- Press Alt, V, R.  $\bullet$

### **Set Active Dimension... (View menu)**

<span id="page-126-0"></span>Opens the Set Active Dimension dialog box (**[209](#page-208-0)**), which enables you to select a dimension and make it active.

#### **Alternatives:**

- Click on a dimension tile.
- Choose the name of a dimension in the Active Dimension box.

 $\biguplus$  Region  $\rightarrow$ 

Press Alt, V, A.

### **Move Dimensions (View menu)**

Provides a keyboard alternative for moving a dimension tile.

The dimension you want to move must be active before you can choose this command. To make a dimension active using key sequences, use Alt, V, A to open the Set Active Dimension dialog box (**[209](#page-208-0)**). Then choose a dimension with the **arrow keys** and press **Enter**.

Once you have chosen an active dimension, use the **Tab key** to highlight the desired location for the dimension and then press **Enter**.

#### **Alternative:**

Press Alt, V, V.

### **Time Series... (View menu)**

Opens the Time Series dialog box (**[202](#page-201-0)**), which enables you to aggregate data according to a selected display frequency.

#### **Alternative:**

Press Alt, V, T.

### **Fiscal Year... (View menu)**

Opens the Fiscal Year dialog box (**[173](#page-172-0)**), which enables you to select a month for the beginning of the fiscal year for the active table.

#### **Alternative:**

Press Alt, V, F

### **Distributions... (View menu)**

Opens the Distributions dialog box (**[162](#page-161-0)**), which enables you to compute row, column, and total distributions (percentages) for the values in a table.

#### **Alternative:**

**Beyond 20/20 Browser - English 127**

<span id="page-127-0"></span> $\bullet$ Press Alt, V, B.

### **Worksheet... (View menu)**

Opens the View Worksheet dialog box (**[219](#page-218-0)**), which enables you to save all or part of a table to a worksheet.

#### **Alternative:**

Press Alt, V, W.  $\bullet$ 

### **Calculate (View menu)**

Calculates values for all total and computed groups in the table.

#### **Alternative:**

 $\bullet$ Press Alt, V, U.

## **Dimension Menu**

In this section:

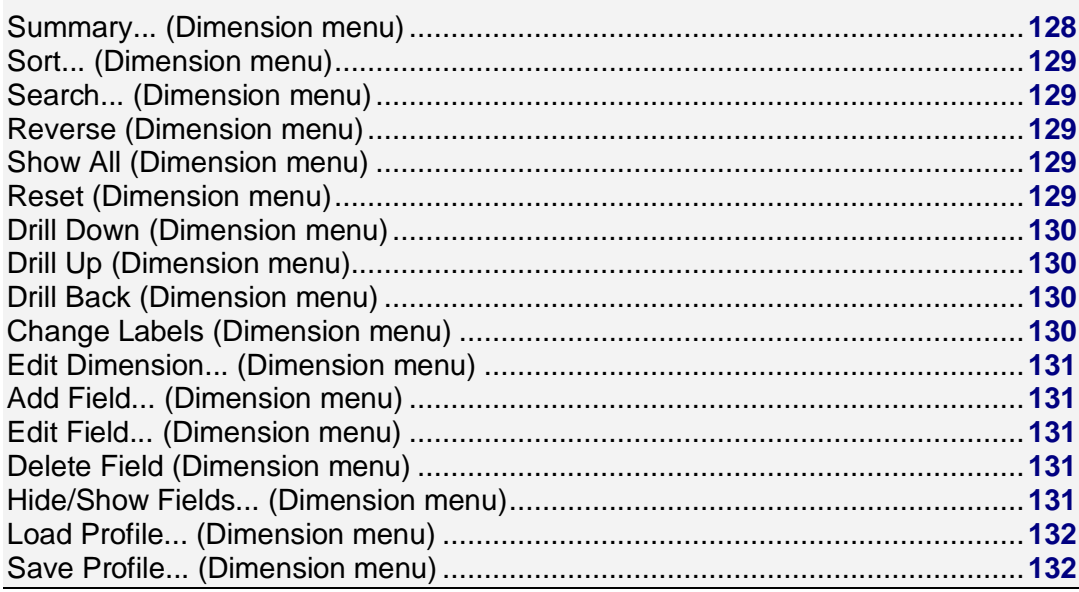

### **Summary... (Dimension menu)**

Opens a Dimension Summary view (**[161](#page-160-0)**), which provides descriptive information about the active dimension.

#### <span id="page-128-0"></span>**Alternatives:**

- Right-click a dimension tile and choose **Dimension Summary**.  $\bullet$
- Press Alt, D, Y.
- C Click the summary icon in a dimension tile.  $\bullet$

### **Sort... (Dimension menu)**

Opens the Sort dialog box (**[210](#page-209-0)**), which enables you to change the order of the items in a table or dimension view.

#### **Alternatives:**

- Click the **Sort** button on the toolbar.
- Press Alt, D, T.

### **Search... (Dimension menu)**

Opens the Search dialog box (**[207](#page-206-0)**), which enables you to search for items in the active dimension that match the text, code, data range, or time span you specify.

#### **Alternatives:**

- 
- Click the **Search** button on the toolbar.
- Press Alt, D, R.

### **Reverse (Dimension menu)**

Replaces all the items that are currently on display in the active dimension with all the items that are currently hidden.

#### **Alternative:**

Press Alt, D, V.

### **Show All (Dimension menu)**

Displays all the hidden items that are associated with the active dimension.

#### **Alternatives:**

- Right-click in the active window and choose **Show All**.  $\bullet$
- Press Alt, D, L.

### **Reset (Dimension menu)**

<span id="page-129-0"></span>Initiates any of the following actions:

- Displays all items of the active dimension in the table.  $\bullet$
- Restores the sort order of items (provided the view has not been saved).
- Resets the active cell of the active dimension.

#### **Alternative:**

 $\bullet$  Press Alt, D, E.

### **Drill Down (Dimension menu)**

Shows all the items that are members of the active group.

#### **Alternatives:**

- Click on an item that defines a group. (Items that define groups appear bold and underlined.)  $\bullet$
- Press Alt, D, D.

### **Drill Up (Dimension menu)**

Shows the group of which the active item is a member, along with any other groups that are at the same level as the first group.

#### **Alternative:**

Press Alt, D, U.

### **Drill Back (Dimension menu)**

Displays the previous group view.

The previous group view can be either higher or lower in the group hierarchy than the current view,  $\bullet$ depending on the way you last viewed the group.

#### **Alternative:**

- Click the **Drill Back** arrow in a dimension tile. (A Drill Back arrow only appears if you have  $\bullet$ previously drilled down into a group.)
- Press Alt, D, B

### **Change Labels (Dimension menu)**

Toggles through all the available code and label fields for the active dimension.

Every item is identified by a unique code. For example, the code for North America might be **NA**.  $\bullet$ Items can also have one or more descriptive labels, such as "**North America"**.

#### **Alternatives:**

- <span id="page-130-0"></span>Click the **Next Label** button on the toolbar.
- Press Alt, D, C

### **Edit Dimension... (Dimension menu)**

Opens the Edit Dimension dialog box (**[164](#page-163-0)**), which enables you to change the name, description, update options, and default labels for a dimension.

#### **Alternative:**

Press Alt, D, M.  $\bullet$ 

### **Add Field... (Dimension menu)**

Opens the Add field dialog box (**[141](#page-140-0)**), which enables you to add a new field to the active dimension. (Once you have added a field, you can enter or import labels as required.)

#### **Alternative:**

Press Alt, D, I

### **Edit Field... (Dimension menu)**

Opens the Edit field dialog box (**[166](#page-165-0)**), which enables you to change the name and display attributes of the active dimension field. (You must be in a dimension view in order to use this command.)

#### **Alternative:**

Press Alt, D, F.

### **Delete Field (Dimension menu)**

Deletes a field from the selected dimension. (You must be in a Dimension view to use this command.)

#### **Alternative:**

Press Alt, D, D.

### **Hide/Show Fields... (Dimension menu)**

Opens the Hide/Show Fields dialog box (**[175](#page-174-0)**), which controls which fields of a dimension are displayed and which are hidden. (Affects both dimension and table views.)

#### **Alternative:**

Press Alt, D, H.

### <span id="page-131-0"></span>**Load Profile... (Dimension menu)**

Opens the Load Profile dialog box (**[183](#page-182-0)**), which enables you to select, show, or delete a dimension profile.

#### **Alternative:**

Press Alt, D, P.  $\bullet$ 

### **Save Profile... (Dimension menu)**

Opens the Save Dimension Profile dialog box (**[204](#page-203-0)**), which enables you to save selected items as a dimension profile.

Once you have saved a dimension profile, you can either select or show the profile using the Load Profile dialog box (**[183](#page-182-0)**).

#### **Alternative:**

Press Alt, D, S.  $\bullet$ 

## **Item Menu**

In this section:

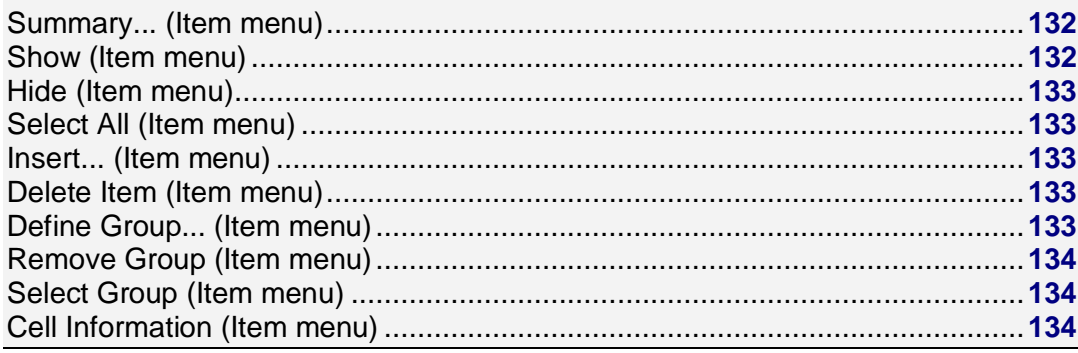

### **Summary... (Item menu)**

Opens an Item Summary view (**[180](#page-179-0)**), which provides descriptive information about the active item.

#### **Alternatives:**

- **C** Click the **summary icon** next to an item's name.  $\bullet$
- Press Alt, I, Y.

### **Show (Item menu)**

<span id="page-132-0"></span>Displays only the selected items in a table or Dimension view.

#### **Alternatives:**

- Right-click in the active window and choose **Show**.  $\bullet$
- Press Alt, I, S.

### **Hide (Item menu)**

Hides the selected items so they no longer display in a table or Dimension view.

Note: Hiding items does not delete them from the table. You can show them again by selecting Reset from the View menu or Show All from the Dimension menu.

#### **Alternatives:**

- $\bullet$ Right-click in the active view and choose **Hide**.
- $\bullet$ Press Alt, I, H.

### **Select All (Item menu)**

Selects all the items in the active dimension, except for items that are hidden.

#### **Alternative:**

 $\bullet$ Press Alt, I, A

### **Insert... (Item menu)**

Opens the Insert Item dialog box (**[178](#page-177-0)**), which enables you to insert a new item into the active dimension. (If the active dimension is a time series, the Insert Time Series dialog box (**[179](#page-178-0)**) opens instead.)

#### **Alternatives:**

- Press the **Insert** key  $\bullet$
- Press Alt, I, T

### **Delete Item (Item menu)**

Deletes the selected item or items from the active dimension.

#### **Alternative:**

Press Alt, I, L.

### **Define Group... (Item menu)**

Opens the Define Group dialog box (**[157](#page-156-0)**), which enables you to add an item that will define a group.

#### <span id="page-133-0"></span>**Alternative:**

Press Alt, I, G  $\bullet$ 

### **Remove Group (Item menu)**

Removes the group definition from the selected item. (The item remains in the table, along with the values that were associated with it before the group definition was removed.)

#### **Alternative:**

Press Alt, I, R.  $\bullet$ 

### **Select Group (Item menu)**

Selects all the members of the currently-selected group.

#### **Alternative:**

Press Alt, I, P.  $\bullet$ 

### **Cell Information (Item menu)**

Opens the Cell Information dialog box (**[143](#page-142-0)**), which shows information about the selected cell.

#### **Alternatives:**

- Press Alt, I, C.
- Press Ctrl+L.  $\bullet$
- Right-click in a data cell and choose **Cell Information**.

## **Data Menu**

#### In this section:

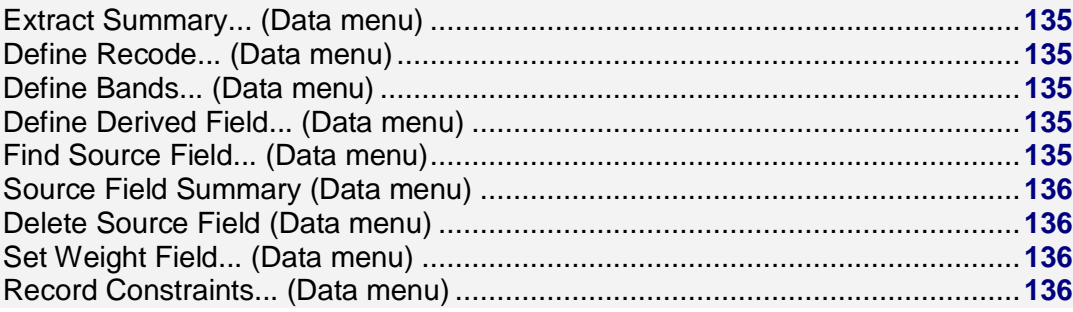

<span id="page-134-0"></span>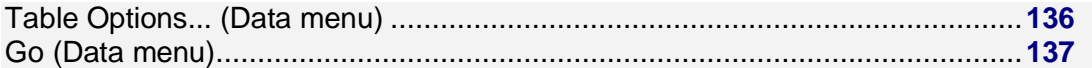

### **Extract Summary... (Data menu)**

Opens an Extract Summary view (**[169](#page-168-0)**), which provides descriptive information about the active extract.

#### **Alternative:**

Press Alt, T, Y.

### **Define Recode... (Data menu)**

Opens the Define Recode dialog box (**[158](#page-157-0)**), which enables you to create a new source field containing a redistribution of the items from an existing source field.

#### **Alternatives:**

- Right-click in the source field you want to recode and choose **Define Recode**.
- Press Alt, T, R.

### **Define Bands... (Data menu)**

Opens the Define Bands dialog box (**[154](#page-153-0)**), which enables you to create a numeric or coded source field that defines bands from an existing numeric source field.

A band is a range of data values. For example, ages might be presented as ranges from 0-5 years, 5-10 years, 10-15 years, and so on. Each range is a band.

#### **Alternatives:**

- $\bullet$ Right-click in the source fields area and choose **Define Bands**.
- Press Alt, T, B.

### **Define Derived Field... (Data menu)**

Opens the Define Derived Field dialog box (**[156](#page-155-0)**), which enables you to create a new numeric source field by applying a formula to the values of existing source fields.

#### **Alternative:**

Press Alt, T, D

### **Find Source Field... (Data menu)**

Opens the Find Source Field dialog box (**[171](#page-170-0)**), which enables you to search for a particular source field. (If found, the source field is made active.)

#### <span id="page-135-0"></span>**Alternative:**

Press Alt, T, F  $\bullet$ 

### **Source Field Summary (Data menu)**

Opens a Source Field Summary view (**[213](#page-212-0)**), which provides descriptive information about the active source field.

#### **Alternatives:**

- Right-click in a source field and choose **Source Field Summary**.
- Press Alt, T, M.

### **Delete Source Field (Data menu)**

Deletes a source field from an extract.

#### **Alternatives:**

- Right-click the source field you want to delete and choose **Delete Source Field**.  $\bullet$
- Press Alt, T, E.

### **Set Weight Field... (Data menu)**

Opens the Set Weight field dialog box (**[209](#page-208-0)**), which enables you to select the numeric source field that contains weighting factors for use during the creation of a table or an extract.

A weighting factor is the number of times that a record is logically replicated when the table or extract is being built.

#### **Alternative:**

Press Alt, T, W.

### **Record Constraints... (Data menu)**

Opens a Record Constraints view (**[199](#page-198-0)**), which enables you to impose one or more constraints on the records of a source file during the creation of a table or a new extract.

A constraint is a limiting factor on data values, such as "Under age 30," "Females only," or "Over \$50,000."

#### **Alternative:**

Press Alt, T, C

### **Table Options... (Data menu)**

<span id="page-136-0"></span>Opens the Table Options dialog box (**[201](#page-200-0)**), which enables you to set options for languages and missing value support in the table that is being created.

#### **Alternative:**

• Press Alt, T, I.

## **Go (Data menu)**

Builds the table.

Note: At least two dimensions must have been defined in the new table before you can use this command.

#### **Alternatives:**

- Click the **Load data** button on the toolbar.
- Press Alt, T, G.

## **Window Menu**

In this section:

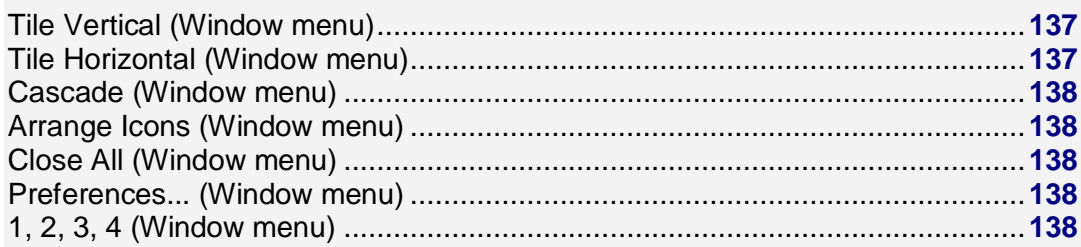

### **Tile Vertical (Window menu)**

Displays all open document windows side-by-side, in a vertical tile arrangement.

#### **Alternatives:**

- Click the **Tile** button on the toolbar.
- Press Alt, W, T

### **Tile Horizontal (Window menu)**

Displays all open document windows one above the other, in a horizontal tile arrangement.

#### <span id="page-137-0"></span>**Alternatives:**

 $\bullet$ Press Alt, W, H.

### **Cascade (Window menu)**

Displays open windows one behind the other, with the title bar of each window showing.

#### **Alternative:**

• Press Alt, W, C.

### **Arrange Icons (Window menu)**

Arranges all icons along the bottom of the workspace.

#### **Alternative:**

Press Alt, W, I

### **Close All (Window menu)**

Closes all the document windows in the workspace.

#### **Alternatives:**

Press Alt, W, A

### **Preferences... (Window menu)**

Opens the Preferences dialog box (**[194](#page-193-0)**), which enables you to set up your working environment and control presentation options.

#### **Alternative:**

Press Alt, W, P.  $\bullet$ 

## **1, 2, 3, 4 (Window menu)**

Lists all document windows that are currently open. Select the number that represents the window you want to make active.

#### **Alternative:**

Press Alt, W, (File Number).  $\bullet$ 

## **Help Menu**

<span id="page-138-0"></span>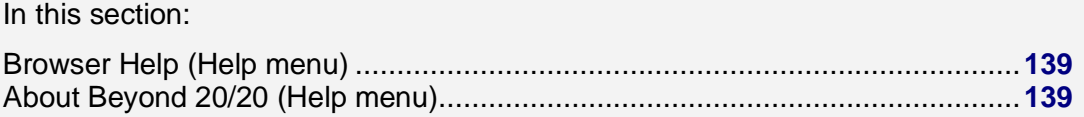

### **Browser Help (Help menu)**

Opens the online help.

#### **Alternatives:**

- $\bullet$ Press Alt, H, B.
- Click the **Help** button in a dialog box.  $\bullet$
- Press F1 in a dialog box.  $\bullet$
- Point at a menu item and press F1.  $\bullet$

### **About Beyond 20/20 (Help menu)**

Opens the **About Beyond 20/20 dialog box**, which shows copyright and version information for the Browser.

#### **Alternative:**

Press Alt, H, A.  $\bullet$  .

# **Browser Dialog Boxes**

In this section:

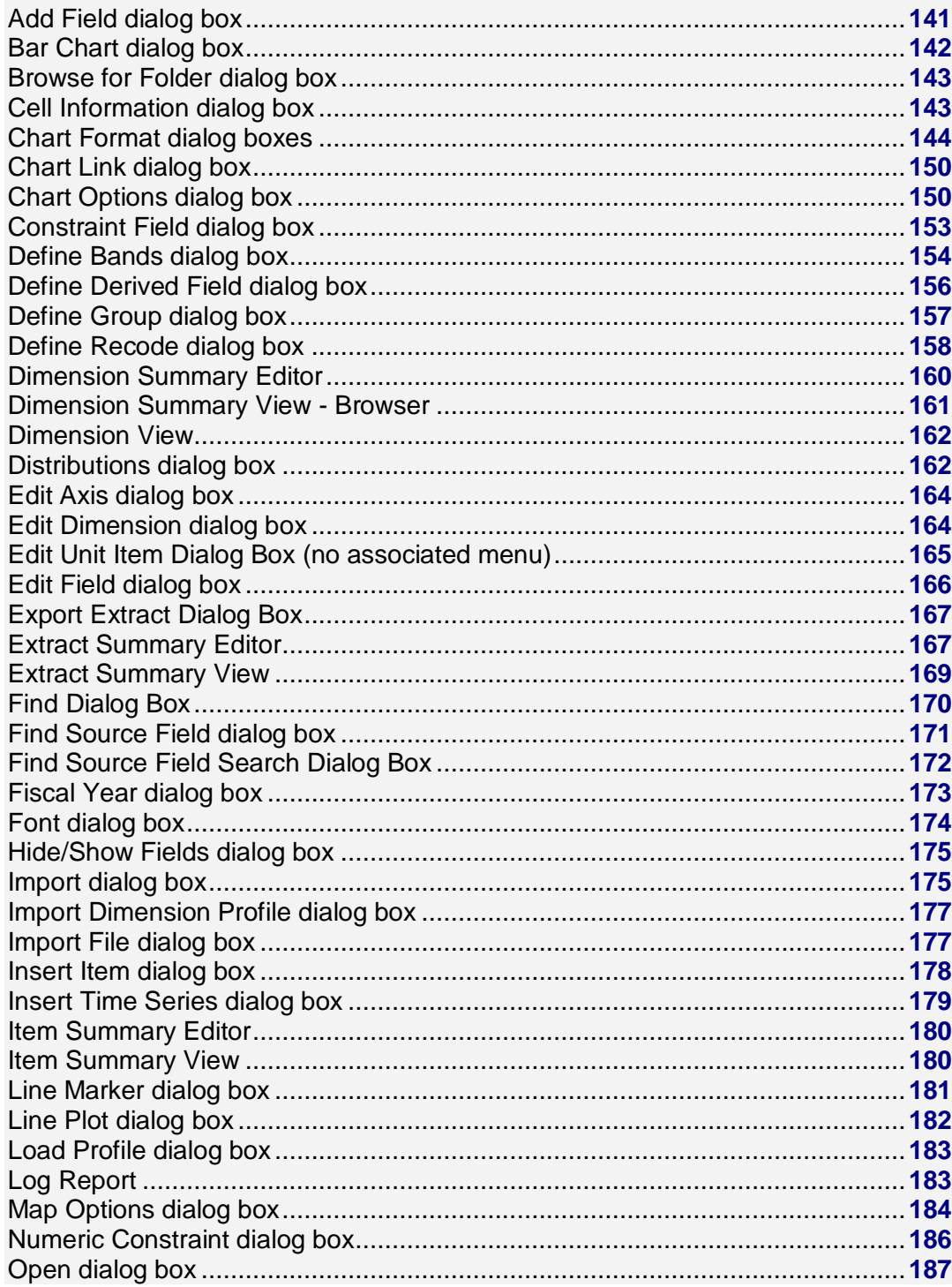

<span id="page-140-0"></span>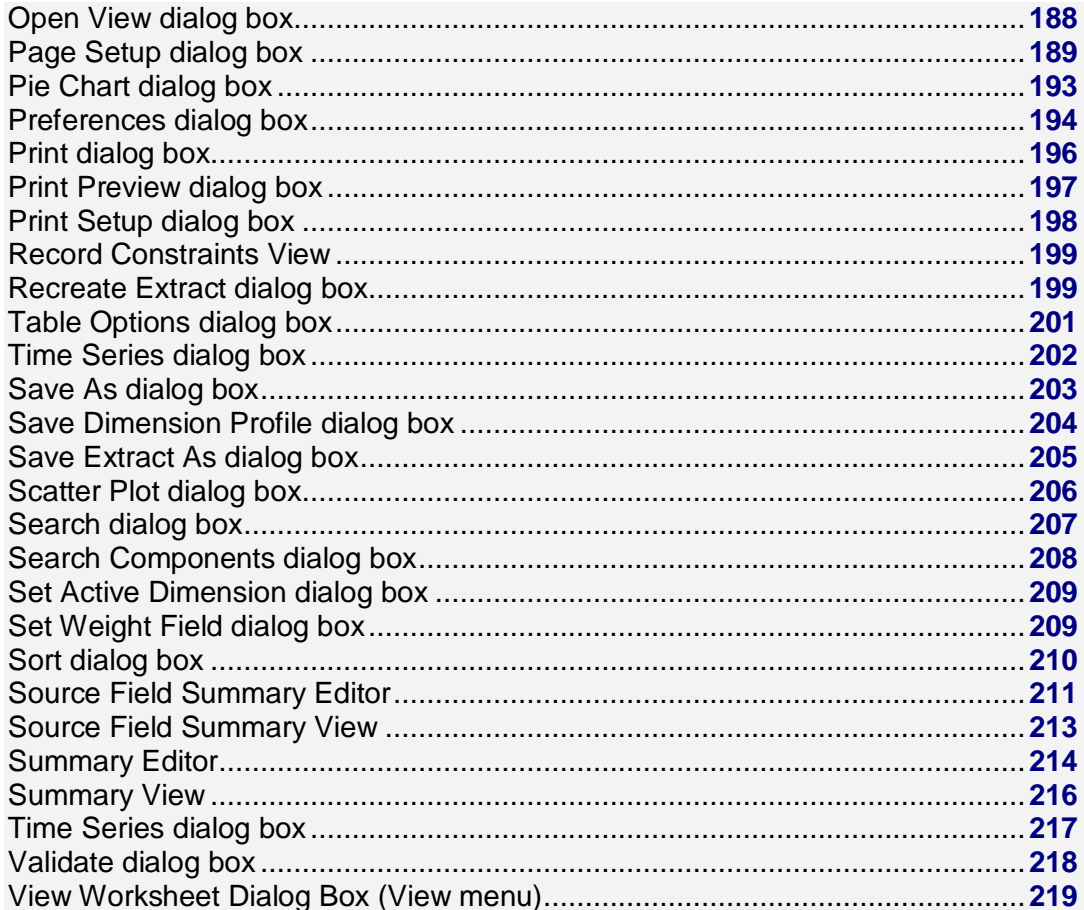

## **Add Field dialog box**

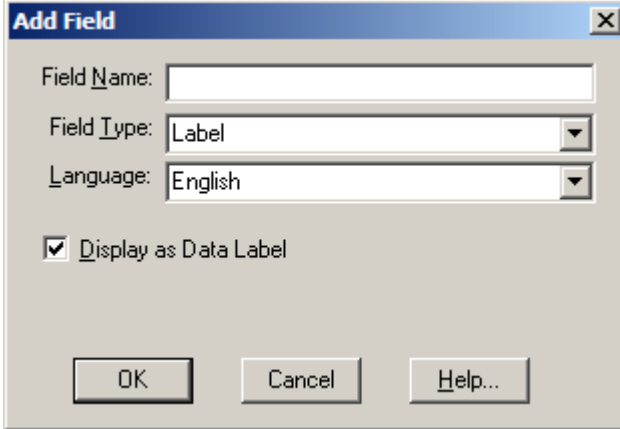

Use to add a new field to the active dimension. Once you have added a field, you can enter or import labels as required.

Note: You must be in a Dimension view to use this command.

#### <span id="page-141-0"></span>**To open:**

- From the Dimension menu, choose **Add Field**.
- Press Alt, D, I.

#### **Options:**

#### **Field Name**

Enter a name for the new field.

Note: If you are adding a field to import labels, the field name must be identical to the field name in the import file.

#### **Field Type**

Select a field type to identify what kind of data the field will contain. Possible types are:

- Boolean Values are true or false only.
- Floating Point Values are decimal fractions.  $\bullet$
- Integer Values are 16-bit (2-byte) numbers ranging in value from -32,768 to +32,767.
- Long Integer Values are 32-bit (4-byte) numbers ranging in value from -2,147,483,648 to +2,147,483,647.
- Label Values are textual descriptors (names) that help users to understand the meaning of a  $\bullet$ code.

#### **Language**

Select the field's language. The field will only be available when the language of the field is the same as the language of the table.

Note: This option is only available if the table is multilingual.

#### **Display as Data Label**

Allows the field to be viewed as labels in the table view. If this option is cleared, users will not be able to view the field's alternate labels by clicking the Next Label button on the toolbar.

#### **See also:**

 $\bullet$ Dimension View (**[162](#page-161-0)**)

## **Bar Chart dialog box**

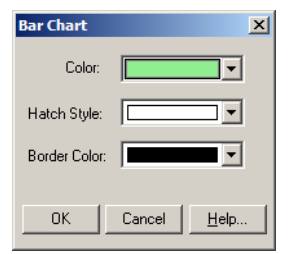

Use to customize the bars in grouped, stacked, three-dimensional and regular bar charts.

#### **To open:**

<span id="page-142-0"></span>Double-click the bars in a bar chart view.  $\bullet$ 

#### **Options:**

#### **Color**

Select the main color you want to apply to all bars in the chart.

#### **Hatch Style**

Select the style of the hatch you want to apply on top of the main color of all bars in the chart.

#### **Border Color**

Select the color of the border you want to apply to all bars in the chart.

#### **See also:**

Chart Format dialog boxes (**[144](#page-143-0)**)

## **Browse for Folder dialog box**

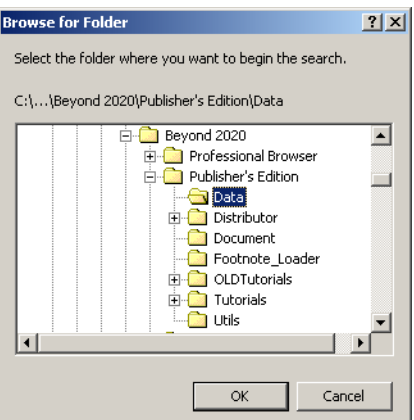

Use to locate a folder.

#### **To open:**

In the **Find dialog box**, click the browse button for the Directory field.  $\bullet$ 

#### **See also:**

 $\bullet$ Find dialog box (**[170](#page-169-0)**)

## **Cell Information dialog box**

<span id="page-143-0"></span>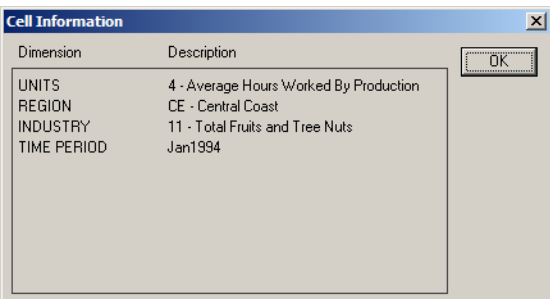

Displays information about the selected cell.

#### **To open:**

- From the Item menu, choose **Cell Information**.
- Press Alt, I, C.
- Press Ctrl+L.
- Right-click in a data cell and choose **Cell Information**.  $\bullet$

#### **Options:**

#### **Dimension**

Lists the dimensions that contain the selected cell.

#### **Description**

Lists codes and labels for the dimensions and items that contain the selected cell.

## **Chart Format dialog boxes**

#### In this section:

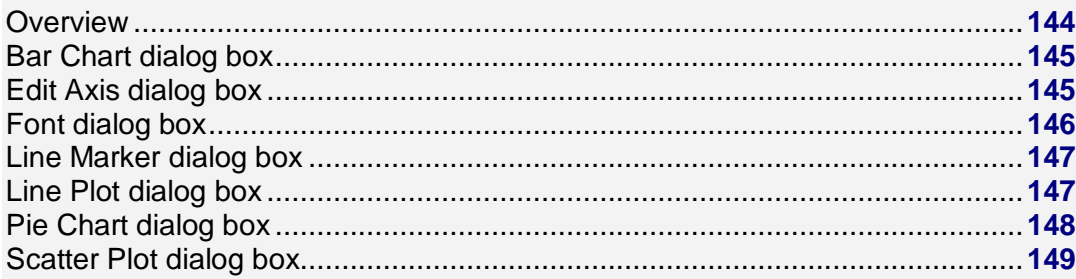

### **Overview**

Use to customize chart elements.

#### **To open:**

• In a chart view, double-click on the element you want to format.
## **Bar Chart dialog box**

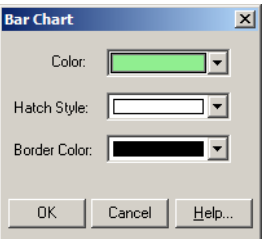

Use to customize the bars in grouped, stacked, three-dimensional and regular bar charts.

## **To open:**

• Double-click the bars in a bar chart view.

## **Options:**

#### **Color**

Select the main color you want to apply to all bars in the chart.

#### **Hatch Style**

Select the style of the hatch you want to apply on top of the main color of all bars in the chart.

#### **Border Color**

Select the color of the border you want to apply to all bars in the chart.

### **See also:**

Chart Format dialog boxes (**[144](#page-143-0)**)

## **Edit Axis dialog box**

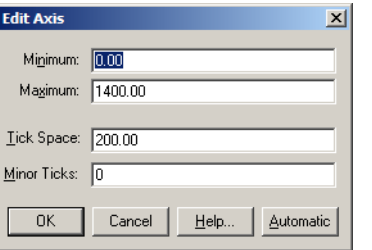

Use to enter fixed settings for the Y-axis of a chart. The settings will be used by all subsequent charts.

## **To open:**

• Double-click on the Y-axis of a chart view.

## **Options:**

#### **Minimum**

**Beyond 20/20 Browser - English 145**

Enter a number to represent the desired lower limit for the Y-axis.

#### **Maximum**

Enter a number to represent the desired upper limit for the Y-axis.

#### **Tick Space**

Enter a number for the distance, in pixels, between major ticks on the Y-axis.

#### **Minor Ticks**

Enter the number of minor ticks that are to appear between major ticks on the Y-axis.

#### **Automatic**

Sets the Y-axis settings automatically. Adjusts the axis to accommodate both the highest and the lowest data values so all the selected data points can be displayed at once.

## **See also:**

Chart Format dialog boxes (**[144](#page-143-0)**)  $\bullet$ 

## **Font dialog box**

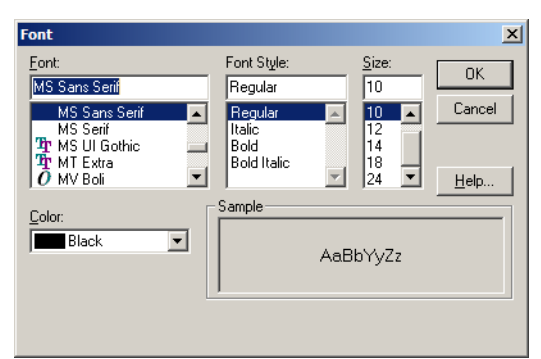

Use to format text in a chart view.

## **To open:**

Double-click on any text in a chart.  $\bullet$ 

## **Options:**

#### **Font**

Select the name of the font you want to use for the selected text.

#### **Color**

Select a font color.

### **Font Style**

Select a font style.

#### **Size**

Select a font size.

#### **Sample**

Displays a sample text view thatr shows all the options you have selected.

### **See also:**

Chart Format dialog boxes (**[144](#page-143-0)**)

## **Line Marker dialog box**

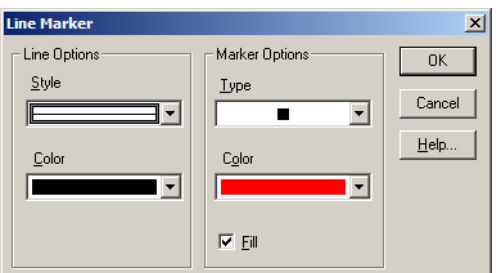

Use to style the lines and markers in line marker charts.

### **To open:**

Double-click on the relevant area of a line marker chart view.

## **Options:**

#### **Line Options**

Presents the style and color options for the currently selected line.

- **Style**  Select a line style to apply to the currently selected line.  $\bullet$
- $\bullet$ **Color** - Select a color to apply to the currently selected line.

#### **Marker Options**

Presents the marker options for the currently selected line.

- $\bullet$ **Type** - Select a line style to apply to all the markers on the currently selected line.
- **Color**  Select a color to apply to all of the markers on the currently selected line.
- **Fill**  If selected, creates a solid colored marker.  $\bullet$  .

### **See also:**

 $\bullet$ Chart Format dialog boxes (**[144](#page-143-0)**)

## **Line Plot dialog box**

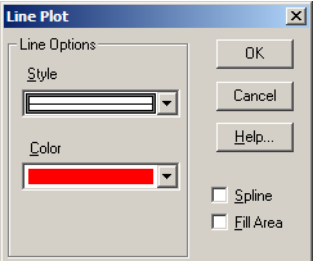

Use to style line charts and stacked line charts.

## **To open:**

- $\bullet$ Double-click on the relevant line in a line chart view.
- Double-click on the associated color in the legend.  $\bullet$

## **Options:**

#### **Line Options**

Presents the style and color options for the currently selected line.

- **Style**  Select a line style to apply to the currently selected line.  $\bullet$
- $\bullet$ **Color** - Select a color to apply to the currently selected line.

#### **Spline**

Creates a smooth curve along the length of the line.

#### **Fill Area**

Fills the area below the line with the same color as the line.

## **See also:**

Chart Format dialog boxes (**[144](#page-143-0)**)

## **Pie Chart dialog box**

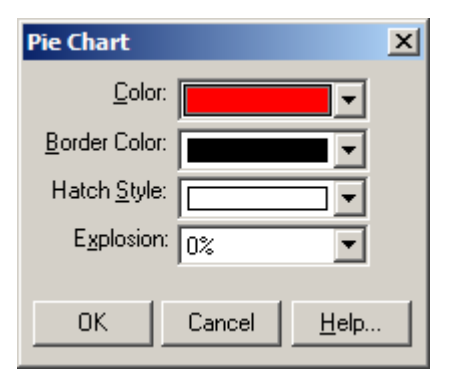

Use to style three-dimensional and regular pie charts.

## **To open:**

 $\bullet$ Double-click the associated color area in the legend of a pie chart view.

## **Options:**

### **Color**

Select the main color you want to apply to the currently selected section of the pie.

#### **Border Color**

Select the border color you want to apply to the currently selected section of the pie.

#### **Hatch Style**

Select the hatch line style you want to apply on top of the main color of all the currently selected sections of the pie.

#### **Explosion**

Specify how far away the currently selected section of the pie should be displayed, relative to the center of the pie.

## **See also:**

 $\bullet$ Chart Format dialog boxes (**[144](#page-143-0)**)

## **Scatter Plot dialog box**

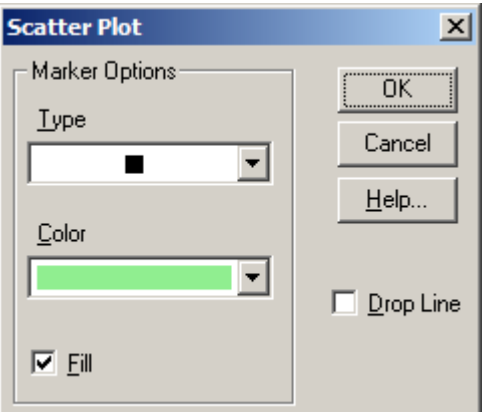

Use to style the markers in scatter plot charts.

## **To open:**

 $\bullet$ In a scatter plot chart view, double-click the relevant marker.

## **Options:**

#### **Marker Options**

Presents the style and color options for the currently selected marker.

- **Type**  Select a marker type to apply to all the markers associated with an item.  $\bullet$
- $\bullet$ **Color** - Select a color to apply to all the markers associated with an item.

 $\bullet$ **Fill** - If selected, creates a solid colored marker.

#### **Drop Line**

If selected, draws a vertical colored line from the bottom of each marker to the horizontal axis of the chart.

## **See also:**

Chart Format dialog boxes (**[144](#page-143-0)**)

## **Chart Link dialog box**

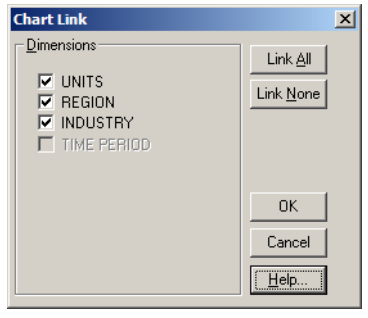

Links and unlinks dimensions from a chart. (Linking dimensions enables dynamic plotting.)

Note: With the exception of the dimension in the horizontal axis (which is always held constant), an unlinked dimension can be linked again at any time.

## **To open:**

- From the View menu, choose **Chart Link**.
- Right-click in the active chart view and choose **Chart Link**.  $\bullet$
- Press Alt, V, K.  $\bullet$

## **Options:**

#### **Dimensions**

Select the dimensions you want to link to the chart.

#### **Link All**

Links all the dimensions in the Dimensions area.

#### **Link None**

Unlinks all the dimensions in the Dimensions area.

# **Chart Options dialog box**

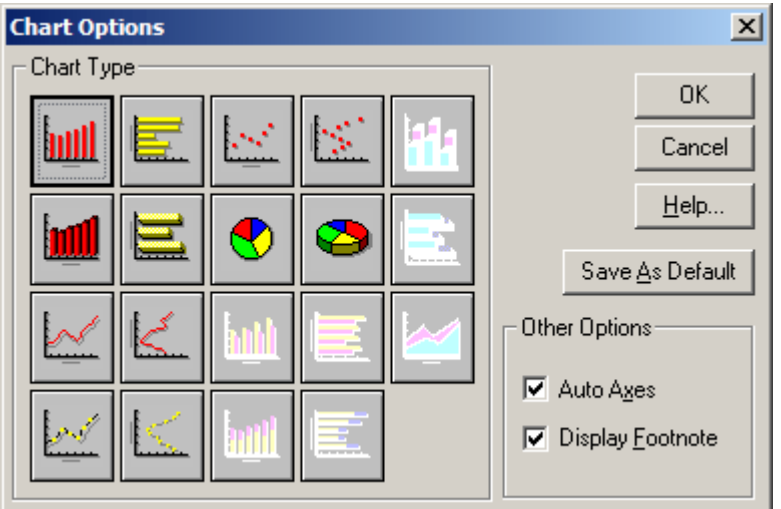

Use to change the type of chart on display in the active chart view. The options available depend on whether you select a single item or multiple items from the column and/or row dimensions.

You can alter the format of the chart by double-clicking on the object you want to change. See **Chart Format Dialog Boxes** (**[144](#page-143-0)**).

## **To open:**

- From the View menu, choose **Chart Options**.  $\bullet$
- Right-click in a chart and choose **Chart Options**.  $\bullet$
- Press Alt, V, P.

## **Options:**

#### **Bar Charts**

Available when you select a single row or column in the table.

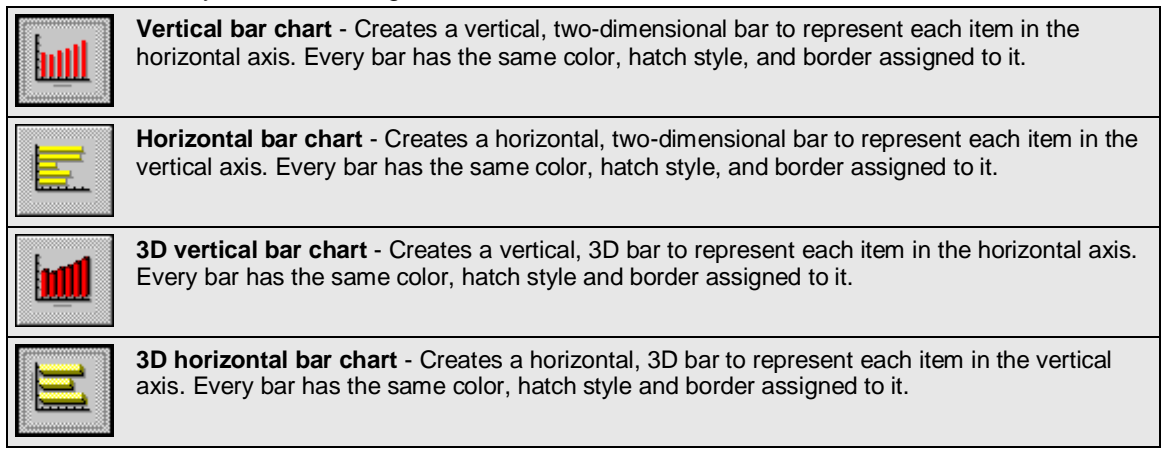

#### **Grouped Bar Charts**

Available when you select more than one row or column in the table.

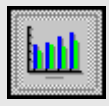

**Vertical grouped bar chart** - Creates a group of vertical, two-dimensional bars to represent a group of data points for each item in the horizontal axis.

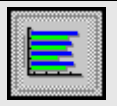

**Horizontal grouped bar chart** - Creates a group of horizontal, two-dimensional bars to represent a group of data points for each item in the vertical axis.

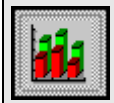

**3D vertical grouped bar chart**- Creates a group of vertical, 3D bars to represent a group of data points for each item in the horizontal axis.

**3D horizontal grouped bar chart** - Creates a group of horizontal, 3D bars to represent a group of data points for each item in the vertical axis.

Each group contains one bar for each item in the legend. The same type of bar is used to uniquely represent each item in the legend.

#### **Stacked Bar Charts**

Available when you select more than one item in the table.

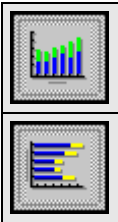

**Vertical stacked bars** - Creates a group of vertical, two-dimensional bars to represent a group of data points for each item in the horizontal axis.

**Horizontal stacked bars** - Creates a group of horizontal, two-dimensional bars to represent a group of data points for each item in the vertical axis.

Each group contains one bar for each item in the legend. The same type of bar is used to uniquely represent each item in the legend, and the bars are positioned directly on top of each another. With the exception of the bars at the bottom, values for all of the other bars are offset by the ones plotted underneath.

### **Line Charts**

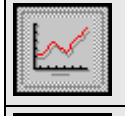

**Horizontal line** - Creates a horizontal line to join all of the X-Y coordinates plotted for each item in the horizontal axis. There is one line for each item in the other dimension (whether it be represented by a title caption, or a legend).

**Vertical line** - Creates a vertical line to join all of the X-Y coordinates plotted for each item in the vertical axis. There is one line for each item in the other dimension (whether it be represented by a title caption, or a legend).

### **Line Marker Charts**

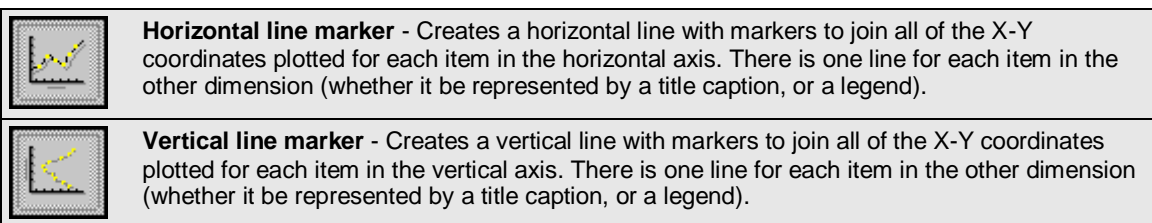

### **Scatter Plot Charts**

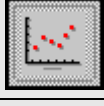

**Horizontal scatter plot** - Creates a marker at each X-Y coordinate, plotted for each item in the horizontal axis.

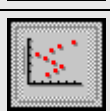

**Vertical scatter plot** - Creates a marker at each X-Y coordinate, plotted for each item in the vertical axis.

The same type of marker is used to uniquely represent each item in the other dimension (whether it be represented by a title caption, or a legend). When a legend is available, you can choose a unique marker for each item in the legend.

#### **Stacked Line Chart**

Available when you select more than one item in the table.

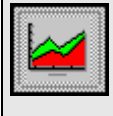

**Stacked line** - Creates a horizontal line to join all of the X-Y coordinates plotted for each item in the horizontal axis.

There is one line for each item in the legend, and the area under each line is filled with color. The lines are stacked on top of each other and, with the exception of the line at the bottom, values for all other lines are offset by the ones plotted underneath.

#### **Pie Charts**

Available when you select one item in the table.

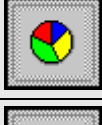

**Pie chart** - Creates a two-dimensional pie chart with each section representing one item in the column or row dimension, whichever dimension is inactive.

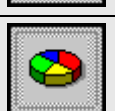

**3D pie chart** - Creates a 3D pie chart with each section representing one item in the column or row dimension, whichever dimension is inactive.

#### **Other Options**

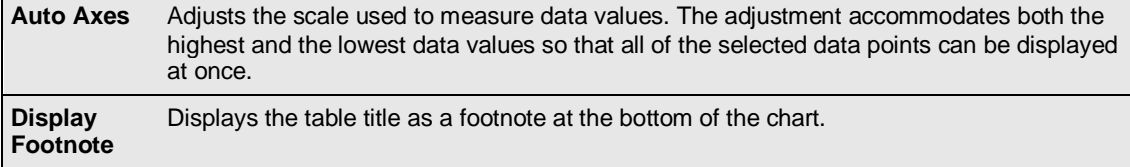

#### **Save As Default**

Accepts the current selections and applies them to any other charts you create.

## **See also:**

Chart Format dialog boxes (**[144](#page-143-0)**)

## **Constraint Field dialog box**

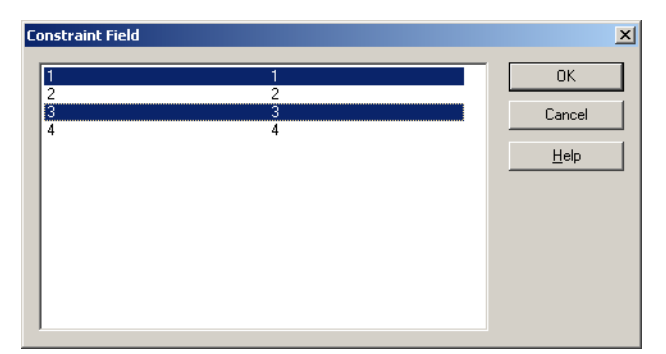

Imposes a constraint on a coded (non-numeric) source field.

## **To open:**

In the Criteria row of a **Record Constraints view** (**[199](#page-198-0)**), double-click on a coded value (for  $\bullet$  . example, **="2"**).

## **Options:**

Select one or more codes to be used in the constraint. You can use Shift-Click to select adjacent codes or CTRL-Click to select non-adjacent codes.

## **See also:**

- Record Constraints view (**[199](#page-198-0)**)  $\bullet$
- Numeric Constraint dialog box (**[186](#page-185-0)**)  $\bullet$

## **Define Bands dialog box**

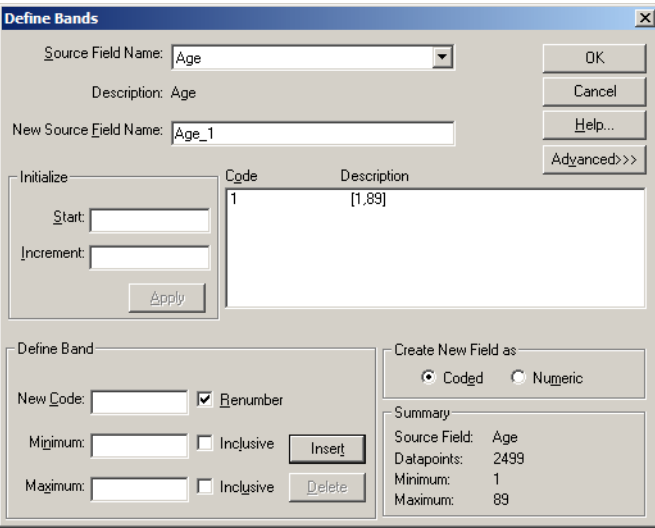

Use to create a numeric or coded source field that defines bands (ranges of data values) from an existing numeric source field.

Note: Click the **Advanced** button to display options for **Define Band**, **Create New Field as**, and **Summary**.

## **To open:**

- From the Data menu, choose **Define Bands**.
- Right-click in the source fields area and choose **Define Bands**.
- $\bullet$  Press Alt, T, B.

## **Options:**

#### **Source field Name**

Select or enter the name of the numeric source field you want to reband. Only the available numeric source fields appear in the popup menu.

#### **Description**

Shows the source field's description.

#### **New Source field Name**

Enter a unique name for the new rebanded source field (or else accept the default name).

#### **Initialize**

Used to enter the lowest value in the new source field and the constant numeric width of all its bands.

- **Start**  Enter a value that is lower than or equal to the lowest value in the source field, as shown in the Description text area.
- **Increment**  Enter a constant numeric width for all the bands.  $\bullet$

#### **Apply**

Generates new bands according to the Initialize area specifications. The new codes and bands appear in the Code/Description area.

#### **Code/Description**

Shows the code of the existing source field and the endpoints (the lowest and highest values) in the field.

Note: In the display of a band, an inclusive endpoint is denoted by a square bracket and an exclusive endpoint is denoted by a round bracket. It is possible for one endpoint to be inclusive while the other endpoint of the same band is exclusive, and therefore ranges can start and end with different kinds of brackets.

## **Advanced**

Allows you to create custom bands of unequal width, or bands consisting of groups of bands.

#### **Define Band**

Use this area to further customize the new bands. Repeat for each band:

- **New Code** Enter a code for the new band.
- **Renumber**  Sequentially renumbers the numeric codes.
- **Minimum**  Used to create bands of unequal size. Enter a value for the lower threshold of the band.
- **Maximum**  Enter a value for the upper threshold of the band.
- **Inclusive**  Select this option if you want the values in the Minimum/Maximum boxes included in the band.

#### **Insert**

Adds the new range to the Code/Description box.

#### **Delete**

Deletes newly-defined bands from the Code/Description box.

#### **Create New field As**

Select whether the new field will be coded or numeric.

- $\bullet$ **Coded** - Results in the loss of underlying data; however, the dimension definition file associated with the new source field requires less disk space.
- **Numeric**  Retains the underlying data so users can perform numeric operations on the new field.  $\bullet$

#### **Summary**

Identifies the currently selected source field and provides information about the range of data values associated with that source field.

## **See also:**

Creating New Bands for Numeric Source Fields (**[113](#page-112-0)**)

# **Define Derived Field dialog box**

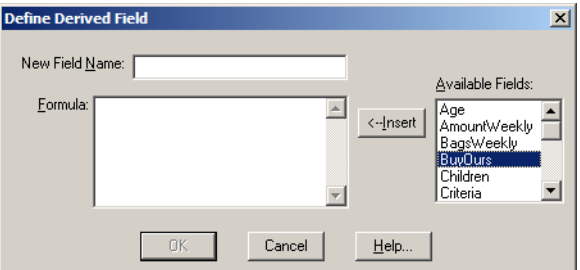

In an extract view, use to create a new numeric source field whose values are calculated by applying formulas to existing source fields.

## **To open:**

- From the Data menu, choose **Define Derived Field**.  $\bullet$
- Press Alt, T, D.  $\bullet$

## **Options:**

#### **New field Name**

Enter a name for the new source field.

#### **Formula**

Enter a formula to describe how the new field is to be calculated. For formula rules and examples, see **Designing Formulas** (**[293](#page-292-0)**).

#### **Available Fields**

Select a source field to include in the formula.

#### **Insert**

<--Insert To use the value of an existing field in your formula, select it and click the **Insert** button.

### **See also:**

- Deriving New Source Fields Using Arithmetic Operations (**[115](#page-114-0)**)  $\bullet$
- $\bullet$ Designing Formulas (**[293](#page-292-0)**)

## **Define Group dialog box**

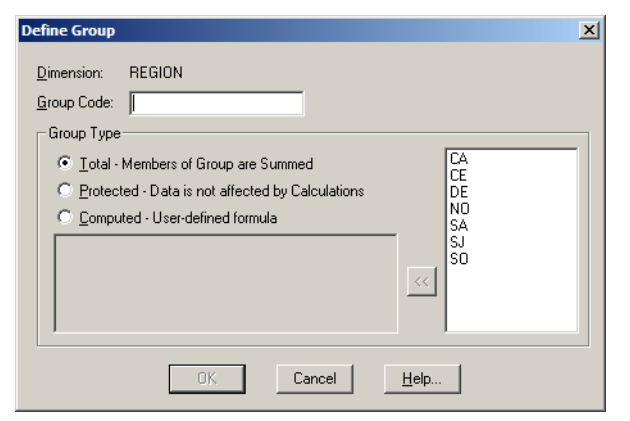

Use to add an item that will define a group of items.

The type of group you decide to create (total, protected, or computed) determines the way in which data values for the group will be derived.

### **To open:**

- From the Item menu, choose **Define Group**.
- Press Alt, I, G.  $\bullet$

## **Options:**

#### **Dimension**

The name of the dimension that the group belongs to.

#### **Group Code**

Enter a unique code for the group. (If the code already exists, it becomes the group code and any existing data is overwritten by the group calculation. Otherwise the new code is added to the bottom of the dimension.)

#### **Group Type**

Choose a type for the group. The Browser will show **Total Group**, **Protected Group**, or **Computed Group** in the taskbar.

**Total** - Sums the values of the group members to arrive at a group total.

Note: After you have defined a Total group, a dialog appears asking if you want to calculate its value now. You can also choose **Calculate** in the **View** menu to calculate all the groups in a table at once.

- **Protected** Defined for the purpose of showing a hierarchy. No calculation is performed and the values of the group's members do not affect the value of the group.
- **Computed**  Calculates the value of the group by applying a formula to selected items.

Note: After you have defined a Computed group, a dialog appears asking if you want to calculate its value now. You can also choose **Calculate** in the **View** menu to calculate all the groups in a table at once.

#### **Computed area**

Enter the formula you want to use to calculate a computed group's value. See **Designing Formulas** (**[293](#page-292-0)**) for formula rules and examples.

#### $\ll$ **Arrow button**

To include the value of group members in the formula, select their codes in the area on the right and click the arrow button. (To add the value of a single group member to your formula, double-click its name in the area on the right.)

## **Notes:**

- You cannot define groups in a time series dimension.  $\bullet$
- Adding items or groups automatically updates older version Beyond 20/20 tables to version 6.2.
- Formulas for calculating groups have a limit of 255 characters.  $\bullet$
- If two computed groups intersect, the result is zero.

### **See also:**

- Defining a Group (**[78](#page-77-0)**)
- Designing Formulas (**[293](#page-292-0)**)  $\bullet$

## **Define Recode dialog box**

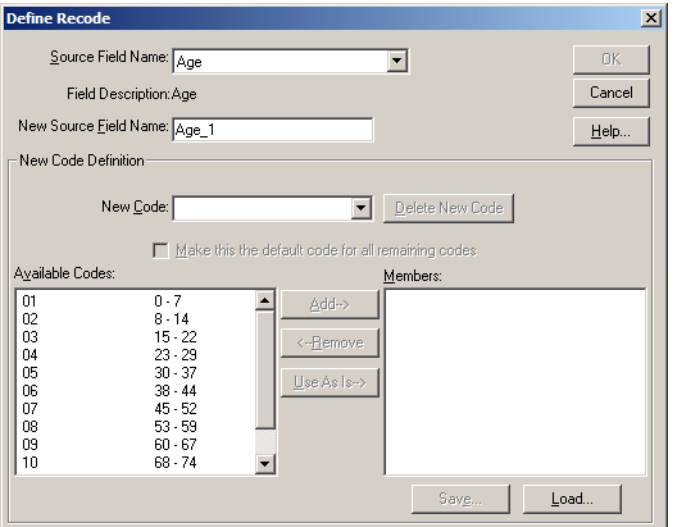

In an extract view, use to create a new source field containing a redistribution of the items from an existing source field. (Also allows you to save the recode definition (IVR), which enables you to recode a source field in the same way in the future.)

## **To open:**

- From the Data menu, choose **Define Recode**.  $\bullet$
- Right-click on the source field you want to recode, and then choose **Define Recode**.
- Press Alt, T, R.

### **Options:**

#### **Source field Name**

Select or enter the name of the source field you want to recode.

#### **Field Description**

Displays the source field's description.

#### **New Source Field Name**

Enter a unique name for the new source field you are creating, or else accept the default.

#### **New Code Definition**

This area defines the structure of the new source field.

#### **New Code**

Enter a unique code to identify one of the new codes you are creating.

#### **Delete New Code**

Deletes the code displayed in New Code, and returns its associated items from the Members area to Available Codes.

#### **Make this the default code for all remaining codes**

If checked, all remaining codes in the Available Codes area are assigned to the current code. Used as a catch-all for items that do not specifically need to be recoded. (All items must be accounted for, either by recoding them, by using them "as is," or by assigning them to the default code.)

#### <span id="page-159-0"></span>**Available Codes**

Displays the codes for all the items in the originating source field. Select the items you want to recode and click **Add**.

#### **Add**

Moves the selected items from Available Codes to the Members area. This adds them to the recoded field.

#### **Remove**

Removes the selected member from the recoded field.

#### **Use As Is**

Retains the same code in the recoded field as in the original field.

#### **Members**

Displays the codes that have been assigned to the current recoded field.

#### **Save**

Saves the recode definition as a Recode Definition File (IVR).

#### **Load**

Loads a saved Recode Definition File (IVR).

#### **See also:**

Recoding Source Fields (**[111](#page-110-0)**)  $\bullet$ 

## **Dimension Summary Editor**

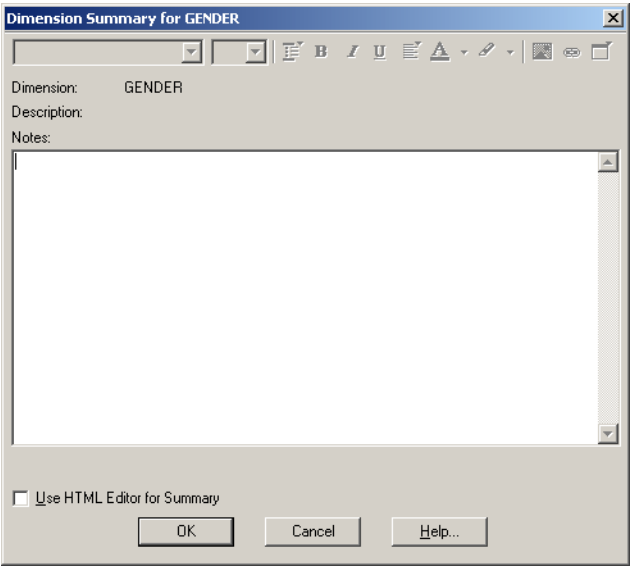

Use to add or edit descriptive information about the active dimension.

### **To open:**

- From the Edit menu, point at **Summary** and then choose **Dimension**.  $\bullet$
- Press Alt, E, S, D.

## **Options:**

#### **Dimension**

The dimension name that appears in the dimension tile in the table view.

#### **Description**

The textual description for the dimension.

#### **Notes**

An extended description of the dimension. The Notes section can use HTML and may include hyperlinks.

Note: Beyond 20/20 advises caution when using HTML in summaries. For more information, see **HTML in Summaries** (**[294](#page-293-0)**).

## **See also:**

- $\bullet$ Dimension Summary (**[90](#page-89-0)**)
- Summary Editor (**[214](#page-213-0)**)
- HTML in Summaries (**[294](#page-293-0)**)  $\bullet$

## **Dimension Summary View - Browser**

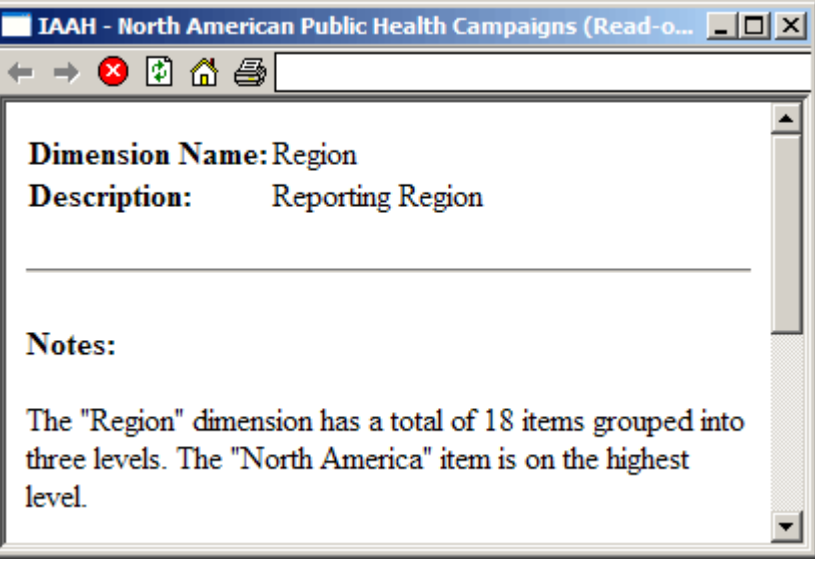

Displays descriptive information about the active dimension.

## **To open:**

- From the Dimension menu, choose **Summary**.
- C Click the summary icon in a dimension tile.  $\bullet$
- Right-click a dimension tile and choose **Dimension Summary.** $\bullet$

<span id="page-161-0"></span>Press Alt, D, Y.  $\bullet$ 

## **Options:**

### **Dimension Name**

The dimension name that appears in the dimension tile in the table view.

#### **Description**

A textual description of the dimension.

#### **Notes**

An extended description of the dimension.

## **See also:**

Dimension Summary Editor (**[160](#page-159-0)**)

## **Dimension View**

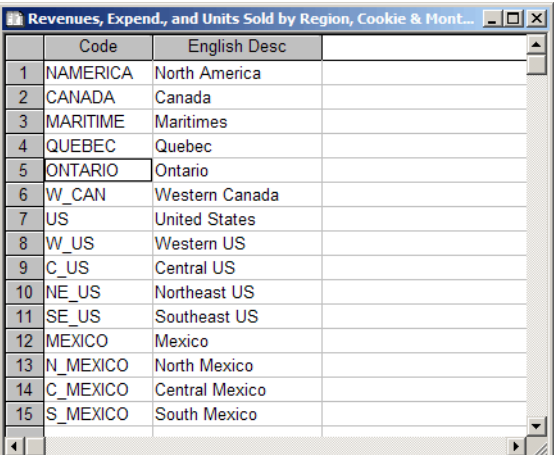

Shows the codes and labels for all the items in a dimension.

## **To open:**

- From the View menu, choose **Dimension**.  $\bullet$
- 鼺 Click the **Display active dimension** button on the toolbar.
- Press Ctrl+D.
- Press Alt, V, D.  $\bullet$

# **Distributions dialog box**

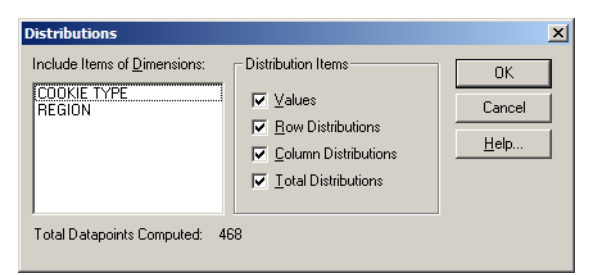

Computes row, column, and total distributions for the values in a table. (Distributions are calculations of totals and percentages.)

## **To open:**

- From the View menu, choose **Distributions**.  $\bullet$
- Press Alt, V, B.

A new dimension called **Distributions** will be created. By default, the items in the Distributions dimension are as follows:

- Data Value  $\bullet$
- Percentage of Row Total
- Percentage of Column Total  $\bullet$
- Percentage of All Values  $\bullet$

### **Options:**

#### **Include Items of Dimensions**

Select the dimensions, positioned in the dimension bar, whose items you want to include in the distributions calculation. (If you do not select any dimensions from this area, only the single items that are currently displayed in the dimension bar will be included in the distributions.)

#### **Distribution Items**

Select which distributions are to be calculated and inserted into the distributions dimension.

- **Values**  Includes the actual table data in the new distributions dimension.
- **Row Distributions** Includes the percentage each value represents of its row total as an item in  $\bullet$ the new distributions dimension.
- **Column Distributions** Includes the percentage each value represents of its column total as an item in the new distributions dimension.
- **Total Distributions** Includes the percentage each value represents of the table total as an item  $\bullet$ in the new distributions dimension.

### **Notes:**

- By default, all items in the row and column dimensions, and only the single item displayed for each dimension in the dimension bar, are included in the calculation.
- If you have selected any items in a dimension, the calculations are based on the selected items only.
- When nesting is in effect, the sum of the data across the rows and/or columns is used as the base  $\bullet$ for the distribution calculation.
- If the view contains groups, and any group members have been hidden, distribution calculations  $\bullet$ are based on the remaining group members. (The group total, however, appears as a dash.)

## **See also:**

Calculating Distributions (**[50](#page-49-0)**)

## **Edit Axis dialog box**

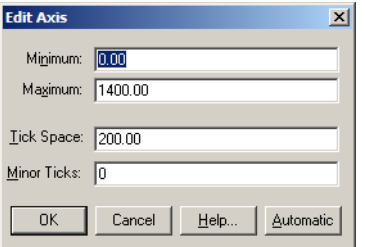

Use to enter fixed settings for the Y-axis of a chart. The settings will be used by all subsequent charts.

## **To open:**

Double-click on the Y-axis of a chart view.  $\bullet$ 

## **Options:**

#### **Minimum**

Enter a number to represent the desired lower limit for the Y-axis.

#### **Maximum**

Enter a number to represent the desired upper limit for the Y-axis.

#### **Tick Space**

Enter a number for the distance, in pixels, between major ticks on the Y-axis.

#### **Minor Ticks**

Enter the number of minor ticks that are to appear between major ticks on the Y-axis.

#### **Automatic**

Sets the Y-axis settings automatically. Adjusts the axis to accommodate both the highest and the lowest data values so all the selected data points can be displayed at once.

### **See also:**

Chart Format dialog boxes (**[144](#page-143-0)**)  $\bullet$ 

# **Edit Dimension dialog box**

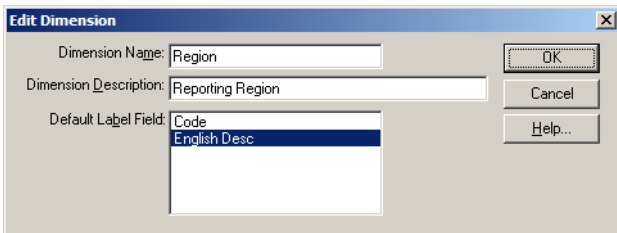

Use to change the name, description, and default labels for a dimension.

## **To open:**

- $\bullet$ From the Dimension menu, choose **Edit Dimension**.
- Press Alt, D, M.  $\bullet$

## **Options:**

#### **Dimension Name**

Enter a name for the dimension.

#### **Dimension Description**

Enter a description for the dimension. This description is displayed in the dimension summary and in the table's statistics.

#### **Default Label Field**

Select which dimension field contains the labels that users should see when they open the table.

## **Edit Unit Item Dialog Box (no associated menu)**

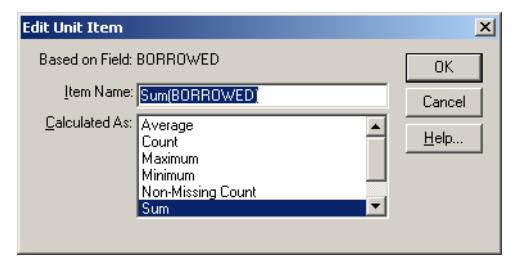

Use to apply statistical calculations to numeric source fields, producing a new set of data values.

## **To open:**

Drag and drop a numeric source field tile into the cell area of an empty table view.  $\bullet$ 

## **Options:**

#### **Item Name**

Confirm or enter the name you want to give the item that is to contain the statistic. The default name is a combination of the default statistical method and the name of the source field you dragged and dropped into the cell area of the table view.

#### **Calculated As**

Select the method you want to use to generate a new set of data values.

## **See also:**

Filling a Table With Numeric Source Field Values (**[98](#page-97-0)**)  $\bullet$ 

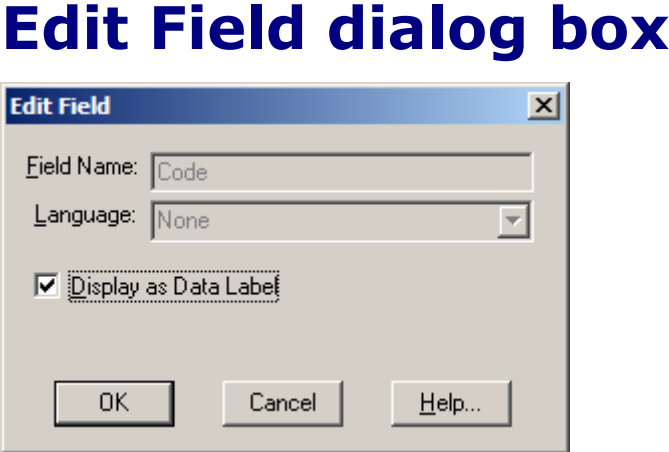

Changes the name and display attributes of the active dimension field.

Note: You must be in a Dimension view (**[162](#page-161-0)**) to use this command.

### **To open:**

- $\bullet$ From the Dimension menu, choose **Edit Field**.
- $\bullet$  Press Alt, D, F.

## **Options:**

#### **Field Name**

Enter a new field name, if desired.

#### **Language**

Select the language of the field. (The field will be visible when the field's language is the same as the current table language.)

Note: This option is only available if the table has more than one language.

#### **Display as Data Label**

Allows the field to be displayed as labels in the table view.

Note: If this option is not selected, users will not be able to view the alternate labels in the field by

clicking the **Change Labels** button **on** the toolbar.

## <span id="page-166-0"></span>**See also:**

Editing a Field (**[83](#page-82-0)**)

## **Export Extract Dialog Box**

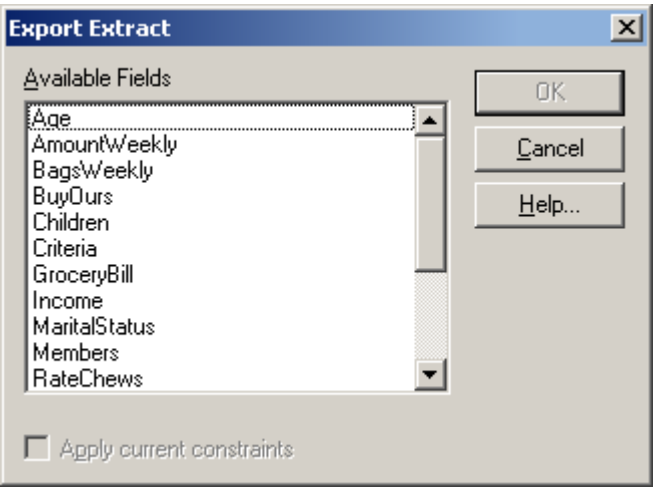

Creates a new file containing specified extract source fields.

## **Options:**

#### **Available Fields**

Select the source fields you want to include in the new file.

#### **Apply Current Constraints**

Exports only those data values associated with records that match any current constraints.

### **See also:**

Exporting an Extract to a New File Format (**[101](#page-100-0)**)

## **Extract Summary Editor**

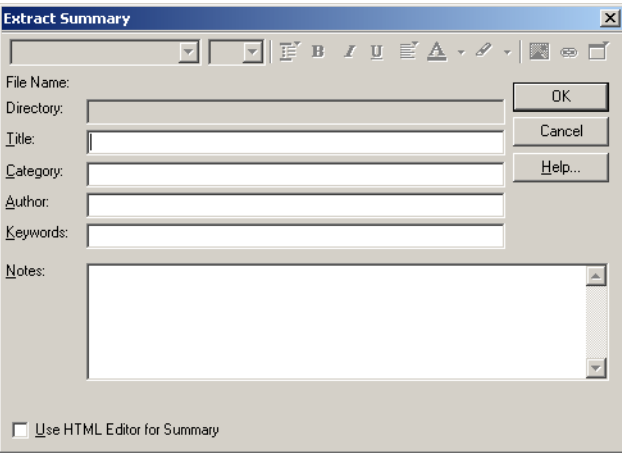

Use to add or edit descriptive information about the active extract.

### **To open:**

- From the Edit menu, point at **Summary** and then click **Extract**.  $\bullet$
- Press Alt, E, S, E.

## **Options:**

#### **File Name**

Shows the name of the active extract.

#### **Directory**

Shows the drive and directory where the extract is located.

#### **Title**

Enter a title for the extract.

#### **Category**

Enter the category that the extract is assigned to.

#### **Author**

Enter the name of the creator of the extract.

#### **Keywords**

Enter keywords for the extract, separated by commas. (Keywords should suggest the content or purpose of the extract.)

#### **Notes**

Enter a description of the extract. The Notes section can use HTML and include hyperlinks.

Note: Beyond 20/20 advises caution when using HTML in summaries. For more information, see **Notes on HTML in Summaries**.

#### **See also:**

The Summary Editor (**[214](#page-213-0)**)

 $\bullet$ Notes on HTML in Summaries (**[294](#page-293-0)**)

## **Extract Summary View**

#### Fichier-détail: (C:\Program Files\Beyond 2020\Professional Bro... | | | | | | | | |  $\leftarrow \rightarrow \bullet$  0 4 5  $\blacktriangle$ Titre: Sondage de préférences du consommateur Fichier: Surv.ivx Répertoire: C:\Program Files\Beyond 2020\Professional Browser\Data\ Auteur: Beyond 20/20 Catégorie: Tables et Extrait de démonstration de Beyond 20/20 Mots-clés: Notes: ▾╎

Displays descriptive information about the active extract.

## **To open:**

- $\bullet$ From the Data menu, choose **Extract Summary**.
- Press Alt, T, Y.

## **View Options:**

#### **Title**

The extract's title.

#### **File Name**

The name of the extract file.

#### **Directory**

The drive and directory where the extract is stored.

#### **Category**

A category the extract is assigned to.

#### **Author**

The name of the creator of the extract. May be a company name.

#### **Keywords**

Displays keywords for the extract, separated by commas. (Keywords suggest the content or purpose of the extract.)

#### **Notes**

An extended description of the extract.

#### **Statistics**

Detailed information about the history and structure of the extract.

# **Find Dialog Box**

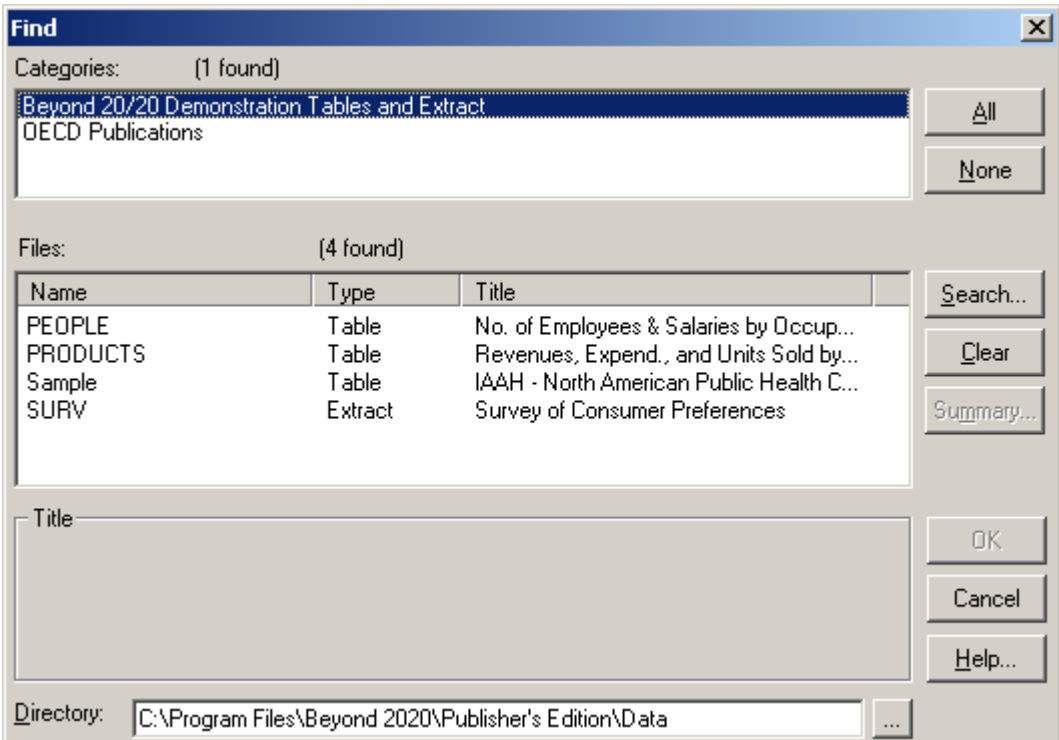

Find and open tables and extracts.

Note: To control whether the Find dialog box appears automatically when you open the Builder, choose Preferences from the Window tab. Then select or clear the checkbox for **Display the Find dialog box on Start Up**.

## **To open:**

- From the File menu, choose **Find**.  $\bullet$ 
	-
- Click the **Find** button on the toolbar.
- Press Alt, F, F.  $\bullet$

## **Options:**

#### **Categories**

Select one or more categories to list the tables or extracts assigned to those categories.

#### **Files**

Select the table or extract you want to open.

## **Title**

Displays the full title of the table or extract selected in the Files area.

### **Directory**

<span id="page-170-0"></span>Displays the location of the tables and extracts displayed in the Files area. If necessary, enter a different directory to open a table or an extract that is stored elsewhere, or click the browse button to browse to a different directory.

#### **All**

Selects all the category names in the Categories area, thereby displaying all tables and extracts found in the current directory.

#### **None**

Clears all the category names that are currently displayed in the Categories area.

#### **Search**

Opens the **Search Components dialog box**, which enables you to search for tables or extracts that meet a specific set of criteria.

#### **Clear**

Clears the results of the last search.

#### **Summary**

Opens a **Summary editor** (for tables) or an **Extract Summary editor** (for extracts), which enable you to view descriptive information about the table or extract.

## **Browse**

Opens the **Browse for Folder dialog box**, which enables you to select a location to begin your search.

### **See also:**

- $\bullet$ Selecting Categories to Find Tables or Extracts (**[27](#page-26-0)**)
- Search Components dialog box (**[208](#page-207-0)**)  $\bullet$
- Summary Editor (**[214](#page-213-0)**)
- Extract Summary Editor (**[167](#page-166-0)**)
- Browse for Folder dialog box (**[143](#page-142-0)**)  $\bullet$

## **Find Source Field dialog box**

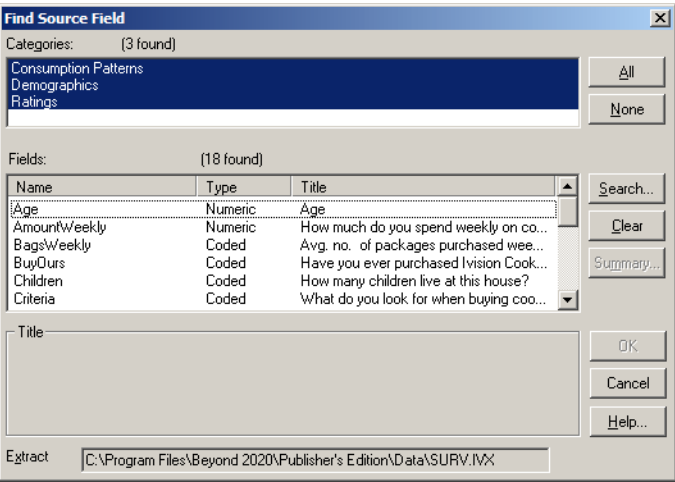

<span id="page-171-0"></span>Searches for a source field and, if found, makes it the active field.

## **To open:**

- From the Data menu, choose **Find Source Field**.
- Press Alt, T, F.  $\bullet$

## **Options:**

#### **Categories**

Shows the source field categories that are available in the extract. Select one or more categories to list the source fields assigned to those categories.

#### **All**

Selects all the category names in the Categories area. All the source fields in the extract then display in **Fields**.

#### **None**

Clears all the category names currently selected in the **Categories** area. Also clears the **Fields** area.

#### **Fields**

Lists all the source fields contained in the extract that correspond to the selected category or categories. Double-click the name of a source field to make it active.

#### **Search**

Opens the **Find Source Field Search dialog box**, which enables you to search for source fields that meet specific criteria. (When you click **OK** in **Find Source Field Search**, the search results appear in **Fields** and the words **Search ON** appear at the top of **Fields**.)

#### **Clear**

Clears the results of the last search. (The words **Search ON** no longer display at the top of **Fields**.)

#### **Extract**

Displays the name and location of the extract in use.

#### **Summary**

Opens a **Source Field Summary editor**, which enables you to view or edit descriptive information about the active source field.

## **See also:**

- Finding Source Fields (**[103](#page-102-0)**)
- Selecting Categories to Find Source Fields (**[104](#page-103-0)**)  $\bullet$
- Find Source Field Search dialog box (**[172](#page-171-0)**)
- Source Field Summary editor (**[211](#page-210-0)**)  $\bullet$

# **Find Source Field Search Dialog Box**

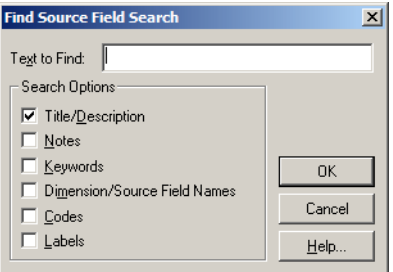

Locates a specific source field by searching the descriptive components of all source fields.

## **To open:**

In the **Find Source Field dialog box**, click **Search**.

## **Options:**

#### **Text to Find**

Enter the text you want to search for.

#### **Search Options**

Select which components of the source fields you want to search. You can search one or more of the following components:

- **Description**  A brief description of the field.  $\bullet$
- **Notes**  An extended description of the field.
- **Keywords**  Individual words or phrases that relate to the field, or to the category the field is  $\bullet$ assigned to.
- **Dimension/Source Field Names** Source field names assigned to the source fields.
- **Codes**  A symbolic value that uniquely identifies an item. A code can be an abbreviation or any combination of numbers and letters.
- **Labels**  An optional word or phrase that describes an item, or the code which identifies that item. It can be the name of a person, place, object, or time value.

## **See also:**

- Searching for Relevant Source Fields (**[104](#page-103-0)**)  $\bullet$
- Find Source Field dialog box (**[171](#page-170-0)**)  $\bullet$

# **Fiscal Year dialog box**

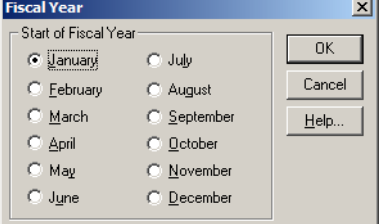

Use to select a month for the beginning of the fiscal year for the active table.

The month you select will affect which data values are used to calculate time series aggregations, because calculations are based on the data recorded in a 12-month period starting with the selected month.

## **To open:**

- From the View menu, choose **Fiscal Year**.  $\bullet$
- $\bullet$ Press Alt, V, F.

## **Options:**

#### **Start of Fiscal Year**

Select the month from which you want to start obtaining 12-month blocks of data for time series calculations. The month you select will represent the start of the fiscal year for this table.

## **See also:**

 $\bullet$ Defining the Fiscal Year (**[50](#page-49-0)**)

## **Font dialog box**

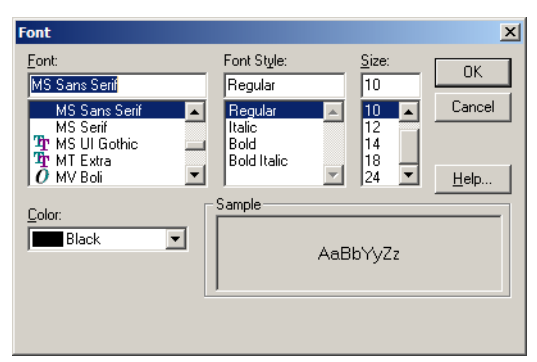

Use to format text in a chart view.

## **To open:**

 $\bullet$ Double-click on any text in a chart.

## **Options:**

#### **Font**

Select the name of the font you want to use for the selected text.

### **Color**

Select a font color.

### **Font Style**

Select a font style.

### **Size**

<span id="page-174-0"></span>Select a font size.

#### **Sample**

Displays a sample text view thatr shows all the options you have selected.

### **See also:**

Chart Format dialog boxes (**[144](#page-143-0)**)  $\bullet$ 

## **Hide/Show Fields dialog box**

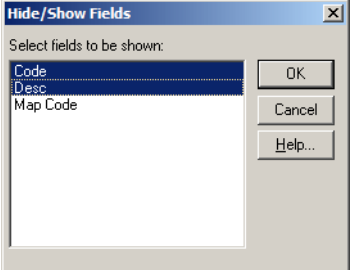

Use to specify which fields of a dimension will be displayed and which will be hidden. Affects both dimension and table views.

## **To open:**

- From the Dimension menu, choose **Hide/Show Fields**.
- Press Alt, D, H.  $\bullet$

## **Options:**

#### **Select Fields to be Shown**

Select the fields you want to display. (Selected fields are highlighted.)

Note: When an extract is created, each source field has a hidden field called **Frequency**. Showing this field will display the frequency count for each item in the source field.

## **See also:**

 $\bullet$ Hiding and Showing Fields (**[83](#page-82-0)**)

## **Import dialog box**

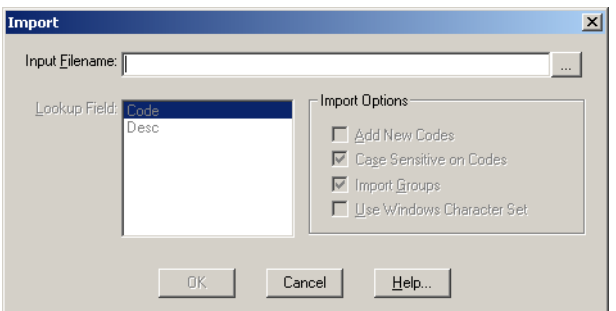

Use to initiate one of the following actions:

- $\bullet$ Import labels into a dimension view from a comma-separated value, dBASE III, ASCII, or dimension definition file (IVD).
- Update an existing Beyond 20/20 table (IVT) from another Beyond 20/20 table.  $\bullet$
- Import descriptive information and dimension characteristics from one extract into another.

### **To open:**

- From the File menu, choose **Import**.
- Press Alt, F, M.

## **Options:**

#### **Input Filename**

Enter or browse to the file you want to import.

## **Browse**

Opens the **Import File dialog box**, which enables you to locate and select the file you want to import.

#### **Lookup Field**

Select the field that contains values that match those in the Code field of the file being imported. (This area is not used when importing a table or an extract.)

#### **Import Options**

Select the appropriate updating options. (This area is not used when importing an IVT.)

- **Add New Codes** Adds codes from the import file into the table.
- **Case Sensitive on Codes** Indicates that the case of the codes in the import file and the table  $\bullet$ must be the same for a match to occur.
- **Use Windows Character Set** Characters in the import file will be treated as ANSI standard characters, not OEM (DOS) characters.

## **Notes on updating one table from another using File Import:**

- The default language of the source file is used as the language for the match. If the target file does not contain the default language of the source file, the import will fail.
- The name of the dimension in the default language of the source file has to match the name of the dimension in the same language of the target file. If the dimension names do not match the import will fail.
- The dimension name for the default language will not be overwritten. All dimension descriptions  $\bullet$ and dimension names for the other languages will be overwritten.

## <span id="page-176-0"></span>**See also:**

- $\bullet$ Importing Table Data (**[52](#page-51-0)**)
- Import File dialog box (**[177](#page-176-0)**)  $\bullet$
- Importing Labels (**[86](#page-85-0)**)  $\bullet$

## **Import Dimension Profile dialog box**

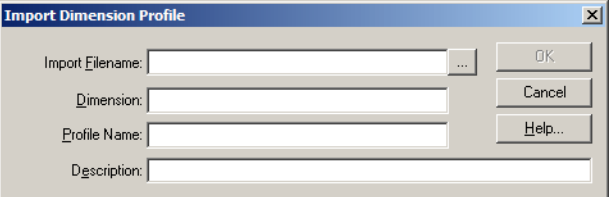

Use to create a profile (IVP file) by importing a list of codes from an ASCII dimension profile.

## **To open:**

- From the File menu, point at **Utilities** and then choose **Import Profile**.
- Press Alt, F, T, I.

## **Options:**

#### **Import Filename**

Enter or browse to the ASCII dimension profile that you want to import.

## **Browse**

Displays an Open dialog box, which enables you to locate and select the ASCII file you want to import.

#### **Dimension**

Enter the name of the dimension the new profile will be associated with.

#### **Profile Name**

Enter the name of the new profile.

#### **Description**

Enter a description for the new profile.

## **Import File dialog box**

<span id="page-177-0"></span>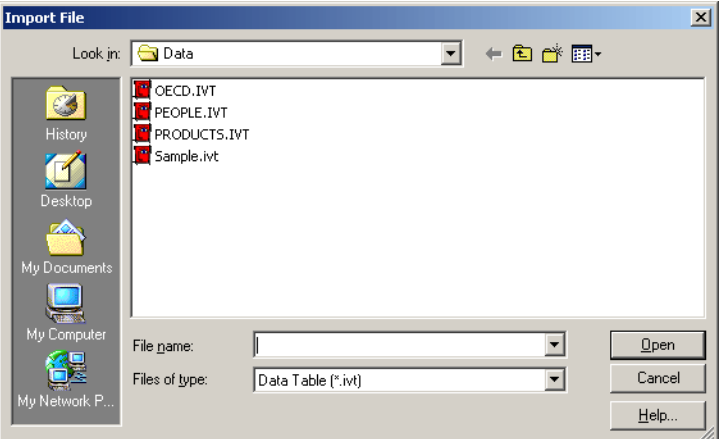

Use to locate a file for import.

## **To open:**

In the **Import dialog box**, click the browse button for **Input Filename**.  $\bullet$ 

## **Options:**

#### **Look in**

Browse to the location of the file you want to import.

#### **File name**

Select or enter the name of the file you want to import.

#### **Files of type**

Select the type of file you want to appear in the **File name** area.

## **See also:**

Import dialog box (**[175](#page-174-0)**)  $\bullet$ 

## **Insert Item dialog box**

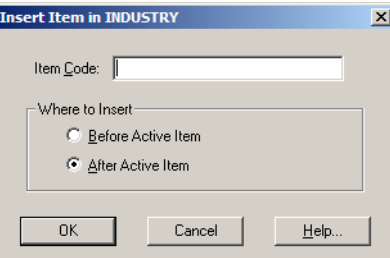

Use to insert a new item into the active dimension, adjacent to the selected item.

Note: If the selected item is a time series, the **Insert Time Series dialog box** (**[179](#page-178-0)**) appears instead.

## <span id="page-178-0"></span>**To open:**

- From the Item menu, choose **Insert**.
- Select an item and press the **Insert** key.  $\bullet$
- Press Alt, I, T.  $\bullet$

## **Options:**

#### **Item Code**

Enter a unique code for the item. (Codes can be numeric, textual, or a combination of both, and can be up to 15 characters long.)

#### **Where to Insert**

Select where the new item is to be inserted.

## **See also:**

- Adding and Deleting Items (**[36](#page-35-0)**)
- Insert Time Series dialog box (**[179](#page-178-0)**)

## **Insert Time Series dialog box**

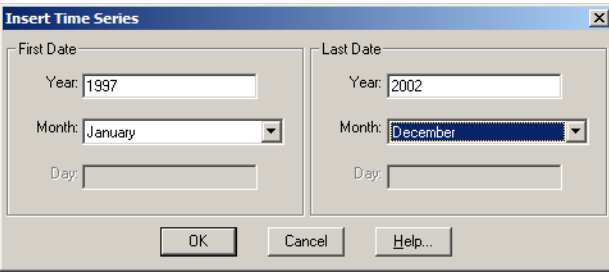

Use to insert a new Time Series item.

## **To open:**

- From the Item menu, choose **Insert**.
- Select a time series item and press the **Insert key**.  $\bullet$
- Press Alt, I, T.  $\bullet$

## **Options:**

#### **First Date**

Enter a date for the start of the new time series.

#### **Last Date**

Enter a date for the end of the new time series.

## **See also:**

 $\bullet$ Insert Item dialog box (**[178](#page-177-0)**)

# **Item Summary Editor**

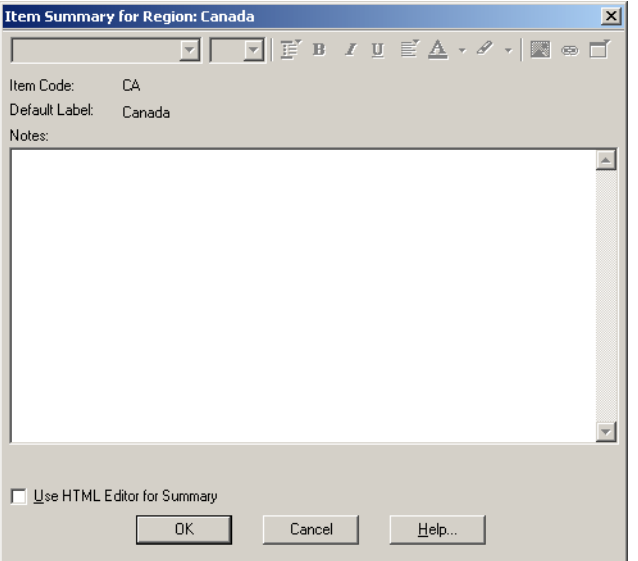

Displays and allows you to edit descriptive information about the active item.

## **To open:**

- From the Edit menu, point at **Summary** and click on **Item**.  $\bullet$
- Press Alt, E, S, I.  $\bullet$

## **Options:**

#### **Item Code**

Displays the unique descriptor for the item. All items must have codes associated with them.

#### **Default Label**

Displays the default textual field associated with the item. If the default label is the code field, the next available label field is displayed.

#### **Notes**

Displays a description for the item. Notes can be entered in HTML, and they can contain hyperlinks. See **Notes on HTML in Summaries** (**[294](#page-293-0)**).

## **See also:**

- Item Summary (**[91](#page-90-0)**)  $\bullet$
- Notes on HTML in Summaries (**[294](#page-293-0)**)  $\bullet$

## **Item Summary View**
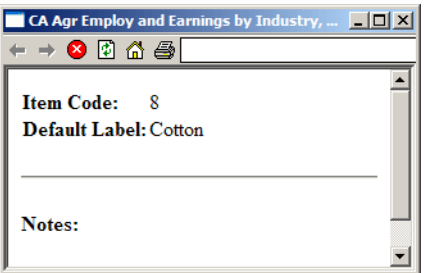

Displays descriptive information about the active item.

# **To open:**

- From the Item menu, choose **Summary**.
- $\bullet$   $\bullet$  Click the summary icon next to an item's name.
- Press Alt, I, Y.  $\bullet$

# **Options:**

### **Item Code**

Shows the unique descriptor for the item. (All items must have codes associated with them.)

### **Default Label**

Shows the default textual field associated with the item. (If the default label is the code field, the next available label field is displayed.)

#### **Notes**

Shows a description for the item.

# **Line Marker dialog box**

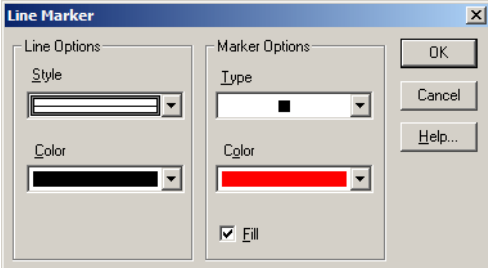

Use to style the lines and markers in line marker charts.

### **To open:**

Double-click on the relevant area of a line marker chart view.

# **Options:**

### **Line Options**

Presents the style and color options for the currently selected line.

- $\bullet$ **Style** - Select a line style to apply to the currently selected line.
- **Color**  Select a color to apply to the currently selected line.  $\bullet$

### **Marker Options**

Presents the marker options for the currently selected line.

- **Type**  Select a line style to apply to all the markers on the currently selected line.  $\bullet$
- **Color**  Select a color to apply to all of the markers on the currently selected line.  $\bullet$
- **Fill**  If selected, creates a solid colored marker.

### **See also:**

Chart Format dialog boxes (**[144](#page-143-0)**)

# **Line Plot dialog box**

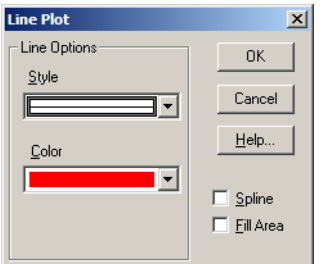

Use to style line charts and stacked line charts.

# **To open:**

- Double-click on the relevant line in a line chart view.  $\bullet$
- Double-click on the associated color in the legend.

# **Options:**

### **Line Options**

Presents the style and color options for the currently selected line.

- **Style**  Select a line style to apply to the currently selected line.  $\bullet$
- **Color**  Select a color to apply to the currently selected line.

### **Spline**

Creates a smooth curve along the length of the line.

### **Fill Area**

Fills the area below the line with the same color as the line.

### **See also:**

Chart Format dialog boxes (**[144](#page-143-0)**)

# **Load Profile dialog box**

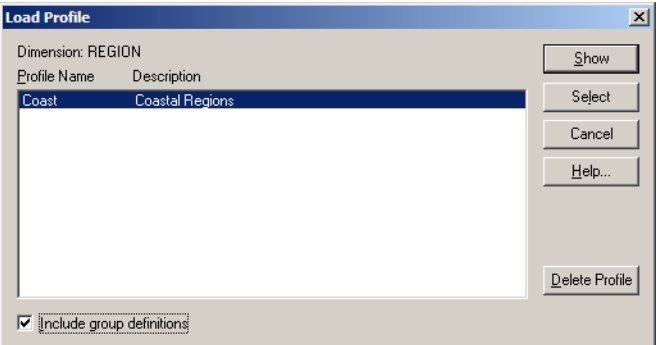

Use to select, show, or delete a dimension profile (IVR).

Note: Before you can use this command, you must have created one or more profiles using the **Save Profile command**.

### **To open:**

- From the Dimension menu, choose **Load Profile**.
- $\bullet$ Press Alt, D, P.

# **Options:**

### **Dimension**

Displays the name of the active dimension.

### **Profile Name/Description**

Select the name of the dimension profile you want to load.

### **Include group definitions**

If checked, loads saved group definitions along with the dimension profile. (Only active if the profile contains groups.)

### **Show**

Displays only the items that belong to the dimension profile.

### **Select**

Selects the items that belong to the dimension profile.

### **Delete Profile**

Deletes the profile after displaying an error message.

# **See also:**

Save Profile command (**[132](#page-131-0)**)

# **Log Report**

**Beyond 20/20 Browser - English 183**

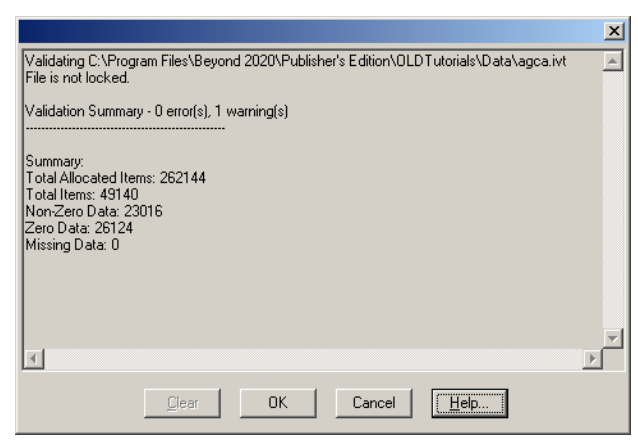

As part of a Validate operation, provides information about the Beyond 20/20 version features that are in use in a file.

Also provides information necessary for the Beyond 20/20 Development team to correct any problems related to an unrecognized error in the Browser.

If there is an error, copy and paste the log report into an e-mail message and send it to support@Beyond2020.com.

# **Map Options dialog box**

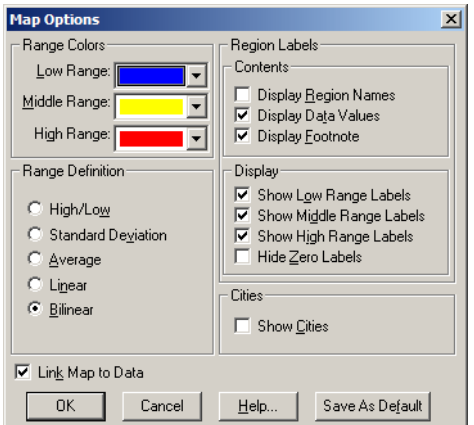

Use to select options for a map view.

### **To open:**

- From the View menu, choose **Map Options**.  $\bullet$
- Right-click in the active map view and choose **Map Options**.  $\bullet$
- Press Alt, V, O.

# **Options:**

### **Range Colors**

Select the colors that you want to apply to regions (and cities, if available).

- The colors on the map are significant because they represent the value of the data on record for a  $\bullet$ region or city.
- Although you can select an exact range color to represent the data, Beyond 20/20 adjusts the distribution of these colors automatically, according to the evaluation method specified in the Range Definition area (next).

### **Range Definition**

Select one of the evaluation methods to classify data values into range definitions. The colors specified in the Range Color area represent the range definitions.

- **High/Low** Applies the high range color to the region associated with the highest data value, and the low range color to the region associated with the lowest data value. All regions whose data fall between the highest and the lowest data values will be highlighted in the middle range color.
- **Standard Deviation** Applies the middle range color to regions whose data fall within one standard deviation of the average. All regions having data greater than that are highlighted in the high range color, and all other regions are highlighted in the low range color.
- **Average**  Applies the high range color to the region with the highest data value, and to regions with data values higher than the average. The low range color is applied to the region with the lowest data value, and to regions with data values lower than the average. The middle range color is reserved for the data value(s) that are exactly equal to the average value.
- **Linear**  Applies a blend of the high range and low range colors to all regions. The middle range  $\bullet$ color is not used.

All regions with data values greater than the average have a higher proportion of the high range color in the blend. All regions with data values less than the average have a higher proportion of the low range color in the blend.

**Bilinear** - Applies a blend of the high, middle, and low range colors. Regions with data values  $\bullet$ closest to the highest data value have the highest proportion of the high range color. Regions with data values closest to the average data value have the highest proportion of the middle color. Regions with data values closest to the lowest data value have the highest proportion of the low range color.

### **Contents**

Select which details will be displayed on the map.

- **Display Region Names** Displays region labels on the map.  $\bullet$
- **Display Data Values** Displays data values on the map.  $\bullet$
- **Display Footnote** Displays the table title at the bottom of the map.  $\bullet$

### **Display**

Select the range of details to be displayed. Display options are available when either the **Display Region Names** or **Display Data Values** check box is selected.

- **Show Low Range Labels** Displays labels or data values associated with every region that falls into the low range definition.
- **Show Middle Range Labels** Displays labels or data values associated with every region that  $\bullet$ falls into the middle range definition.
- **Show High Range Labels** Displays labels or data values associated with every region that falls  $\bullet$ into the high range definition.
- **Hide Zero Labels** Hides labels displaying zero data values.
- **Cities**  Displays city areas on the map (if cities are available).

<span id="page-185-0"></span>Note: The selections you make in the **Range Colors**, **Range Definitions**, **Contents** and **Display** areas affect the way cities are displayed on a map, just as they affect how regions are displayed on a map.

### **Link Map to Data**

Links the map view to the table view, which enables you to see a dynamically changing map view that is synchronized with your current selection in the table view. Unlinking the map keeps the map view constant.

### **Save As Default**

Applies the current dialog box selections to any other maps you create.

# **See also:**

Selecting Map Options (**[70](#page-69-0)**)

# **Numeric Constraint dialog box**

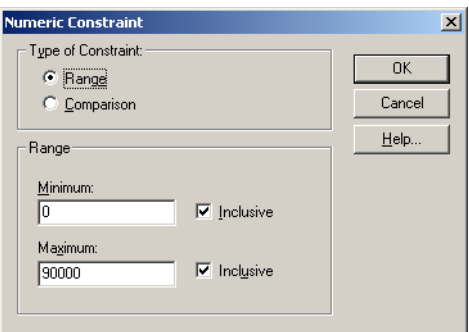

Use to impose a constraint on a numeric source field.

# **To open:**

This dialog box appears when you double-click on numeric values (for example: **[24, 192]**) in the  $\bullet$ **Criteria** row of a **Record Constraints view**.

# **Options:**

### **Type of Constraint Area**

Select the type of constraint to apply to the source field.

- A **range constraint** allows you to choose a minimum and maximum range that will constrain the source field.
- A **comparison constraint** allows you to select a comparison operator that will constrain the  $\bullet$ source field.

### **Range**

Enter a minimum and maximum value. (Select **Inclusive** if you want the value to be included in the constraint.)

### **Comparison**

Choose a comparison operator and a value that the source field will be compared to.

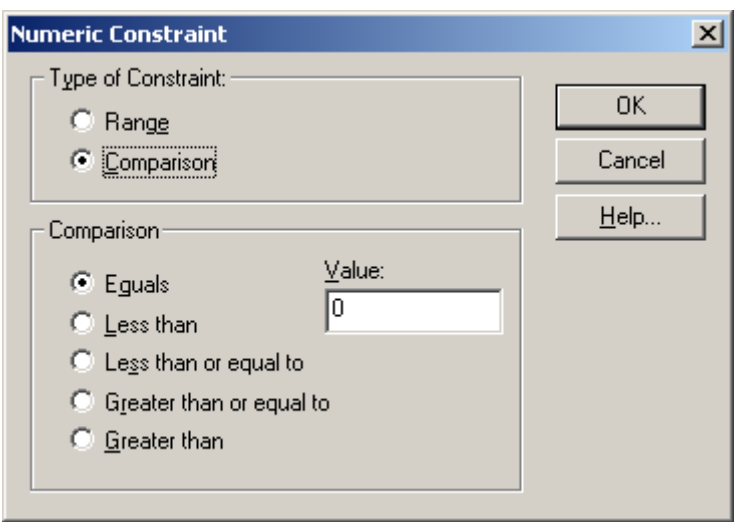

# **See also:**

- Record Constraints view (**[199](#page-198-0)**)  $\bullet$
- Constraint Field dialog box (**[153](#page-152-0)**)  $\bullet$

# **Open dialog box**

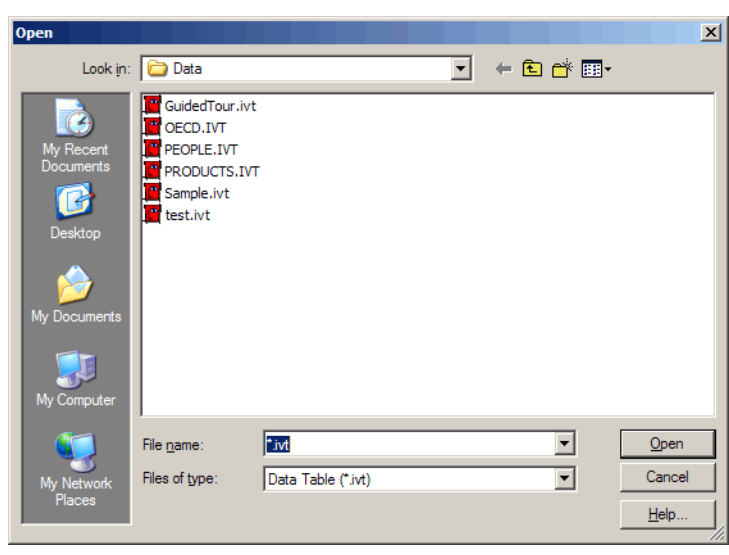

Opens an existing table, extract, dimension definition file, update definition file, dimension profile, or source file.

# **To open:**

- From the File menu, choose **Open**.
- Click the **Open** button on the toolbar.
- Select a file name from the bottom of the File menu.  $\bullet$
- Press Alt, F, O.  $\bullet$

# **Options:**

### **Look in**

Browse to the location of the file you want to open.

### **File name**

Select or enter the name of the file you want to open.

### **Files of type**

Select the type of file you want to appear in the File Name area. You will only be able to see files of that type when you are browsing for files.

# **Open View dialog box**

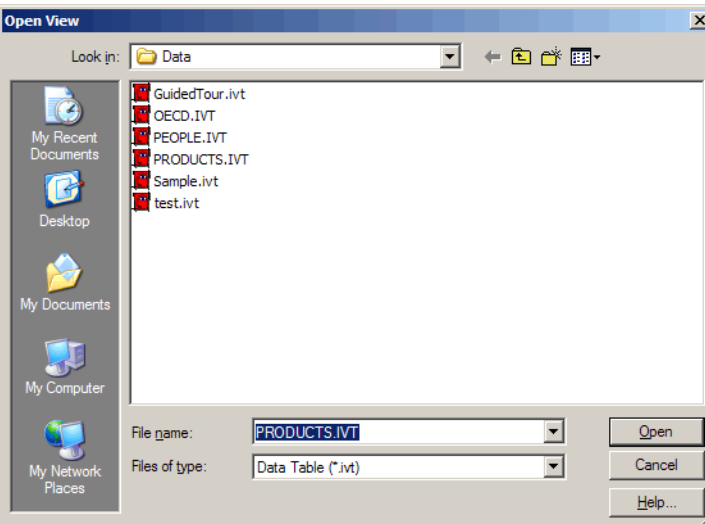

Use to open an existing table view.

Beyond 20/20 will check the consistency of the view with the current table. If consistent, the current table will be replaced with the view being opened.

# **To open:**

- From the View menu, choose **Open**.  $\bullet$
- $\bullet$ Press Alt, V, N.

# **Options:**

### **Look in**

Browse to the location of the table view.

### **File name**

<span id="page-188-0"></span>Select or enter the name of the table file.

# **See also:**

Opening a Saved View (**[89](#page-88-0)**)

# **Page Setup dialog box**

### In this section:

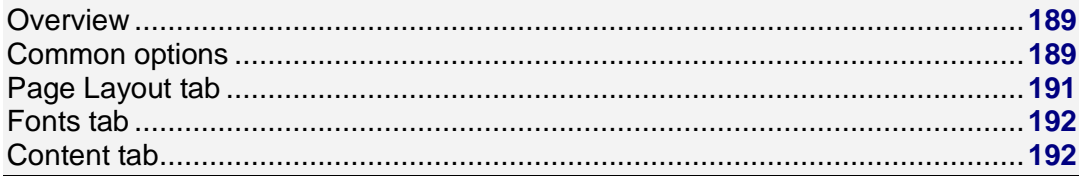

# **Overview**

Use to set options to prepare your reports for printing.

# **To open:**

- From the File menu, choose **Page Setup**.  $\bullet$
- In the **Print Preview dialog box**, click **Page Setup**.  $\bullet$
- Press Alt, F, G.  $\bullet$

# **See also:**

• Print Preview dialog box

# **Common options**

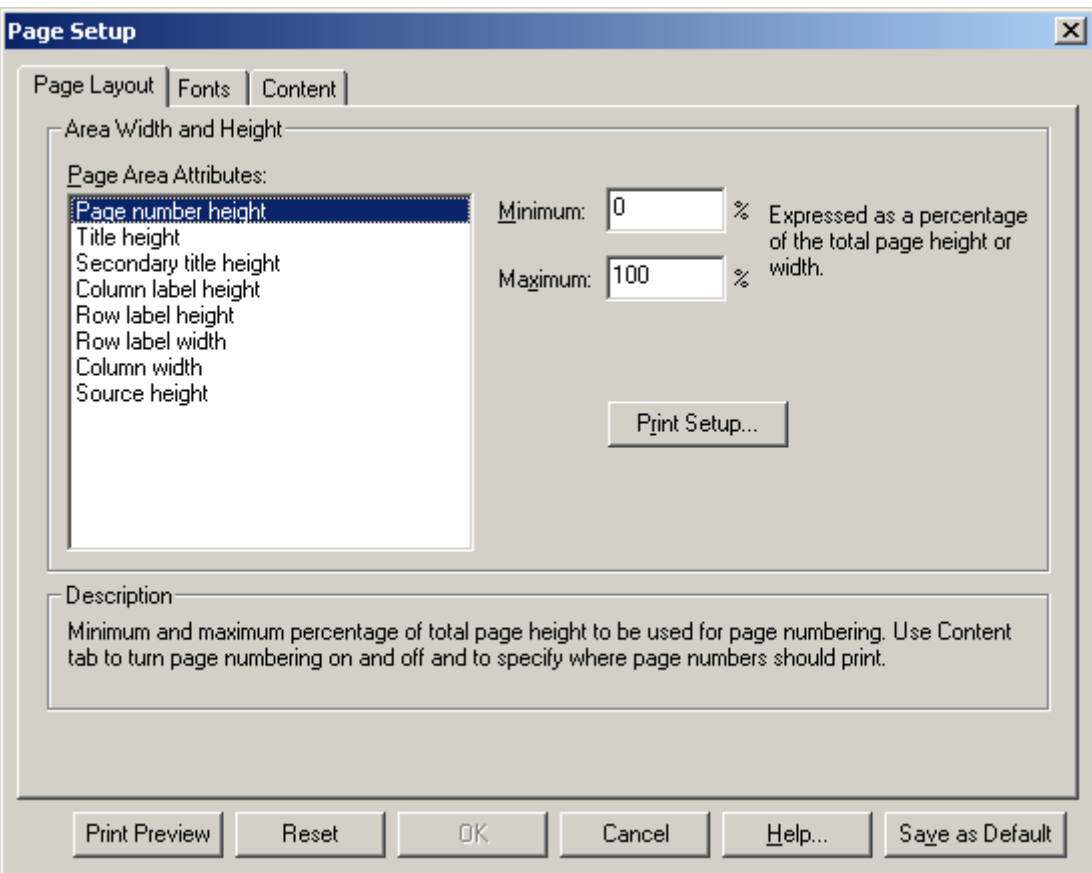

### **Print Preview**

Opens the **Print Preview dialog box**.

### **Reset**

Resets all page setup options to their initial state.

Note: This refers to the state the settings were in when the program was first installed, not the most recent settings.

### **OK**

Applies changes and closes the dialog box.

### **Cancel**

Cancels changes that have not been saved.

### **Help**

Opens the online help.

### **Save as default**

Saves changes as default settings.

### **See also:**

Page Setup dialog box (**[189](#page-188-0)**)

<span id="page-190-0"></span>Print Preview dialog box (**[197](#page-196-0)**)  $\bullet$  .

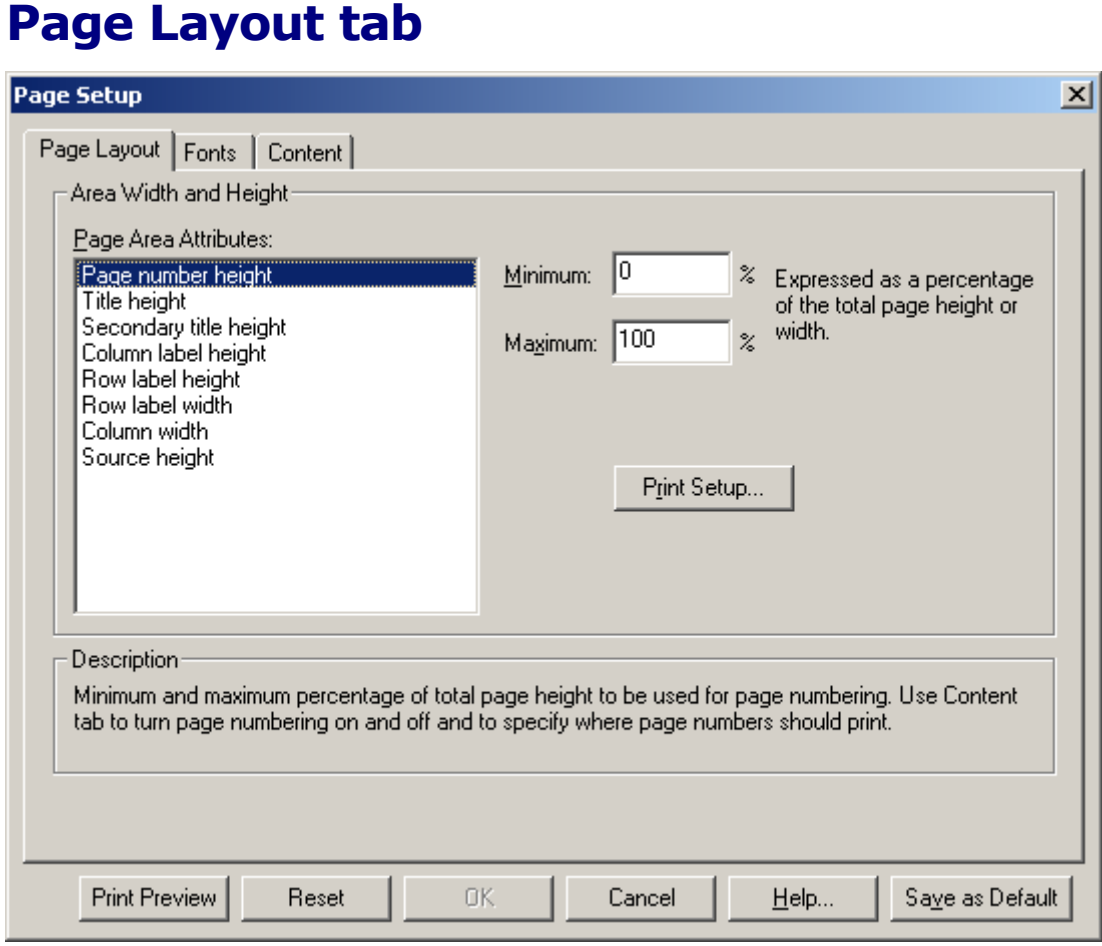

# **Options**

### **Page Area Attributes**

Select an attribute to apply values to.

### **Minimum, Maximum**

Enter values for the selected page attributes.

### **Print Setup...**

Click to open the **Print Setup dialog box**, which enables you to select printer properties and paper orientation (portrait or landscape).

# **See also:**

- Page Setup dialog box (**[189](#page-188-0)**)
- Print Setup dialog box (**[198](#page-197-0)**) $\bullet$  .

# <span id="page-191-0"></span>**Fonts tab**

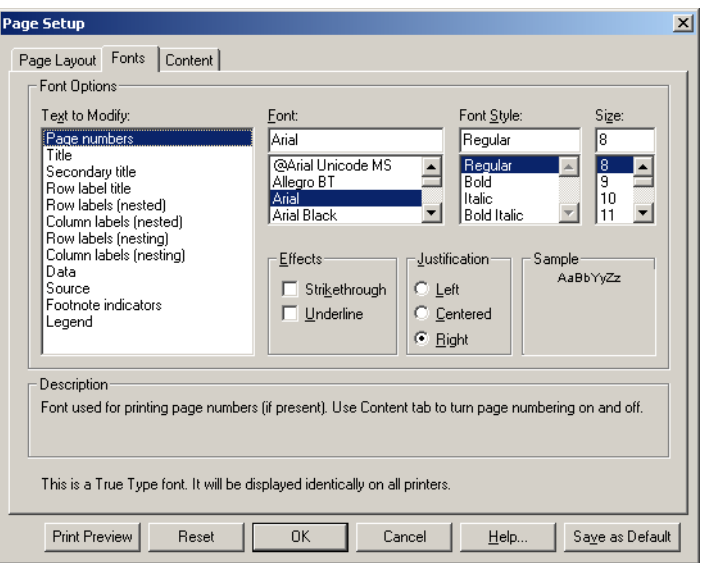

# **Options:**

### **Text to Modify**

Choose text features you want to apply font attributes to.

### **Font**

Lists the fonts that are available on your system.

### **Effects**

Select strikeout or underline, if desired.

### **Font Style**

Choose from regular, bold, italic, or bold italic.

### **Justification**

Choose left justified, centered, or right justified.

### **Size**

Select a font size.

# **Sample**

Shows a sample of the chosen font with all the selected attributes.

# **See also:**

 $\bullet$ Page Setup dialog box (**[189](#page-188-0)**)

# **Content tab**

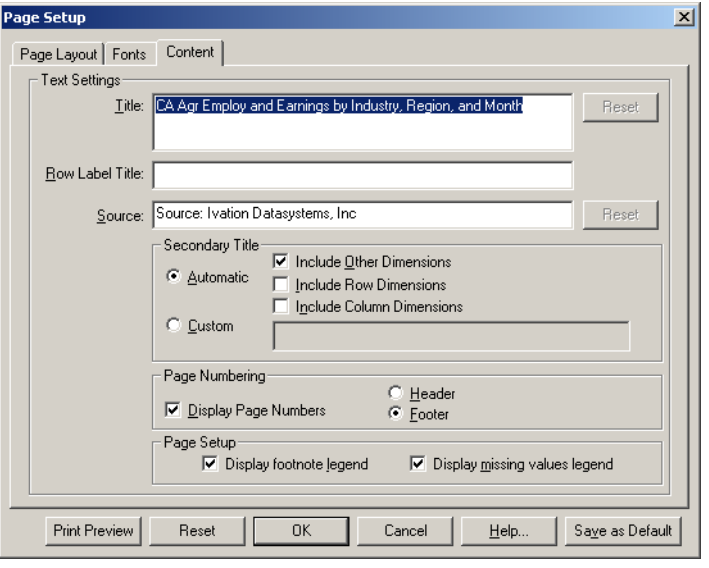

# **Options:**

### **Title**

By default, shows the name of the table the report is based on. You can enter a new title for your report if you wish. Click Reset to restore the default title.

### **Row Label Title**

Enter text to display as a title for the row labels.

#### **Source**

By default, shows the author of the table the report is based on. Enter a different source if you wish.

#### **Secondary Title**

- $\bullet$ Choose **Automatic** to allow the Browser to create a secondary title from the selected elements.
- Choose **Custom** if you would prefer to enter your own secondary title.  $\bullet$

#### **Page Numbering**

Choose whether you want your report to show page numbers or not. You can also select their location.

### **Page Setup**

Decide whether you want your report to display legends explaining the meaning of footnote indicators and missing value indicators.

### **See also:**

Page Setup dialog box (**[189](#page-188-0)**)  $\bullet$ 

# **Pie Chart dialog box**

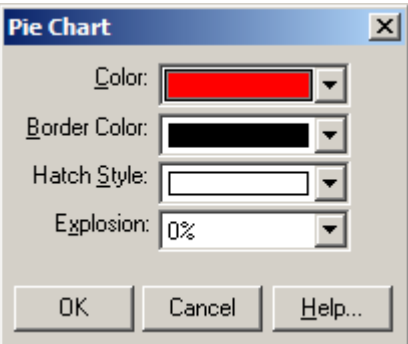

Use to style three-dimensional and regular pie charts.

# **To open:**

Double-click the associated color area in the legend of a pie chart view.

# **Options:**

### **Color**

Select the main color you want to apply to the currently selected section of the pie.

### **Border Color**

Select the border color you want to apply to the currently selected section of the pie.

### **Hatch Style**

Select the hatch line style you want to apply on top of the main color of all the currently selected sections of the pie.

### **Explosion**

Specify how far away the currently selected section of the pie should be displayed, relative to the center of the pie.

# **See also:**

Chart Format dialog boxes (**[144](#page-143-0)**)

# **Preferences dialog box**

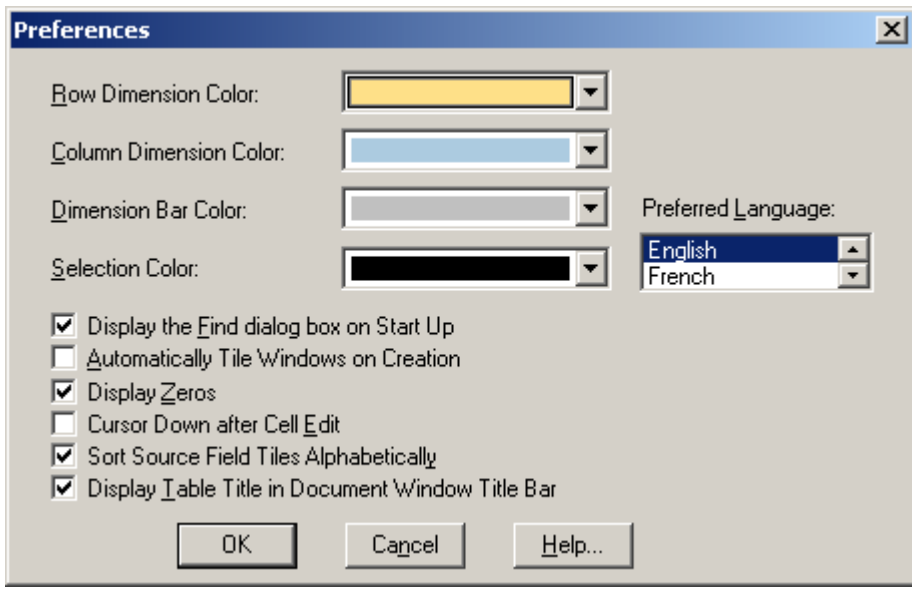

Use to set Browser environment options.

### **To open:**

- From the Window menu, choose **Preferences**.
- $\bullet$  Press Alt, W, P.

### **Options:**

#### **Row Dimension Color**

Choose a color for the row dimension tiles.

### **Column Dimension Color**

Choose a color for the column dimension tiles.

#### **Dimension Bar Color**

Choose a color for the dimension bar tiles.

#### **Selection Color**

Choose a color for highlighted objects.

#### **Preferred Language**

Choose a default startup language.

### **Display the Find dialog box on Start Up**

Shows the **Find dialog box** at the start of every Builder session.

#### **Automatically Tile Windows on Creation**

Arranges chart and map views into a vertical tile pattern whenever a new chart or map view is created.

### **Display Zeros**

Displays a zero value in a table cell if no source data is available for that cell. (Otherwise displays a blank cell.)

### <span id="page-195-0"></span>**Cursor Down after Cell Edit**

Moves the cursor down (instead of to the right) when you press **Enter** after editing a cell value.

### **Sort Source field Tiles Alphabetically**

Lists source field tiles in the source field bar alphabetically. (Otherwise they are listed in the order in which they were defined.)

### **Display Table Title in Document Window Title Bar**

Shows the one-line title of the table in the title bar of a table view.

### **See also:**

- Changing the Language of a Table (**[21](#page-20-0)**)  $\bullet$
- Displaying a Table Title in the Window Header (**[23](#page-22-0)**)  $\bullet$
- Selecting Colors for a Table View (**[24](#page-23-0)**)
- Sorting Source Field Tiles (**[106](#page-105-0)**)
- Displaying Zeros (**[47](#page-46-0)**)
- Find dialog box (**[170](#page-169-0)**)

# **Print dialog box**

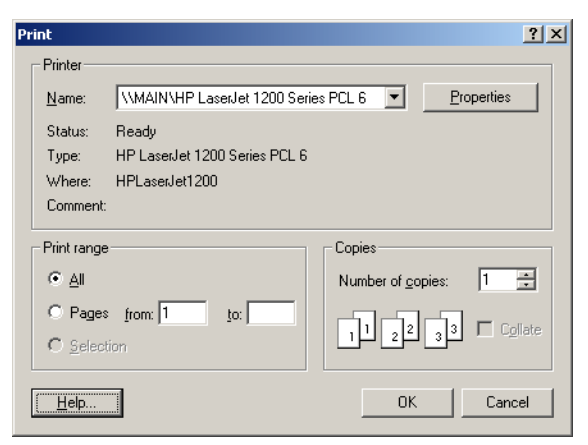

Prints the active table, dimension, chart, or map view.

# **To open:**

- 围 Click the **Print** button on the toolbar.
- Click the Print button from the **Print Preview dialog box**.  $\bullet$
- Right-click in the active view and choose **Print** from the shortcut menu.  $\bullet$
- Press Alt, F, P.  $\bullet$

# **Options:**

### **Printer**

Select the printer you want to print to.

### <span id="page-196-0"></span>**Print Range**

Select the area you want to print.

### **Number of Copies**

Enter the number of copies you want to print.

### **Collate**

Select this option to collate the printed pages.

### **See also:**

Print Preview dialog box (**[197](#page-196-0)**)

# **Print Preview dialog box**

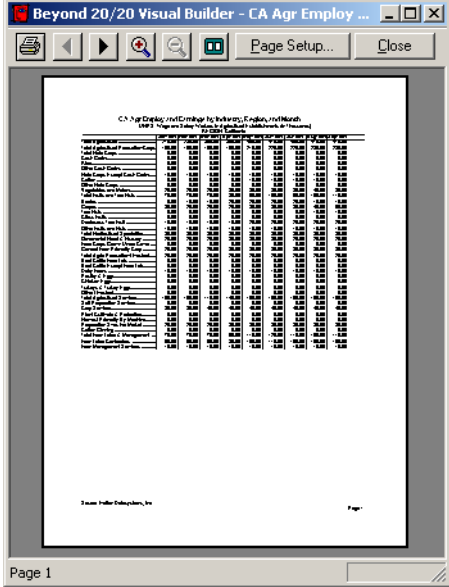

Shows how the active view will look when it is printed.

## **To open:**

- From the File menu, choose **Print Preview**.
- In the **Page Setup dialog box**, click **Print Preview**.
- Press Alt, F, V.

# **Options:**

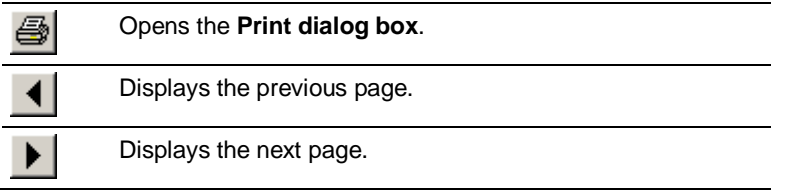

<span id="page-197-0"></span>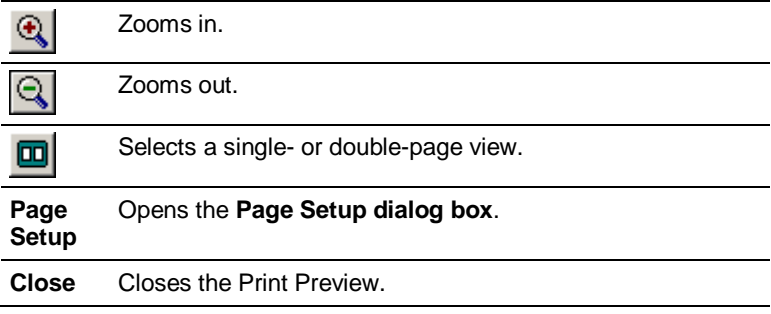

# **See also:**

- Page Setup dialog box (**[189](#page-188-0)**)
- Print dialog box (**[196](#page-195-0)**)  $\bullet$

# **Print Setup dialog box**

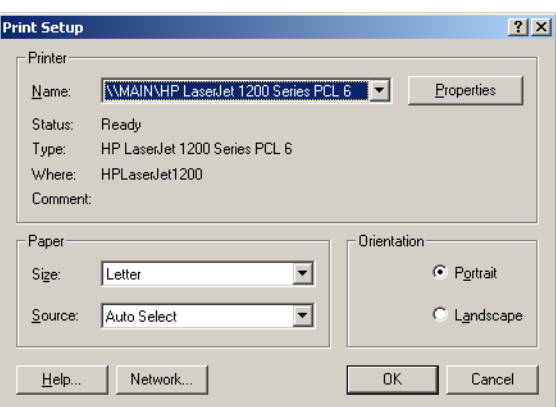

Use to select printer properties.

# **To open:**

In the **Page Layout tab** of the **Page Setup Dialog Box**, do one of the following:

- $\bullet$ Click **Print Setup**.
- Press Alt, R.

# **Options:**

### **Printer**

Select a printer to print to.

### **Properties**

Enter printer properties.

### **Paper**

Choose the size and source of the paper you want to print on.

### <span id="page-198-0"></span>**Orientation**

Select **Portrait** or **Landscape**.

# **See also:**

Page Setup Dialog Box (**[189](#page-188-0)**)

# **Record Constraints View**

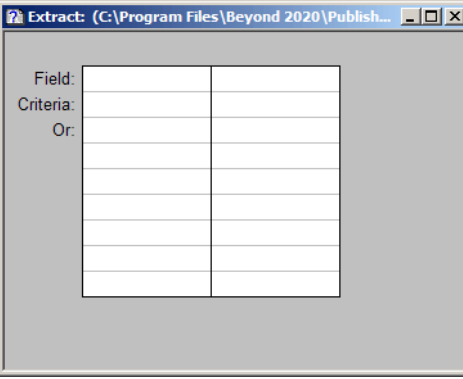

Use to impose constraints on records during the creation of a table.

Note: You must set constraints before the table is built.

# **To open:**

- $\bullet$  . From the Data menu, choose **Record Constraints**.
- Press Alt, T, C.

### **See also:**

- Setting Record Constraints (**[107](#page-106-0)**)
- Constraint Field dialog box (**[153](#page-152-0)**)
- Numeric Constraint dialog box (**[186](#page-185-0)**)  $\bullet$

# **Recreate Extract dialog box**

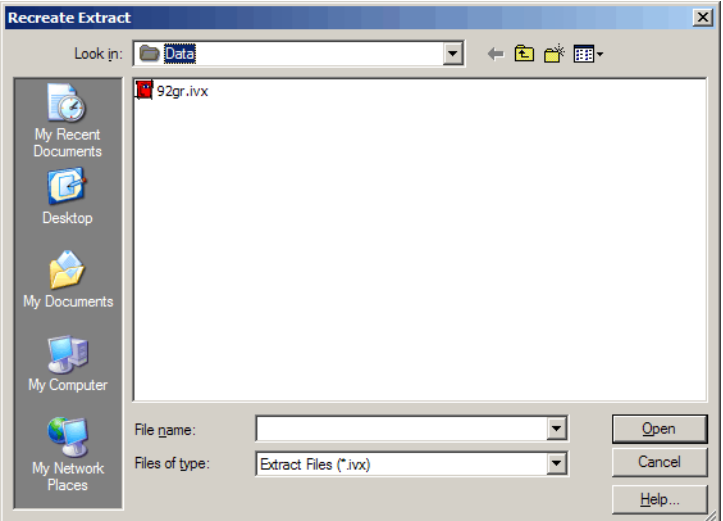

Does one of the following:

- $\bullet$ Repairs a corrupt extract file.
- Updates an extract file to reflect any changes made to the dimension definition files after the  $\bullet$ extract was prepared.

You can locate and select either the extract, or a single dimension definition file associated with the extract.

Note: The extract you want to recreate must be **closed** before you run this command.

### **To open:**

- From the File menu, point at **Utilities** and then choose **Recreate Extract**.  $\bullet$
- Press Alt, F, T, X.  $\bullet$

# **Options:**

### **Look in**

Browse to the location of the extract you want to recreate.

### **File name**

Select or enter the name of the extract you want to recreate (or the name of an associated dimension definition file).

### **Files of type**

Select the type of file you want to appear in the File name area. Choices are extract files (IVX) and dimension definition files (IVD).

### **Open**

Click to recreate the extract. A message will inform you if the operation was a success.

# **See also:**

Recreating an Extract (**[101](#page-100-0)**) $\bullet$ 

# **Table Options dialog box**

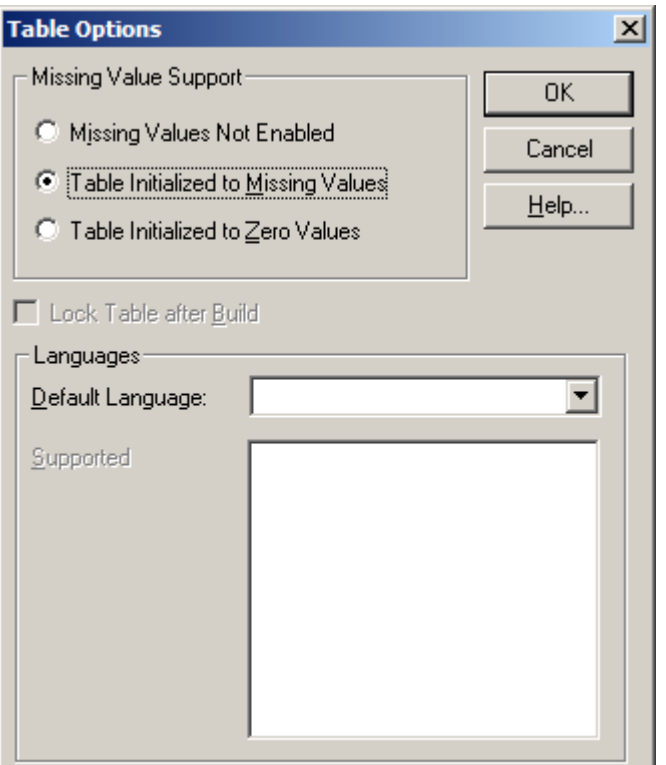

Use to set options for missing value and language support in a table.

Note: Table options must be set before a table is built.

### **To open:**

- From the Data menu, choose **Table Options**.
- Press Alt, T, I.

### **Options:**

### **Missing Value Support**

Determines how missing values will be handled in the table.

- **Missing Values Not Enabled -** Does not store any missing value information. If the source file  $\bullet$ contains values that are defined as missing, they will be converted to zeros.
- **Table Initialized to Missing Values -** Initializes the table with dashes before the source file is  $\bullet$ processed. Enables you to use missing values in the table.
- $\bullet$ **Table Initialized to Zero Values -** Sets all table cells to zeros before the source file is processed.

### **Lock Table after Build**

Prevents users from modifying a table.

Note: This option is only available if you save the table before you build it.

### **Default Language**

Displays the table's default language. Select a language from those listed in the drop-down box.

### **Supported Languages**

Displays the languages that are available for use in the table. Highlight one or more languages to select them.

# **See also:**

• Setting Table Options ([99](#page-98-0))

# **Time Series dialog box**

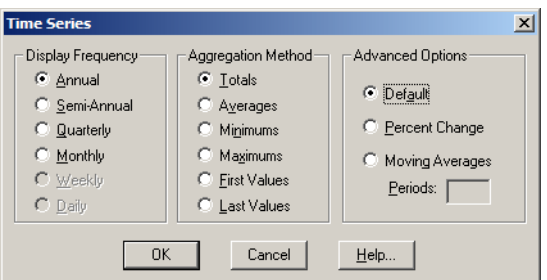

Use to aggregate data according to a specified display frequency.

# **To open:**

- From the View menu, choose **Time Series**.
- $\bullet$  Press Alt, V, T.

# **Options:**

### **Display Frequency**

Select the frequency of the time interval you want to display. Selecting a different display frequency option causes Beyond 20/20 to display the time series data at a lower frequency.

The option button currently selected represents the base frequency. Dimmed choices cannot be selected because they represent frequencies that are higher than the base frequency.

### **Aggregation Method**

Calculates an aggregated value for each time interval based on the data associated with the items that make up each time interval. Select one of the following aggregation methods:

- **Totals -** For each time interval, displays the sum of all the values associated with each of the underlying items.
- **Averages -** For each time interval, displays the quotient obtained by dividing the sum of each of the underlying items by the total number of underlying items.
- **Minimums -** For each time interval, displays the smallest data value obtained from any one of the  $\bullet$ underlying items.
- **Maximums -** For each time interval, displays the largest data value obtained from any one of the  $\bullet$ underlying items.
- **First Values -** For each time interval, displays the value that was recorded first (chronologically)  $\bullet$ out of those associated with the underlying items.
- **Last Values -** For each time interval, displays the value that was recorded last (chronologically) out of those associated with the underlying items.

### **Advanced Options**

Displays the base frequency data as percentage differences or as moving averages.

- $\bullet$ **Default** - Displays the time series data according to the current settings in the Display Frequency and Aggregation Method areas.
- **Percentage Change -** Calculates each value as the percentage increase since the previous time  $\bullet$ interval.
- **Moving Averages -** Calculates each value as an average derived from the previous values  $\bullet$ associated with an earlier time span. This has the effect of smoothing out fluctuations in the data.
- **Periods -** Specifies how many items (up to a maximum of 16) may be combined to make up each  $\bullet$ time span.

### **See also:**

Time Series Options (**[48](#page-47-0)**)  $\bullet$ 

# **Save As dialog box**

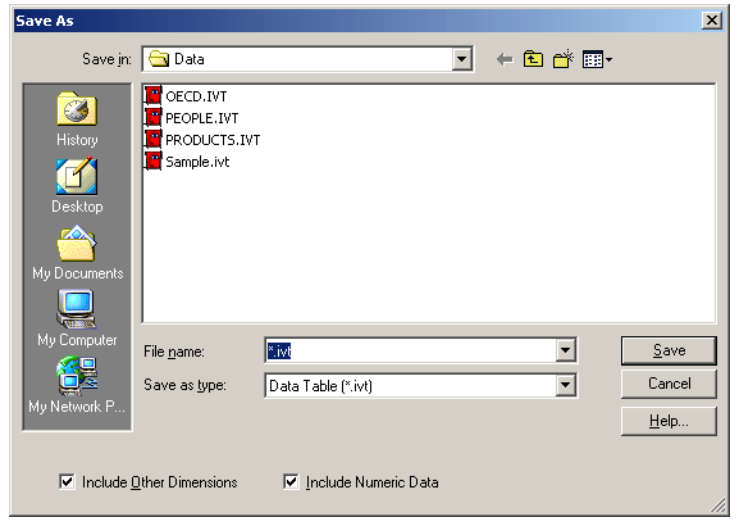

Initiates one of the following actions:

- $\bullet$ Saves all or part of an existing table as a new table.
- Exports table data into other file formats.

Note: Any dimensions in the dimension bar whose items you want to export must be nested before exporting. When exporting to a dBASE III file, ensure that any nesting occurs only along the rows.

- Saves an extract to other file formats.  $\bullet$
- Creates a new extract (from an existing extract) that contains data values from those records that match any specified constraints.

# **To open:**

- In a table From the File menu, choose **Save As**.
- In an extract From the File menu, choose **Save Extract As**.
- Press Alt, F, A.
- Press Alt, T, A.

# **Options:**

### **Save in**

Browse to the location where you want to save your file.

### **File name**

Select or enter the name of the file you want to save.

### **Save as type**

Select the type of file you want to appear in the File Name area.

### **Include Other Dimensions**

Saves all dimensions in the dimension bar (Other dimensions), in addition to the dimensions along the rows and columns. (This option only applies when you are saving data to a Beyond 20/20 table.)

### **Include Numeric Data**

Saves numeric data to the new file. (This check box should only be cleared when you are saving a view as a separate table file.)

## **Notes on saving tables that have maps:**

- Saving a table with an embedded map to another table will not save the map in the new table. The  $\bullet$ new table will be linked to the original IVT. If you delete or rename the original IVT the map toolbar button in the new table will be disabled.
- Saving a table with a linked map file to a different directory from the location of the map file saves  $\bullet$ the full path name to the map file. It is better to save the table to the same location as the map file, whether it is contained in an IVT or an IVD. Then no path information will be written and users will not have to be careful about storing the map file in a particular location on their computers.

### **See also:**

- Exporting Data to a New File Format (**[53](#page-52-0)**)
- Exporting an Extract to a New File Format (**[101](#page-100-0)**)  $\bullet$
- Saving the current view (**[88](#page-87-0)**)

# **Save Dimension Profile dialog box**

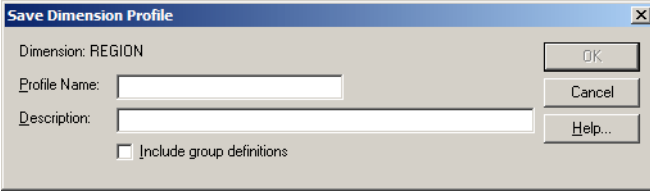

Saves selected items and group definitions as a dimension profile.

Once you have created a dimension profile, you can select or show it with the **Load Profile Command**.

## **To open:**

- From the Dimension menu, choose **Save Profile**.  $\bullet$
- Press Alt, D, S.  $\bullet$

# **Options:**

### **Dimension**

The name of the active dimension.

### **Profile Name**

Enter a name for the dimension profile.

### **Description**

Enter a description for the dimension profile.

### **Include group definitions**

If checked, any group definitions in the dimension are saved along with the profile. (Only active if groups have been defined.)

# **See also:**

- Load Profile Command (**[132](#page-131-0)**)
- Dimension Profiles (**[37](#page-36-0)**)

# **Save Extract As dialog box**

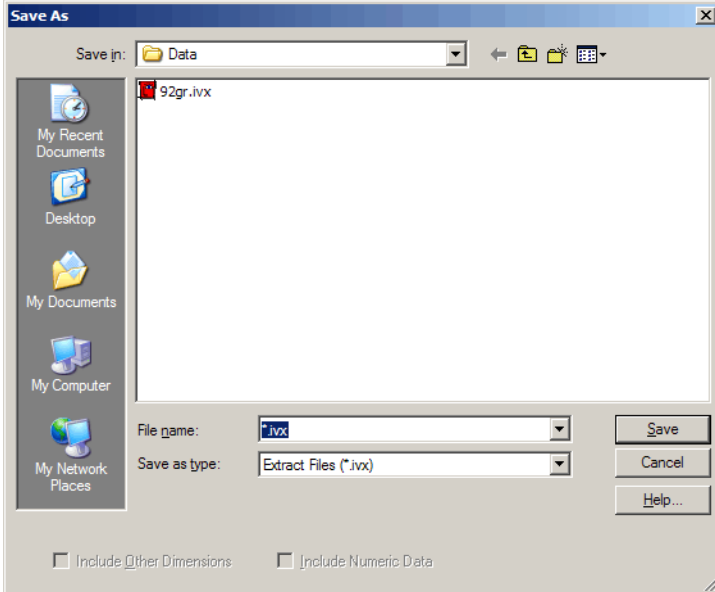

Use to save an extract as an IVX or TXT file, or export it to dBASE III, SAS, or SPSS formats.

Note: When saving an extract to .DBF, .SAS, .SPS, or .TXT, if there is a coded (non-numeric) field called **Code.Export** it will be used for the code values in the exported file. This can be used to allow special features, such as multiple continuous spaces, to be used in codes.

Note: When exporting to dBASE file format (.DBF), you should make sure the filename follows the MS-DOS 8.3 file naming convention. Otherwise the file may not be able to be opened in Jet Engine applications such as Microsoft Access or Microsoft Query.

# **To open:**

- From the File menu, choose **Save Extract As**.
- Press Alt, F, E  $\bullet$

# **Options:**

### **Save in**

Browse to the location where you want to save your file.

### **File name**

Select or enter the name of the file you want to save.

### **Save as type**

Select the type of file you want to appear in the File name area.

# **Scatter Plot dialog box**

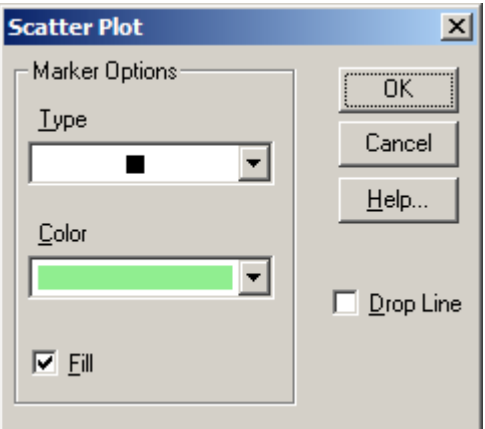

Use to style the markers in scatter plot charts.

# **To open:**

In a scatter plot chart view, double-click the relevant marker.  $\bullet$ 

# **Options:**

### **Marker Options**

Presents the style and color options for the currently selected marker.

- $\bullet$  . **Type** - Select a marker type to apply to all the markers associated with an item.
- **Color**  Select a color to apply to all the markers associated with an item.
- **Fill**  If selected, creates a solid colored marker.

### **Drop Line**

If selected, draws a vertical colored line from the bottom of each marker to the horizontal axis of the chart.

### **See also:**

Chart Format dialog boxes (**[144](#page-143-0)**)

# **Search dialog box**

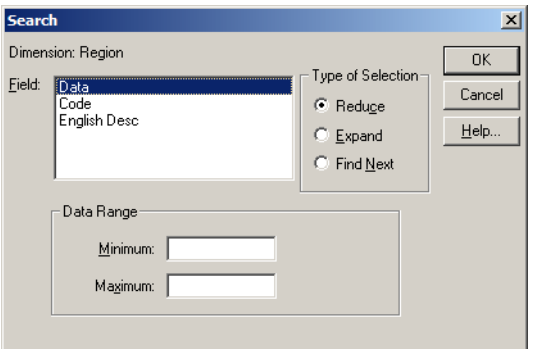

Use to find items in the active dimension that match the specified text, code, data value, range, or time span.

Note: You cannot search data from a dimension view, because only the codes and/or labels are available. Data searches must be performed from a table view.

### **To open:**

- $\bullet$ From the Dimension menu, choose **Search**.
- **B4** Click the **Search** button on the toolbar.
- Press Alt, D, R.

### **Options:**

### **Field**

Select the dimension field you want to search.

### **Type of Selection**

Select a search option:

- **Reduce**  Displays only items that match the search criteria.  $\bullet$
- $\bullet$ **Expand -** Adds items that match the search criteria to the current view.
- **Find Next -** Moves the cursor to the first item that matches the search criteria.

### **Text to Find**

Enter the text you want to search for. (The **Text to Find** area is only visible when you search a code or label field.)

Note: If you type part of a code or a label, it will be found whether it is at the beginning, middle, or end of a series of characters. For example, if you enter '123', the search result will include items with the codes '4**123**56', 'ENG**123**', and '**123**Skidoo'.

### **Data Range**

Enter a number to represent the minimum and maximum value to include in the search result. (The **Data Range** area is only visible when you search a data field.) The two values inclusively define a range of numbers.

### **From and To**

Enter the range of dates you want to display. (The **From** and **To** areas are only visible when you search a time series dimension.)

# **See also:**

- Searching data (**[44](#page-43-0)**)  $\bullet$
- $\bullet$ Searching the code field or a label field (**[43](#page-42-0)**)
- Searching the time series dimension (**[45](#page-44-0)**)

# **Search Components dialog box**

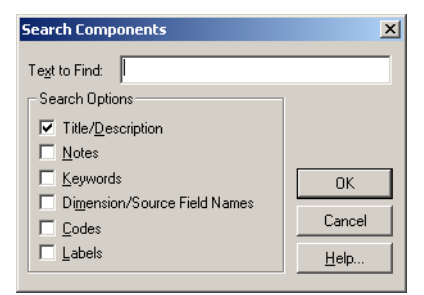

Use to search the descriptive components of tables and extracts for a specified text string.

### **To open:**

In the **Find dialog box**, click the **Search** button.  $\bullet$ 

### **Options:**

### **Text to Find**

Enter the text you want to search for.

### **Search Options**

Select which components of the tables and extracts you want to search. You can search one or more of the following components:

- **Title/Description** A short description of the table or extract.  $\bullet$
- **Notes**  An extended description of the table or extract. $\bullet$
- **Keywords**  A list of individual words or phrases that relate to the table or extract, or to the  $\bullet$ category the table or extract is assigned to.
- **Dimension/Source Field Names** The names assigned to the dimensions of a table or the source fields of an extract.
- **Codes**  Symbolic values that uniquely identify items. A code can be an abbreviation or any combination of numbers and letters.
- **Labels**  Optional words or phrases that describe items.  $\bullet$

## **See also:**

- Searching for Relevant Tables and Extracts (**[28](#page-27-0)**)  $\bullet$
- Find dialog box (**[170](#page-169-0)**)  $\bullet$

# **Set Active Dimension dialog box**

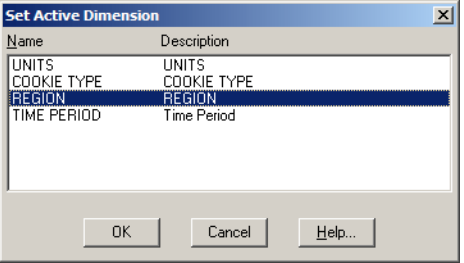

Use to select a dimension and make it active.

### **To open:**

- From the View menu, choose **Set Active Dimension**.  $\bullet$
- Press Alt, V, A.

### **Options:**

### **Name**

Select the dimension you want to make active using the up or down arrow keys, or by typing the first letter of the dimension name.

### **Description**

Shows the dimension descriptions.

# **Set Weight Field dialog box**

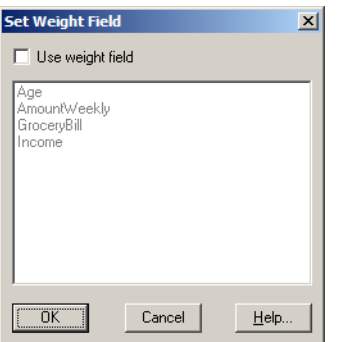

Use to choose a weight field. A weight field is a numeric source field that contains weighting factors that will be used during the creation of a table or extract.

The weighting factor of each record is the number of times that the record is logically replicated when the table or extract is built. Weighting is often used to extrapolate from survey data to a population.

The source field selected to weight the data will appear dimmed in the source field bar, and it will not be available for use as a dimension.

# **To open:**

- From the Data menu, choose **Set Weight Field**.  $\bullet$
- Press Alt, T, W.  $\bullet$

# **Options:**

### **Use Weight Field**

Select this check box before you select a source field from the list.

### **See also:**

Applying a Weighting Factor to the Data (**[98](#page-97-0)**)  $\bullet$ 

# **Sort dialog box**

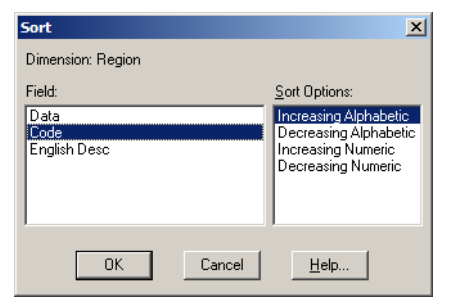

Use to change the order of the items displayed in a table or dimension view.

# **To open:**

From the Dimension menu, choose **Sort**. $\bullet$ 

- <span id="page-210-0"></span>Click the **Sort** button on the toolbar.
- Press Alt, D, T.

# **Options:**

### **Field**

Select the field you want to sort by. You can only select one field.

### **Sort Options**

Select the sort operation you want to perform:

- $\bullet$ **Increasing -** Sorts data by ascending value.
- **Decreasing -** Sorts data by descending value.  $\bullet$
- **Increasing Alphabetic -** Sorts 0-9, A-Z, a-z.
- **Decreasing Alphabetic -** Sorts z-a, Z-A, 9-0.
- **Increasing Numeric -** Sorts from 0-9. All alphabetic codes or labels will be presented first.
- **Decreasing Numeric -** Sorts from 9-0. All alphabetic codes or labels will be presented last.  $\bullet$

# **Notes:**

- If you want to sort by data values, you must be in a table view.  $\bullet$
- If you want to sort by a particular set of labels, make sure that they are active. Click the **Label**

button  $\boxed{\mathscr{D}}$  on the toolbar to cycle through the available codes and labels.

- To sort on a dimension that is displayed along the rows or columns of a table, first select a cell that  $\bullet$ lies in the row or column you want to sort by.
- To undo the most recent sort, choose **Reset** from the **Dimension** menu.  $\bullet$
- To save the sort order permanently, save the current view.  $\bullet$

### **See also:**

Sorting and Rearranging Items (**[40](#page-39-0)**)  $\bullet$ 

# **Source Field Summary Editor**

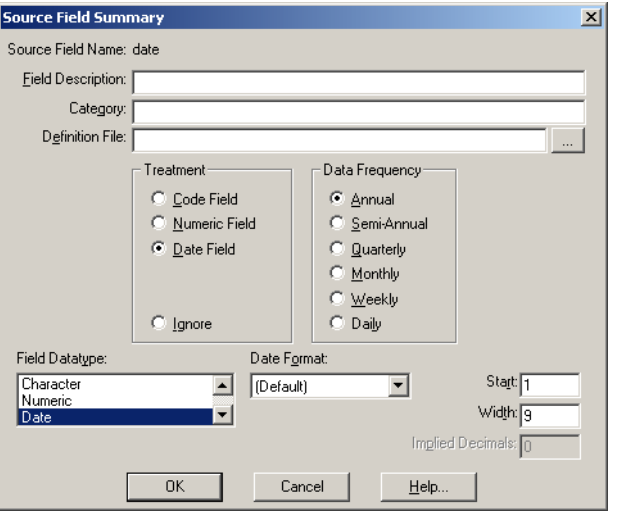

Use to add or edit descriptive information about the active source field.

# **To open:**

- From the Edit menu of an extract view, point at **Summary** and then choose **Source Field**.
- Press Alt, E, S, S.
- In the **Find Source Field dialog box**, click on **Summary**.
- In the **Define Source Fields dialog box**, click on **Summary**.  $\bullet$

# **Options:**

#### **Source Field Name**

Displays the name of the source field.

### **Field Description**

Enter a description for the source field.

### **Category**

Enter a category for the source field.

### **Definition File**

Enter the name of the definition file, if any, that defines the source field.

# **browse**

Opens the **Select the Dimension Definition File dialog box**, which enables you to select a dimension definition, ASCII dimension definition, or comma-separated value file for the source field.

### **Treatment**

Select how the source field should be treated when an extract is created.

- **Code Field** Contains symbolic values that uniquely identify items. These codes can be numbers,  $\bullet$ letters, or a combination of both.
- **Numeric Field** Contains only numbers that are to be used in calculations or in a time series  $\bullet$ aggregation.
- **Date Field** Contains a date that is to be used to create a time series dimension in a table. $\bullet$

<span id="page-212-0"></span> $\bullet$ **Ignored** - Does not get processed.

#### **Data Frequency**

Select the display frequency of a time series source field.

### **Field Datatype**

Displays the datatype assigned to the source field in the **Define Source Fields dialog box**.

#### **Date Format**

Displays the date format assigned to the date source field in the **Define Source Fields dialog box**.

### **Start**

Displays the starting column position of the source field assigned in the **Define Source Fields dialog box**.

### **Width**

Displays the width of the source field assigned in the **Define Source Fields dialog box**.

### **Implied Decimals**

Displays the number of implied decimals of a zoned decimal field assigned in the **Define Source Fields dialog box**.

### **See also:**

- Find Source Field dialog box (**[171](#page-170-0)**)
- Viewing a Source Field Summary (**[105](#page-104-0)**)
- Source Field Summary View (**[213](#page-212-0)**)

# **Source Field Summary View**

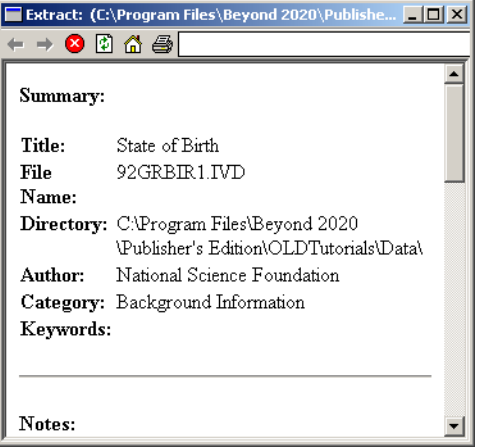

Displays descriptive information about the active source field.

### **To open:**

- From the Data menu, choose **Source Field Summary**.  $\bullet$
- Click the right mouse button on a source field and choose **Source Field Summary**. $\bullet$

<span id="page-213-0"></span>Press Alt, T, M.  $\bullet$ 

# **See also:**

 $\bullet$ Source Field Summary Editor (**[211](#page-210-0)**)

# **Summary Editor**

In this section:

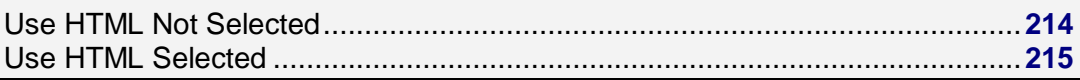

# **Use HTML Not Selected**

In the summary editor's default state, the checkbox for **Use HTML Editor for Summary** is unchecked and the formatting tools in the toolbar are grayed out.

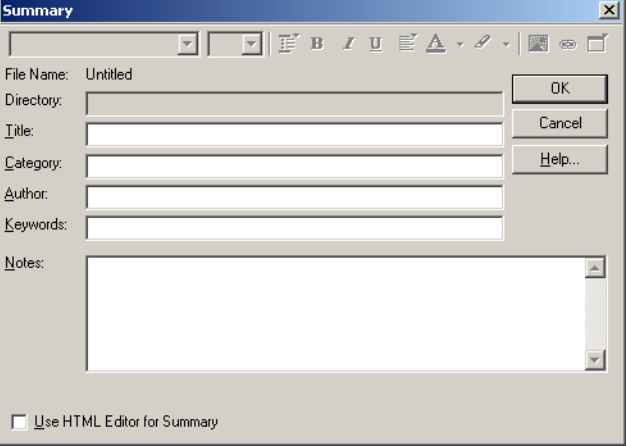

In this state you can enter notes in the Notes area either in plain text or coded as HTML.

Note: Beyond 20/20 advises caution when using HTML in summaries. For more information, see **Notes on HTML in Summaries** (**[294](#page-293-0)**).

In order to use HTML you must place the following tag at the start of your code:

<META name='B2020-Summary' Content='None'>

Note: This tag prevents the information in the specialized text boxes (Title, Category, etc.) from being included as part of your summary. Therefore, if you want to include such information, you will have to place it in the body of your notes.

<span id="page-214-0"></span>Note: To include a simple hyperlink in your notes, you do not have to define the notes as a complete HTML document with opening and closing tags (<HTML></HTML>). Code the hyperlink as an absolute path in the following form:

<A HREF="http://server\_domain\_name/path\_name/page.html" >link name</A>

Only hyperlinks work this way. Other HTML code will not work and the code will be visible to the viewer.

# **See also:**

- Use HTML Selected (**[215](#page-214-0)**)  $\bullet$
- $\bullet$ HTML in Summaries (**[294](#page-293-0)**)

# **Use HTML Selected**

If you would prefer to use a WYSIWYG HTML editor for entering notes in HTML, you can check "Use HTML Editor for Summary."

Note: A caution message will appear. Please read it carefully, and refer to **HTML in Summaries** (**[294](#page-293-0)**) for more information. If you decide to proceed, the formatting tools will become active.

Note:To use the HTML editor you must have Internet Explorer 5.0 or later installed on your computer.

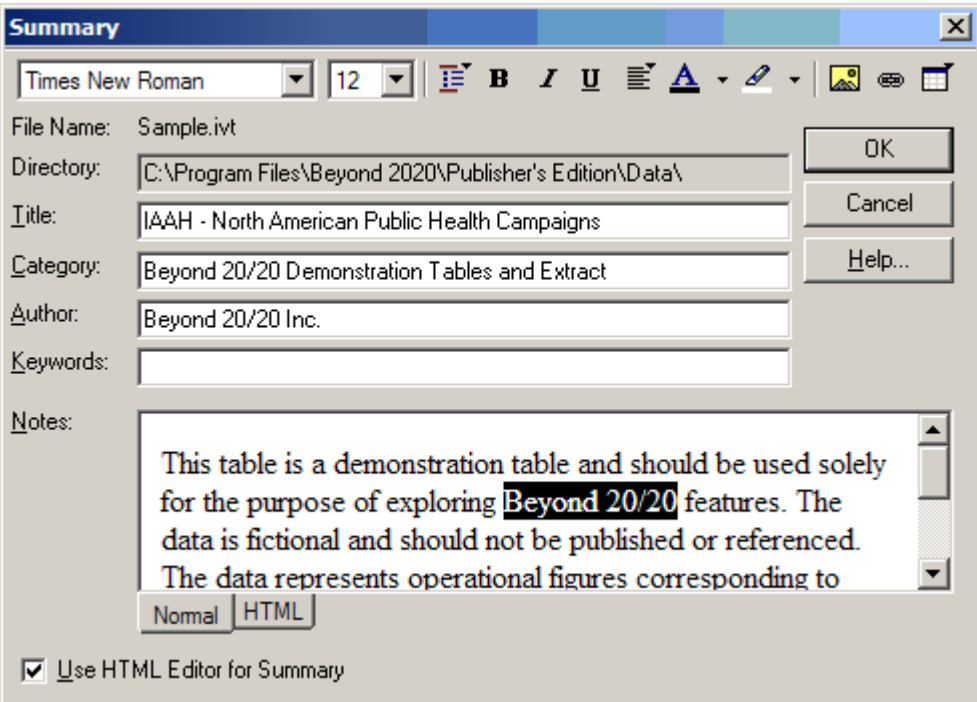

The HTML editor automatically inserts the following Meta tag in the Notes area:

<META name='B2020-Summary' Content='None'>

Note: This tag prevents the information in the specialized text boxes (Title, Category, etc.) from being included as part of the summary. Therefore if you want your summary to include that information, you will have to enter it into the summary body.

Note: To include a simple hyperlink in your notes, you do not have to define the notes as a complete HTML document with opening and closing tags (<HTML></HTML>). Code the hyperlink as an absolute path in the following form:

<A HREF="http://server\_domain\_name/path\_name/page.html">link name</A> Only hyperlinks work this way. Other HTML code will not work and the code will be visible to the viewer.

# **See also:**

HTML in Summaries (**[294](#page-293-0)**)

# **Summary View**

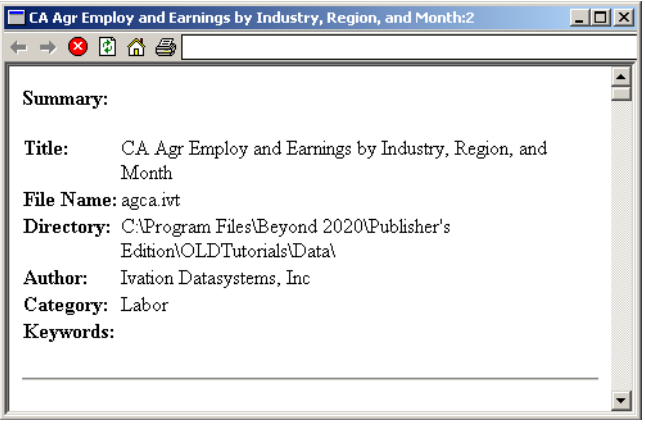

Displays descriptive information about the active table.

# **To open:**

- From the File menu, choose **Summary**.
- $\bullet$  Press Alt, F, Y.

# **Options:**

### **File Name**

The name of the IVT table file.

### **Directory:**

The path to the IVT.

### **Author:**

The name of the creator of the table. May be a company name.

### **Category:**

A category for the table, used to aid in locating the table.

### **Keywords:**

A comma-separated list of keywords, used to aid in searching for the table.
#### **Notes:**

An extended description of the table.

#### **Statistics:**

Detailed information about the IVT, including file size, time series, date of last update, number of dimensions, etc.

#### **Footnotes and Missing Values:**

Lists all the footnotes and missing values and their indicators.

#### **See also:**

- The Summary Editor (**[214](#page-213-0)**)
- HTML in Summaries (**[294](#page-293-0)**)  $\bullet$

### **Time Series dialog box**

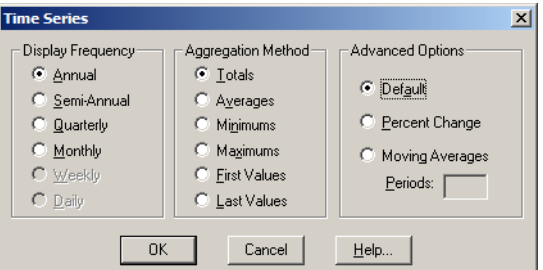

Use to aggregate data according to a specified display frequency.

#### **To open:**

- From the View menu, choose **Time Series**.
- Press Alt, V, T.  $\bullet$

#### **Options:**

#### **Display Frequency**

Select the frequency of the time interval you want to display. Selecting a different display frequency option causes Beyond 20/20 to display the time series data at a lower frequency.

The option button currently selected represents the base frequency. Dimmed choices cannot be selected because they represent frequencies that are higher than the base frequency.

#### **Aggregation Method**

Calculates an aggregated value for each time interval based on the data associated with the items that make up each time interval. Select one of the following aggregation methods:

- **Totals -** For each time interval, displays the sum of all the values associated with each of the underlying items.
- $\bullet$ **Averages -** For each time interval, displays the quotient obtained by dividing the sum of each of the underlying items by the total number of underlying items.
- **Minimums -** For each time interval, displays the smallest data value obtained from any one of the  $\bullet$ underlying items.
- **Maximums -** For each time interval, displays the largest data value obtained from any one of the underlying items.
- **First Values -** For each time interval, displays the value that was recorded first (chronologically)  $\bullet$ out of those associated with the underlying items.
- **Last Values -** For each time interval, displays the value that was recorded last (chronologically)  $\bullet$ out of those associated with the underlying items.

#### **Advanced Options**

Displays the base frequency data as percentage differences or as moving averages.

- **Default**  Displays the time series data according to the current settings in the Display Frequency  $\bullet$ and Aggregation Method areas.
- **Percentage Change -** Calculates each value as the percentage increase since the previous time interval.
- **Moving Averages -** Calculates each value as an average derived from the previous values associated with an earlier time span. This has the effect of smoothing out fluctuations in the data.
- **Periods -** Specifies how many items (up to a maximum of 16) may be combined to make up each time span.

#### **See also:**

Time Series Options (**[48](#page-47-0)**)

## **Validate dialog box**

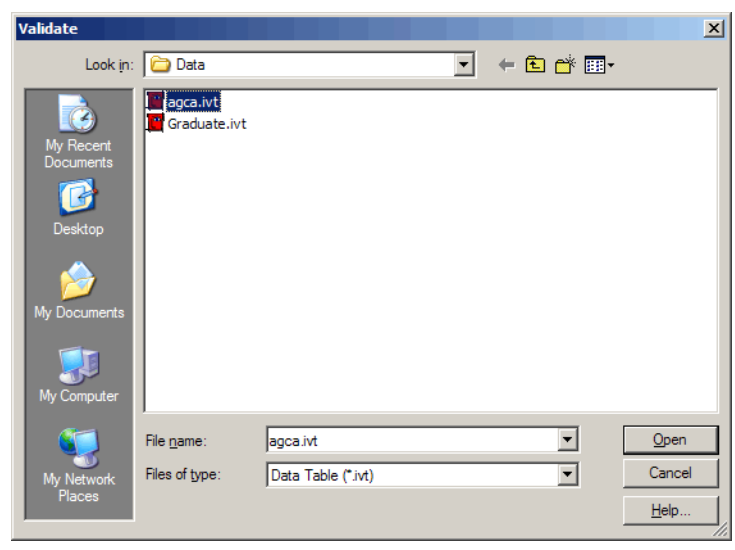

Provides information about version features that are in use in a Beyond 20/20 file, and determines whether the file is corrupt.

#### **To open:**

- From the File menu, point at **Utilities** and then choose **Validate**.
- Press Alt, F, T, V. $\bullet$

#### **Options:**

#### **Look in**

Browse to the location of the file you want to validate.

#### **File name**

Select or enter the name of the file you want to validate.

#### **Files of type**

Select the type of file you want to appear in the File name area.

- $\bullet$ A message will inform you if the validation process was successfully completed. It will also list any version-specific features contained in the file.
- If there are any problems with the file, a **Log Report** appears. It contains information that will be  $\bullet$ helpful if you consult Beyond 20/20's support staff for assistance.

#### **See Also:**

Log Report (**[183](#page-182-0)**)

## **View Worksheet Dialog Box (View menu)**

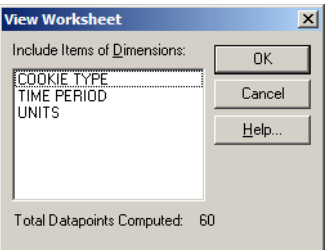

Use to save the current view of a table as a worksheet.

#### **To open:**

- From the View menu, choose **Worksheet**.  $\bullet$
- Press Alt, V, W.

#### **Options:**

#### **Include Items of Dimensions**

Shows the **Other** dimensions from the dimension bar. Select the dimensions whose items you want to include in the worksheet. If you do not select any dimensions, only those items that are currently displayed in the dimension bar will be included in the worksheet (along with those from the rows and columns).

#### **Total Datapoints Computed**

Displays the number of datapoints that will be transferred from the table to the worksheet. (The number of datapoints affects the time it takes to create the worksheet.)

Note: When the worksheet is created, if a time series dimension is placed anywhere other than in the column dimension of the original table it will be converted to a normal dimension and time series operations will not be available.

Tip: There is currently a limit of 8000 columns during the creation of a worksheet. If you require more columns in the worksheet, place the columns in the row dimension area before creating the worksheet, and then move them back to the column dimension area after the worksheet has been created.

#### **See also:**

Creating a Working Copy of a Table (**[51](#page-50-0)**)

# **Browser Procedures**

In this section:

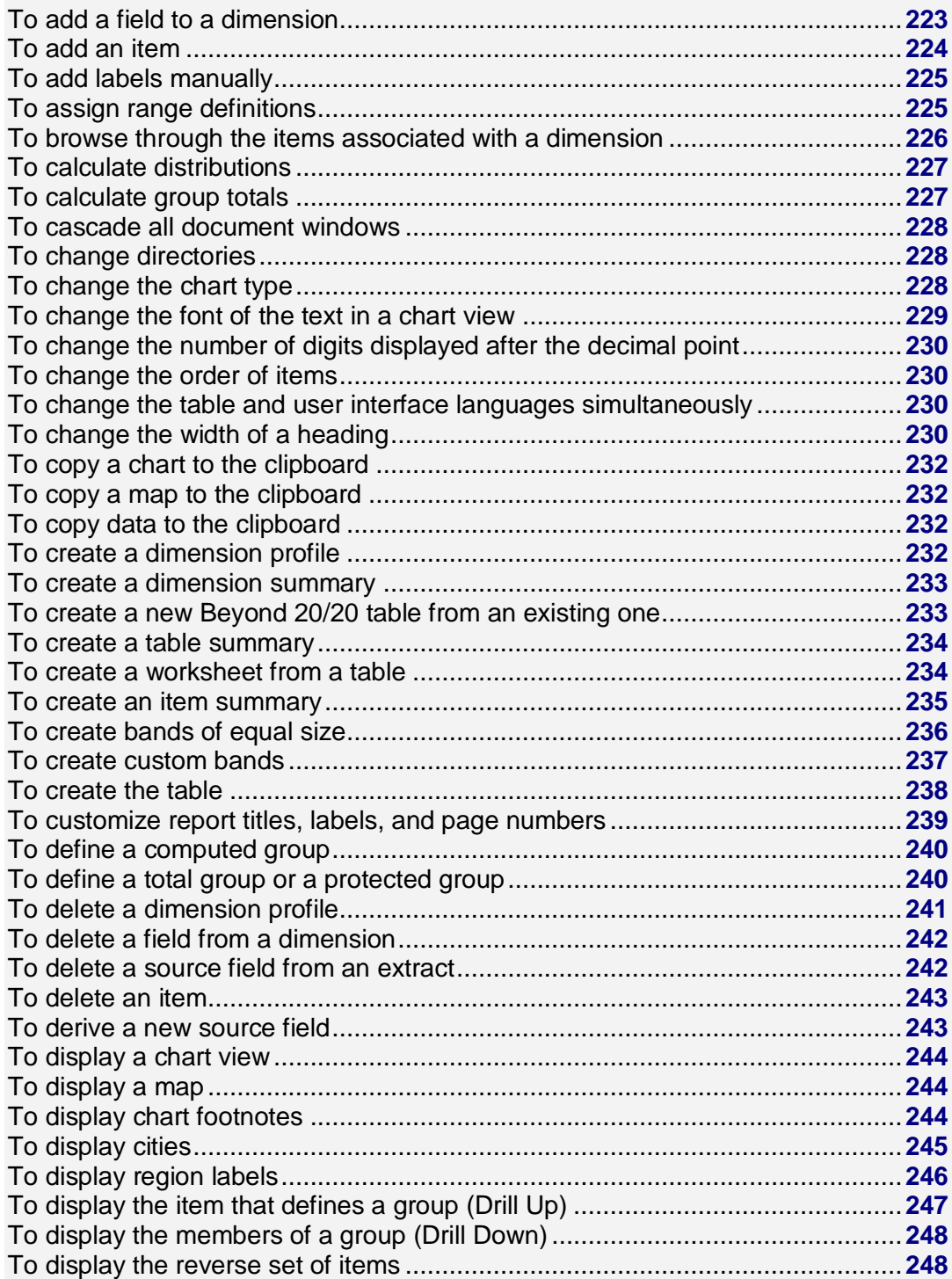

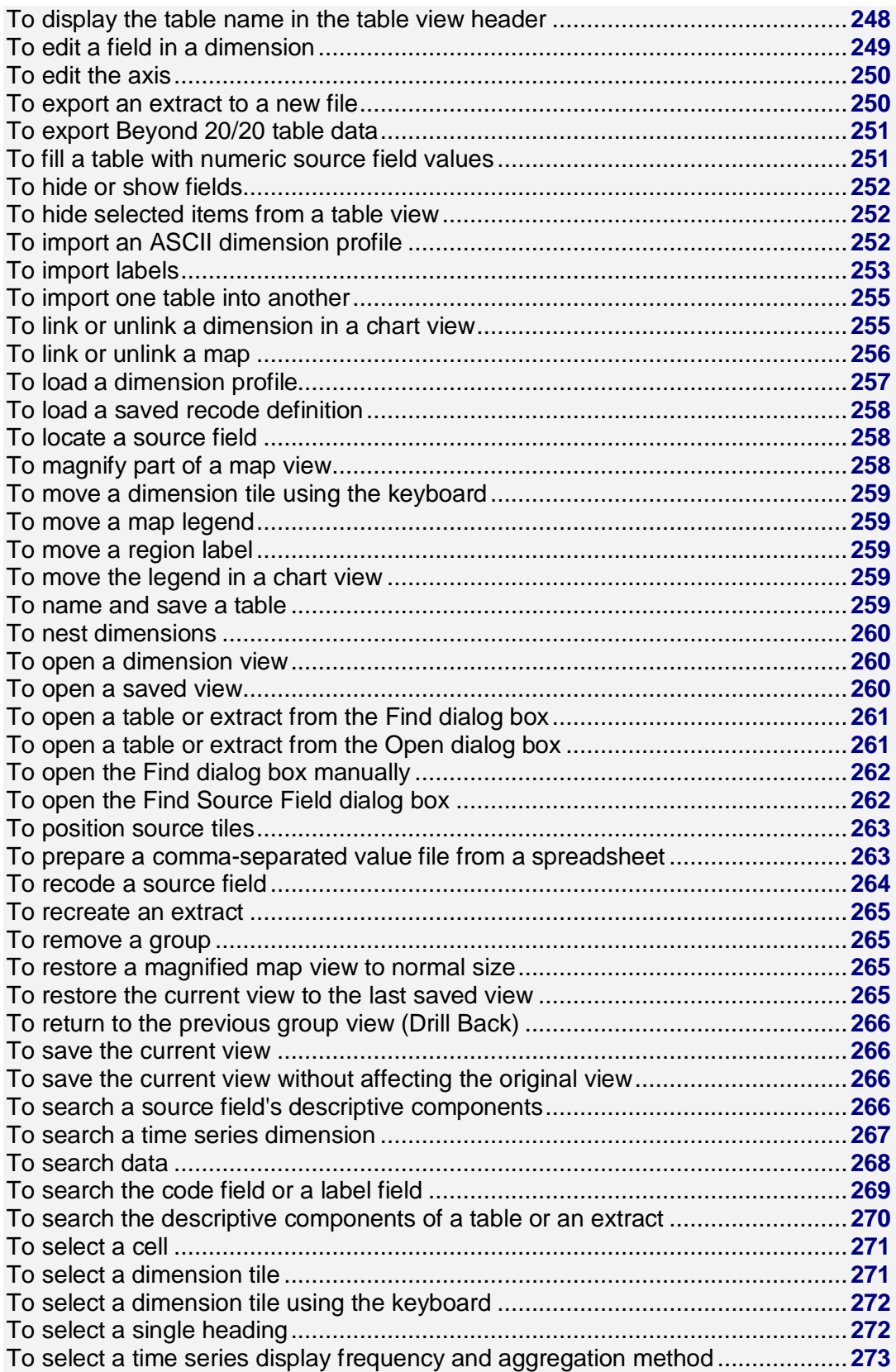

<span id="page-222-0"></span>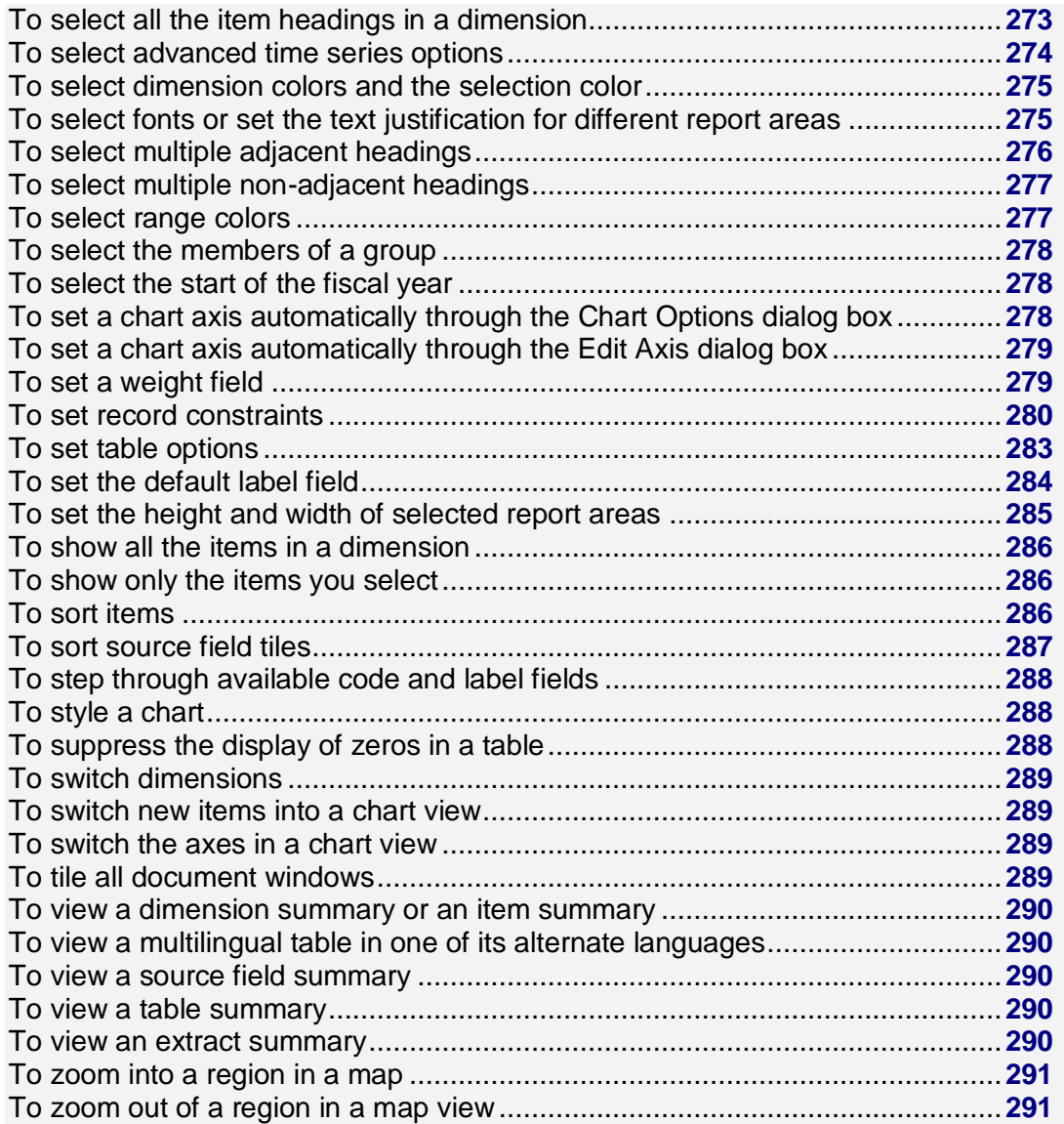

## **To add a field to a dimension**

- 1. Select the dimension that fields are to be added to.
- 2. Do one of the following:
	- **Click the Display active dimension** button on the toolbar.
	- From the View menu, choose **Dimension**.

A **Dimension view** appears.

3. From the Dimension menu, choose **Add Field**. The **Add Field dialog box** appears.

<span id="page-223-0"></span>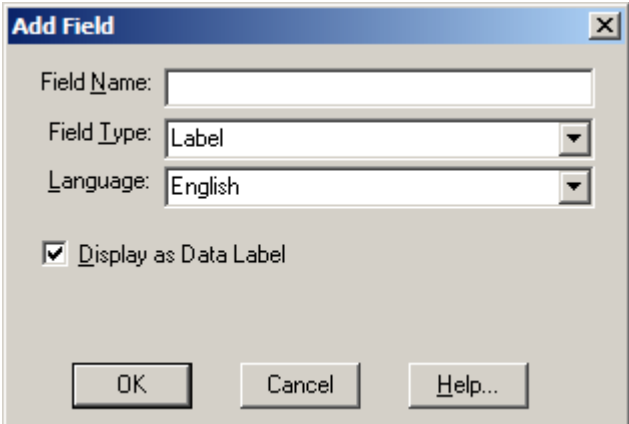

4. In **Field Name**, enter a name for the new field.

Note: If you are adding a field to import labels, the field name must be identical to the field name in the import file.

- 5. In **Field Type**, select **Label**.
- 6. If you are in a multilingual table, enter or select the language of the field you want to add.

Note: If you select a language other than that of the current table, the field is added to the appropriate table view and can only be seen when you are in a table or dimension view of that language.

- 7. To display this field as a label in the table view, select the check box for **Display as Data Label**. (Clear the check box to prevent Browser users from seeing this field in the table view.)
- 8. Click **OK**.

The field is added to the dimension view.

#### **To add an item**

- 1. Select the dimension that you want to add an item to.
- 2. Position the cursor on the item that is to be before or after the new item.
- 3. From the Item menu, choose **Insert**.

The **Insert Item dialog box** appears.

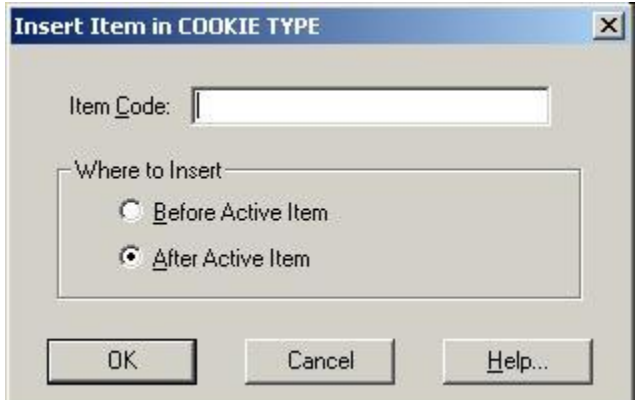

4. In **Item Code**, enter the code for the new item.

- <span id="page-224-0"></span>5. In the **Where to Insert** area, select the option that indicates where the new item should be placed.
- 6. Click **OK**. The new item displays in the current view.

### **To add labels manually**

- 1. Select the dimension you want to add labels to.
- 2. Do one of the following:
	- $\bullet$ Click the **Display active dimension** button on the toolbar.
	- From the View menu, choose **Dimension**.
- 3. If required, add a label field to the dimension that requires labels.
- 4. In the label field, select the cell that requires a label. Enter the label and press **Enter**.

Note: To edit a label after it has been entered, select the label and press **F2**. The item is highlighted. Make any required changes and press **Enter**.

5. Repeat Step 4 for each cell in the field that requires a label.

## **To assign range definitions**

- 1. In a map view, do one of the following:
	- Click the right mouse button and choose **Map Options**.
	- From the View menu, choose **Map Options**.

The **Map Options dialog box** appears.

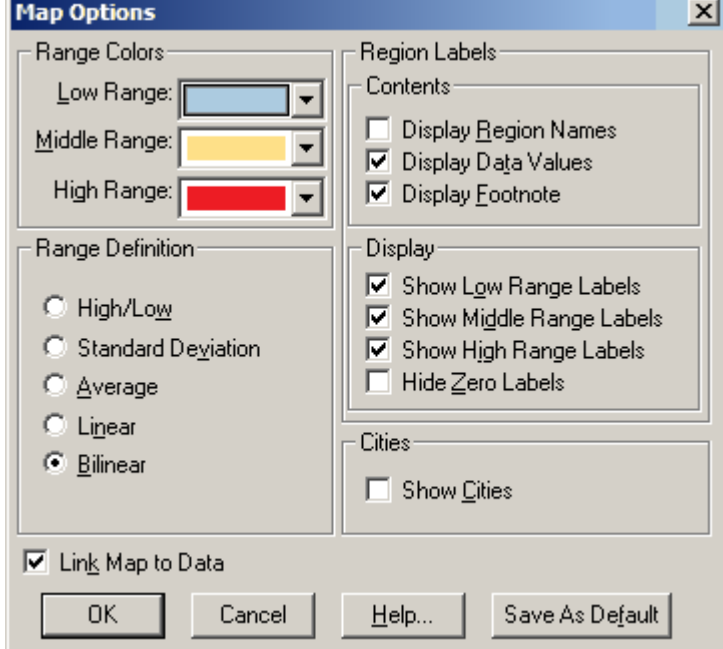

2. In the **Range Definition** area:

- <span id="page-225-0"></span>Select **High/Low** to highlight the regions with the highest data in the High Range color and the regions with the lowest data in the Low Range color. All data that falls in between is highlighted in the Middle Range color.
- Select **Standard Deviation** to highlight all regions whose data falls within one standard deviation of the average in the middle range color. All regions with data values greater than the average are highlighted with the high range color. All regions with data values less than the average are highlighted with the low range color.
- Select **Average** to compare the data values to the average value (which was derived from all values). All values higher than the average are highlighted with the high range color. All values lower than the average values are highlighted with the low range color. Only data values that match the average exactly (if any exist) are highlighted with the middle range color.
- Select **Linear** to highlight all regions with a blend of high and low range colors. The middle range color is not used. All regions whose data values are greater than the average have a higher proportion of the high range color. All regions whose data values are less than the average have a greater proportion of the low range color.
- Select **Bilinear** to highlight all regions with a blend of high, middle and low range colors. Regions whose data values are closest to the highest data value have the highest proportion of the high range color. Regions whose data values are closest to the middle value have the highest proportion of the middle color. Regions whose data values are closest to the lowest data value have the greatest proportion of the low range color.

The Browser calculates the average of all values and adjusts the distribution of colors for the range values according to the definition option you selected.

### **To browse through the items associated with a dimension**

- 1. Select the dimension you want to browse.
- 2. Do one of the following:

ㅂ Click the **Next Item** button on the toolbar to see the next item in the dimension.

Click the **Previous Item** button on the toolbar to see the previous item in the dimension.

Your view of the data changes to show the data associated with the next or previous item in the active dimension.

<span id="page-226-0"></span>3. Continue clicking on the Next Item or Previous Item buttons until you see the item you want.

## **To calculate distributions**

1. From the View menu, choose **Distributions**. The **Distributions dialog box** appears.

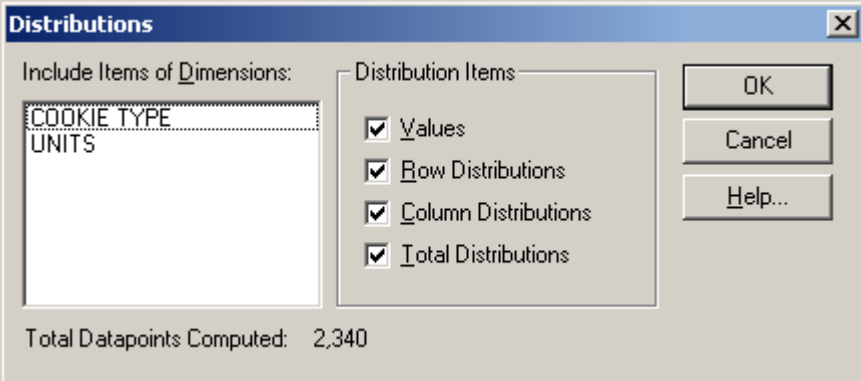

- 2. In the **Include Items of Dimensions** area, select the dimensions you want to include in the distribution calculation. Note that the row and column dimensions are automatically included in the distribution calculation. The dimensions listed in **Include Items of Dimensions** are only those dimensions positioned in the dimension bar. If these dimensions are not selected, only the current items that appear in the dimension bar will be included in the distribution.
- 3. In the **Distribution Items** area, clear any check boxes for items you want to exclude from the new distribution dimension.
- 4. Click **OK**.

A distributions dimension with one to four items, depending on your selections in the Distribution Items area, is introduced into a new table view. The new window has the same name as the original table, prefixed with **"Distributions:"**

To return to the original table view, close the Distributions window.

**Notes:**

- If any dimensions have been nested, the sum of the data for a particular item across the nested  $\bullet$ dimensions is used as the base for the distribution calculation.
- If you have hidden any items, only the items displayed in your view are used in the distribution calculation.
- If there are groups in your view, and any group members have been hidden, the Browser calculates the distribution based on the remaining group members. The group total appears as a dash.

### **To calculate group totals**

From the **View** menu, choose **Calculate**. The Browser calculates and displays all the group totals.

## <span id="page-227-0"></span>**To cascade all document windows**

From the Window menu, choose **Cascade**. The Browser arranges all of the document windows one behind the other, leaving the title bar of each showing.

## **To change directories**

- 1. From the **Find** dialog box, click the browse button. The **Browse for folder** dialog box appears.
- 2. Select the folder where you want to begin your search and click **OK**.

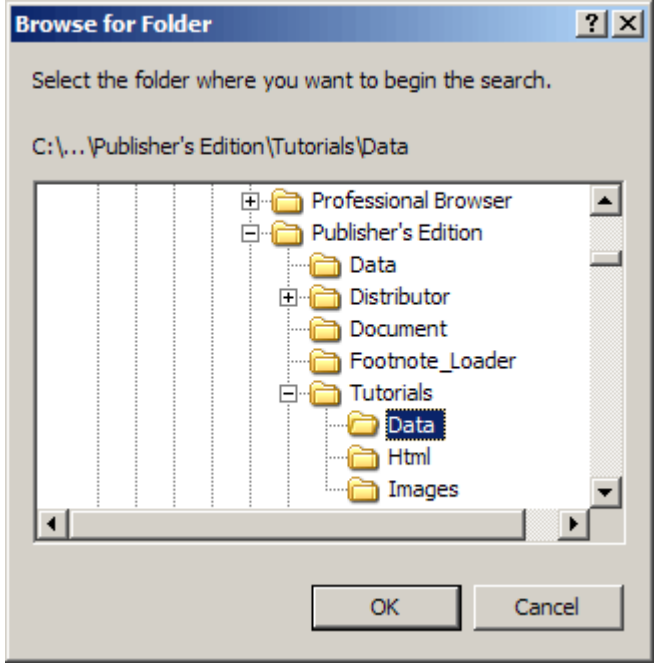

## **To change the chart type**

- 1. In a chart view, do one of the following:
	- Click the right mouse button and choose **Chart Options**.
	- From the View menu, choose **Chart Options**.

The **Chart Options dialog box** appears. The options that are available depend on whether you selected one or more items from the column and row dimensions.

<span id="page-228-0"></span>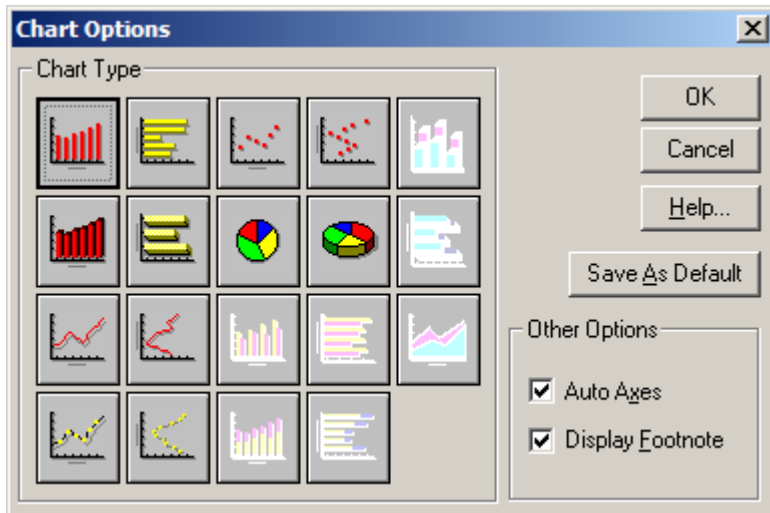

- 2. Select the chart type you want to display.
- 3. Do one of the following:
	- Click **Save As Default** to apply the current selections to any future charts you create.
	- Click **OK**.

The Browser resets the chart type and displays the results according to the options you selected.

### **To change the font of the text in a chart view**

1. Double-click on the text you want to format. The **Font dialog box** appears.

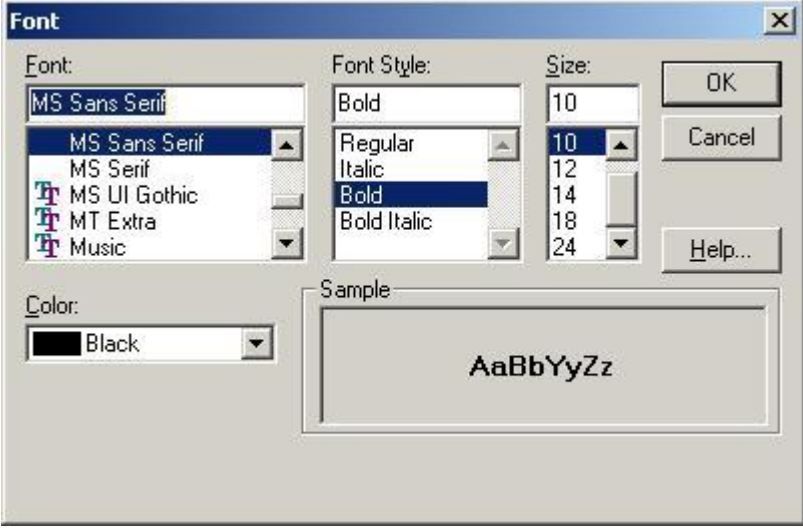

2. Select the formatting options you want to use and click **OK**.

## <span id="page-229-0"></span>**To change the number of digits displayed after the decimal point**

- 1. Do one of the following:
	- Select one or more item headings in a dimension, in order to set the decimal places along those items.
	- Select a dimension tile, or a single cell in the table, to set decimal places for the entire table.
- 2. From the View menu, point at **Decimals** and then choose the number of decimal places you want to display.

A check mark appears beside the selected number.

The decimal setting remains in effect until you change it or close the table without first saving the view.

### **To change the order of items**

- 1. Select the dimension containing the items you want to reorder.
- 2. Do one of the following:
	- **Click the Display active dimension** button on the toolbar.
	- From the View menu, choose **Dimension**.

A **Dimension View** appears.

- 3. Hold the Shift key down and click on the index number of the item you want to move.
- 4. Drag and drop the item to a new location.

Note: To restore the items to their original order, select the dimension and then choose **Reset**  from the Dimension menu.

## **To change the table and user interface languages simultaneously**

**Press the Change Language** button on the toolbar.

## **To change the width of a heading**

- 1. Click on one of the following:
	- The border of the first heading in the column dimension
	- The border of any heading in the row dimension
	- The border of a tile in the dimension bar
- 2. Do one of the following:
	- To increase the width of the heading, drag the border to the right.
	- To decrease the width of the heading, drag the border to the left.

As you drag the mouse, shadow lines indicate how far the border has moved.

<span id="page-231-0"></span>3. Release the mouse button.

## **To copy a chart to the clipboard**

In a chart view, do one of the following:

- $\bullet$ Click the right mouse button and choose **Copy**.
- From the Edit menu, choose **Copy**.

The Browser copies the chart you selected to the Windows Clipboard.

To paste the chart view into another application, open a document in that application, make the necessary selections, and choose **Paste** from the Edit menu.

### **To copy a map to the clipboard**

- 1. Click on the map you want to copy.
- 2. Do one of the following:
	- Click the right mouse button and choose **Copy**.
	- From the Edit menu, choose **Copy**.

To paste the map view into another application, open a document in that application, make the necessary selections, and then choose **Paste** from the Edit menu.

## **To copy data to the clipboard**

- 1. Select the cell or items that you want to copy.
- 2. Do one of the following:
	- Click the right mouse button and choose **Copy Cell**.
	- From the Edit menu, choose **Copy**.

The Browser copies the selected cell or items to the Windows Clipboard.

To paste the cells into another application, open a document in that application, make the necessary selections, and choose the **Paste** command from the Edit menu.

## **To create a dimension profile**

- 1. Select the items you want to include in the dimension profile.
- 2. From the Dimension menu, choose **Save Profile**. The **Save Dimension Profile dialog box** appears.

<span id="page-232-0"></span>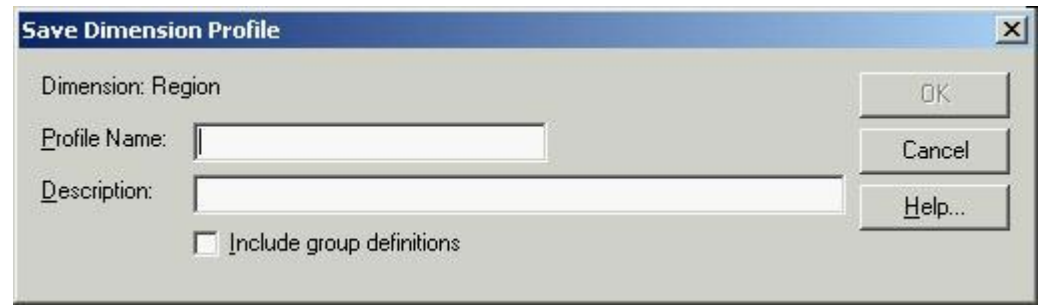

- 3. In **Profile Name**, enter a name for the dimension profile.
- 4. In **Description**, enter a description for the dimension profile.
- 5. If any groups have been defined in the dimension, the **Include group definitions** checkbox will be active. Select it if you want to save the group definitions along with the profile.
- 6. Click **OK**.

The items and group definitions you selected are saved as a dimension profile.

### **To create a dimension summary**

- 1. Select the dimension you want to add notes to.
- 2. From the Edit menu, point at Summary and then choose **Dimension**. A **Dimension Summary editor** appears.

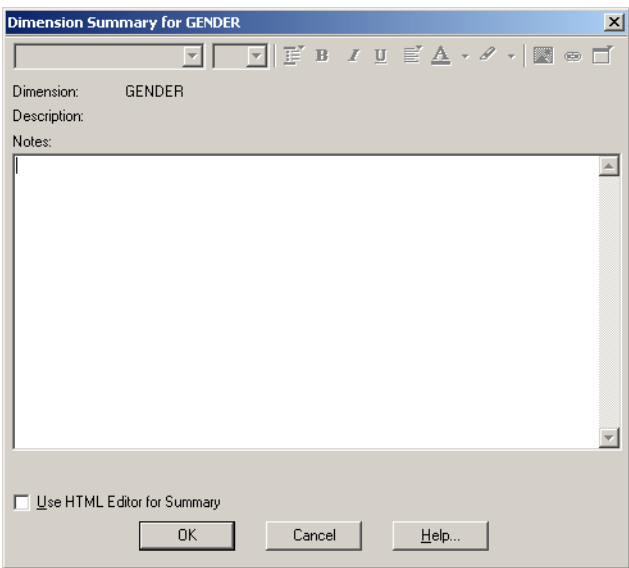

- 3. Enter any notes you want to associate with the dimension that may make the dimension more understandable. Notes can be entered in HTML format and can include hyperlinks.
- 4. Click **OK**.

### **To create a new Beyond 20/20 table from an existing one**

- <span id="page-233-0"></span>1. Open a Beyond 20/20 table.
- 2. If required, limit the information in the table view by hiding, searching, or switching items.
- 3. From the File menu, choose **Save As**. The **Save As dialog box** appears.
- 4. In **File name**, enter the name of the new table. If necessary, select a different drive or directory.
- 5. If you do not want to save the dimensions in the dimension bar, clear the **Include Other Dimensions** check box.
- 6. Click **Save**.

#### **To create a table summary**

1. From the Edit menu, point at **Summary** and then choose **File**. A **Summary Editor** appears.

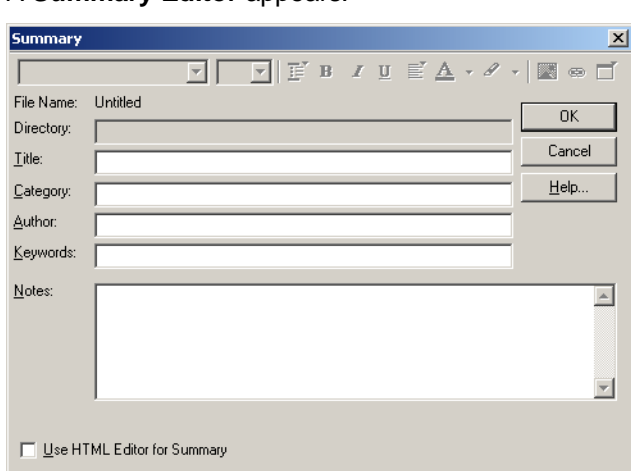

- 2. Enter the following information:
	- **Title**  A description of the table.
	- **Category**  A subject area classification for the table.
	- **Author**  The author of the table. (Usually the name of a company or an organization.)
	- **Keywords**  Words that can be entered to search for the table in the Find dialog box.
	- **Notes**  Any notes you wish to associate with the table that can make the table more understandable. Notes can be entered in HTML format and can include hyperlinks.

#### **To create a worksheet from a table**

- 1. Select the items you want to appear in the worksheet. (Or, using the **Hide** and **Show** commands, display only those items you want to appear in the worksheet.)
- 2. From the View menu, choose **Worksheet**.

The **View Worksheet dialog box** appears.

<span id="page-234-0"></span>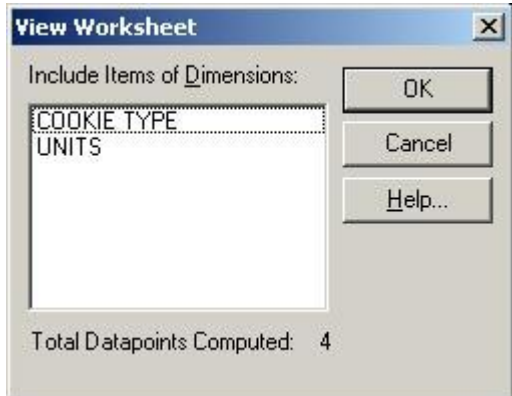

- 3. In **Include Items of Dimensions**, select the dimension(s) you want to include in the worksheet. Note that the row and column dimensions are automatically included in the worksheet. The dimensions listed in **Include Items of Dimensions** are only those dimensions positioned in the dimension bar of the open table. If these dimensions are not selected, only the current items that appear in the dimension bar will be included in the worksheet.
- 4. Click **OK**.

A new table view appears with the same title as the original table, prefixed with "**Worksheet:**".

Note: When the worksheet is created, if a timeseries dimension is placed anywhere other than in the column dimension of the original table, it will be converted to a normal dimension and timeseries operations will not be available.

Tip: There is currently a limit of 8000 columns during the creation of a worksheet. If you require more columns, place the columns in the row dimension area before creating the worksheet, and then move them back to the column dimension area after the worksheet has been created.

Caution: If you close a worksheet, it will not be saved. To save a worksheet, save it as a table prior to closing the worksheet. (When it is opened again, it will appear as a normal table.)

#### **To create an item summary**

- 1. Select the item you want to add notes to.
- 2. From the Edit menu, point at **Summary** and then choose **Item**. An **Item Summary Editor** appears.

<span id="page-235-0"></span>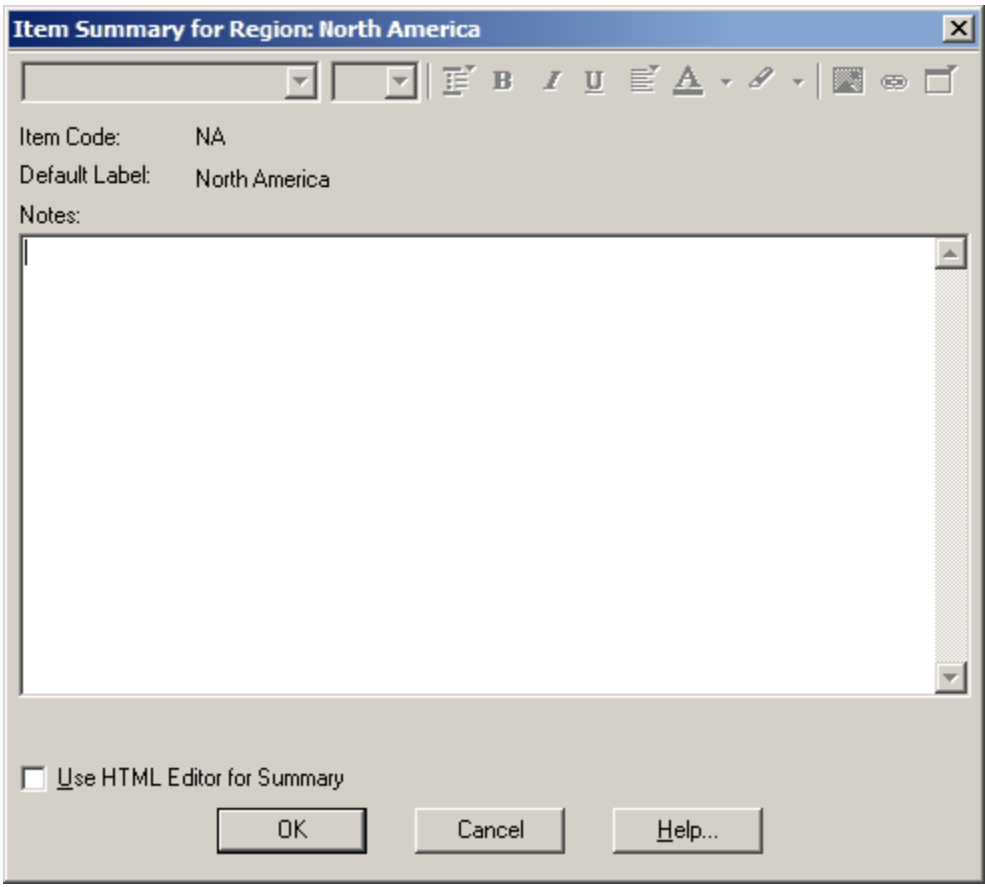

- 3. Enter any notes you want to associate with the item that may make the item more understandable. Notes can be entered in HTML format and can include hyperlinks.
- 4. Click OK.

### **To create bands of equal size**

- 1. Do one of the following:
	- Right-click on the numeric source field you want to reband and choose **Define Bands**.
	- From the Data menu, choose **Define Bands**.

The **Define Bands dialog box** appears. The **Code/Description** area displays one code containing the true minimum and maximum values of the source field.

<span id="page-236-0"></span>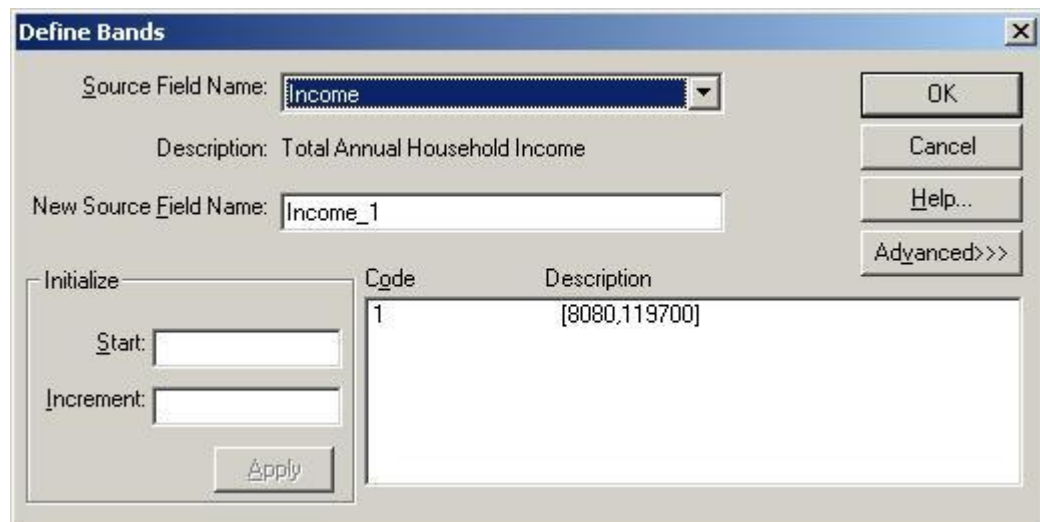

- 2. In **New Source Field Name**, enter a name for the new source field, or use the default name displayed.
- 3. In **Start**, enter a value that is equal to or less than the lowest value in the Code/Description area.
- 4. In **Increment**, enter a value to be used as the constant width for all bands.

Note: When you enter a value in **Start** or **Increment**, the **OK** button dims to prevent you from creating a new source field until the bands have been applied.

5. Click **Apply**.

The Browser assigns the bands necessary to contain all values in the source field and displays them in the Code/Description area.

6. Click **OK**.

You are prompted to confirm the creation of a new field.

7. Click **OK**.

A new source field tile appears in the source field bar.

#### **To create custom bands**

1. In the **Define Bands dialog box**, click **Advanced**.

The Define Band area is displayed at the bottom of the dialog box.

<span id="page-237-0"></span>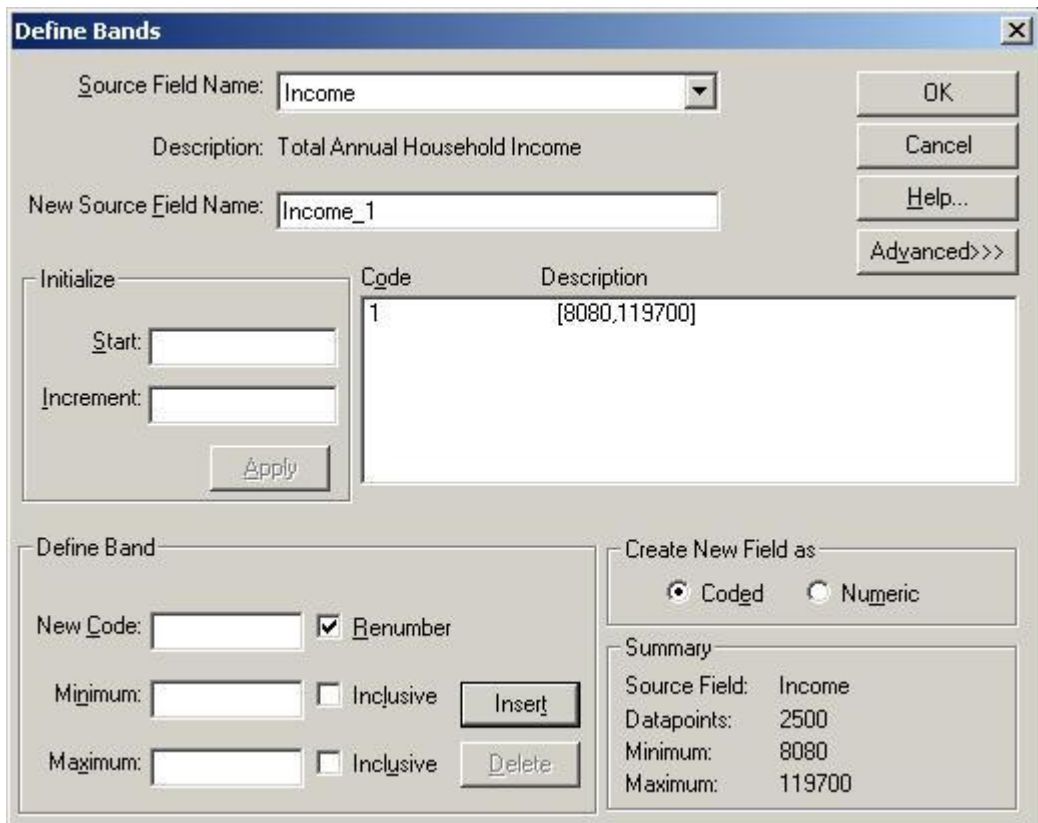

- 2. In the **Define Band** area, enter the following options:
	- **New Code** a character combination representing the new code.
	- **Minimum**  the value that will be the lower threshold of the band.
	- **Maximum**  the value that will be the upper threshold of the band.
- 3. Select from the following check boxes:
	- **Renumber**  Sequentially renumber the numeric codes.
	- **Inclusive**  Include the value in the minimum or maximum areas in the band. (If you want all but the value to be included, clear the Inclusive check box.)

Note: In the display of a band, an inclusive endpoint is denoted by a square bracket and an exclusive endpoint is denoted by a round bracket.

- 4. In the **Create New Field as** area, select the option button corresponding to the field type for the new source field. (Select numeric if you subsequently want to reband or perform operations on the new field.)
- 5. Click **OK**.

You are prompted to confirm the creation of a new field.

6. Click **OK**.

A new field tile appears in the source field bar.

### **To create the table**

1. Do one of the following:

- <span id="page-238-0"></span>Click the **Load Data** button on the toolbar.
- From the Data menu, choose **Go**.

The table is created and the table view is displayed.

Note: The extract file remains open so you can build more tables if you wish.

### **To customize report titles, labels, and page numbers**

1. In the **Page Setup dialog box**, click the Content tab.

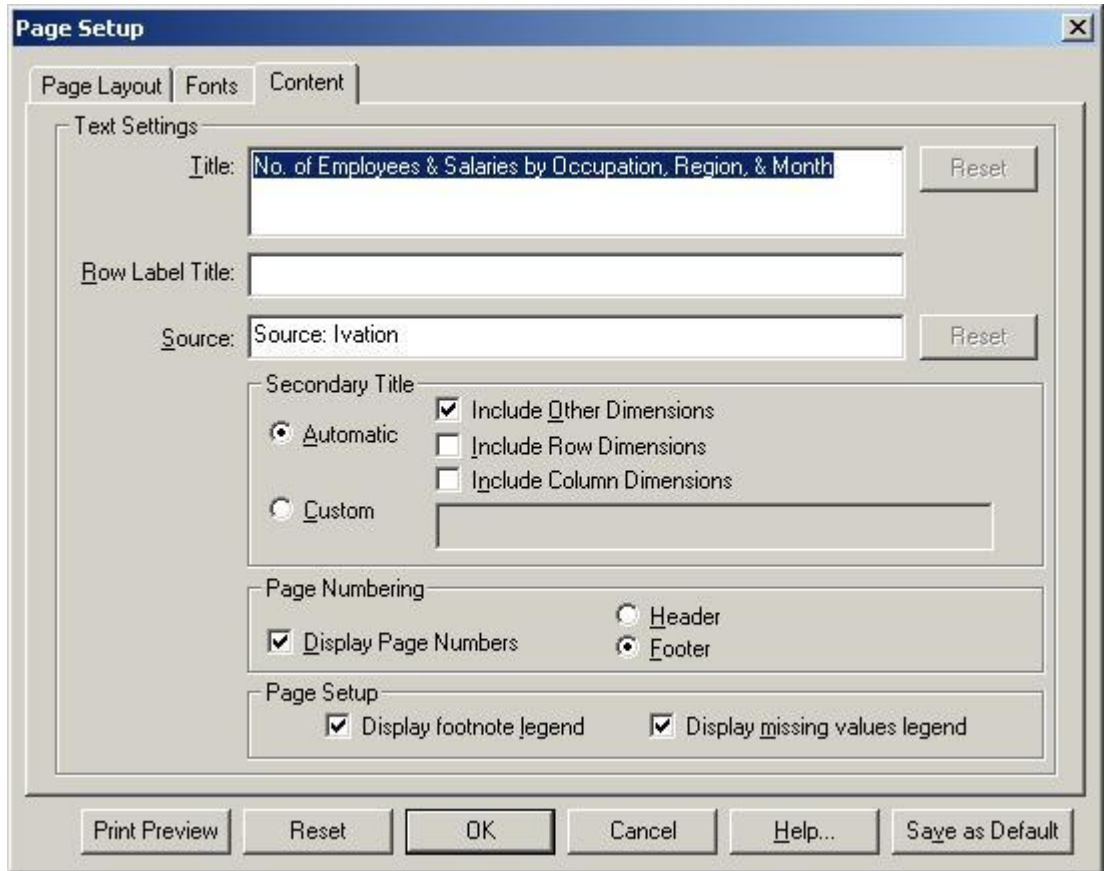

- 2. To change the report title, overtype the default title shown in the **Title** box (maximum of 256 characters). To reset the report title to the program-generated default, click the adjoining **Reset** button.
- 3. To add a row label title, enter an appropriate title in the **Row Label Title** box (maximum of 100 characters). To remove an existing row label title, simply select and delete the text.
- 4. To change the name of the data source (the person or organization who collected, compiled, or published the data), overtype the default shown in the **Source** box (maximum of 256 characters). To reset the data source to the program- generated default, click the adjoining **Reset** button.
- 5. To change the secondary title (which appears directly under the main report title), select either **Automatic** or **Custom**.
- <span id="page-239-0"></span>• If you choose Automatic, you can select any combination of Include Include Other Dimensions, Include Row Dimensions, and Include Column Dimensions. The program will build a secondary title containing the requested dimension names.
- If you choose Custom, enter a secondary title of your choice in the Custom box (maximum of 1,000 characters)
- 6. To display page numbers, select the **Display Page Numbers** check box. Select either **Header** or **Footer** to tell the program where you would like page numbers placed.
- 7. To display footnotes at document end, select the **Display footnote legend** checkbox **in the Page Setup** area.
- 8. To display the missing values legend, select the **Display missing values** legend check box in the **Page Setup** area.
- 9. If you wish to make your new values the permanent program defaults, click the **Save as Default** button.

Note: If you do not click **Save as Default**, the program will revert to its original installation default values the next time you start it.

10. If you are finished setting the formatting options for your report, click **OK**.

## **To define a computed group**

Note: If two computed groups intersect, the result is a missing value if missing values are enabled. Otherwise the result is 0.

Note: Formulas for calculating groups have a limit of 255 characters.

- 1. From the Item menu, choose **Define Group**. The **Define Group dialog box** appears.
- 2. In **Group Code**, enter a unique name or item code to represent the group.
- 3. Select the **Computed** option button.
- 4. In **Formula**, enter an expression to describe how the new group is to be calculated. See **Designing Formulas**.
	- To include existing items in your formula, double-click the appropriate item name in the Items

box. (You can also highlight the item name and then click  $\frac{\ll 1}{\ll 1}$ .)

- If, then, else, and endif constructs can be used to create more complex formulae. All four words (if, then, else, endif) must be included in your constructs.
- Square brackets must be used around item names containing special characters (for example, blanks or ). For example, [Field One].
- 5. Click **OK**.
- 6. You are prompted to proceed with the calculation of the groups.
	- Click **Yes** calculate all groups.
	- Click **No** to calculate groups at a later time.

The new group code appears in the current view. The status bar displays **Calculated Group** to indicate the group type.

### **To define a total group or a protected group**

<span id="page-240-0"></span>1. Select the items in a dimension that you want to become members of the group.

Tip: If you want to create a group that is made up of all the items in a dimension, make that dimension active and leave all the items unselected.

- 2. From the Item menu, choose **Define Group**.
	- The **Define Group dialog box** appears.

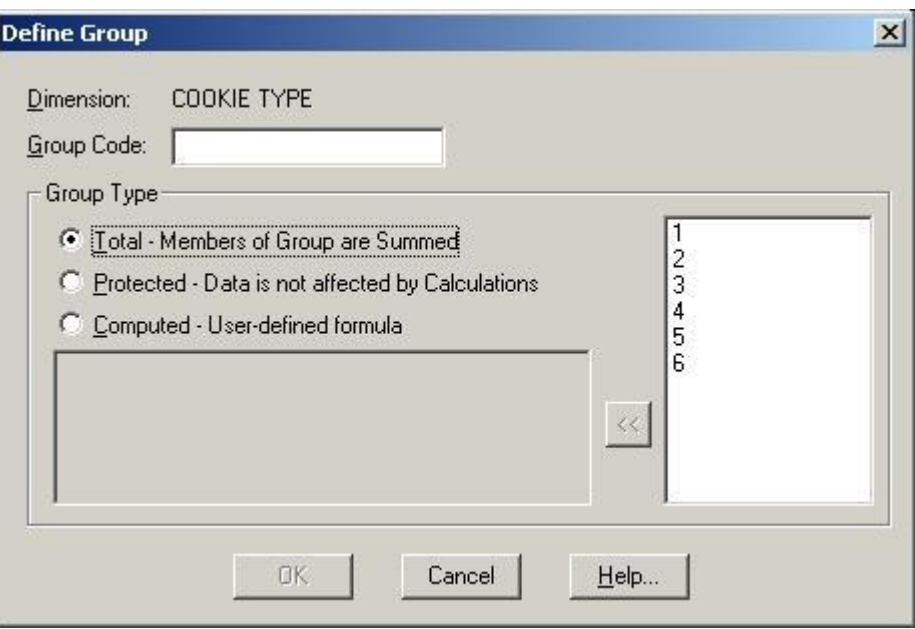

- 3. In **Group Code**, enter a unique name or item code to represent the group.
- 4. In the **Group Type** area:
	- Select **Total** to sum the data values of the members of the group.
	- Select **Protected** to define a group hierarchy while leaving the data as is (that is, the data will not be affected by the Calculate command).
- 5. Click **OK**.
- 6. If you are defining a total group, you are prompted to proceed with the calculation of the groups.
	- Click **Yes** to calculate all groups.
	- Click **No** to calculate groups at a later time.

The new group code appears in the current view. The status bar displays **Total Group** or **Protected Group** to indicate the group type.

## **To delete a dimension profile**

Note: Deleting a profile does not delete the items from the dimension.

1. From the Dimension menu, choose **Load Profile**. The **Load Profile dialog box** appears.

<span id="page-241-0"></span>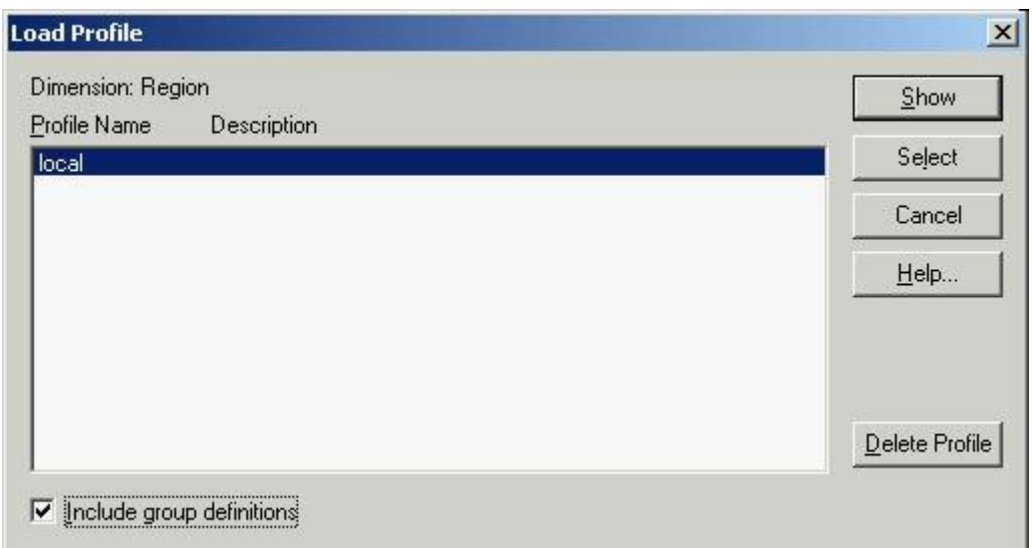

2. In **Profile Name/Description**, select the dimension profile you want to delete and click **Delete Profile**.

You are prompted to confirm the deletion.

3. Click **Yes**.

To delete another profile, repeat from Step 2.

### **To delete a field from a dimension**

- 1. Select the dimension that contains the field you want to delete.
- 2. Do one of the following:
	- **Click the Display Active Dimension** button on the toolbar.
	- From the View menu, choose **Dimension**.

The dimension view appears.

- 3. Position the cursor in the field to be deleted.
- 4. From the Dimension menu, choose **Delete Field**. You are prompted to confirm the deletion.
- 5. Click **OK**.

### **To delete a source field from an extract**

- 1. Select the source field you want to delete.
- 2. Do one of the following:
	- Click the right mouse button and choose **Delete Source Field**.
	- From the Data menu, choose **Delete Source Field**.

The Browser asks you to confirm that the field you have selected is really the one you want to delete.

<span id="page-242-0"></span>3. Click **OK**.

The source field is permanently deleted.

## **To delete an item**

Caution: Once an item is deleted, you cannot retrieve it.

- 1. Select the item to be deleted.
- 2. From the Item menu, choose **Delete Item**. You are prompted to confirm the deletion.
- 3. Click **OK**.

Note: If you delete an item that belongs to a totaled or calculated group, the group values do not change until you run the Calculate command.

Note: Adding items or groups automatically updates older version Beyond 20/20 tables to version 6.2.

### **To derive a new source field**

1. From the Data menu, choose **Define Derived Field**.

The **Define Derived Field dialog box** appears.

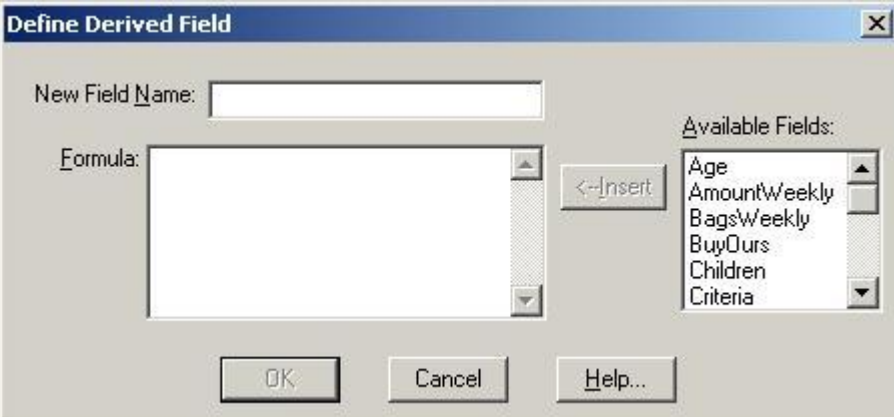

- 2. In **New Field Name**, enter a name for the new field.
- 3. In **Formula**, enter an expression to describe how the new field is to be calculated. To include an existing source field in your formula, double-click on the appropriate field name in **Available Fields**. (You can also highlight the field you want to include and click **Insert**.)
- 4. Click **OK**.

You are prompted to confirm the creation of a new field.

5. Click **OK**.

A new source field tile appears in the source field bar.

## <span id="page-243-0"></span>**To display a chart view**

1. Select the cells or items you want to display in a chart view.

The current arrangement of the table view and the objects you select in it determine how the information is reflected in the chart.

- 2. Do one of the following:
	- 血 Click the **Display Chart** button on the toolbar.
	- From the View menu, choose **Chart**.

A chart view appears displaying the default chart.

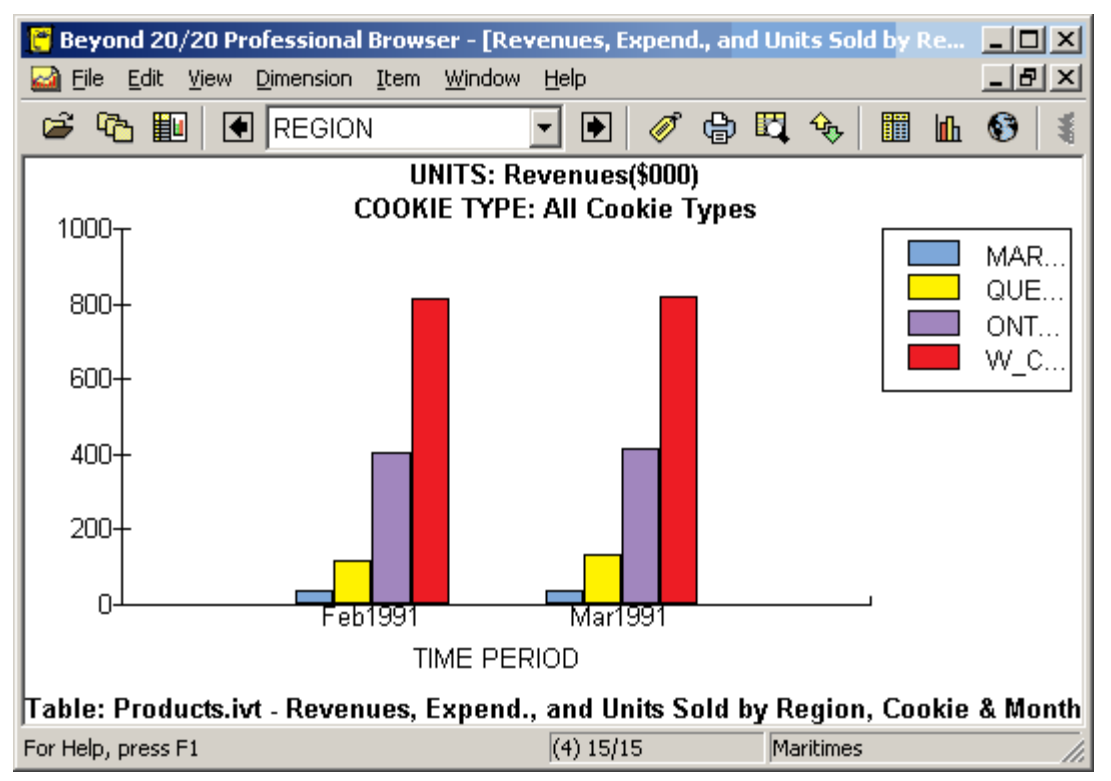

## **To display a map**

In a table view, do one of the following:

- $\odot$ Click the **Display Map** button on the toolbar.
- From the View menu, choose **Map**.

## **To display chart footnotes**

- 1. In a chart view, do one of the following:
	- Click the right mouse button and choose **Chart Options**.
	- From the View menu, choose **Chart Options**.

<span id="page-244-0"></span>The **Chart Options dialog box** appears.

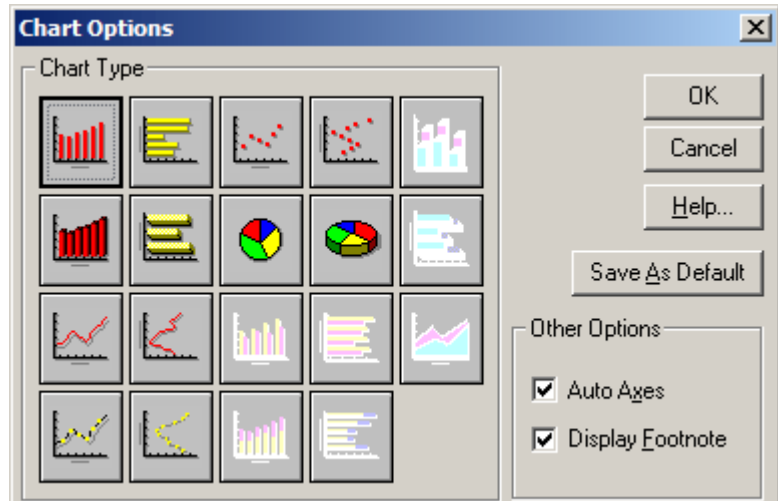

- 2. In the **Other Options** area, select **Display Footnote**.
- 3. Do one of the following:
	- Click **Save As Default** to make all future charts reflect the current selection, and then click
	- **OK**. Click **OK**.

The chart view is displayed with a footnote.

## **To display cities**

- 1. In a map view, do one of the following:
	- Click the right mouse button and choose **Map Options**.
	- From the View menu, choose **Map Options**.

The **Map Options dialog box** appears.

<span id="page-245-0"></span>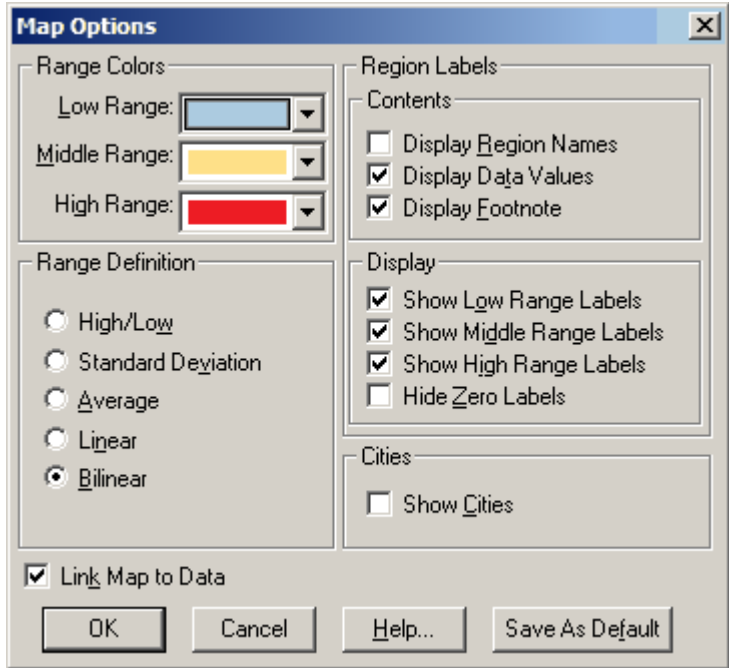

- 2. In the **Cities** area, select **Show Cities**.
- 3. Click **OK**.

## **To display region labels**

- 1. Open the map view you want to change.
- 2. Do one of the following:
	- Click the right mouse button and choose **Map Options**.
	- From the View menu, choose **Map Options**.

The **Map Options dialog box** appears.

<span id="page-246-0"></span>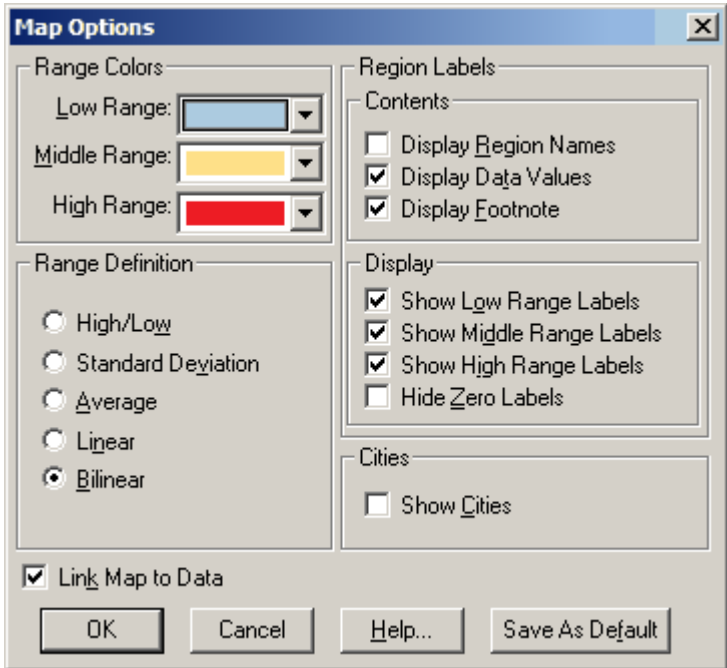

- 3. In the **Contents** area:
	- Select **Display Region Names** to display labels associated with the regions on the map. (Select the **Show Cities** check box to display labels associated with cities, provided the information is available.)
	- Select **Display Data Values** to display data values associated with the regions on the map. (Select the **Show Cities** check box to display data values associated with cities, provided the information is available.)
	- Select **Display Footnote** to display the table title as a footnote.

When you select an option in the **Contents** area, you must also select one or more options in the **Display**  area to qualify it.

- 1. In the **Display** area:
	- Select **Show Low Range Labels** to display the label or data value associated with every region that falls into the low range definition.
	- Select **Show Middle Range Labels** to display the label or data value associated with every region that falls into the middle range definition.
	- Select **Show High Range Labels** to display the label or data value associated with every region that falls into the high range definition.
	- Select **Hide Zero Labels** to hide labels displaying a zero value.

Note: The Browser does not let you make any selections in the **Display** area until you have made a selection in the **Contents** area.

2. Click **OK**.

### **To display the item that defines a group (Drill Up)**

- <span id="page-247-0"></span>1. Select an item that is a member of a group. To determine whether an item is a member of a group, select it and then check the status bar. The word **Member** indicates that an item is a member of a group.
- 2. From the Dimension menu, choose **Drill Up** (or else right- click the item and choose **Drill Up**).

The Browser displays the item that defines the group along with any other items that are on the same level of the hierarchy as the group. For example, drilling up on Ontario would probably display Canada, but it might also display Mexico and USA.

Note: To view all the items of a dimension, choose **Show All** from the Dimension menu.

## **To display the members of a group (Drill Down)**

 $\bullet$ Click on a bold, underlined item name. The items that are members of the group are displayed.

## **To display the reverse set of items**

- 1. Select the dimension that contains the hidden items you want to see.
- 2. From the Dimension menu, choose **Reverse**. All the items in the view are replaced by the ones that were hidden.

### **To display the table name in the table view header**

1. From the Window menu, choose **Preferences**. The **Preferences dialog box** appears.

<span id="page-248-0"></span>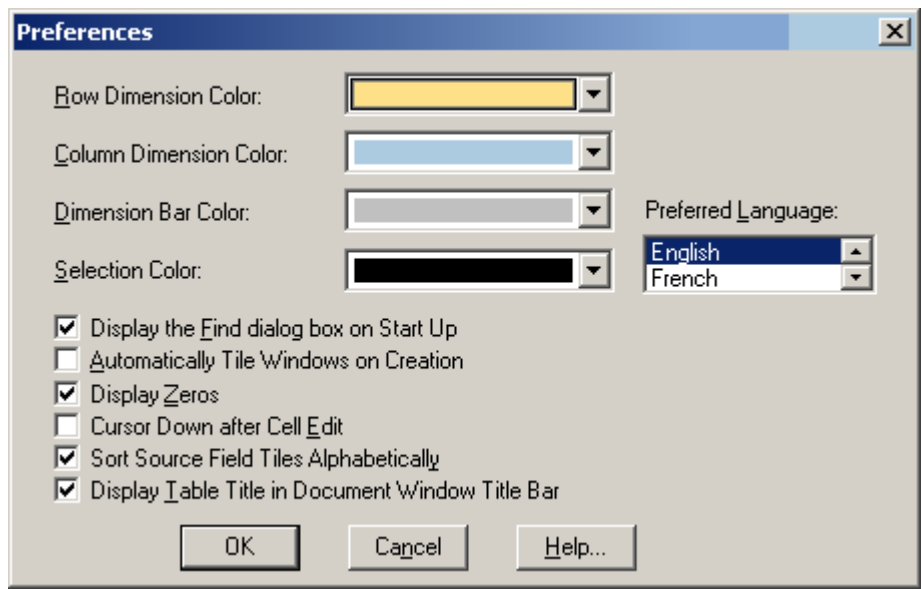

- 2. Clear the checkbox for **Display Table Title in Document Window Title Bar**.
- 3. Click **OK**. The table name is displayed in the title bar of the table view.

### **To edit a field in a dimension**

- 1. Select the dimension containing the field you want to edit.
- 2. Do one of the following:
	- **Click the Display active dimension** button on the toolbar.  $\bullet$

From the View menu, choose **Dimension**.

The dimension view appears.

- 3. Position the cursor in the field to be edited.
- 4. From the Dimension menu, choose **Edit Field**. The **Edit Field dialog box** appears.

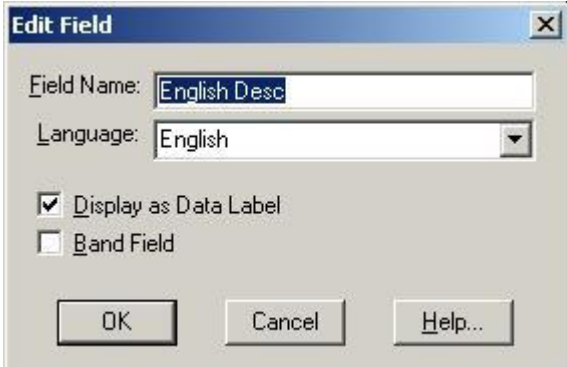

- 5. In **Field Name**, enter a new field name.
- 6. If your table is multilingual, enter or select the language of the field.
- 7. Modify the **Display as Data Label** and **Band Field** options as required.
- 8. Click **OK**.

## <span id="page-249-0"></span>**To edit the axis**

1. In a chart view, double-click on the axis containing the units of measurement. The **Edit Axis dialog box** appears.

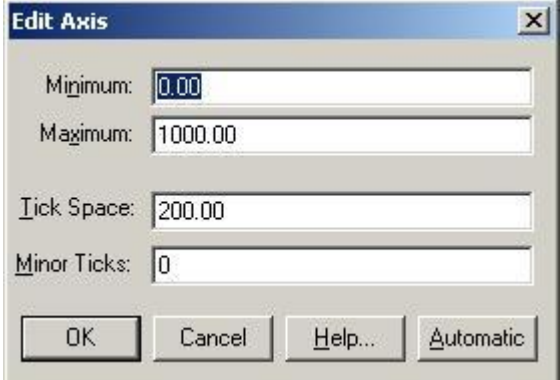

- 2. In **Minimum**, enter a lower limit for the axis.
- 3. In **Maximum**, enter an upper limit for the axis.
- 4. In **Tick Space**, enter the desired width between major ticks on the axis.
- 5. In **Minor Ticks**, enter the number of minor ticks you want to appear between major ticks.
- 6. Click **OK**.

The chart view is displayed with the edited axis. If the coordinate for an item exceeds the capacity of a chart, it is either cut off at the point where the measurement ends (for bar charts), or it is plotted outside the confines of the chart (for line, marker, and scatter plot charts).

#### **To export an extract to a new file**

- 1. Open the extract you want to save as a new file.
- 2. From the File menu, choose **Save Extract As**.
- 3. In **File name**, enter the new file name. If necessary, select a different drive or directory.
- 4. Click **Save**. The **Export Extract dialog box** appears.
- 5. In **Available Fields**, select the fields you want to export.
- 6. If you have applied any constraints and you want to save only those records that match the constraints, select the check box for **Apply current constraints**.
- 7. Click **OK**.

Note: When exporting an extract to .DBF, .SAS, .SPS, or .TXT, if there is a coded (non-numeric) field called **Code.Export** it will be used for the code values in the exported file. This can be used to allow special features, such as multiple continuous spaces, to be used in codes.

Note: When exporting an extract to a SAS or SPSS file format, two files are created. The text file (.txt) contains the data and the SAS (.sas) or SPSS (.sps) file contains the file layout and description information.

Note: When exporting to dBASE file format (.DBF), you should make sure the filename follows the MS-DOS 8.3 file naming convention. Otherwise the file may not be able to be opened in Jet Engine applications such as Microsoft Access or Microsoft Query.

## <span id="page-250-0"></span>**To export Beyond 20/20 table data**

Note: Any dimensions in the dimension bar whose items you want to export must be nested before exporting. (When exporting to a dBASE file, ensure that any nesting occurs only along the rows.)

Note: When exporting to dBASE file format (.DBF), you should make sure the filename follows the MS-DOS 8.3 file naming convention. Otherwise the file may not be able to be opened in Jet Engine applications such as Microsoft Access or Microsoft Query.

Tip: If you do not need to export the complete set of data from the existing table, reduce the number of columns and rows in the view before exporting.

- 1. Open the table you want to export.
- 2. Reduce the data in the table view by hiding items, searching for items, or switching items into the dimension bar.
- 3. Nest any dimensions from the dimension bar whose items you want to export.
- 4. From the File menu, choose **Save As**. The **Save As dialog box** appears.
- 5. In **File name**, enter the name of the file you want to save.
- 6. In **Save as type**, select the file type that corresponds to the file format you want to create. If necessary, select a different drive or directory.
- 7. Click **Save**.

The data is saved in the file format you selected.

### **To fill a table with numeric source field values**

1. Drag and drop a numeric source field tile into the cell area of the table view.

The **Edit Unit Item dialog box** appears. The name of the source field tile you dragged into the cell area is displayed as **Based on Field**.

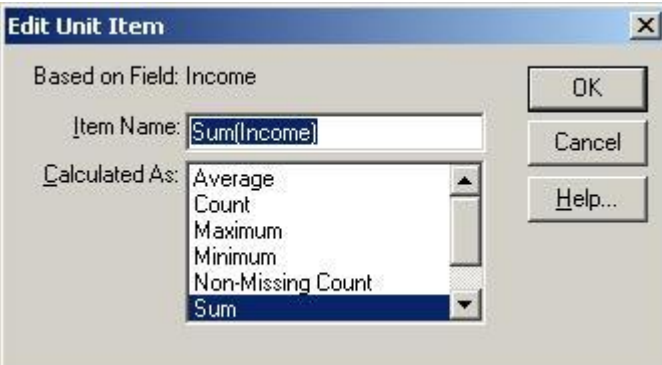

- 2. In **Item Name**, confirm or change the name you want to give the new item.
- 3. In **Calculated As**, select the statistical method you want to apply.

An asterisk appears in the source field tile to indicate that the Browser has created a new item in the **Units** dimension based on this source field.

<span id="page-251-0"></span>Tip: You can use the same source field more than once to calculate different units for that field. Or, you can fill the table with several source fields by dragging them individually and dropping them into the table. An individual item is created in the Units dimension for each combination of source field and statistical method you include.

## **To hide or show fields**

- 1. Select the dimension containing the fields you want to hide or show.
- 2. From the Dimension Menu, choose **Hide/Show Fields**. The **Hide/Show Fields dialog box** appears.

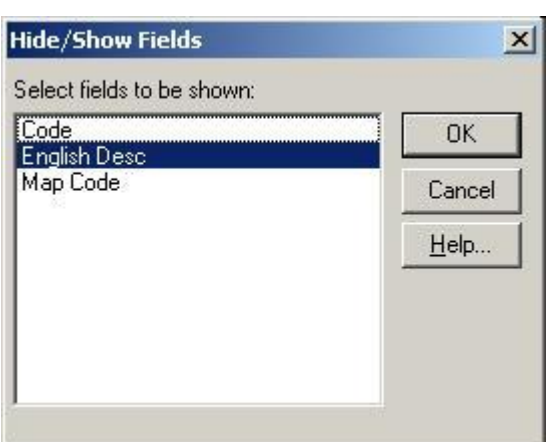

- 3. In **Select fields to be shown**, select the fields you want to be visible.
- 4. Deselect the fields that are to be hidden, and then click **OK**.

## **To hide selected items from a table view**

- 1. Select the headings of the items you want to hide.
- 2. Do one of the following:
	- Click the right mouse button and choose **Hide**.
		- From the Item menu, choose **Hide**.

The items you selected disappear from the view.

Note: To return the hidden items to the table view, select the dimension and choose **Reset**  from the Dimension menu.

### **To import an ASCII dimension profile**

1. From the File menu, point at Utilities and then choose **Import Profile**. The **Import Dimension Profile dialog box** appears.
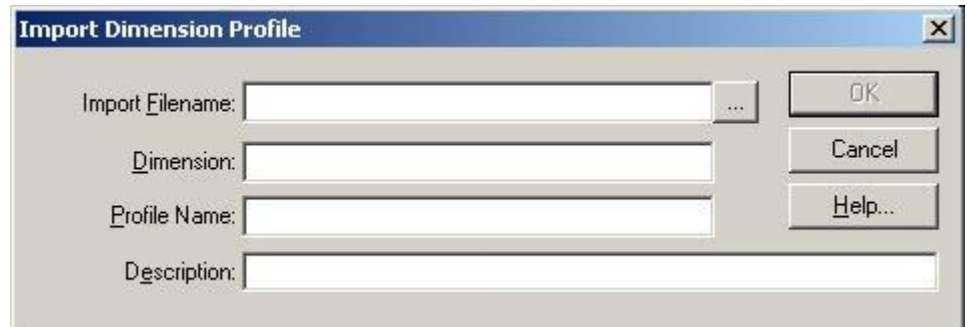

- 2. Do one of the following:
	- In **Import Filename**, enter the name of the ASCII dimension profile you wish to import.
	- <u>we click the browse button to locate and select the ASCII dimension profile for import.</u>
- 3. In **Dimension**, enter the name of the dimension you want to associate the profile with.
- 4. In **Profile Name**, enter a name for the new profile you are creating.
- 5. In **Description**, enter a description of the profile.
- 6. Click **OK**.

The profile is now associated with the dimension. It will appear in the Load Profile dialog box.

#### **To import labels**

1. If required, add a label field to the dimension that requires labels.

Note: The new field name in the dimension must be identical to the field name in the input file that contains the labels you are importing.

2. From the File menu, choose **Import**. The **Import dialog box** appears.

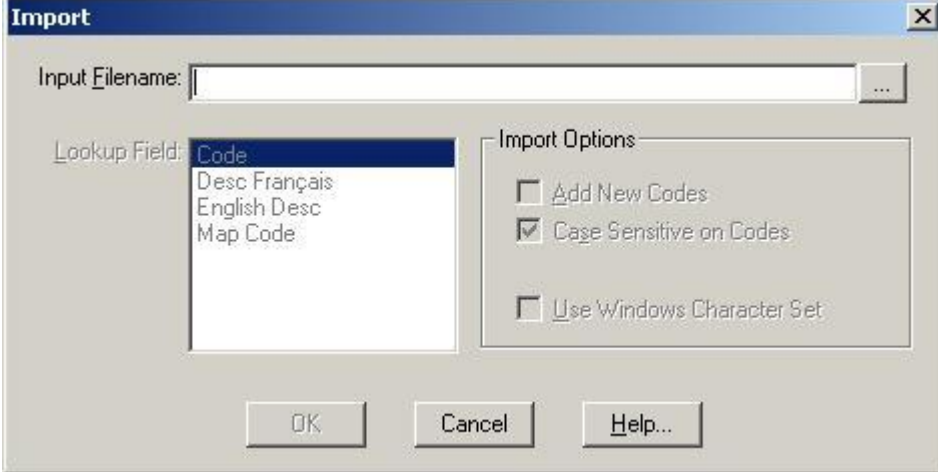

- 3. Do one of the following:
	- In **Input Filename**, enter the path and file name of the file to import.
	- $\begin{array}{|c|c|c|c|c|}\n\hline\n\textbf{1} & \textbf{1} & \textbf{1} & \textbf{1} & \textbf{1} & \textbf{1} & \textbf{1} & \textbf{1} & \textbf{1} & \textbf{1} & \textbf{1} & \textbf{1} & \textbf{1} \\
	\hline\n\textbf{2} & \textbf{3} & \textbf{4} & \textbf{5} & \textbf{5} & \textbf{1} & \textbf{1} & \textbf{1} & \textbf{1} & \textbf{1} & \textbf{1} & \textbf{1} & \textbf{1} & \textbf{1} & \textbf{1$
- 4. In **Lookup Field**, select the field the Browser should use to match items with those in the input file.
- 5. In the **Import Options** area:
- Select **Add New Codes** if you want the Browser to add new codes from the input file into the dimension.
- Select **Case Sensitive on Codes** if you want the Browser to import only those items that are an exact match to the codes in the lookup field, including having the same case.
- Select **Use Windows Character Set** if you want the Browser to import the file as ANSI standard characters (rather than OEM (DOS) characters).

The label field will be filled with labels for those items in the input file that are also in the dimension.

# **To import one table into another**

- 1. Open the table you want to update.
- 2. From the File menu, choose **Import**. The **Import dialog box** appears.

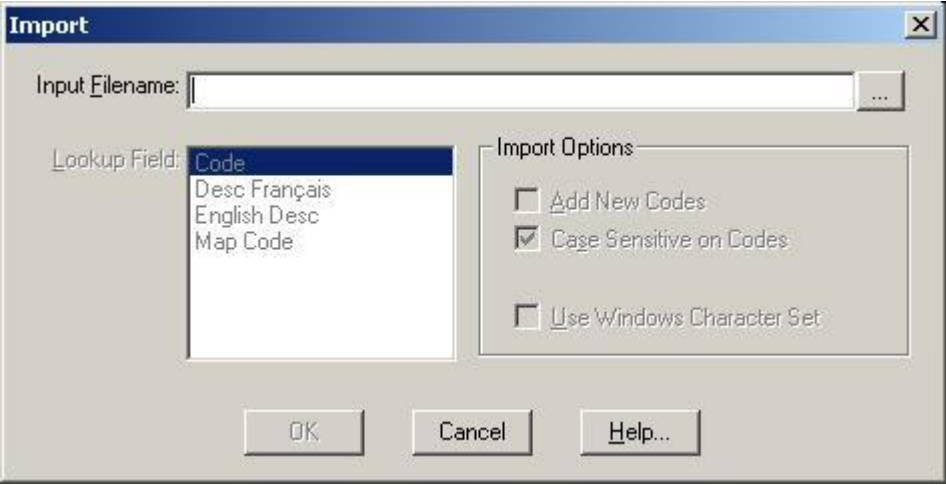

- 3. Do one of the following:
	- In **Input Filename**, enter the name of the updating table.
	- **Fig. 2** Click the browse button to locate and select the updating table file name.
- 4. Click **OK**.

Data from the updating table is loaded into the active table.

## **To link or unlink a dimension in a chart view**

- 1. In a chart view, do one of the following:
	- Click the right mouse button and choose **Chart Link**.
	- From the View menu, choose **Chart Link**.

The Chart Link dialog box appears. The Dimensions area displays the names of all of the table's dimensions.

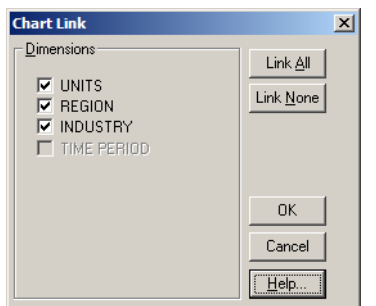

- 2. Do one of the following:
	- In the **Dimensions** area, select a check box to link that dimension.
	- In the **Dimensions** area, clear a check box to unlink that dimension.
	- Click **Link All** to link all the dimensions.
	- Click **Link None** to unlink all dimensions.
- 3. Click **OK**.

The dimensions are linked or unlinked. From this point on, the dimensions will either be dynamically updated in the chart view or held constant, according to your selections.

## **To link or unlink a map**

- 1. In a map view, do one of the following:
	- Click the right mouse button and choose **Map Options**.
	- From the View menu, choose **Map Options**.

The **Map Options dialog box** appears.

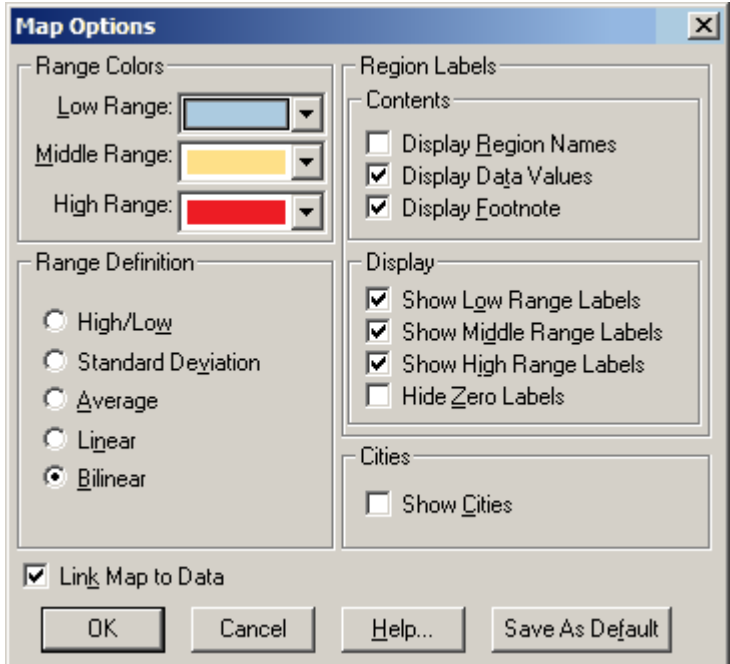

- 2. Do one of the following:
	- To link the map view to the table view, select **Link Map to Data** (in the lower left-hand corner).
	- To unlink the map view from the table view, clear **Link Map to Data**.
- 3. Click **OK**.

Depending on your selection, the map view is either held constant or is updated as you browse through items in the table.

# **To load a dimension profile**

1. From the Dimension menu, choose **Load Profile**. The **Load Profile dialog box** appears.

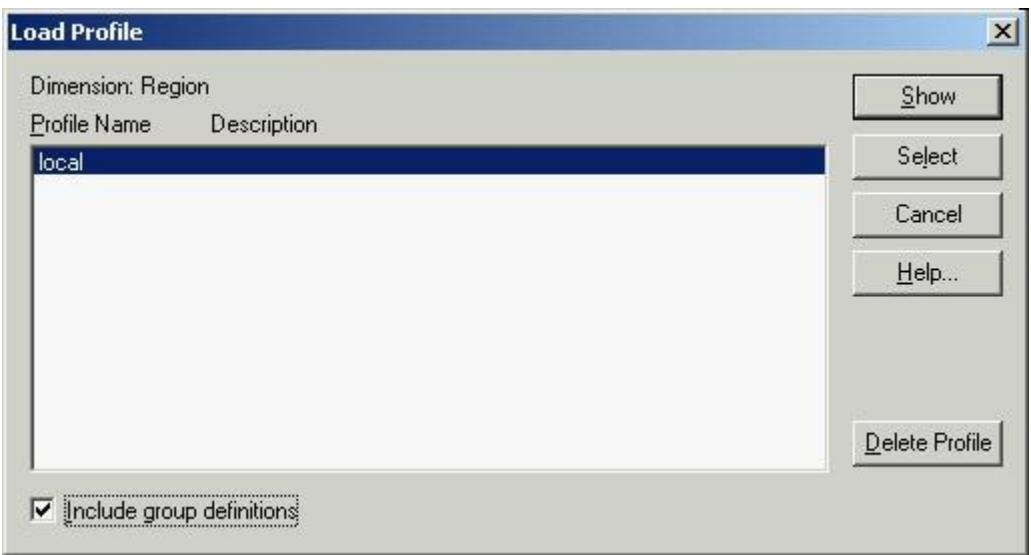

- 2. In **Profile Name/Description**, select the profile you want to load.
- 3. If the profile contains group definitions, the checkbox for **Include group definitions** will be active. Select it if you want to load the saved group definitions as well as the dimension items.
- 4. Do one of the following:
	- Click **Select** to select the items belonging to the profile.
	- Click **Show** to display only the items belonging to the profile.

#### **To load a saved recode definition**

- 1. Click **Load** and select an IVR (Recode Definition File). If the source field name in the IVR does not match the source field you have selected, you will be asked to confirm your choice.
- 2. Make any changes to the recode definition and enter a name for the new source field (or else accept the default). All the codes in the **Available Codes** area must be accounted for, either by recoding them, by using them "as is," or by assigning them to the default code.

When all the codes are accounted for, the **OK** and **Save** buttons become active. Click **Save** if you want to save any changes you have made to the recode definition, or else click **OK** to create the new source field.

#### **To locate a source field**

Do one of the following in the **Find Source Field dialog box**:

- In the **Fields/Type** area, double-click on the source field you want to locate.  $\bullet$
- $\bullet$ In the **Fields/Type** area, select the source field you want to find and then click **OK**. The source field tile is highlighted on the source field bar.

## **To magnify part of a map view**

- 1. Hold the Shift key down and click on the part of the map you want to magnify.
- 2. Drag the cross-hair pointer across the part of the map you want to magnify.

3. Release the mouse button and the Shift key. The Browser magnifies the area you selected.

Tip: To quickly magnify a region so that it fills the display area, hold the Shift key down and click on the region that interests you.

## **To move a dimension tile using the keyboard**

- 1. Select the tile you want to move.
- 2. Press Alt, V. The View menu drops down.
- 3. Do one of the following:
	- Using the down arrow key, move the cursor to the **Move Dimensions** command. Press **Enter**.
	- Press V.
- 4. Press the Tab key repeatedly until the area you want to move the tile to is highlighted.

The Browser may highlight another tile or one of the heading areas (to switch), a border of the heading area (to nest), or the border of a tile in the dimension bar (to rearrange the order of the tiles in the dimension bar).

5. Press **Enter**.

The Browser switches or nests the dimension you selected into the area that was highlighted.

#### **To move a map legend**

- 1. Click on any part of the legend that is not being used to display text or the color scheme.
- 2. Drag and drop the legend in the preferred location.

# **To move a region label**

- 1. Position the mouse pointer over the region label you want to move.
- 2. Hold down the Shift key and drag and drop the region label in a new position.

## **To move the legend in a chart view**

- 1. Click on an empty part of the legend.
- 2. Drag and drop the legend to the preferred location.

#### **To name and save a table**

1. From the File menu, choose **Save As**.

The **Save As dialog box** appears.

- 2. In **File name**, enter the name of the table. If necessary, select a different drive or directory.
- 3. In **Save as type**, select Data Table (\*.ivt).
- 4. Click **Save**.

#### **To nest dimensions**

- 1. In the dimension bar, select the dimension you want to nest.
- 2. Do one of the following:
	- To nest along the rows, drag and drop the dimension tile onto the outer or inner border of the row headings.
	- To nest along the columns, drag and drop the dimension tile onto the top or bottom of the border of the column headings.

The dimension tile is ready to be dropped when the border of the row or column headings you are nesting into becomes highlighted.

# **To open a dimension view**

- 1. Select the dimension whose dimension view you want to display.
- 2. Do one of the following:
	- **Click the Display Active Dimension** button on the toolbar.
	- From the View menu, choose **Dimension**.

A Dimension View appears.

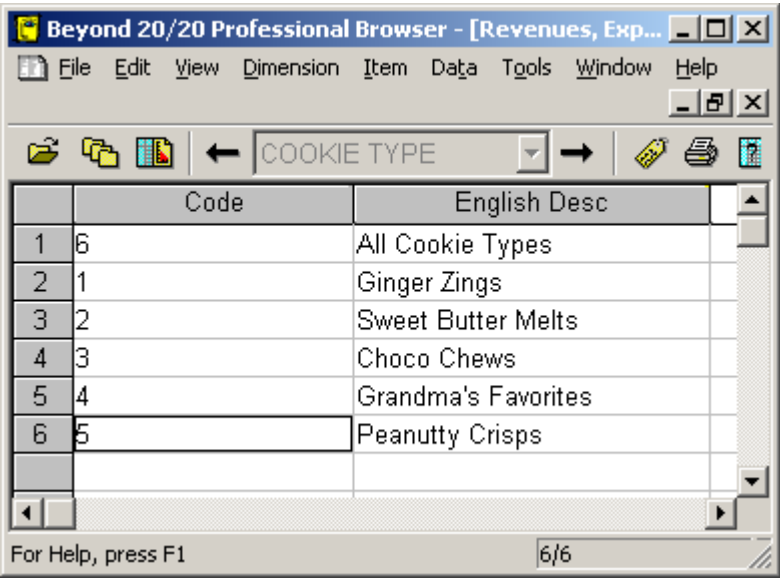

#### **To open a saved view**

1. From the View menu, choose **Open**.

#### The **Open View dialog box** appears.

- 2. Select the file you want to open. If you do not see the file you want to open, select a different drive or directory to locate the file.
- 3. Click **Open**.

Beyond 20/20 checks the consistency of the view with the current table. If consistent, the current view is replaced with the view being opened.

#### **To open a table or extract from the Find dialog box**

In the **Find** dialog box, do one of the following:

- $\bullet$ Double-click on the table or extract name.
- Select the table or extract name and click **OK**.  $\bullet$

## **To open a table or extract from the Open dialog box**

- 1. Do one of the following:
	- Click the Open button on the toolbar.
	- From the File menu, choose **Open**.

The **Open** dialog box appears.

- 2. Select the table or extract you want to open. If you do not see the file you want to open, select a different drive, directory or file type to locate the file.
- 3. Click **Open**.

The table or extract is displayed in a new document window.

## **To open the Find dialog box manually**

Do one of the following:

- **G** Click the **Find** button on the toolbar.
- From the File menu, choose **Find**.

The **Find dialog box** appears.

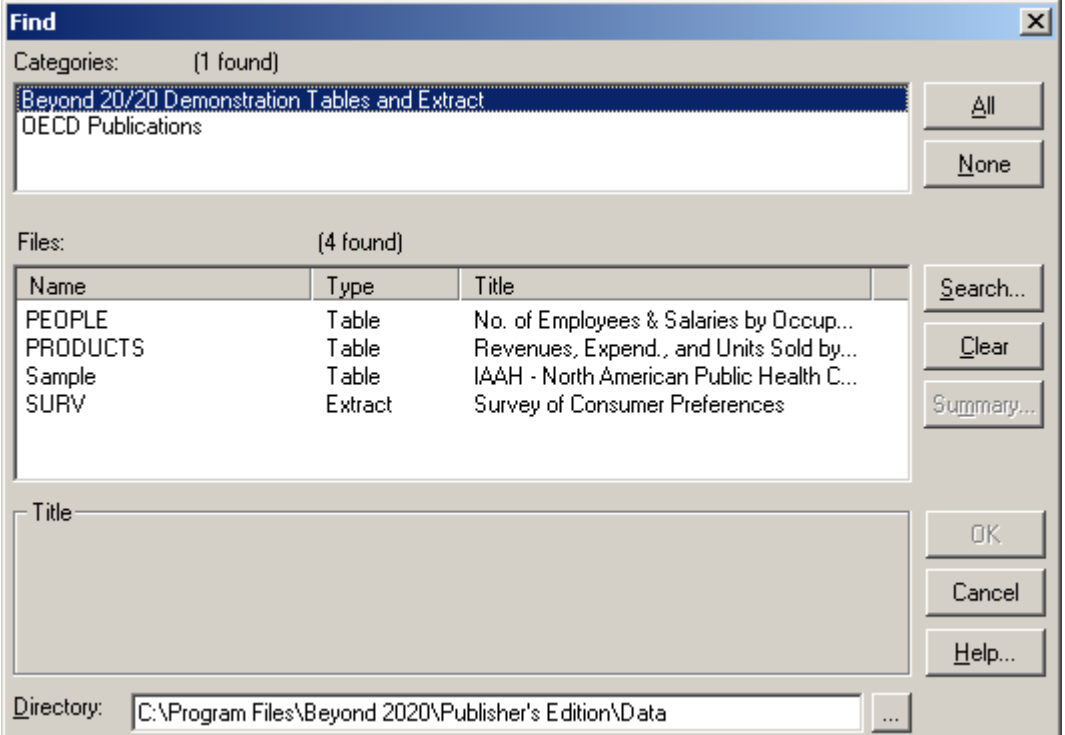

#### **To open the Find Source Field dialog box**

1. From the Data menu, choose **Find Source Field**. The **Find Source Field dialog box** appears.

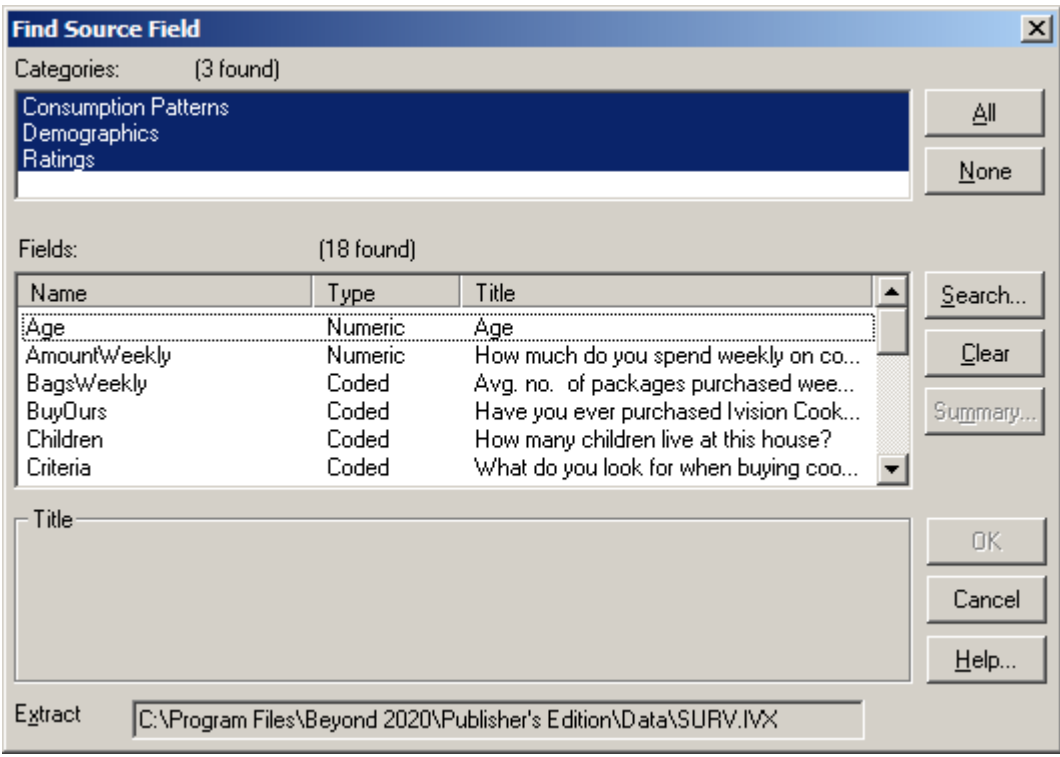

## **To position source tiles**

- 1. Click on the source field tile you want to appear in the table and hold down the left mouse button.
- 2. Drag the tile into a dimension area and release the mouse button. The dimension tile appears in the table view and the corresponding source field tile is dimmed in the source field bar.
- 3. Repeat for each source field that you want to appear in the table.

#### **To prepare a comma-separated value file from a spreadsheet**

1. In the first row of your spreadsheet, enter the field names as they appear in the dimension view of the field you are importing labels into (i.e., the lookup field).

Example: Enter **Code** in cell A1 and **Label** in cell B1.

- 2. In the Code column, enter the complete set of item codes for the dimension you are importing labels into.
- 3. In the Label column, enter the corresponding labels.
- 4. From the File menu of your spreadsheet, choose **Save As**. The spreadsheet application's Save As dialog box appears.
- 5. In File name, enter or select the file you want to save. If you do not see the file you want, select a different drive or directory to locate the file.
- 6. Select **comma-separated value (\*.csv)** as the file type.
- 7. Click **Save**.

## **To recode a source field**

- 1. In an extract, do one of the following:
	- Right-click the source field you want to recode, and then choose **Define Recode** from the shortcut menu.
	- Select the source field you want to recode, and then choose **Define Recode** from the Data menu.

The **Define Recode dialog box** appears, with the name of the active source field displayed in **Source Field Name**.

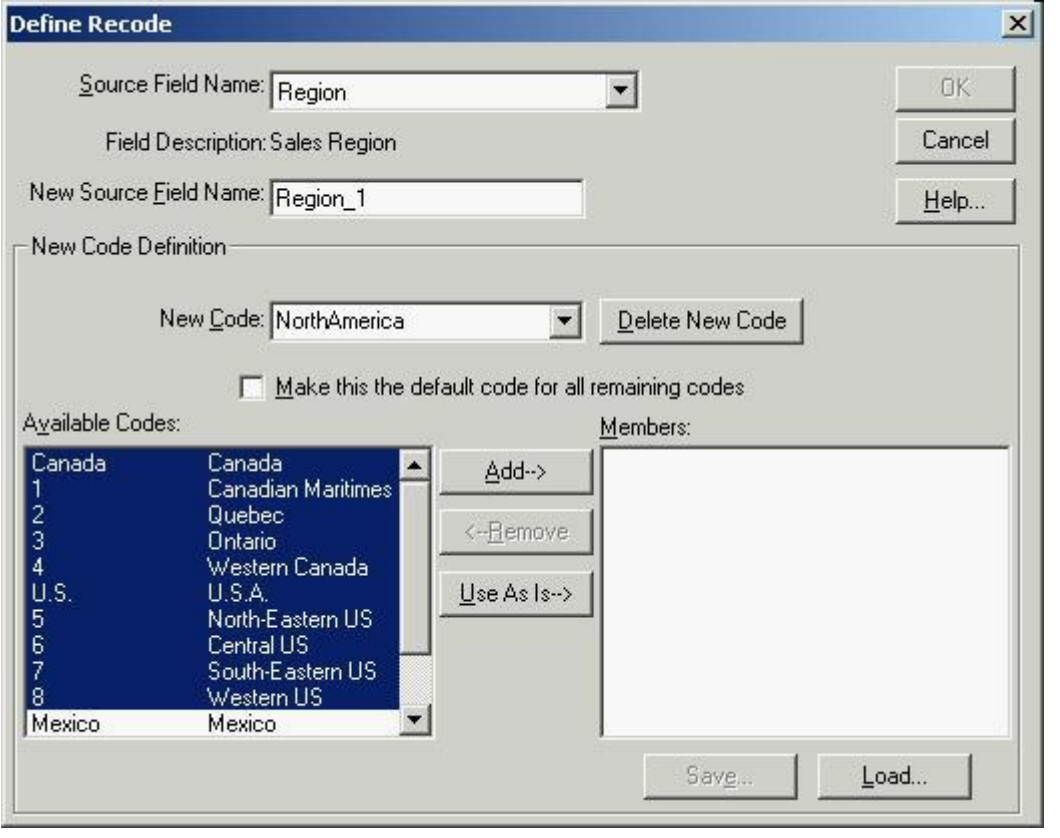

Note: If Source Field Name does not match the field you want to recode, first select the appropriate field from the drop-down list.

- 2. In **New Source Field Name**, enter a name for the new source field you are creating (or else accept the default).
- 3. In **New Code**, enter a name for one of the new codes you want to create. Then define the member codes that will make up the new code.
	- To add members to the new code, select them in **Available Codes** and click **Add**.
	- To remove members from the new code, select them in **Members** and click **Remove**.
- 4. Repeat from Step 2 for each code you want to create in the new source field.
- If **Available Codes** contains some codes that you want to carry over unchanged into the new source field, select them and click **Use As Is**.
- 5. Create a default code, as follows: Once you have finished recoding all the items that specifically interest you, create another code as in Step 2 and check **Make this the default code for all remaining codes**. All the remaining codes will automatically be assigned to the default code.
- 6. When all available codes have been reassigned, the **Save** and **OK** buttons become available. If you want to save the recode definition, click **Save** and choose a name and location for the IVR file. Then click **OK**.
- 7. You are prompted to confirm the creation of a new field. Click **OK**. The source field is created and a new tile appears in the source field bar.

#### **To recreate an extract**

- 1. From the File menu, point at Utilities and choose **Recreate Extract**. The **Recreate Extract dialog box** appears.
- 2. In **File name**, enter or select the name of the extract file (or one of its constituent dimension definition files) that you want to recreate.

If you do not see the file you want to recreate, select a different drive or directory to locate the file.

3. Click **Open**.

If you have the extract open when you recreate it, you must close and reopen it to get an updated copy.

## **To remove a group**

- 1. Select the item whose group definition you want to remove.
- 2. From the Item menu, choose **Remove Group**. The group type indicator is removed from the status bar.

## **To restore a magnified map view to normal size**

Do one of the following:

- $\bullet$ Click the right mouse button and choose **Restore**.
- From the View menu, choose **Restore**. The map is restored to its original view.

## **To restore the current view to the last saved view**

From the View menu, choose **Reset**.

The table view is restored to the last saved view. Any changes you have made to the current view are lost.

## **To return to the previous group view (Drill Back)**

← Click on the **Drill Back arrow** in a dimension tile. The previous group view displays.

Note: A Drill Back arrow only appears after you have drilled down into a group.

#### **To save the current view**

Note: To permanently change the default view of a table, you must have permission to modify the table.

- 1. Arrange the table information in the layout you wish to save.
- 2. From the View menu, choose **Save**. The next time you open the table, the saved view will appear by default.

#### **To save the current view without affecting the original view**

- 1. Arrange the table information in the layout you want to save.
- 2. From the File menu, choose **Save As**.

The **Save As dialog box** appears.

- 3. In File name, enter the name of the file you want to save. If necessary, select a different drive or directory.
- 4. Clear the checkbox for **Include Numeric Data**.
- 5. Click **Save**.

The current view of the table is saved as a new table file.

Note: Data is not saved with the view. When the view is opened from another table, Beyond 20/20 checks the consistency of the view with the current table. If consistent, the current table view is replaced with the view being opened.

You can locate saved views through the **Find dialog box** or the **Open dialog box**.

## **To search a source field's descriptive components**

1. From the **Find Source Field dialog box**, select one or more categories you want to search and then click **Search**.

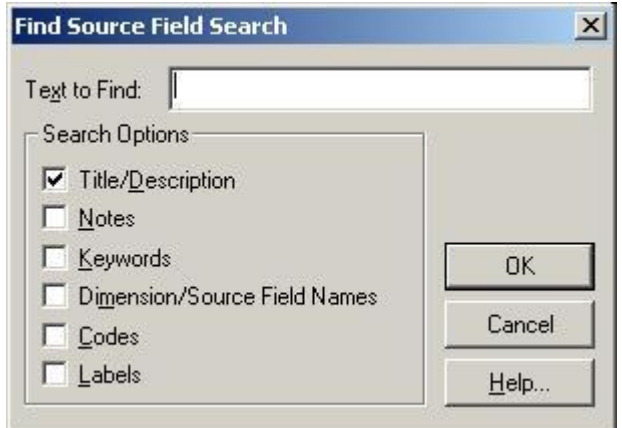

The **Find Source Field Search dialog box** appears.

- 2. In **Text to Find**, enter the text you want to search for.
- 3. In the **Search Options** area, select the fields you want to search:
	- **Title/Description** A brief description of the source field.
	- **Notes**  An extended description of the source field.
	- **Keywords**  A list of individual words or phrases that relate to the contents of the source field.
	- **Dimension/Source Field Names** The name of the source field.
	- **Codes**  The codes associated with the source field. (A code is a symbolic value that uniquely identifies an item.)
	- **Labels**  The labels associated with the source field. A label is a word or phrase that describes an item, or the code which identifies that item.

The Browser compares the text you specified to the text stored in the source field's descriptive components. Any matching source fields are displayed in the **Field/Type** area, and the total number found is displayed above it.

If a match is not found, the **Field/Type** area is empty and the message **0 found** is displayed above it. In that case, you might want to clear the result in the Find Source Field dialog box and try a different search.

## **To search a time series dimension**

- 1. Select the time series dimension.
- 2. Do one of the following:
	- **Click the Search button on the toolbar.**
	- From the Dimension menu, choose **Search**.

The **Search dialog box** appears.

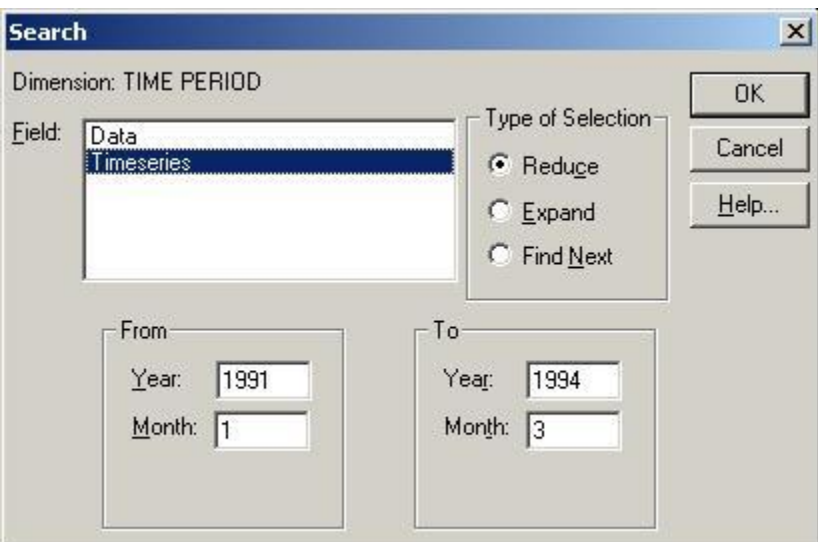

- 3. In the **Field** area, select **Timeseries**.
- 4. In the **From** area, enter the year and month that you want to search from.

Note: In the **From** and **To** areas, a month must be indicated by the number that refers to its chronological order in the calendar year. (January is number 1.)

- 5. In the **To** area, enter the year and month that you want to search to.
- 6. In the **Type of Selection** area:
	- Select **Reduce** to hide all items that do not match. Previously hidden items remain hidden.
	- **Select Expand to display all hidden items that match. Previously displayed items remain** displayed.
	- Select **Find Next** to search through the displayed items and move the cursor to the first item that matches the search. Hidden items are ignored, even if they match.
- 7. Click **OK**.

The Browser determines whether the time series field contains the time span you specified, and then displays the results.

Note: Searching time series data searches the base frequency of the data regardless of the time series aggregation displayed.

#### **To search data**

Note: You can only search data in a table view. (In a dimension view, only code and label fields are available.)

- 1. Select the dimension you want to search.
- 2. Do one of the following:
	- **B4** Click the **Search** button on the toolbar.
	- From the Dimension menu, choose **Search**.

The **Search dialog box** appears.

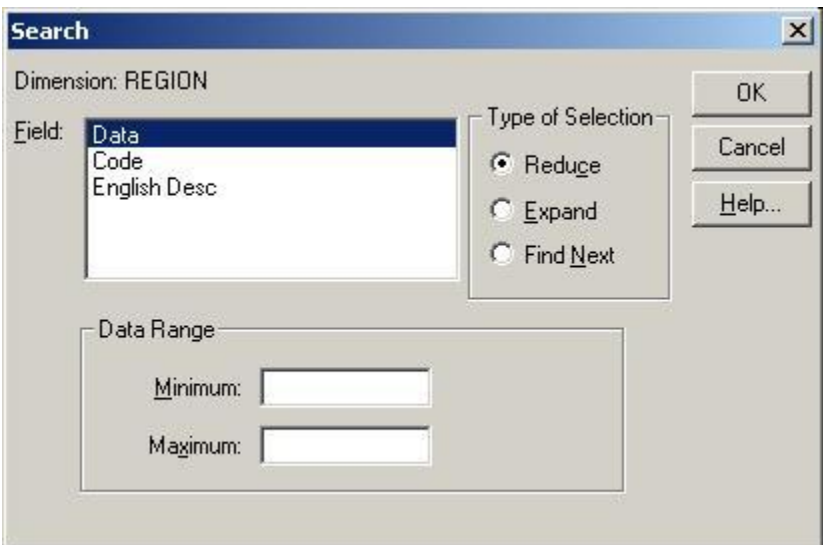

- 3. In the **Field** area, select **Data**.
- 4. In the **Type of Selection** area:
	- Select **Reduce** to hide all items that do not match. Previously hidden items remain hidden.
	- Select **Expand** to add items to the current view.
	- Select **Find Next** to search through the displayed items and move the cursor to the first item that matches the search. Hidden items are ignored, even if they match.
- 5. Do one of the following:
	- In **Minimum**, enter a number to represent the lowest data value you want to be included in the search result.
	- In Maximum, enter a number to represent the highest data value you want to be included in the search result.

Tip: To limit the search result even further, specify both a minimum and maximum value.

6. Click **OK**.

The Browser determines whether any data in the table meets your criteria, and then displays the results.

## **To search the code field or a label field**

- 1. Select the dimension you want to search.
- 2. Do one of the following:
	- **Click the Search button on the toolbar.**  $\bullet$
	- From the Dimension menu, choose **Search**.

The **Search dialog box** appears.

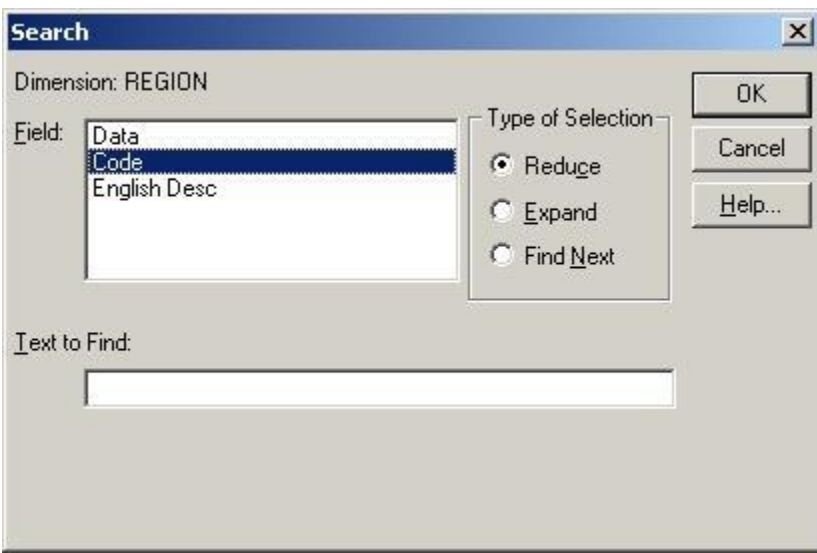

- 3. In the **Field** area, select either **Code** or the name of a label field.
- 4. In **Text to Find**, enter the code, word, phrase, or abbreviation you want to search for.

Tip: The Browser will find this text or code whether it is at the beginning, in the middle, or at the end of a series of characters. It is best to be as specific as possible.

- 5. In the **Type of Selection** area:
	- Select **Reduce** to hide all items that do not match. Previously hidden items remain hidden.
	- **Select Expand to display all hidden items that match. Previously displayed items remain** displayed.
	- Select **Find Next** to search through the displayed items and move the cursor to the first item that matches the search. Hidden items are ignored, even if they match.

The Browser determines whether the field you selected contains the text you specified, and then displays the results.

#### **To search the descriptive components of a table or an extract**

1. From the **Find** dialog box, click **Search**. The **Search Components** dialog box appears.

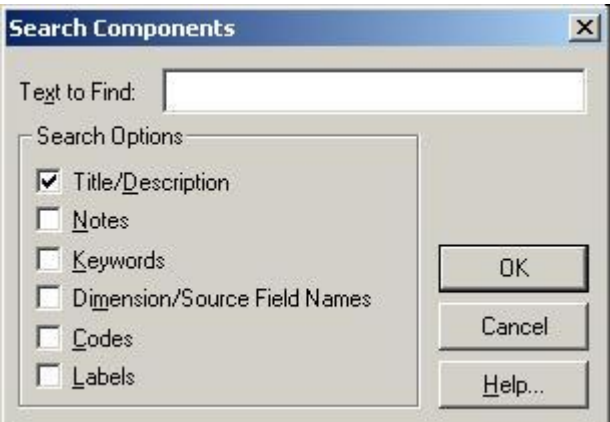

- 2. In **Text to Find**, enter the text you want to search for.
- 3. In the **Search Options** area, select the options you want to search:
	- **Title/Description** A brief description of the table or extract.
	- **Notes**  An extended description of the table or extract.
	- **Keywords**  A list of individual words or phrases that are associated with the table or extract.
	- **Dimension/Source Field Names** The names assigned to the dimensions of a table or the source fields of an extract.
	- **Codes**  Symbolic values that uniquely identify items. A code can be an abbreviation or a combination of numbers and letters.
	- **Labels**  An optional word or phrase that describes an item, or the code that identifies that item. It can be the name of a person, place, object, or time value.
- 4. Click **OK**.

The Browser searches the tables and extracts currently listed in the Files area.

- If a match is found, the table and/or extract name is displayed in the Files area. In addition, a message showing the total number of tables and/or extracts found is displayed above the Files area.
- If a match is not found, the Files area is empty and the message "0 found" is displayed above it. In this case, you may want to clear the search result and try a different search.

#### **To select a cell**

Click on the cell you want to use. A box appears around the selected cell.

Tip: The arrow keys can be used to move the cursor from one cell to the next in the same column or row. Alternatively, you can click the **Next Item** or **Previous Item** buttons on the toolbar to move the cursor from one cell to the next (one at a time) along a column or row.

#### **To select a dimension tile**

- 1. Do one of the following:
	- Click on the dimension tile you want to use.

Click in the **Active Dimension Box**. Select the name of the dimension you want to use.

Note: When you select a dimension in the dimension bar, the dimension and the single item on display are both selected.

The dimension tile is selected and highlighted in the selection color. The corresponding dimension is now active and its name appears in the Active Dimension Box.

## **To select a dimension tile using the keyboard**

Note: To force the Browser to release control of the keyboard at any time during the following procedure, press **Esc**.

- 1. Press Alt, V. The View menu drops down.
- 2. Do one of the following:
	- Using the down arrow key, move the cursor to the **Set Active Dimension** command. Press **Enter**.
	- Press A.

The **Set Active Dimension dialog box** appears.

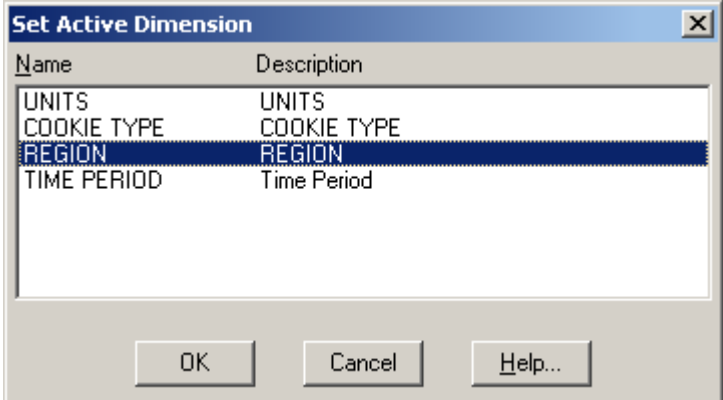

- 3. Do one of the following:
	- Using the up or down arrow keys, move the cursor to the name of the dimension you want to make active.
	- Enter the first letter of the dimension name that you want to make active.
- 4. Press **Enter**.

The dimension tile is selected and highlighted in the selection color. The corresponding dimension is now active and its name appears in the Active Dimension Box.

## **To select a single heading**

Click on the row or column item heading you want to use.  $\bullet$ The item heading, all its associated data, and the corresponding dimension tile are highlighted.

## **To select a time series display frequency and aggregation method**

1. From the View menu, choose **Time Series**.

The **Time Series dialog box** appears.

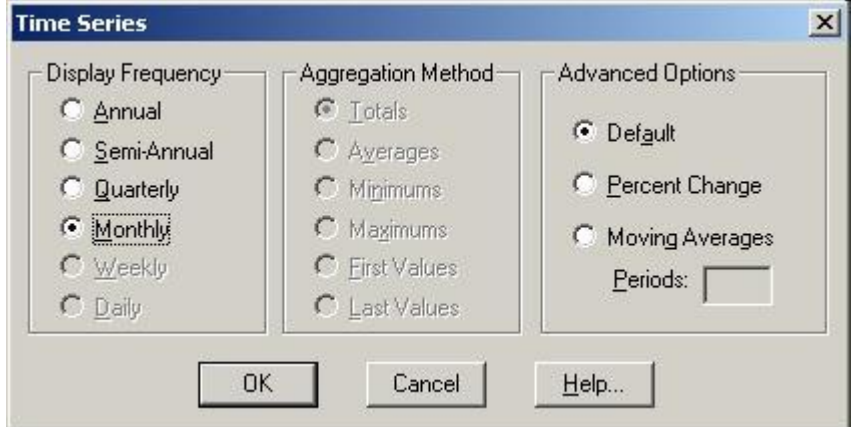

2. In the **Display Frequency** area, select a display frequency option button that is lower that the current base frequency.

Note: Dimmed option buttons are unavailable. They represent frequencies that are higher than the base frequency.

- 3. In the **Aggregation Method** area:
	- Select **Totals** to display the sum of all of the values associated with each of the underlying items for each time interval.
	- Select **Averages** to display the quotient obtained by dividing the sum of each of the underlying items by the total number of underlying items for each time interval.
	- Select **Minimums** to display the lowest data value obtained from any one of the underlying items for each time interval.
	- Select **Maximums** to display the highest data value obtained from any one of the underlying items for each time interval.
	- Select **First Values** to display the value that was recorded first (chronologically) out of those associated with the underlying items for each time interval.
	- Select **Last Values** to display the value that was recorded last (chronologically) out of those associated with the underlying items for each time interval.

The Browser performs the time series aggregations and displays the result according to the display frequency you selected.

#### **To select all the item headings in a dimension**

- 1. Select the dimension you want to use.
- 2. From the Item menu, choose **Select All**.

## **To select advanced time series options**

1. From the View menu, choose **Time Series**.

The **Time Series dialog box** appears.

- 2. In the **Advanced Options** area:
	- Select **Percent Change** to calculate each value as the percentage increase since the previous time interval.

The calculated value is derived from two consecutive intervals of time. The Browser finds the difference between the two values, divides it by the value associated with the first interval, and displays the result as a percentage.

Select **Moving Averages** to calculate each value as an average that is derived from a number of values associated with an earlier time span. This has the effect of smoothing out fluctuations in the data. You can combine up to 16 values.

Note: In **Periods**, enter the number of items the Browser should combine to make up the new value.

The time series calculations are performed and the result are displayed.

Note: If any of the values used to calculate percentage differences or moving averages are unavailable or missing, a hyphen (-) is displayed for the affected time interval.

#### **To select dimension colors and the selection color**

1. From the Window menu, choose **Preferences**. The Preferences dialog box appears.

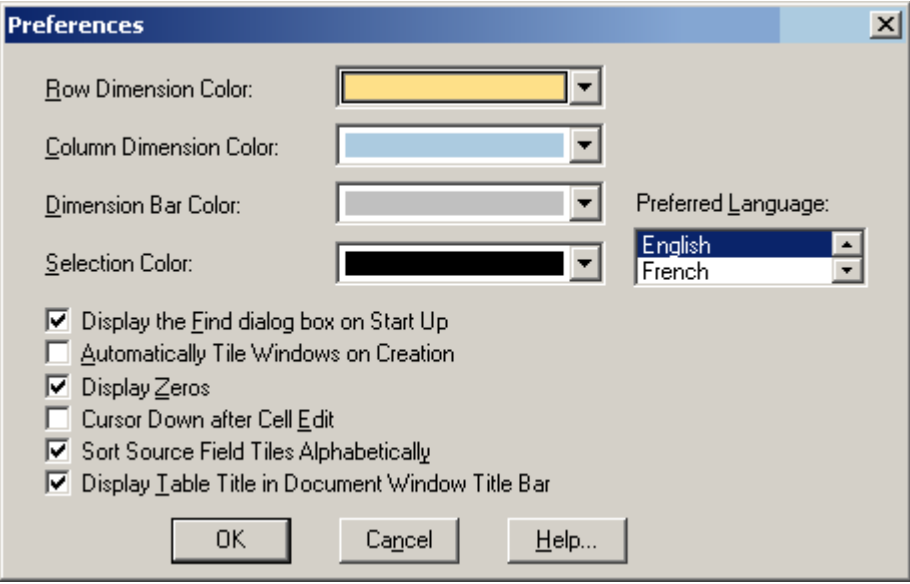

- 2. In the **Dimension Color** areas, select colors for the dimension tiles.
- 3. In **Selection Color**, select a color to represent selected objects.
- 4. Click **OK**.

## **To select fonts or set the text justification for different report areas**

1. In the **Page Setup dialog box**, select the **Fonts** tab.

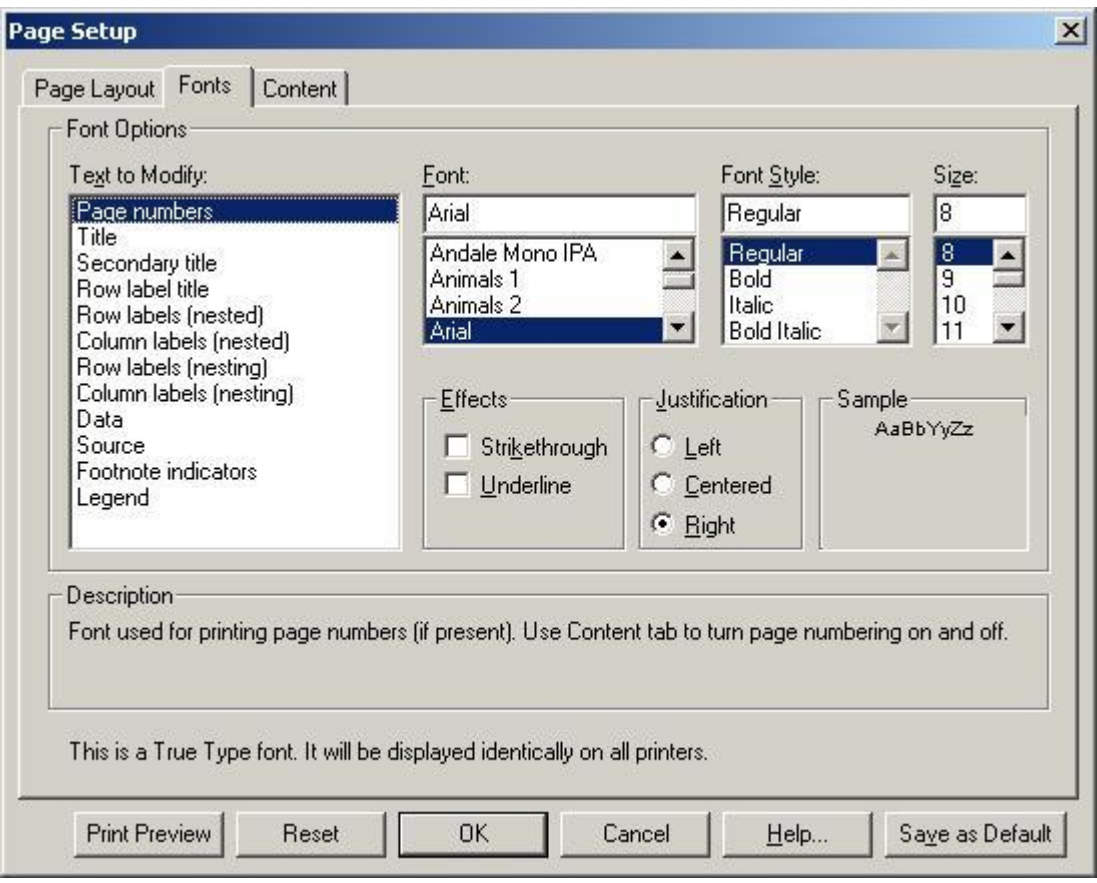

2. From the **Text to Modify** list, select the report area whose font and justification characteristics you wish to change.

Note: Row label (nesting) and Column label (nesting) denote higher-level dimension labels. Row label and Column label denote the lowest level of dimension label.

- 3. From the **Font**, **Font Style**, **Size**, and **Effects** lists, select the font attributes you want to apply to the item you chose in the **Text to Modify** list.
- 4. From the **Justification** list, select how the text is to be aligned.

Note: Left justification aligns text along the left margin and leaves the right margin ragged (unaligned). Right justification aligns text along the right margin and leaves the left margin ragged. Center justification places each line in the center of the report area leaving both the left and right margins ragged.

- 5. Repeat steps 2 through 4 for each report area you wish to change.
- 6. If you wish to make your new values the permanent program defaults, click the **Save as Default** button.

Note: If you do not click **Save as Default**, the program will revert to its original installation default values the next time you start it.

7. If you are finished setting the formatting options for your report, click **OK**.

# **To select multiple adjacent headings**

- 1. Position the cursor over the heading of the first item you want to use. Click and hold the left mouse button.
- 2. Drag the pointer along the headings of the items you want to use.
- 3. Release the left mouse button.
	- The item headings, all their associated data, and the corresponding dimension tile are highlighted.

# **To select multiple non-adjacent headings**

Note: This technique lets you select headings from the same dimension, as well as headings from other dimensions.

- 1. Click on the heading of the first item you want to use.
- 2. Hold the Ctrl key down and click on the heading of the next item you want.
- 3. Repeat Step 2 until the headings of all of the items you want to select are highlighted.

The item headings and all of their associated data are highlighted. The Active Dimension Box displays the dimension name of the item selected last.

#### **To select range colors**

- 1. In a map view, do one of the following:
	- Click the right mouse button and choose Map Options.
	- From the View menu, choose Map Options.

The **Map Options dialog box** appears.

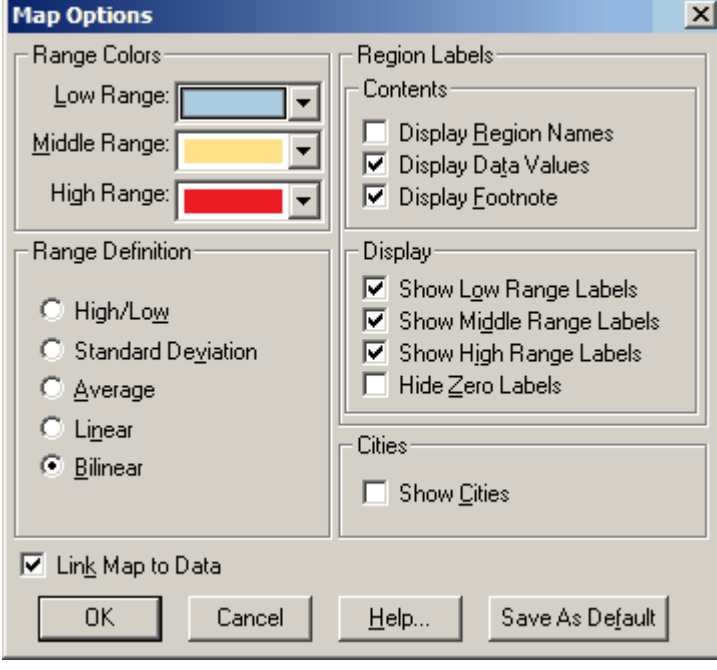

- 2. In the **Range Colors** area, select the colors you want to use to define the low, middle and high ranges.
- 3. Click **OK**.

The distribution of colors is adjusted according to your selections.

### **To select the members of a group**

- 1. Select the group item whose members you want to select.
- 2. From the Item menu, choose **Select Group**. The items that are members of the group are highlighted in the current view.

#### **To select the start of the fiscal year**

1. From the View menu, choose **Fiscal Year**. The **Fiscal Year dialog box** appears.

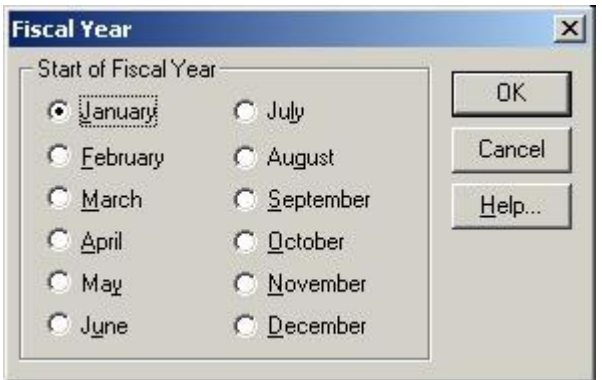

2. Select the start month of the fiscal year and click **OK**.

#### **To set a chart axis automatically through the Chart Options dialog box**

- 1. In a chart view, do one of the following:
	- Click the right mouse button and choose **Chart Options**.
	- From the View menu, choose **Chart Options**.

The Chart Options dialog box appears.

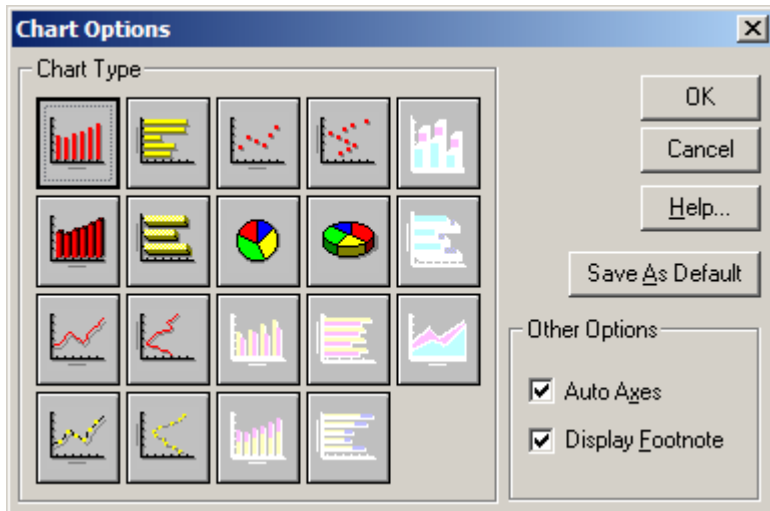

- 2. In the **Other Options** area, select **Auto Axes**.
- 3. Do one of the following:
	- Click **Save As Default** to make all future charts reflect the current selection, and then click **OK**.
	- Click **OK** to exit without saving.

Note: If **Auto Axes** is not checked, the scale that was applied to the previous chart will be used by default.

#### **To set a chart axis automatically through the Edit Axis dialog box**

1. In a chart view, double-click on the axis that contains the units of measurement. The **Edit Axis dialog box** appears.

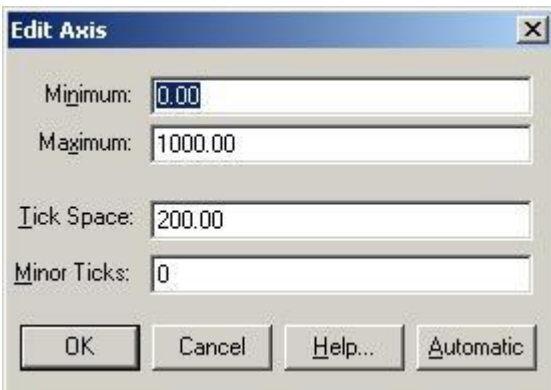

2. Click **Automatic** to set the axis automatically.

#### **To set a weight field**

1. From the Data menu, choose **Set Weight Field**.

The **Set Weight Field dialog box** appears. Only numeric fields from the source file are displayed.

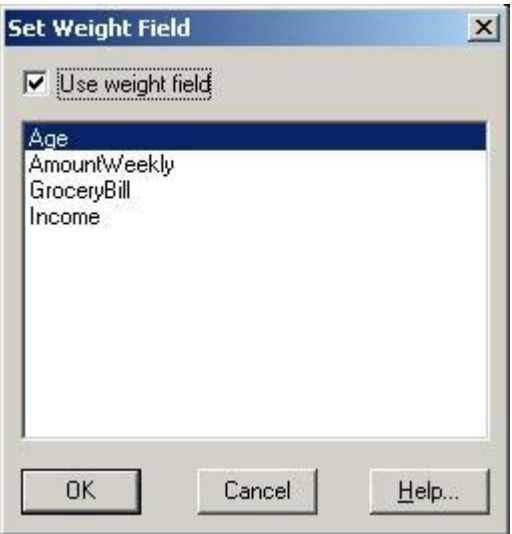

- 2. Select the checkbox for **Use Weight Field**.
- 3. Select the weight field and click **OK**.

The source field selected to weight the data appears dimmed in the source field bar, indicating that it is unavailable for use as a dimension.

Note: The notes section of the table summary will indicate which field was used as the weight field.

#### **To set record constraints**

1. From the Data menu, choose **Record Constraints**. A **Record Constraints view** appears. Each column potentially represents a constraint.

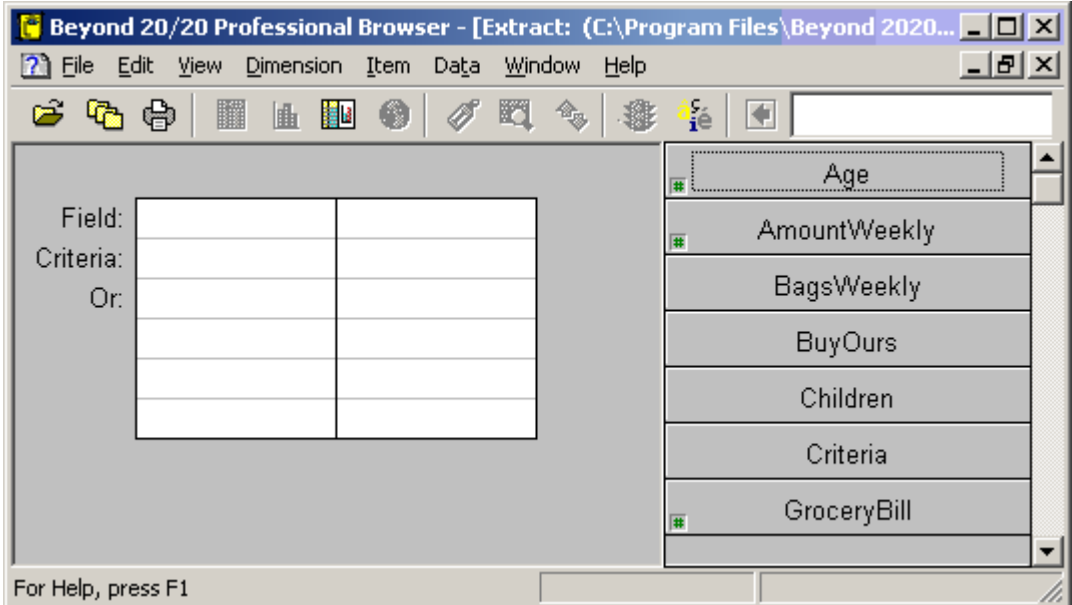

2. Select a source field you want to use to create a constraint and drag it into the first empty column in the view. (If a non-numeric field does not have a dimension definition file associated with it you are prompted to confirm the creation of one.)

The source field name appears in the **Field** row.

- If the source field is numeric, the lowest and highest data values appear in square brackets in the **Criteria** row (for example, **[18, 89]**).
- If the field is coded, the codes related to the source field appear in quotation marks preceded by an equal sign in the Criteria row (for example, **="4"**).
- 3. Double-click on the text in the **Criteria** row.
	- If the text you select is numeric, the **Numeric Constraint dialog box** appears.

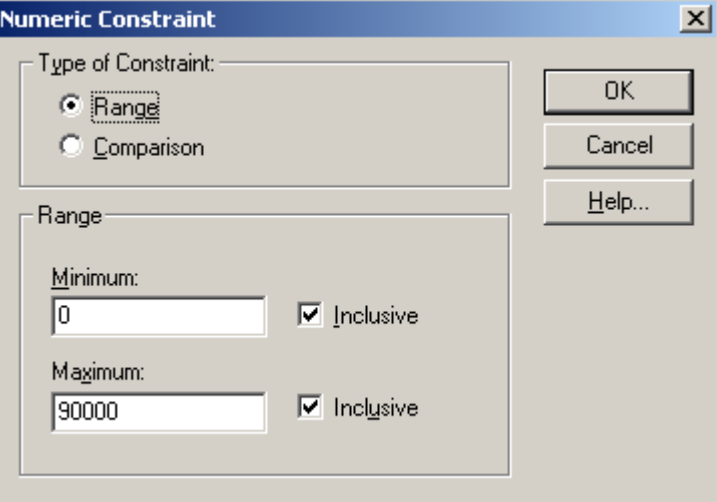

In the Numeric Constraint dialog box, select either a range or a comparison constraint.

If you select a range constraint, enter the minimum and maximum values to be included in the constraint. Select **Inclusive** to indicate that the range used to constrain the source field is inclusive of the minimum and maximum values.

If you select a comparison constraint, choose a comparison operator and, in the **Value** area, enter the value you want to use as the constraint.

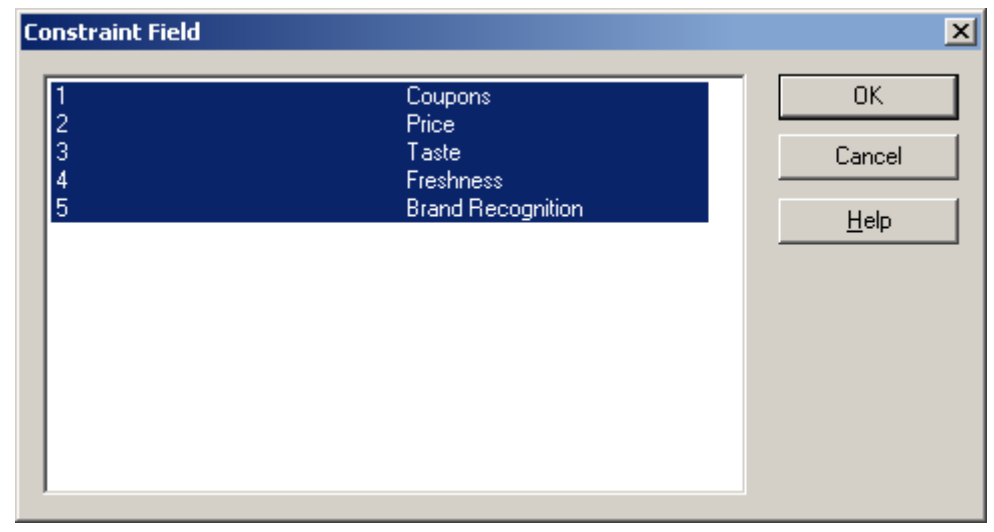

If the text you select is coded, the **Constraint Field dialog box** appears:

In the Constraint Field dialog box, select the codes you want to include in the constraint. (To select non-consecutive codes, hold the Ctrl key down and click on each code. To select consecutive codes, click on the first code, hold the Shift key down, and click on the last code.) 4. Click **OK**.

The Record Constraints view appears again. Repeat from Step 2 for each source field you want to impose constraints on.

Tip: If you make a mistake, simply drag the source field back to the source field bar.

Note: As you drag and drop the source fields into the columns, a single vertical line separates the columns that are filled. This indicates an And condition, where the Browser will search for records that match all of the constraints in each of the columns. If you want to indicate an Or condition, select a column and click Or. A separation and the word Or appear to the right of the selected column indicating that the Browser will search for records that match the constraints in either column (or group of columns). To change the Or condition back to an And condition, click And.

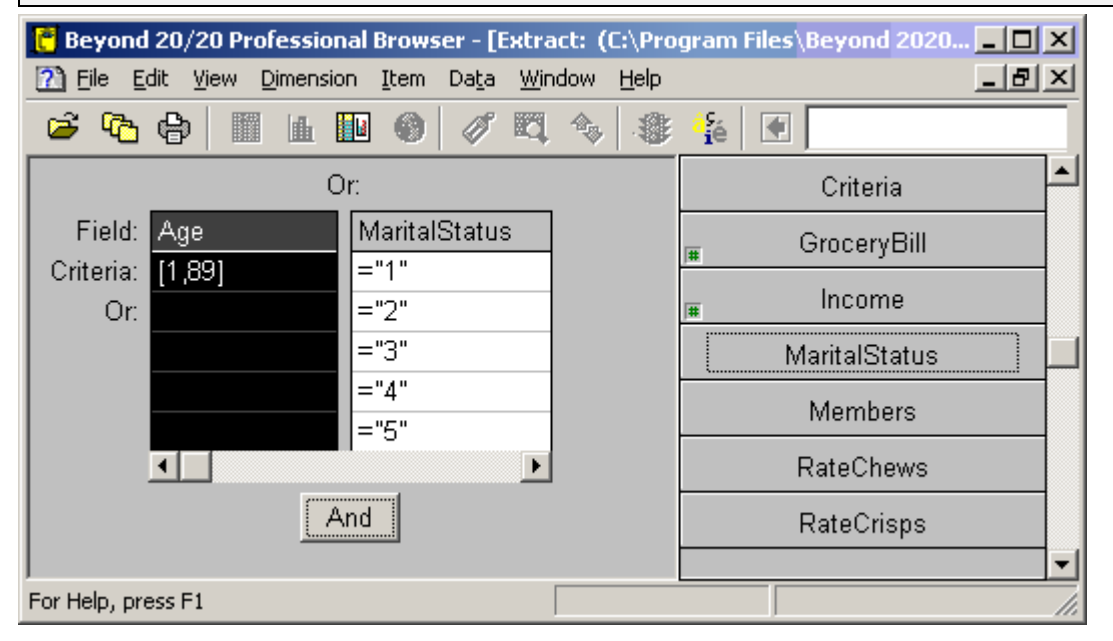

5. If you want to constrain the data that will be loaded into the table, close the view. The constraints are applied and are detailed in the notes section of the table summary when the table is created.

Note: Constraints may be modified at any time before the table is created.

6. If an extract is open and you want to create a new extract that contains records according to the constraints specified: From the File menu, choose **Save Extract As**.

The **Save As dialog box** appears.

7. Save the new extract.

An extract containing only the data that satisfies the constraints is created and an associated set of dimension definition files is saved. (The new extract is independent of the original extract.)

#### **To set table options**

1. From the Data menu, choose **Table Options**. The **Table Options dialog box** appears.

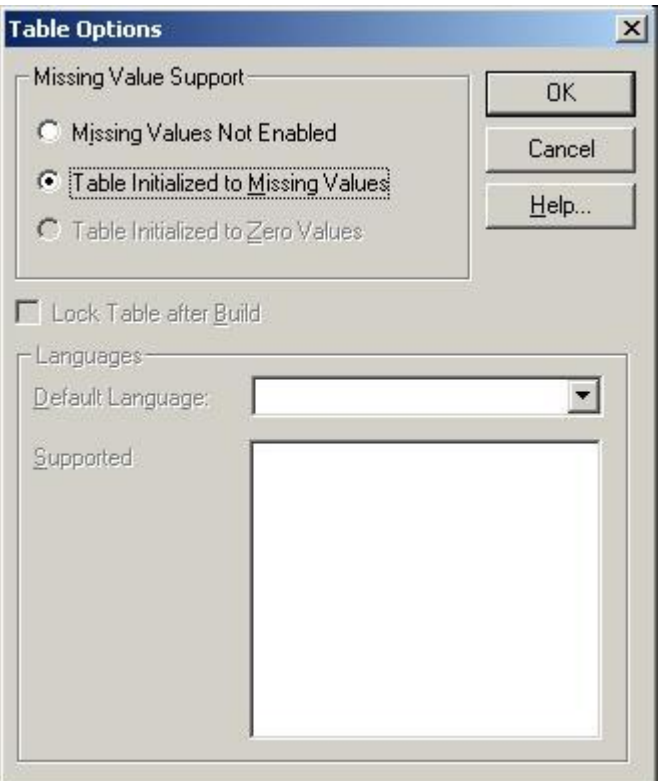

- 2. If you want to enable missing values In the Missing Values Support area:
	- Select **Missing Values Not Enabled** if you want the Builder to display zeros in the cells of the table to indicate that no source data for that cell was found.
	- Select **Table Initialized to Missing Values** If you want the Builder to initialize all cells of the table to dashes before the source file is processed.

Once a table is created, you cannot change the missing values support. (To determine if the missing values option was enabled when a table was built, check the table's summary statistics.)

- 3. To prevent users from modifying the table, check **Lock Table after Build**. (For this option to work, you must save the table in IVT format before you build it.) The table will be Read-only.
- 4. Click **OK**.

#### **To set the default label field**

- 1. Select the dimension you want to set default label fields for.
- 2. Do one of the following:
	- Î Click the **Next Label** button on the toolbar.
	- From the Dimension menu, choose **Change Labels**.

If you save the view, the next time you open this table this dimension will display the set of labels you selected.

## **To set the height and width of selected report areas**

1. In the **Page Setup dialog box**, select the **Page Layout** tab.

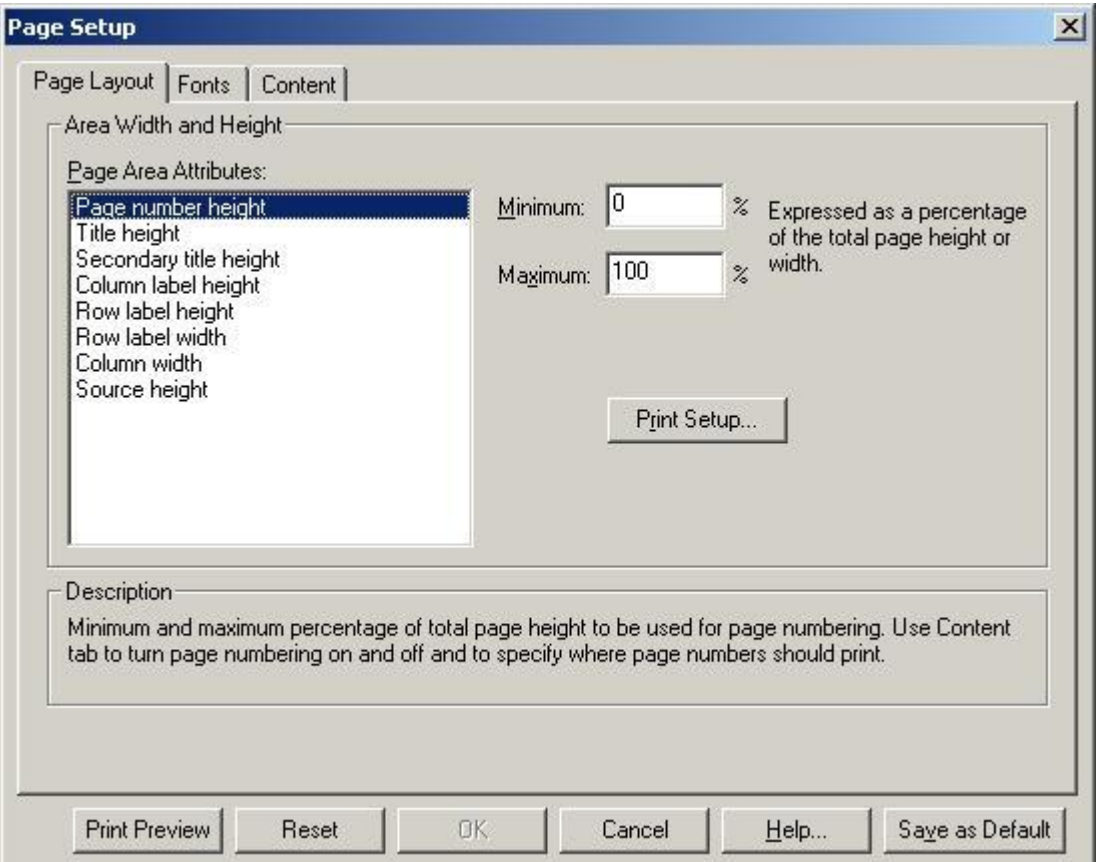

- 2. From the **Page Area Attributes** list, select the report area you want to modify.
- 3. Enter the minimum and maximum size values for the selected area. The program will determine the best fit within the specified range of values.

Note: The values you enter are expressed as a percentage of total page height or width. For example, assume your page height is 11 inches. You enter a minimum value of 10 and a maximum value of 25 for Title Height. The minimum title height will be 1.1 inches and the maximum height will be 2.75 inches (10 percent of 11 inches and 25 percent of 11 inches, respectively).

- 4. Repeat steps 2 and 3 for each area you wish to customize.
- 5. If you wish to make your new values the permanent program defaults, click the **Save as Default** button.

Note: If you do not click **Save as Default**, the program will revert to its original installation default values the next time you start it.

6. If you are finished setting the formatting options for your report, click **OK**.

# **To show all the items in a dimension**

- 1. Select the dimension that contains the items you want to see.
- 2. Do one of the following:
	- Click the right mouse button and choose **Show All**.
	- From the Dimension menu, choose **Show All**.

All the active dimension's items are displayed in the table view.

## **To show only the items you select**

- 1. Select the headings of the items you want to display.
- 2. Do one of the following:
	- Click the right mouse button and choose **Show**.
	- From the Item menu, choose **Show**.

The unselected items disappear from the view.

#### **To sort items**

Note: If you want to sort by data value, you must be in a table view.

Note: If you want to sort a particular set of labels, first ensure that they are displayed in the table view.

- 1. Select the dimension you want to sort.
- 2. If you are sorting items that are displayed along the rows or columns of a table, select a cell that lies in the row or column that you want to sort.
- 3. Do one of the following:
	- Click the **Sort** button on the toolbar.
	- From the Dimension menu, choose **Sort**.

The **Sort dialog box** appears. The **Field** area displays the fields of the dimension.

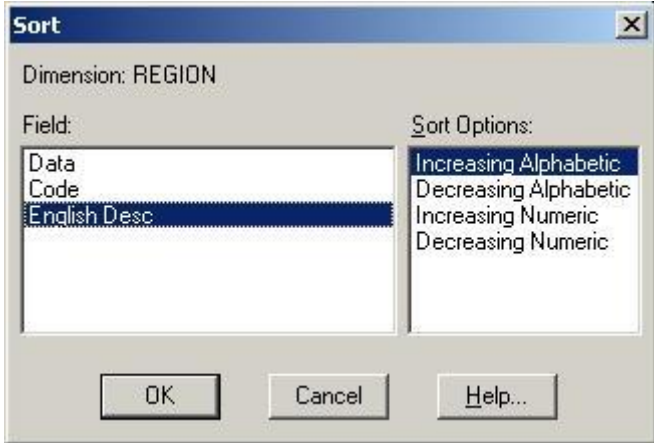

- 4. In **Field**, select the field you want to sort. The **Sort Options** area displays the options for the selected field.
- 5. In the **Sort Options** area:
	- Select **Increasing** to sort the data by ascending value.
	- Select **Decreasing** to sort the data by descending value.
	- Select **Increasing Alphabetic** to sort the codes or labels by 0-9. A-Z, and a-z.
	- Select **Decreasing Alphabetic** to sort the codes or labels by z-a, Z-A, and 9-0.
	- Select **Increasing Numeric** to sort the codes or labels by 0-9. (All alphabetic codes or labels will be presented first.)
	- Select **Decreasing Numeric** to sort the codes or labels by 9-0. (All alphabetic codes or labels will be presented last.)

The items in the current view are displayed in the order specified.

Note: To undo the most recent sort, choose **Reset** from the Dimension menu.

#### **To sort source field tiles**

1. From the Window menu, choose **Preferences**. The **Preferences dialog box** appears.

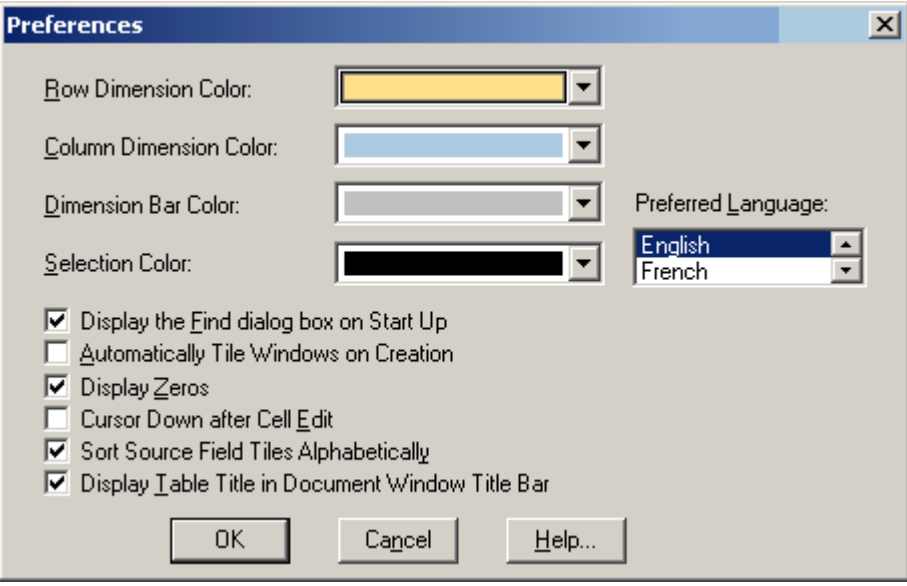

- 2. Do one of the following:
	- To display the source field tiles in alphabetical order, select the check box for **Sort Source Field Tiles Alphabetically**.
	- To display the source field tiles in the order in which they were created, clear the check box for **Sort Source Field Tiles Alphabetically**.
- 3. Click **OK**.

## **To step through available code and label fields**

- 1. Select a dimension.
- 2. Do one of the following:
	- Click the **Next Label** button on the toolbar.
	- From the Dimension menu, choose **Change Labels**.

The displayed codes or labels are replaced with the next available field of codes or labels. As you continue changing labels, the Browser steps through all of the available fields one at a time.

#### **To style a chart**

- 1. Do one of the following:
	- Double-click on the object you want to style.
	- Double-click on the associated color in the legend (if a legend is available).

The dialog box with the styling options particular to the active chart type appears.

2. Select the options you want to use and click **OK**. The chart is displayed according to the options you selected.

## **To suppress the display of zeros in a table**

1. From the Window menu, choose Preferences. The **Preferences dialog box** appears.

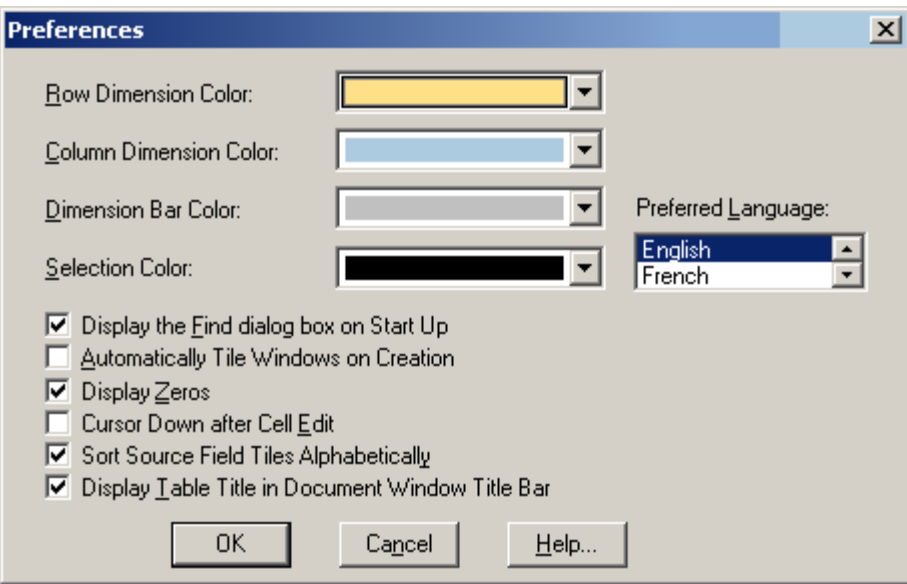
2. Clear the **Display Zeros** check box and click **OK**. From this point on, the Browser displays blank table cells when data values are equal to zero.

## **To switch dimensions**

- 1. Select the dimension you want to move.
- 2. Do one of the following:
	- Drag and drop the tile on the row headings if you want to replace the row dimension.
	- Drag and drop the tile on the column headings if you want to replace the column dimension.
	- Drag and drop the tile on a dimension in the dimension bar if you want to replace one of the dimensions in the dimension bar.

## **To switch new items into a chart view**

Note: A dimension tile can be switched into the legend or into the horizontal axis. Any time a single item is switched into a legend, the Browser replaces the legend with a title caption.

- 1. Do one of the following:
	- **ED** Click the **Tile** button on the toolbar.
	- From the Window menu, choose **Tile**.
- 2. In the table view, drag the dimension or items from the column or row dimension, or from the dimension bar, into the chart view.
- 3. Do one of the following:
	- Drop the dimension or items over the data in the middle of the chart view to replace the dimension associated with the legend.
	- Drop the dimension or items below the horizontal axis to replace the items on display in the horizontal axis.

The items that were on display in the chart view have been replaced by the object(s) you dragged into the chart view. The labels and data have been updated to reflect the switch. If you switched a new dimension into the horizontal axis, the new title caption is displayed.

## **To switch the axes in a chart view**

Do one of the following:

- Right click and choose **Switch Axes**.
- $\bullet$ From the View menu, choose **Switch Axes**. The data is displayed in the chart view with the horizontal and legend labels interchanged.

## **To tile all document windows**

Do one of the following:

Click the **Tile** button on the toolbar.

From the Window menu, choose **Tile Vertical** or **Tile Horizontal**.  $\bullet$ 

The Browser arranges all of the document windows either side-by-side (vertically) or one above the other (horizontally).

Tip: You can automatically tile all chart and map windows. From the Window menu, choose **Preferences** and select the check box for **Automatically Tile Windows on Creation**.

## **To view a dimension summary or an item summary**

Click the **Summary icon** beside the name of the dimension or item whose summary you want to view.

## **To view a multilingual table in one of its alternate languages**

Do one of the following:

- From the View menu, choose **Change Language**.
- Press F9.

Note: Subsequent selections of the Change Language command or function key display the table in its next available language.

### **To view a source field summary**

1. Select a source field in the **Fields/Type** area of the **Find Source Field dialog box** and click **Summary**.

A Source Field Summary appears.

2. Click **OK** to return to the Find Source Field dialog box.

Tip: To view a source field summary at any time, select the source field tile and then choose **Source Field Summary** from the Data menu.

## **To view a table summary**

From the File menu, choose **Summary**.

## **To view an extract summary**

 $\bullet$ From the Data menu, choose **Extract Summary**. An extract summary view appears.

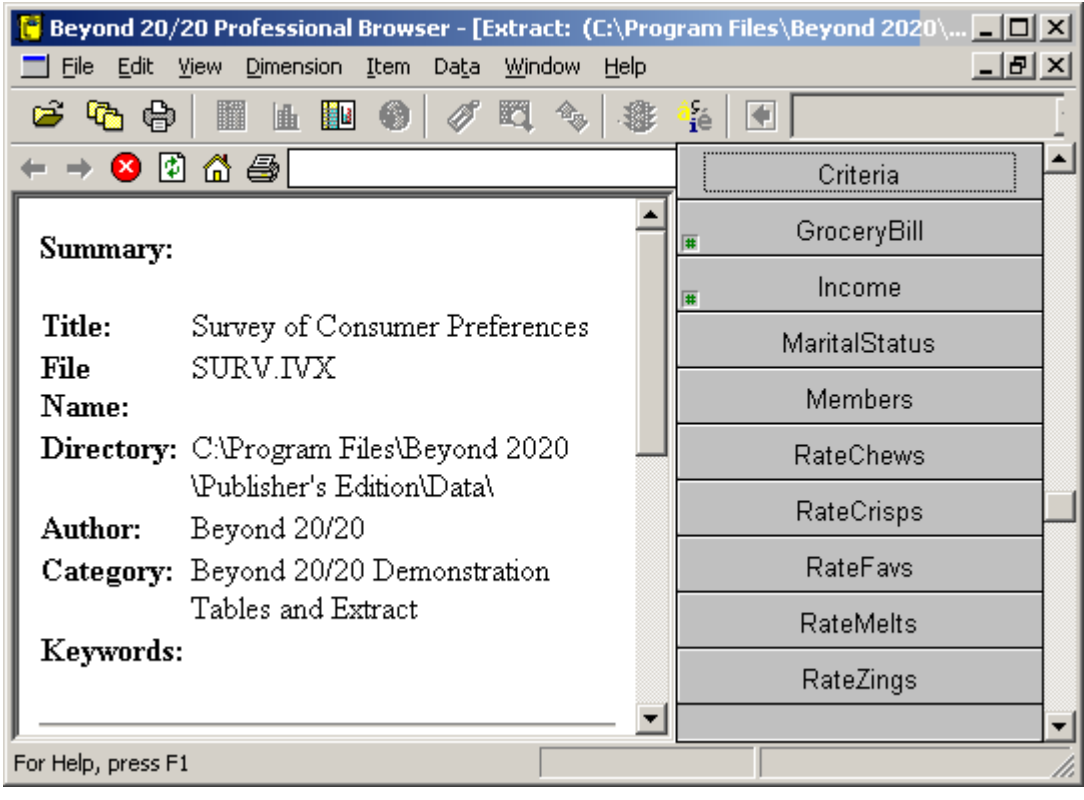

## **To zoom into a region in a map**

- 1. In a map view, select a region that contains smaller regions. (To determine whether the active region contains constituent regions, select the region and check the status bar. If the words **Total Group**, **Protected Group**, or **Calculated Group** are displayed, the region contains a total, protected, or computed group.)
- 2. Do one of the following:
	- Double-click on the region that interests you.
	- Click the right mouse button and choose **Zoom In**.
	- From the View menu, choose **Zoom In**.

The Browser displays the constituent regions that comprise the active region.

## **To zoom out of a region in a map view**

- 1. Select any region that is part of a larger region. (To determine whether the active region is part of a larger region, select the region and check the status bar. If the word **Member** is displayed, the region is part of a larger region.)
- 2. Do one of the following:
	- Double-click on any white space surrounding the map.
	- Click the right mouse button and choose **Zoom out**.

From the View menu, choose **Zoom out**.

The Browser displays the larger region and all of the surrounding areas.

# <span id="page-292-0"></span>**Builder Reference**

#### In this section: [Designing Formulas](#page-292-0) ..........................................................................................**[293](#page-292-0)** [HTML in Summaries.](#page-293-0).........................................................................................**[294](#page-293-0)**

## **Designing Formulas**

Note: Formulas for calculating groups have a 255-character limit.

#### **Use the following arithmetic operators:**

- **+** Add
- **-** Subtract
- **\*** Multiply
- **/** Divide
- **^** Raise to the power of

#### **Use the following relational operators:**

- **<** Less than
- **<=** Less than or equal to
- **=** Equal to
- **>** Greater than
- **>=** Greater than or equal to
- **<>** Not equal to

#### **Evaluate from left to right, except for the following exceptions:**

- Operations inside round brackets ( ) are executed first.  $\bullet$
- $\land$  is evaluated before  $*$  and /, which in turn are evaluated before + and - $\bullet$

#### **Use logical constructs:**

If, then, else, and endif constructs can be used to create more complex formulas.

- All four conditions (if, then, else, endif) must be included. See the Examples, below.  $\bullet$
- Square brackets must be used around item names that do not begin with a character, or that  $\bullet$ contain special characters (e.g., blanks or\_ ). For example, [Field One].

#### **Note on missing values in calculations:**

When an operation is performed on cell values, some of the values may have been defined as missing values. Missing values act like zeros in calculations, with some exceptions. The results of operations between values and missing values are as follows:

- Missing + Value = Value  $\bullet$
- Missing Value = -Value
- Missing  $*$  Value = 0
- Missing / Value  $= 0$
- Value + Missing = Value
- $\bullet$  Value Missing = Value
- <span id="page-293-0"></span>Value \* Missing = 0
- Value / Missing = Missing
- Missing  $+$  Missing  $= 0$
- Missing Missing  $= 0$
- Missing  $*$  Missing  $= 0$
- Missing / Missing = Missing

#### **Formula examples:**

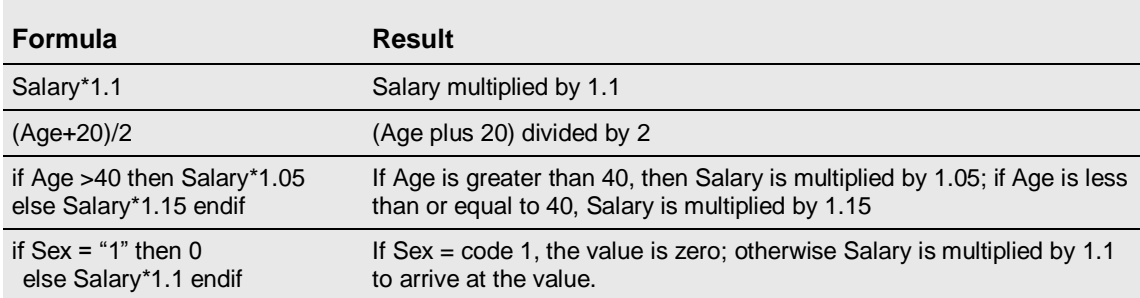

## **HTML in Summaries**

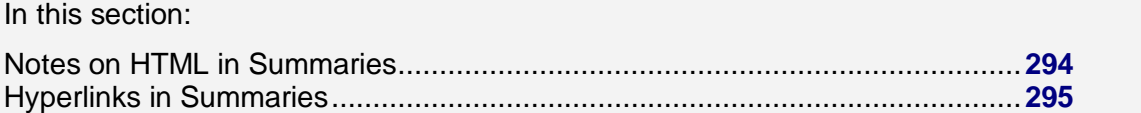

### **Notes on HTML in Summaries**

You can use HTML in the Notes area of summaries for formatting and creating hyperlinks. However, Beyond 20/20 advises you to use caution.

- Only use HTML if there is a strong requirement for its features.
- Use only simple text-formatting tags.
- Use only absolute links.

The following are some of the issues surrounding the use of HTML in summaries:

- HTML merges formatting codes and content in a single document. Before you can export data to other file formats or view the contents in a non-HTML viewer, the codes and content must first be separated. This separation process can make summary notes difficult to read, confusing, or incorrect.
- Because Beyond 20/20's IVT format is self-contained, IVTs can be moved to another location,  $\bullet$ downloaded, published using the Web Data Server (WDS), or installed from a CD-ROM in an unknown location with no loss of information. When relative links or image files are used the IVT is no longer self-contained but is tied to a remote reference. Relative links will fail if you move an IVT without moving all the linked files at the same time.
- <span id="page-294-0"></span>Similarly, links will fail in the Web Data Server if you have not maintained the original relationship  $\bullet$ between the IVT and the referenced document. Links will also fail if operating system security has not been set properly to permit access to the specified files. For example, a summary may display properly in an intranet environment but fail when the same file is published to the Internet, even though its location is the same.
- The relationship of relative links within an IVT to the source document is a complex one. Please read the Hyperlinks topic on page 221 for information on specialized Beyond 20/20 links and links that will work with the Web Data Server.
- Viewing summaries in HTML relies on an external program (the web browser), over which Beyond  $\bullet$ 20/20 has no control. HTML may display properly on some computers but show different formatting or lost content on other computers. Users' configuration settings may affect the display of summaries that use certain HTML features. Also, future web browser releases may contain code changes or bugs that cause the HTML to display incorrectly.
- When HTML is used in summaries, Beyond 20/20 assumes a requirement to display the summary exactly as it is specified, and we minimize any changes to the generated document. On the other hand, if summaries are stored as text, Beyond 20/20 can format the text appropriately for the end-user. For example, in future releases, WDS may be able to offer centralized administration to give web sites a standardized look and feel based on the corporate web site. It may also be possible to add or remove new information content into the summaries. This feature will not be available if HTML has been used in the summaries. It is difficult to know what changes, features and environments will be required in the years ahead. Avoiding HTML if it is not required offers the best path to being able to take advantage of those features.

### **Hyperlinks in Summaries**

#### **Hyperlinks for use with Web Data Server**

For use with Beyond 20/20 Web Data Server, use only the following kinds of links in summaries:

#### **Absolute path over network**

**<A HREF="http://server\_domain\_name/path\_name/page.html">**

#### **UNC-specified path**

**<A HREF="\\machine\path\page.html">**

#### **Relative path**

**<A HREF="page.html"> <A HREF="../directory/page.html">**

#### **Hyperlinks for use with Beyond 20/20 Builder and Browser**

In summary notes, Beyond 20/20 Builder and Browser products have the ability to use specialized codes to reference files on an intranet or a local computer.

Note: Specialized codes are not supported by Beyond 20/20 Web Data Server (WDS), which must use absolute links. See Hyperlinks for use with Web Data Server, above.

#### **Simple links**

If you want to link to a file that you know to be located in the current directory of the user's computer you can use the following code:

<A HREF="file:link.htm"></A>

#### **Complex links**

The file you want to link to might be stored on a CD-ROM, in a directory elsewhere on the user's hard drive, or on an intranet. In that case Beyond 20/20 has to resolve the actual location of the file when the link is clicked.

The format to link to a file in an undefined location is as follows:

<A HREF="File:B2020?Type,Product,Key,Info"></A>

**File:B2020?** indicates that the file to be linked to is a local file whose location has not yet been determined. The other parameters refer to the following entries in the Product section of the user's B2020.ini file:

#### **Type**

The type of file being linked to. The type affects the information that is provided in the Info parameter, below. Possible values for Type and the meanings of the values are as follows:

- File The file is a browser-supported document such as a text file, an HTML file, or a graphic.
- $\bullet$ Exec – The file is an executable.

#### **Product**

The name of the product section in the B2020.ini file that contains the preferences for the product. See Product Areas.

#### **Key**

The key in the Product section of B2020.ini that defines the application that is to be invoked. The key can have two comma-separated values:

- $\bullet$ The application to be invoked
- An optional user-defined field that may be included in the link via the %s substitution parameter  $\bullet$

#### **Info**

Either the name of a file to view or of an executable to run, depending on the **Type** that is specified in the first parameter (above).

- If the value of Type is File, Info contains the name of the file to be viewed in the user's browser.
- If the value of Type is Exec, Info contains the command line information for running the executable.  $\bullet$ This may contain the characters %s, which indicate the second parameter of the key.

#### **Example 1**

This example shows you how to invoke a search engine from within a Beyond 20/20 summary dialog.

In this example, the name of your product is SocData. The search engine is called VIP.EXE. The command line for VIP.EXE requires you to specify the location of the database you want to search.

At the time when the table's Summary notes are prepared, you do not known where the user has installed the VIP application or the database.

The following Product key in the B2020.ini file, created as part of the installation process for SocData, defines the location of the VIP executable in English and in French. It also defines the location of the database you want VIP to search.

```
[SocData]
VIPeng=c:\vip\vip.exe,d:\database\english 
VIPfra=c:\vip\vip.exe,d:\database\francais
```
Within the File Summary notes, you can create a link as follows:

```
Here is an <A HREF="File:B2020?Exec, SocData, VIPeng, -Qeconomic
-I%sSOCDATA.NFO">economic</A> link.
```
This line of code appears this way to the user:

Here is an economic link.

In French, the link would be as follows:

Ici est une connection <A HREF="File:B2020? Exec,SocData,VIPfra,-Qeconomique -I%sSOCDATA.NFO">economique</A>.

This line of code appears this way to the user:

Ici est une connection economique.

At run-time, when Beyond 20/20 encounters a link that contains the string "File:B2020?", it will look up the product section (SocData) and key (VIPeng) in the B2020.ini file. Then it will build the following command string:

c:\vip\vip.exe -Qeconomic -Id:\database\socdata.nfo

#### **Notes:**

- $\bullet$ The keys you choose to create in the Product section of B2020.ini are entirely arbitrary, but you should make sure they do not conflict with other keys that are defined there, such as B2020Software, RecentN , UserData, etc.
- If the VIP application is closed, Beyond 20/20 will retain its Window order and will reappear.  $\bullet$
- If the VIP application is capable of invoking Beyond 20/20, then Beyond 20/20 will recognize that a new copy is being invoked and will instead bring up the original copy with the new command line.
- It is up to the installation program to ensure that the application has been properly installed and  $\bullet$ that the B2020.ini file has been properly updated.

#### **Example 2**

The name of your product is "SocData."

You want to create a link within the File Summary to a file called DATADICT.TXT. This file will remain on the CD because of its large size.

As part of the installation process for SocData, you create the following product section and keys in the B2020.ini file:

```
[SocData] 
DataDictEng=d:\ddeng 
DataDictFra=d:\ddfra
```
This tells Beyond 20/20 to look in d: for the English and French DataDict files.

Then you can create the following link within the File Summary notes:

#### Here are the <A HREF="File:B2020?File,SocData,DataDictEng,DATADICT.TXT">field definitions</A>.

Now when Beyond 20/20 encounters a link containing the string "File:B2020?" it will load the following document:

D:\DDENG\DATADICT.TXT

by looking up the product section [SocData] and key (DataDictEng) in the B2020.ini file.

This string will be loaded into the viewer from within Beyond 20/20.

In the French notes, the reference would be:

```
Ici sont les<A 
HREF="File:B2020?File,SocData,DataDictFra,DATADICT.TXT">définition du 
champs</A>.
```
#### **Note:**

The amount of information that is provided in the B2020.ini file is up to you, the information provider. The information in this example could have been specified as follows:

```
[SocData] 
DataDictEng=d:\ddeng\datadict.txt
DataDictFra=d:\ddfra\datadict.txt
```
and the link as follows:

**Here are the <A HREF="File:B2020?File,SocData, DataDictEng,">field definitions</A>.**

# **Glossary**

#### **active**

Currently selected. Any window and/or object that is currently selected is active. When an object is active, the Browser highlights it to show that it is selected. Browser commands affect the active object.

#### **aggregate**

To calculate a single data value which summarizes the data associated with more than one consecutive period of time.

#### **ANSI character set**

The American National Standards Institute 8-bit character set.

#### **application**

A computer program such as a word processing program or spreadsheet program.

#### **application window**

The window that contains your workspace, the menu bar, and (if available) a toolbar. Document windows are displayed in the workspace.

#### **band**

A range of numeric values associated with a numeric source field.

#### **base frequency**

The actual frequency at which the data is recorded in the table.

**category**

A name that is used to classify similar Beyond 20/20 tables, extracts and source fields of an extract according to subject.

#### **cell**

The smallest unit of data in a table view. The number that is displayed in a cell is common to all of the items on display, including the items in the Dimension bar and the intersecting items in the column and row dimensions.

#### **check box**

A small square box that is displayed beside an option in a dialog box. It can either be selected or cleared. When an option is selected, a check mark appears in the check box.

#### **code**

A symbolic value that uniquely identifies an item. A code can be an abbreviation or a combination of numbers and letters.

#### **column**

A sequence of numeric values related to the column dimension of a table view. A column contains one value for each row in the view.

#### **column dimension**

The dimension whose items are currently on display in the columns of a table view.

#### **current directory**

The directory from which you are currently opening files from, or saving files to. The path in the Open dialog box names the current directory.

#### **cursor**

The border that highlights the active cell in a table view. You can move the cursor from one cell or item to the next using the Previous Item and Next Item buttons.

#### **data type**

A classification of the data in a source field. The data in a source field is classified as either "Coded" or "Numeric". A coded source field contains one code for each record of the source file, and each code has a specific meaning. An example of a coded field is Sex (Code '1'=Male, Code '2'=Female). A numeric source field contains a numeric value for each record of the source file and each value can be different. An example of a numeric field could be 'Salary'.

#### **defaults**

The start up options that are preselected in the Browser software. You can override the default settings by specifying new ones after you start the Browser for the first time.

#### **desktop**

The background of the screen, on which all application windows and icons appear.

#### **dialog box**

A window that the Browser displays to request information. Dialog boxes have options you can select to influence the outcome of a command.

#### **dimension**

An aspect of the data (such as sex or region), which is broken down into one or more items (such as male and female, or Canada and U.S.A.). A dimension can be displayed in a dimension tile or along the columns or rows of a table view.

#### **dimension definition file**

A file containing the codes and labels associated with either a dimension of a table or a source field of an extract. If related to a source field, this file also contains all the data associated with the source field. These files can also contain complete classification systems for the dimensions or source fields they represent. These files have an (.ivd) extension.

#### **dimension view**

A window which shows all codes and labels that are associated with a dimension of a table or with a source field of an extract.

#### **dimmed**

Unavailable or disabled. A dimmed button or command is displayed in gray to show that it cannot be selected.

#### **directory**

A named area in the file storage structure on a disk. Directories are used to organize groups of related files. A directory can contain subdirectories.

#### **display frequency**

The selected interval of time between consecutive items on display in a time series dimension.

#### **document window**

A window inside the application window. A document window can contain a table view, a dimension view, a chart view, or a map view.

#### **drag**

To move an object on the screen from one area to another, or to select multiple choices or objects from a dialog box option or a view.

To drag, position your cursor over the object you want to relocate or select. Click on and hold the left mouse button, then move the mouse. As the mouse is moved, either the object is repositioned on the screen, or multiple choices/items are selected.

#### **drill back**

To return to the previous group view. A Drill Back arrow only appears after you have drilled down in a group.

#### **drill down**

To show the items that are members of a group.

#### **drill up**

To show the item that defines a group. Items that define groups appear bold and underlined.

#### **drive**

A device that is used to store and retrieve the information on a disk. Letters (for example, C: and H:) are used to identify the drives that are available on your computer and/or network.

#### **drop**

To release the left mouse button after an object has been repositioned on the screen. When the button is released, the object is displayed wherever the mouse pointer is currently pointing.

#### **export**

To extract data from an existing file format and translate it into a different format.

#### **extension**

The period character and up to three characters at the end of a file name. An extension can identify the kind of information a file contains. For example, Beyond 20/20 tables are named with the '.ivt' extension.

#### **extract**

A set of files created by the Beyond 20/20 Builder which is optimized to create rapid table creation with the Beyond 20/20 Browser. An extract is made up of one extract file (.ivx) and one dimension definition file (.ivd) for each source field associated with the extract.

#### **extract file**

An ASCII file containing summary documentation about the extract as well as references to each of the dimension definition files associated with each source field related to the extract.

#### **field**

A set of codes or a set of labels for all of the items in a dimension.

#### **file format**

The way information is structured inside a file. To access the data in a file, an application must be able to read and interpret the file format.

#### **file name**

The name of a file. A file name can contain up to eight characters, followed by an optional file name extension.

#### **font**

The size and common design attributed to a set of letters, numbers, punctuation marks, and symbols.

#### **footnote**

A textual description that provides information about the data in a cell. To view a footnote as a popup, place your mouse cursor over a cell that contains a footnote indicator. (In some cases, display of footnote indicators and popups may be suppressed. Footnotes can also be indicated by cell coloring.)

#### **footnote indicator**

The visible marker in a table cell that indicates a footnote is present. Footnote indicators are gray in color and they appear in brackets on the left-hand side of a table cell. (In some cases, display of footnote indicators and/or footnote descriptions may be suppressed. Cell coloring may also be used to indicate that a footnote is present.)

#### **group**

An item in a dimension that has an underlying hierarchical structure.

#### **highlight**

To make an object on the screen stand out by displaying it in reverse video or in color. Highlighting indicates that an object is selected, and that it will be affected by the next command.

#### **icon**

A graphic object that represents an application, a document, or a minimized window.

#### **import**

To bring new data into an existing file format.

#### **index numbers**

The sequential numbers in the column on the left side of the dimension view window. There is one index number for each item in the dimension.

#### **item**

An element of a dimension. An item can be identified by its unique code. It may have one or more labels assigned to it.

#### **keyword**

A word that you can search for (using the Search Components dialog box) to locate relevant tables quickly.

#### **label**

A word or series of words that name a person, object, or place. A label could also be a time value (such as day, month, quarter, or year), a symbolic value (such as a combination of letters and numbers, or an abbreviation), or a unit of measurement.

#### **local**

Directly connected to one of the ports on your computer.

#### **maximize**

To enlarge a window to its maximum size, or to turn the selected icon into the active window by choosing the Maximize command from the icon's Control menu.

#### **minimize**

To collapse a window or a document into an icon by choosing the Minimize button, or by choosing the Minimize command from the window's Control menu.

#### **missing value**

A textual description that provides information about a cell value that is defined as "missing." Values might be defined as missing because they are unavailable or confidential. To view a missing value as a popup, place your mouse cursor over a cell that contains a missing value indicator.

#### **missing value indicator**

A marker placed in a table cell to indicate that the cell's value is defined as missing. Missing value indicators are gray in color and they appear on the right-hand side of a table cell.

#### **mouse pointer**

The object on the screen that follows the movement of a mouse and indicates which area of the screen will be affected when you click on the mouse button.

#### **multilingual table**

A table that has more than one language associated with it. Multilingual tables are prepared by the Builder user who determines which languages are associated with the table.

#### **nest**

To display more than one dimension along the columns or rows in a table view.

#### **network**

A group of computers and devices which are connected so that they can exchange information and share drives and printers.

#### **object**

A general term that refers to any graphic on the screen you can drag.

#### **option**

A choice in a dialog box.

#### **path**

The route the operating system follows through the directory structure to locate a directory or a file.

#### **profile**

A profile is a user-defined collection of items and group definitions that belong to a dimension. These items can either be selected or shown when the profile is loaded.

#### **public directory**

The directory into which the Beyond 20/20 tables were copied when the Beyond 20/20 software was installed. Changing the path in the Find dialog box overwrites the path to the public directory.

#### **read-only file**

A file that cannot be changed.

#### **recode**

The action of assigning one or more codes in an existing source field to one or more new items.

#### **record**

The basic logical unit of a data base containing all source fields.

#### **report**

A printed Beyond 20/20 table document.

#### **row**

A sequence of numeric values related to the row dimension of a table view. A row contains one value for each column in the view.

**row dimension**

The dimension whose items are currently on display in the rows of a table view. More than one dimension can be nested in the row dimension area.

#### **saved view**

A particular view of a table that is stored in the table file and defines how the table is displayed.

#### **scroll**

To move through a window, a document, or the choices in an option to see a part of a file or part of a list that is currently not visible.

#### **search result**

The list of tables or items that match the search criteria you specify.

#### **select**

To click on an object or on a choice so that a subsequent action can be carried out on it.

#### **session**

The time between when you start the Browser and when you quit the Browser.

#### **shortcut key**

A key combination that can be used as an alternative to the mouse for choosing a command from a menu.

#### **shortcut menu**

Any menu that is displayed in a document window when the right mouse button is pressed.

#### **source field**

A subset of a record describing one complete variable comprised in the record. For example, Sex and Salary could be source fields of a human resources data base record.

#### **subdirectory**

A directory within another directory.

#### **switch**

To exchange the position of one dimension with another.

#### **table**

An integrated presentation of multi-dimensional data and descriptive text.

#### **table file**

A file that contains descriptive components, dimension field information, and data values. When the file is opened, the Browser presents the data in a table view.

#### **table view**

The main display of a table. It is a window which shows the dimensions of a table, along with the cells and corresponding data from the source file.

#### **tile pattern**

A way of arranging open windows so that no windows overlap but all windows are visible.

#### **weight**

A number indicating the logical number of times this record of the sample is to be included in a tabulation to obtain estimates of measures for the population.

#### **worksheet**

A working copy of a table. Data in a worksheet may be manipulated without affecting the original table. Any table operations may be made on the worksheet even if the original table is read -only.

#### **workspace**

The area of the application window where you work with documents. You can move document windows anywhere within the workspace.

# **Index**

#### **1**

1, 2, 3, 4 (File menu) • 120 1, 2, 3, 4 (Window menu) • 138

#### **A**

A Sample Table • 17 Abbreviation • 21 About Beyond 20/20 (Help menu) • 139 active • 299 Active Dimension Box • 16 **Add Field dialog box** • 82, 131, 141 Add Field... (Dimension menu) • 131 Add New Codes • 86 Adding a Field • 81 Adding and Deleting Items • 36, 179 Adding Labels Manually • 84 Adjusting the Scale of Measurement • 65 Advanced time series options • 48 aggregate • 299 Aggregation Method • 48 ANSI character set • 299 application • 299 application window • 299 Applying a Weighting Factor to the Data • 98, 210 Aremos TSD • 53 Arrange Icons (Window menu) • 138 Arrow buttons • 16 ASCII dimension profile • 37 **Assigning Range Definitions** • 71 Average • 71 Axis • 56

#### **B**

Back • 34 band • 299 Bands • 113 Bar Chart dialog box • 142, 145 Bar Charts • 59 base frequency • 299 Beyond 20/20 Browser Files • 16 Bilinear • 71 Browse for folder • 26 **Browse for Folder dialog box** • 27, 143, 171 Browser Dialog Boxes • 140 Browser Files • 16 Browser Help (Help menu) • 139 Browser Menus • 117 Browser Procedures • 221 Browser User Guide • 15 Browsing Fundamentals • 30

Browsing Items • 30 Builder Reference • 293

#### **C**

Calculate (View menu) • 128 Calculating Distributions • 50, 164 Calculating Group Totals • 80 Cascade • 25 Cascade (Window menu) • 138 Case Sensitive on Codes • 86 Categories • 27 category • 299 cell • 299 Cell Information (Item menu) • 134 **Cell Information dialog box** • 134, 143 Change Labels (Dimension menu) • 130 Change Language (View menu) • 124 Changing Directories • 26 Changing the Chart Type • 58, 60, 61, 62 Changing the Language of a Table • 21, 196 Changing the Layout of a Map • 76 Chart (View menu) • 124 Chart Elements • 56 Chart Fonts • 64 Chart Footnotes • 61 **Chart Format dialog boxes** • 143, 144, 145, 146, 147, 148, 149, 150, 151, 153, 164, 175, 182, 194, 207 **Chart Link dialog box** • 125, 150 Chart Link Dialog Box • 179 Chart Link... (View menu) • 125 **Chart Options dialog box** • 59, 60, 61, 62, 63, 66, 67, 125, 150 **Chart Options... (View menu)** • 124, 125 Chart Type • 58 Chart view • 55 ChartBrowse • 57 Charts • 55 check box • 299 Cities • 73 Close (File menu) • 118 Close All (Window menu) • 138 code • 299 Color • 24 column • 299 column dimension • 299 Column Dimension Area • 18 Comma-separated value • 53 Common options • 189 Computed group • 78 **Constraint Field dialog box** • 110, 153, 187, 199 Content tab • 192 Copy (Edit menu) • 121 Copying a Chart • 58 Copying a Map • 69

Copying Data to Another Application • 54 Creating a Page Layout • 93 Creating a Table from an Extract • 97 Creating a Working Copy of a Table • 51, 220 Creating Custom Source Fields • 111 Creating New Bands for Numeric Source Fields • 113, 156 Creating the Table • 100 Cross cursor • 20 current directory • 299 cursor • 299 Custom Source Fields • 111 Customizing Titles Labels and Page Numbers • 96 Customizing Titles, Labels, and Page Numbers • 96

#### **D**

Data Menu • 134 data type • 300 Data Values • 68 dBASE File • 53, 101 Decimals • 47 Decimals (View menu) • 124 Default Label Field • 87 defaults • 300 **Define Bands dialog box** • 115, 135, 154 Define Bands Dialog Box • 154 Define Bands... (Data menu) • 135 **Define Derived Field dialog box** • 116, 135, 156 Define Derived Field Dialog Box • 156 Define Derived Field... (Data menu) • 135 **Define Group dialog box** • 80, 133, 157 Define Group Dialog Box • 157 Define Group... (Item menu) • 133 **Define Recode dialog box** • 113, 135, 158 Define Recode Dialog Box • 158 Define Recode... (Data menu) • 135 Defining a Group • 78, 158 Defining the Fiscal Year • 50, 174 Delete Field (Dimension menu) • 131 Delete Item (Item menu) • 133 Delete Source Field (Data menu) • 136 Deleting a Field • 82 Deleting a Source Field • 107 Deleting Items • 36 Deriving New Source Fields Using Arithmetic Operations • 115, 157 **Designing Formulas** • 80, 156, 157, 158, 293 desktop • 300 dialog box • 300 dimension • 300 Dimension (View menu) • 124 Dimension Bar • 18 Dimension Color • 24

dimension definition file • 300 Dimension Definition File • 16 Dimension Menu • 128 Dimension Profiles • 37, 205 Dimension Summary • 90, 161 Dimension Summary Dialog Box • 160 **Dimension Summary Editor** • 91, 122, 160, 162 **Dimension Summary View - Browser** • 128, 161 dimension view • 300 Dimension View • 35, 42, 43, 82, 124, 142, 162, 166 Dimension... (Edit menu - Summary) • 122 Dimension... (Summary - Edit menu) • 122 dimmed • 300 directory • 300 Display Data Values • 72 Display Footnote • 72 display frequency • 300 Display Frequency • 48 Display Region Names • 72 Displaying a Chart • 55 Displaying a Dimension View • 35 Displaying a Map • 68 Displaying a Table Title in the Window Header • 23, 196 Displaying Alternate Labels • 36 Displaying Chart Footnotes • 61 Displaying Cities • 73 Displaying Decimals • 47 Displaying Region Labels • 72 Displaying Zeros • 47, 196 Distributions • 50 **Distributions dialog box** • 51, 127, 162 Distributions Dialog Box • 162 Distributions... (View menu) • 127 document window • 300 Documenting a Table • 89 drag • 300 drill back • 301 Drill Back • 37 Drill Back (Dimension menu) • 130 Drill Back arrow • 37 drill down • 301 Drill Down • 37 Drill Down (Dimension menu) • 130 drill up • 301 Drill Up • 37 Drill Up (Dimension menu) • 130 drive • 301 drop • 301

#### **E**

**Edit Axis dialog box** • 66, 67, 145, 164 **Edit Dimension dialog box** • 131, 164

Edit Dimension Dialog Box • 164 Edit Dimension... (Dimension menu) • 131 **Edit Field dialog box** • 83, 131, 166 Edit Field Dialog Box • 166 Edit Field... (Dimension menu) • 131 Edit Menu • 121 Edit Unit Item Dialog Box • 165 **Edit Unit Item Dialog Box (no associated menu)** • 98, 165 Editing a Field • 83, 167 Editing Axes • 65 Examining Group Levels • 37 Exit (File menu) • 120 export • 301 **Export Extract Dialog Box** • 102, 167 Exporting an Extract to a New File Format • 101, 167, 204 Exporting Data to a New File Format • 53, 204 extension • 301 extract • 301 extract file • 301 Extract File • 16 Extract Summary • 102 Extract Summary Dialog Box • 167 **Extract Summary Editor** • 122, 167, 171 **Extract Summary View** • 135, 169 Extract Summary... (Data menu) • 135 Extract... (Edit menu - Summary) • 122 Extract... (Summary - Edit menu) • 122

#### **F**

field • 301 Fields • 81 file format • 301 File Menu • 117 file name • 301 File... (Edit menu - Summary) • 122 File... (Summary - Edit menu) • 122 Filling a Table With Numeric Source Field Values • 98, 166  $Find \cdot 26$ **Find Dialog Box** • 17, 26, 27, 28, 29, 30, 89, 118, 143, 170, 196, 209 **Find Source Field dialog box** • 104, 105, 106, 135, 171, 173, 213 Find Source Field Dialog Box • 171 **Find Source Field Search Dialog Box** • 105, 172 Find Source Field... (Data menu) • 135 Find... (File menu) • 118 Finding and Opening Tables and Extracts • 25 Finding Source Fields • 103, 172 Fiscal Year • 50 **Fiscal Year dialog box** • 50, 127, 173 Fiscal Year Dialog Box • 173 Fiscal Year... (View menu) • 127

font • 301 **Font dialog box** • 65, 146, 174 Fonts • 64 Fonts tab • 192 footnote • 302 Footnote • 18 footnote indicator • 302 Formula examples • 115 Forward • 34

#### **G**

Geographic dimension • 68 Go (Data menu) • 137 group • 302 Group Totals • 80 Groups • 78

#### **H**

Hand cursor • 20 Help Menu • 138 Hide (Item menu) • 133 Hide Zero Labels • 72 **Hide/Show Fields dialog box** • 84, 131, 175 Hide/Show Fields Dialog Box • 175 Hide/Show Fields... (Dimension menu) • 131 Hiding and Showing Fields • 83, 175 Hiding and Showing Items • 32 High/Low • 71 highlight • 302 Home • 34 Horizontal Axis • 56 Horizontal bar chart • 59 Horizontal grouped bar chart • 59 Horizontal line chart • 60 Horizontal line marker • 60 Horizontal scatter plot • 60 Horizontal stacked bars • 59 **HTML in Summaries** • 161, 180, 215, 294 Hyperlinks in Summaries • 295

#### **I**

icon • 302 Identifying Chart Elements • 56 Identifying Map Elements • 68 import • 302 **Import dialog box** • 53, 87, 118, 175, 178 Import Dialog Box • 175 **Import Dimension Profile dialog box** • 40, 120, 177 Import Dimension Profile Dialog Box • 177 **Import File dialog box** • 177 Import File Dialog Box • 177 Import Profile • 37 Import Profile... (File Menu - Utilities) • 120 Import... (File menu) • 118

Importing Labels • 86, 177 Importing Table Data • 52, 177 index numbers • 302 **Insert Item dialog box** • 36, 133, 178, 180 Insert Item Dialog Box • 178 **Insert Time Series dialog box** • 133, 178, 179 Insert Time Series Dialog Box • 179 Insert... (Item menu) • 133 Introduction to the Browser • 15 item • 302 Item Menu • 132 Item Summary • 91, 180 Item Summary Dialog Box • 180 **Item Summary Editor** • 92, 122, 180 **Item Summary View** • 132, 180 Item... (Edit menu - Summary) • 122 Item... (Summary - Edit menu) • 122 Items and Dimensions • 34 IVD • 16 IVP • 37 IVT • 16 IVX • 16

#### **K**

keyword • 302

#### **L**

label • 302 Labels • 36, 84 Language • 21 Language abbreviations • 21 Legend • 56, 68 Line Charts • 60 Line Marker dialog box • 147, 181 Line Marker Dialog Box • 147 Line Plot dialog box • 147, 182 Linear • 71 Link Map to Data • 74 Linking and Unlinking a Map • 74 Linking and Unlinking Dimensions • 62 Load Profile • 37 **Load Profile dialog box** • 40, 132, 183 Load Profile Dialog Box • 183 Load Profile... (Dimension menu) • 132, 205 Loading Data Into the Table • 100 local • 302 Locating a Source Field • 106 Lock Table after Build • 99 Log Report • 183, 219 Log Report Dialog Box • 183

#### **M**

Magnifying Part of a Map View • 77 Map (View menu) • 125 Map Elements • 68

Map file  $\cdot$  68 **Map Options dialog box** • 71, 72, 73, 74, 76, 125, 126, 184 Map Options Dialog Box • 184 Map Options... (View menu) • 126 Map view • 68 MapBrowse • 69 Maps • 67 maximize • 302 minimize • 302 Minor Ticks • 65 missing value • 302 Missing value • 18 missing value indicator • 303 Missing Values Support • 99 mouse pointer • 303 Move Dimensions (View menu) • 127 Moving a Legend • 65, 77 Moving Region Labels • 78 Moving the legend • 65 multilingual table • 303 Multilingual table • 21

#### **N**

nest • 303 Nesting Dimensions • 33 network • 303 Next Item • 16 Normal cursor • 20 **Notes on HTML in Summaries** • 90, 91, 92, 161, 169, 180, 214, 215, 216, 217, 294 Notice of copyright • 2 Numeric Constraint • 107 **Numeric Constraint dialog box** • 110, 154, 186, 199 Numeric Constraint Dialog Box • 186 Numeric Source Field Values • 98

#### **O**

object • 303 **Open dialog box** • 26, 30, 89, 117, 187 Open Dialog Box • 187, 188 **Open View dialog box** • 89, 123, 188 Open... (File menu) • 117 Open... (View menu) • 123 Opening a Saved View • 89, 189 Opening Tables and Extracts • 29 Opening the Find Dialog Box • 26 option • 303 Overview • 25, 42, 78, 81, 84, 87, 93, 111, 144, 189

#### **P**

Page Layout tab • 191 Page Setup (File menu) • 119 **Page Setup dialog box** • 93, 94, 96, 97, 119, 189, 190, 191, 192, 193, 198, 199 Paste (Edit menu) • 121 path • 303 Pie Chart dialog box • 148, 193 Pie Charts • 61 Positioning Tiles for Dimensions • 97 **Preferences dialog box** • 23, 24, 48, 107, 138, 194 Preferences Dialog Box • 194 Preferences... (Window menu) • 138 Preparing Labels in Comma-Separated Value Format • 85, 87 Previous Item • 16 Print • 34 **Print dialog box** • 119, 196, 198 Print Dialog Box • 196 Print Preview • 93 Print Preview (File menu) • 119 **Print Preview dialog box** • 93, 119, 191, 197 Print Preview Dialog Box • 197 **Print Setup dialog box** • 191, 198 Print... (File menu) • 119 Printing • 92 Printing Data • 93 profile • 303 Profiles • 37 Protected group • 78 public directory • 303

#### **R**

Range Colors • 68, 70 Range Definitions • 71 read-only file • 303 recode • 303 Recoding Source Fields • 111, 160 record • 303 Record Constraints • 107 **Record Constraints View** • 110, 136, 154, 187, 199 Record Constraints... (Data menu) • 136 **Recreate Extract dialog box** • 101, 120, 199 Recreate Extract Dialog Box • 199 Recreate Extract... (File Menu - Utilities) • 120 Recreating an Extract • 101, 200 Refresh • 34 Region Labels • 72, 78 Remove Group (Item menu) • 134 Removing a Group • 80 report • 303 Reset (Dimension menu) • 129 Reset (View menu) • 123 Resizing Dimension Tiles and Headings • 24 Restore (View menu) • 126 Reverse (Dimension menu) • 129 row • 303

row dimension • 303 Row Dimension Area • 18

#### **S**

SAS File • 101 Save (View menu) • 123 **Save As dialog box** • 53, 54, 89, 101, 118, 203 Save As Dialog Box • 203, 205 Save As... (File menu) • 118 **Save Dimension Profile dialog box** • 40, 132, 204 Save Dimension Profile Dialog Box • 204 **Save Extract As dialog box** • 119, 205 Save Extract As... (File menu) • 119 Save Profile... (Dimension menu) • 132, 183 saved view • 304 Saved Views • 87 Saving Data into a New Table • 53 Saving the current view • 88 Saving the Current View • 88, 204 Saving the Table • 101 Scatter Plot dialog box • 149, 206 scroll • 304 Scroll Bars • 18 **Search Components dialog box** • 29, 171, 208 Search Components Dialog Box • 208 **Search dialog box** • 44, 45, 46, 129, 207 Search Dialog Box • 207 search result • 304 Search... (Dimension menu) • 129 Searching Data • 44, 208 Searching for Relevant Source Fields • 104, 173 Searching for Relevant Tables and Extracts • 28, 209 Searching Items • 42 Searching the code field or a label field • 43, 208 Searching the Time Series Dimension • 45, 208 select • 304 Select All (Item menu) • 133 Select Group (Item menu) • 134 Selecting Categories to Find Source Fields • 104, 172 Selecting Categories to Find Tables or Extracts • 27, 171 Selecting Chart Options • 58 Selecting Colors for a Table View • 24, 196 Selecting Fonts • 64 Selecting Items • 20 Selecting Map Options • 70, 186 Selecting Objects • 31 Selecting Range Colors • 70 Selecting Styling Options • 64 Selecting the Members of a Group • 80 Selection Color • 24 session • 304

**Set Active Dimension dialog box** • 32, 127, 209 Set Active Dimension Dialog Box • 209 Set Active Dimension... (View menu) • 126 **Set Weight Field dialog box** • 99, 136, 209 Set Weight Field Dialog Box • 209 Set Weight Field... (Data menu) • 136 Setting Axes Automatically • 66 Setting Fonts for Report Areas • 94 Setting Record Constraints • 107, 199 Setting Table Options • 99, 202 Setting the Default Label Field • 87 Setting the Size of Report Areas • 93 shortcut key • 304 shortcut menu • 304 Show (Item menu) • 132 Show All (Dimension menu) • 129 Show Cities • 73 Show High Range Labels • 72 Show Low Range Labels • 72 Show Middle Range Labels • 72 Showing Fields • 83 **Sort dialog box** • 42, 129, 210 Sort Dialog Box • 210 Sort... (Dimension menu) • 129 Sorting and Rearranging Items • 40, 211 Sorting Source Field Tiles • 106, 196 source field • 304 Source Field Bar • 18 Source Field Summary • 105 Source Field Summary (Data menu) • 136 Source Field Summary Dialog Box • 211 **Source Field Summary Editor** • 122, 172, 211, 214 **Source Field Summary View** • 106, 136, 213 Source Field Tiles • 106 Source Field... (Edit menu - Summary) • 122 Source Fields • 103 SPSS File • 101 Stacked line • 60 StandardDeviation • 71 Status Bar • 18 Stop • 34 Styling and Formatting a Chart View • 64 Styling Options • 64 subdirectory • 304 Summary (Edit menu) • 121 **Summary Editor** • 34, 90, 91, 92, 122, 161, 168, 171, 214, 217 **Summary View** • 34, 118, 216 Summary... (Dimension menu) • 128 Summary... (File menu) • 118 Summary... (Item menu) • 132 switch • 304 Switch Axes (View menu) • 125

Switching and Nesting Dimensions Using the Keyboard • 34 Switching Axes • 67 Switching Dimensions • 33 Switching Items in a Chart View • 63

#### **T**

table • 304 table file • 304 Table File • 16 Table Options • 99 **Table Options dialog box** • 100, 137, 201 Table Options Dialog Box • 201 Table Options... (Data menu) • 136 Table Summary • 89 table view • 304 The Display Zeros Option • 47 The Toolbar • 16 Three-dimensional horizontal bar chart • 59 Three-dimensional horizontal grouped bar chart • 59 Three-dimensional pie chart • 61 Three-dimensional vertical bar chart • 59 Three-dimensional vertical grouped bar chart • 59 Tick Space • 65 Tile • 25 Tile Horizontal • 25 Tile Horizontal (Window menu) • 137 tile pattern • 304 Tile Vertical • 25 Tile Vertical (Window menu) • 137 Tiling and Cascading Document Windows • 25 **Time Series dialog box** • 50, 127, 202, 217 Time Series Dialog Box • 202 Time Series Dimension • 45 Time Series Options • 48, 203, 218 Time Series... (View menu) • 127 Title Captions • 56, 68 To add a field to a dimension • 81, 223 To add an item • 36, 224 To add labels manually • 84, 225 To assign range definitions • 71, 225 To browse through the items associated with a dimension • 30, 226 To calculate distributions • 50, 227 To calculate group totals • 80, 227 To cascade all document windows • 25, 228 To change directories • 26, 228 To change the chart type • 58, 228 To change the font of the text in a chart view • 64, 229 To change the number of digits displayed after the decimal point • 47, 230 To change the order of items • 40, 230

To change the table and user interface languages simultaneously • 230 To change the Table and User Interface Languages Simultaneously • 21 To change the width of a heading • 24, 230 To clear the results of all searches • 28 To copy a chart to the clipboard • 232 To copy a chart to the Clipboard • 58 To copy a map to the clipboard • 232 To copy a map to the Clipboard • 69 To copy data to the clipboard • 232 To copy data to the Clipboard • 54 To create a dimension profile • 37, 232 To create a dimension summary • 233 To create a new Beyond 20/20 table from an existing one • 53, 233 To create a table summary • 89, 234 To create a worksheet from a table • 51, 234 To create an ASCII dimension profile • 37 To create an item summary • 235 To create bands of equal size • 113, 236 To create custom bands • 113, 237 To create the table • 100, 238 To customize report titles labels and page numbers • 96 To customize report titles, labels, and page numbers • 239 To define a computed group • 78, 240 To define a total group or a protected group • 78, 240 To delete a dimension profile • 37, 241 To delete a field from a dimension • 82, 242 To delete a source field from an extract • 107, 242 To delete an item • 36, 243 To derive a new source field • 115, 243 To display a chart view • 55, 244 To display a map • 68, 244 To display chart footnotes • 61, 244 To display cities • 73, 245 To display region labels • 72, 246 To display the item that defines a group • 37 To display the item that defines a group (Drill Up) • 247 To display the members of a group • 37 To display the members of a group (Drill Down) • 248 To display the reverse set of items • 32, 248 To display the table name in the table view header • 23, 248 To edit a field in a dimension • 83, 249 To edit the axis • 65, 250 To enter a dimension summary • 90 To enter an item summary • 91 To export an extract to a new file • 101, 250 To export Beyond 20/20 table data • 53, 251

To fill a table with numeric source field values • 98, 251 To hide or show fields • 83, 252 To hide selected items from a table view • 32, 252 To import a dimension profile • 37 To import an ASCII dimension profile • 252 To import labels • 86, 253 To import one table into another • 52, 255 To link or unlink a dimension in a chart view • 62, 255 To link or unlink a map • 74, 256 To load a dimension profile • 37, 257 To load a saved recode definition • 258 To locate a source field • 106, 258 To magnify part of a map view • 77, 258 To move a dimension tile using the keyboard • 34, 259 To move a legend • 77 To move a map legend • 259 To move a region label • 78, 259 To move the legend in a chart view • 65, 259 To name and save a table • 259 To name and save the table • 101 To nest dimensions • 33, 260 To open a dimension view • 35, 42, 260 To open a saved view • 89, 260 To open a table or an extract from the Find dialog box • 29 To open a table or an extract from the Open dialog box • 29 To open a table or extract from the Find dialog box • 261 To open a table or extract from the Open dialog box • 261 To open the Find dialog box manually • 26, 262 To open the Find Source Field dialog box • 103, 262 To position source tiles • 263 To position tiles • 97 To prepare a comma-separated value file from a spreadsheet • 85, 263 To recode a source field • 111, 264 To recreate an extract • 101, 265 To remove a group • 80, 265 To restore a magnified map view to normal size • 77, 265 To restore the current view to the last saved view • 265 To return to the previous group view • 37 To return to the previous group view (Drill Back) • 266 To save the current view • 88, 266 To save the current view without affecting the original view • 266

To search a source field's descriptive components • 104, 266 To search a time series dimension • 45, 267 To search data • 44, 268 To search the code field or a label field • 43, 269 To search the descriptive components of a table or an extract • 28, 270 To see a list of all the tables and extracts in the current directory • 27 To select a cell • 31, 271 To select a dimension color and a selection color  $• 24$ To select a dimension tile • 31, 271 To select a dimension tile using the keyboard • 31, 272 To select a single heading • 31, 272 To select a time series display frequency and aggregation method • 273 To select advanced time series options • 48, 274 To select all the item headings in a dimension • 31, 273 To select dimension colors and the selection color • 275 To select fonts or set the text justification for different report areas • 94, 275 To select multiple adjacent headings • 31, 276 To select multiple non-adjacent headings • 31, 277 To select one or more categories • 27 To select one or more source field categories • 104 To select range colors • 70, 277 To select the display frequency and aggregation method • 48 To select the members of a group • 80, 278 To select the start of the fiscal year • 50, 278 To set a chart axis automatically through the Chart Options dialog box • 278 To set a chart axis automatically through the Edit Axis dialog box • 279 To set a weight field • 98, 279 To set record constraints • 107, 280 To set table options • 99, 283 To set the axis automatically through the Chart Options dialog box • 66 To set the axis automatically through the Edit Axis dialog box • 66 To set the default label field • 87, 284 To set the height and width of selected report areas • 93, 285 To show all the items in a dimension • 32, 286 To show only the items you select • 32, 286 To sort items • 286 To sort source field tiles • 106, 287 To step through available code and label fields • 36, 288

To style a chart • 64, 288 To suppress the display of zeros in a table • 47, 288 To switch dimensions • 33, 289 To switch new items into a chart view • 63, 289 To switch the axes in a chart view • 67, 289 To tile all document windows • 25, 289 To view a dimension summary or an item summary • 34, 290 To view a multilingual table in one of its alternate languages • 21, 290 To view a source field summary • 105, 290 To view a table summary • 34, 290 To view an extract summary • 102, 290 To zoom into a region • 76 To zoom into a region in a map • 291 To zoom out of a region • 76 To zoom out of a region in a map view • 291 Toolbar • 16 Total group • 78

#### **U**

Unlinking a Map • 74 Unlinking Dimensions • 62 Use HTML Not Selected • 214 **Use HTML Selected** • 215 Use Windows Character Set • 86 Utilities (File menu) • 120

#### **V**

#### **Validate dialog box** • 120, 218

Validate Dialog Box • 218 Validate... (File Menu - Utilities) • 120 Vertical Axis • 56 Vertical bar chart • 59 Vertical grouped bar chart • 59 Vertical line chart • 60 Vertical line marker • 60 Vertical scatter plot • 60 Vertical stacked bars • 59 View Menu • 122 View Worksheet Dialog Box • 219 **View Worksheet Dialog Box (View menu)** • 52, 128, 219

Viewing a Source Field Summary • 105, 213 Viewing an Extract Summary • 102 Viewing Summary Information • 34

#### **W**

weight • 304 Weighting Factor • 98 What is the Browser? • 15 Window Areas • 18 Window Details • 18 Window Menu • 137

Windows Clipboard • 54 WK1 worksheet • 53 WKS worksheet • 53 Working Copy • 51 Working with Data • 46 worksheet • 304 Worksheet • 51 Worksheet... (View menu) • 128 workspace • 305

#### **X**

XLS worksheet • 53 XML file • 53

#### **Z**

Zeros • 47 Zoom In (View menu) • 126 Zoom Out (View menu) • 126 Zooming In and Out Of a Region • 76 Zooming Into and Out Of a Region • 76